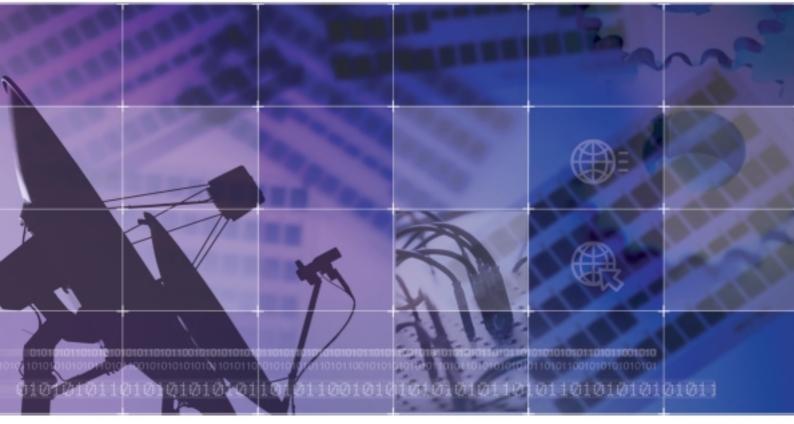

# **Office**Serv 12 Programming Guide

#### COPYRIGHT

This manual is proprietary to SAMSUNG Electronics Co., Ltd. and is protected by copyright. No information contained herein may be copied, translated, transcribed or duplicated for any commercial purposes or disclosed to third parties in any form without the prior written consent of SAMSUNG Electronics Co., Ltd.

#### TRADEMARKS

OfficeServ 12<sup>™</sup> is the trademark of SAMSUNG Electronics Co., Ltd. Product names mentioned in this document may be trademarks and/or registered trademarks of their respective companies.

Please read this guide before using the OfficeServ 12 system, and follow the instructions to use the OfficeServ 12 system safely and correctly.

This manual may be changed for the product improvement, standardization and other technical reasons without prior notice.

For further information on the updated manual or have a question the content of manual, contact your Authorised Samsung Reseller.

©2003 SAMSUNG Electronics Co., Ltd. All rights reserved.

# INTRODUCTION

#### Purpose

This guide is a programming description for OfficeServ 12 system users. OfficeServ 12 allows you to utilize a digital phone to simply change the system setup. Likewise, using a phone to change the system setup is called MMC(Man Machine Communication) program.

This guide describes how to use a digital phone to use MMC. When there are questions about OfficeServ 12 system or damage to the phone, please call your authorised Samsung reseller.

#### **Document Content and Organization**

This programming guide is composed of a total of 2 chapters. Each chapter is introduced as follows :

#### **CHAPTER 1. Before Programming**

This chapter describes things to know before starting MMC programming and about the buttons of digital phone and cautions.

#### **CHAPTER 2. MMC Programming**

This chapter describes how to use each MMC program as it was listed.

#### Conventions

The following special paragraphs are used in this document to point out information that must be read.

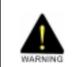

#### WARNING

Indicates a potentially hazardous situation which if not avoided, could result in death or serious injury.

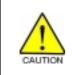

#### CAUTION

Indicates a potentially hazardous situation which if not avoided, may result in minor or moderate injury. It may also be used to alert against unsafe practices.

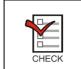

#### CHECKPOINT

Provides the operator with checkpoints for stable system operation.

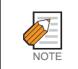

#### NOTE

Indicates additional information as a reference.

#### Reference

#### **OfficeServ 12 Installation Guide**

Introduces the installation related information for OfficeServ 12 system.

#### WIP-5000M User Guide

This is a user's guide for WIP-5000M that is designed to use wireless LAN provided from the OfficeServ 12 system.

### **Revision History**

| EDITION | DATE OF ISSUE | REMARKS     |
|---------|---------------|-------------|
| 00      | 09. 2003.     | First Draft |

# SAFETY CONCERNS

For product safety and correct operation, the following information must be given to the operator/user and shall be read before the installation and operation.

### Symbols

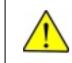

Indication of a general caution

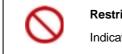

Restriction

Indication for prohibiting an action for a product

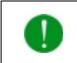

Instruction

Caution

Indication for commanding a specifically required action

# 

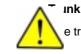

#### **Ink Member Deletion**

e trunk can appear in more than one trunk group. If necessary, delete the trunk member from other groups to prevent accidental access.

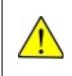

#### **Digital Phone Volume Control**

'Program 807 Digital Phone Voice Quality Control ' seriously affects the system credibility. Please call the reseller where you purchased the product to get an expert's advice.

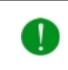

#### Compliance with the National Version Standard

For the national version, OfficeServ 12 is designed to comply with the standard of the corresponding country.

# TABLE OF CONTENTS

#### INTRODUCTION

| Purpose                           | I   |
|-----------------------------------|-----|
| Document Content and Organization | I   |
| Conventions                       | .11 |
| Reference                         | .11 |
| Revision History                  | .11 |
| Symbols                           |     |

#### **CHAPTER 1. Before Programming**

| <u>1</u> | Introduction to Programming       | . 1-1 |
|----------|-----------------------------------|-------|
| <u>2</u> | Phone Buttons                     | . 1-2 |
| <u>3</u> | Cautions in Programming           | . 1-6 |
| <u>4</u> | Program List                      | . 1-7 |
| <u>5</u> | Overview of Programming Procedure | 1-14  |

#### **CHAPTER 2. MMC Programming**

| <u>100</u> | Station Lock            | 2-2  |
|------------|-------------------------|------|
| <u>101</u> | Change User Passcode    | 2-4  |
| <u>102</u> | Call Forward            | 2-5  |
| <u>103</u> | Set Answer Mode         | 2-7  |
| <u>104</u> | Station Name            | 2-9  |
| <u>105</u> | Station Speed Dial      | 2-11 |
| <u>106</u> | Station Speed Dial Name | 2-13 |
| <u>107</u> | Key Extender            | 2-15 |
| <u>108</u> | Station Status          | 2-18 |

| <u>109</u> | Date Display                   |
|------------|--------------------------------|
| <u>110</u> | Station On/Off                 |
| <u>111</u> | Phone Ring Tone                |
| <u>112</u> | Alarm Reminder Clock           |
| <u>113</u> | View Memo Number               |
| <u>114</u> | Phone Volume                   |
| <u>115</u> | Set Programmed Message2-31     |
| <u>116</u> | Alarm And Message              |
| <u>117</u> | Edit Text Message              |
| <u>118</u> | Conference Group               |
| <u>119</u> | Caller ID Display              |
| <u>121</u> | Phone Language                 |
| <u>122</u> | News Display Speed             |
| <u>125</u> | EXECUTIVE STATE                |
| <u>200</u> | Open Customer Programming2-46  |
| <u>201</u> | Change Customer Passcode       |
| <u>202</u> | Change Feature Passcode2-49    |
| <u>203</u> | Assign UA Device               |
| <u>204</u> | Common Bell Control2-52        |
| <u>205</u> | Assign Loud Bell               |
| <u>206</u> | Barge-In Type                  |
| <u>207</u> | Assign VM/AA Port              |
| <u>208</u> | Assign Ring Type2-58           |
| <u>209</u> | Assign Add-On Module2-60       |
| <u>210</u> | Customer On/Off per Tenant2-61 |
| <u>211</u> | Door Ring Assignment2-65       |
| <u>214</u> | DISA Alarm Ringing Station     |
| <u>217</u> | Traffic Report Option          |
| <u>219</u> | Common Relay Service Type2-70  |
| <u>220</u> | ISDN Service Type              |
| 300        | Customer On/Off per Station    |

| <u>301</u> | Assign Station COS             |
|------------|--------------------------------|
| <u>302</u> | Pickup Groups                  |
| <u>303</u> | ASSIGN BOSS/SECRETARY          |
| <u>304</u> | Assign Extension/Trunk Use     |
| <u>305</u> | Assign Forced Code             |
| <u>306</u> | Hot Line/Off Hook Selection    |
| <u>308</u> | Assign Background Music Source |
| <u>309</u> | Assign Station MOH Source2-87  |
| <u>310</u> | LCR Class Of Service           |
| <u>312</u> | Allow Caller ID                |
| <u>314</u> | Confirm Outgoing Call          |
| <u>315</u> | Customer Set Relocation        |
| <u>316</u> | Copy Station/Trunk Use         |
| <u>317</u> | Assign Station/Station Use2-98 |
| <u>318</u> | Distinctive Ringing            |
| <u>319</u> | Branch Group                   |
| <u>320</u> | Preset Forward No Answer       |
| <u>323</u> | Calling Party Number           |
| <u>400</u> | Customer On/Off per Trunk      |
| <u>401</u> | Trunk Line/PBX Line            |
| <u>402</u> | Trunk Dial Type                |
| <u>403</u> | Trunk Toll Class               |
| <u>404</u> | Trunk Name                     |
| <u>405</u> | Trunk C.O Telephone Number     |
| <u>406</u> | Trunk Ring Assignment          |
| <u>407</u> | Forced Trunk Release           |
| <u>408</u> | Assign Trunk MOH Source        |
| <u>409</u> | Trunk Status Read 2-121        |
| <u>410</u> | Assign DISA Trunk              |
| <u>414</u> | PRS Signal                     |
| <u>415</u> | Report Trunk Abandon Data      |

| <u>418</u> | BRI CARD RESTART                  |
|------------|-----------------------------------|
| <u>419</u> | <u>BRI Options</u>                |
| <u>421</u> | <u>MSN Digit</u> 2-134            |
| <u>422</u> | <u>Trunk COS</u>                  |
| <u>423</u> | Station/Trunk Mode                |
| <u>424</u> | BRI S0 Mapping                    |
| <u>425</u> | Assign Caller ID Trunks           |
| <u>426</u> | Trunk Gain Control                |
| <u>428</u> | Assign Trunk/Trunk Use2-143       |
| <u>434</u> | Connection Status                 |
| <u>436</u> | <u>Trunk TMC Gain</u>             |
| <u>500</u> | System-Wide Counters              |
| <u>501</u> | System Timers                     |
| <u>502</u> | Station-Wide Timers               |
| <u>503</u> | Trunk-Wide Timer                  |
| <u>504</u> | Pulse Make/Break Ratio            |
| <u>505</u> | Assign Date And Time              |
| <u>506</u> | Tone Cadence                      |
| <u>507</u> | Assign Ring Plan Time2-167        |
| <u>508</u> | Call Cost                         |
| <u>510</u> | SLI Ring Cadence                  |
| <u>512</u> | Holiday Assignment                |
| <u>514</u> | Tone Source                       |
| <u>515</u> | Assign Daylight Saving Date       |
| <u>600</u> | Assign Operator Group2-179        |
| <u>601</u> | Assign Station Group2-180         |
| <u>602</u> | Station Group Name                |
| <u>603</u> | Assign Trunk Group                |
| <u>604</u> | Assign Station To Page Zone 2-187 |
| <u>605</u> | Assign External Page Zone 2-188   |
| <u>606</u> | Assign Speed Block                |

| <u>608</u> | Assign Review Block                   | 92  |
|------------|---------------------------------------|-----|
| <u>609</u> | Call Log Block                        | 93  |
| <u>611</u> | Allow Text Messaging                  | 94  |
| <u>612</u> | Allow Group Conference                | 95  |
| <u>614</u> | Station/Trunk Use Group               | 96  |
| <u>615</u> | <u>MGI Group</u>                      | 98  |
| <u>616</u> | <u>MGI User</u>                       | 200 |
| <u>700</u> | Copy COS Contents                     | 202 |
| <u>701</u> | Assign COS Contents                   | 203 |
| <u>702</u> | Toll Deny Table                       | 207 |
| <u>703</u> | Toll Allowance Table                  | 209 |
| <u>704</u> | Assign Wild Character                 | 211 |
| <u>705</u> | Assign System Speed Dial 2-2          | 212 |
| <u>706</u> | System Speed Dial By Name             | 214 |
| <u>707</u> | Authorization Code                    | 216 |
| <u>708</u> | Account Code                          | 217 |
| <u>709</u> | Toll Pass Code/Special Code Table 2-2 | 218 |
| <u>710</u> | LCR Digit Table                       | 20  |
| <u>711</u> | LCR Time Table                        | 22  |
| <u>712</u> | LCR Route Table                       | 24  |
| <u>713</u> | LCR Modify Digit Table                | 26  |
| <u>714</u> | DID Number And Name Translation2-2    | 28  |
| <u>715</u> | Programmed Station Message2-2         | :32 |
| <u>716</u> | UK LCR OPTIONS                        | 234 |
| <u>718</u> | MY Area Code                          | 236 |
| <u>720</u> | Copy Key Programming2-2               | 237 |
| <u>721</u> | Save Station Key Programming2-2       | 238 |
| <u>722</u> | Station Key Programming               | 239 |
| <u>723</u> | System Key Programming2-2             | 243 |
| <u>724</u> | Dial Numbering Plan                   | 245 |
| <u>725</u> | SMDR Options                          | 250 |

| <u>726</u>                                                                                     | VM/AA Options2                                                                                                    | -253                                                                                                    |
|------------------------------------------------------------------------------------------------|----------------------------------------------------------------------------------------------------|----------------------------------------------------------------------------------------------------|
| <u>727</u>                                                                                     | System Version Display                                                                                                    | -259                                                                                                    |
| <u>728</u>                                                                                     | CID Translation Table                                                                                                    | -260                                                                                                    |
| <u>740</u>                                                                                     | Station Pair                                                                                                    | -262                                                                                                    |
| <u>750</u>                                                                                     | VM System Restart                                                                                                    | -264                                                                                                    |
| <u>751</u>                                                                                     | Assign Mailbox                                                                                                    | -266                                                                                                    |
| <u>752</u>                                                                                     | Auto Record                                                                                                    | -268                                                                                                    |
| <u>753</u>                                                                                     | Warning Destination                                                                                                    | -270                                                                                                    |
| <u>754</u>                                                                                     | VM Halt2                                                                                                    | -271                                                                                                    |
| <u>755</u>                                                                                     | VM Alarm                                                                                                    | -272                                                                                                    |
| <u>756</u>                                                                                     | Assign VM MOH                                                                                                    | -273                                                                                                    |
| <u>757</u>                                                                                     | <u>VM In/Out</u>                                                                                                    | -275                                                                                                    |
| <u>800</u>                                                                                     | Enable Technician Program2                                                                                                    | -276                                                                                                    |
| <u>801</u>                                                                                     | Change Technician Passcode                                                                                                    | -278                                                                                                    |
| <u>802</u>                                                                                     | Customer Access MMC Number 2                                                                                                    | -279                                                                                                    |
| <u>803</u>                                                                                     | Assign Tenant Group2                                                                                                    | -280                                                                                                    |
|                                                                                                |                                                                                                    |                                                                                                    |
| <u>805</u>                                                                                     | Level And Gain2                                                                                                    |                                                                                                    |
|                                                                                                | Level And Gain                                                                                                    | -282                                                                                                    |
| <u>807</u>                                                                                     |                                                                                                    | -282<br>-285                                                                                                 |
| <u>807</u><br>809                                                                              | Phone Volume Control                                                                                                    | -282<br>-285<br>-288                                                                                         |
| <u>807</u><br><u>809</u><br><u>811</u>                                                         | Phone Volume Control                                                                                                    | -282<br>-285<br>-288<br>-289                                                                                 |
| 807<br>809<br>811<br>812                                                                       | Phone Volume Control       2         System MMC Language       2         Reset System       2                                                                                                    | -282<br>-285<br>-288<br>-289<br>-291                                                                         |
| 807<br>809<br>811<br>812<br>812<br>815                                                         | Phone Volume Control       2         System MMC Language       2         Reset System       2         Set Country Code       2                                                                                                    | -282<br>-285<br>-288<br>-289<br>-291<br>-292                                                                 |
| 807<br>809<br>811<br>812<br>815<br>815<br>816                                                  | Phone Volume Control       2         System MMC Language       2         Reset System       2         Set Country Code       2         Customer Database Copy       2                                                                                                    | -282<br>-285<br>-288<br>-289<br>-291<br>-292<br>-294                                                         |
| 807<br>809<br>811<br>812<br>815<br>815<br>816<br>818                                           | Phone Volume Control       2         System MMC Language       2         Reset System       2         Set Country Code       2         Customer Database Copy       2         Conference Gain       2                                                                                                    | -282<br>-285<br>-288<br>-289<br>-291<br>-292<br>-294<br>-296                                                 |
| 807<br>809<br>811<br>812<br>815<br>815<br>816<br>818<br>820                                    | Phone Volume Control       2         System MMC Language       2         Reset System       2         Set Country Code       2         Customer Database Copy       2         Conference Gain       2         Program Download       2                                                                                                    | -282<br>-285<br>-288<br>-289<br>-291<br>-292<br>-294<br>-296<br>-297                                         |
| 807<br>809<br>811<br>812<br>815<br>815<br>816<br>818<br>820<br>822                             | Phone Volume Control       2         System MMC Language       2         Reset System       2         Set Country Code       2         Customer Database Copy       2         Conference Gain       2         Program Download       2         Assign System Link ID       2                                                                                                    | -282<br>-285<br>-288<br>-289<br>-291<br>-292<br>-294<br>-296<br>-297<br>-299                                 |
| 807<br>809<br>811<br>812<br>815<br>816<br>816<br>818<br>820<br>822<br>823                      | Phone Volume Control       2         System MMC Language       2         Reset System       2         Set Country Code       2         Customer Database Copy       2         Conference Gain       2         Program Download       2         Assign System Link ID       2         Set Virtual Extension Type       2                                                                                                    | -282<br>-285<br>-288<br>-289<br>-291<br>-292<br>-294<br>-296<br>-297<br>-299<br>-299<br>-301                 |
| 807<br>809<br>811<br>812<br>815<br>815<br>816<br>818<br>820<br>822<br>823<br>823<br>824        | Phone Volume Control       2         System MMC Language       2         Reset System       2         Set Country Code       2         Customer Database Copy       2         Conference Gain       2         Program Download       2         Assign System Link ID       2         Set Virtual Extension Type       2         Assign Network COS       2                                                                                   | -282<br>-285<br>-288<br>-289<br>-291<br>-292<br>-294<br>-296<br>-297<br>-299<br>-301<br>-303                 |
| 807<br>809<br>811<br>812<br>815<br>816<br>818<br>820<br>822<br>823<br>823<br>824<br>825        | Phone Volume Control       2         System MMC Language       2         Reset System       2         Set Country Code       2         Customer Database Copy       2         Conference Gain       2         Program Download       2         Assign System Link ID       2         Set Virtual Extension Type       2         Assign Network COS       2         Network Dial Translation       2                                          | -282<br>-285<br>-288<br>-289<br>-291<br>-292<br>-294<br>-296<br>-297<br>-299<br>-301<br>-303<br>-305         |
| 807<br>809<br>811<br>812<br>815<br>816<br>818<br>820<br>822<br>823<br>823<br>824<br>825<br>829 | Phone Volume Control       2         System MMC Language       2         Reset System       2         Set Country Code       2         Customer Database Copy       2         Conference Gain       2         Program Download       2         Assign System Link ID       2         Set Virtual Extension Type       2         Assign Network COS       2         Network Dial Translation       2         Assign Networking Option       2 | -282<br>-285<br>-288<br>-291<br>-291<br>-292<br>-294<br>-296<br>-297<br>-299<br>-301<br>-303<br>-305<br>-306 |

| <u>833</u> | VolP IP Table                 | 2-313 |
|------------|-------------------------------|-------|
| <u>834</u> | H.323 Options                 | 2-315 |
| <u>835</u> | MGI DSP Options               | 2-317 |
| <u>836</u> | H.323 GK Options              | 2-320 |
| <u>837</u> | SIP Options                   | 2-322 |
| <u>840</u> | IP Phone Information          | 2-325 |
| <u>841</u> | System IP Options             | 2-328 |
| <u>845</u> | WLAN PARA                     | 2-331 |
| <u>846</u> | WIP INFO                      | 2-335 |
| <u>847</u> | WBS RESET                     | 2-337 |
| <u>848</u> | WIP LIST                      | 2-338 |
| <u>849</u> | WLAN REGIST                   | 2-339 |
| <u>850</u> | System Resource Display       | 2-341 |
| <u>851</u> | Alarm Reporting               | 2-342 |
| <u>852</u> | System Alarm Assignments      | 2-344 |
| <u>853</u> | Maintenance Busy              | 2-346 |
| <u>856</u> | Tech Programming Logs         | 2-348 |
| <u>858</u> | Assign System Emergency Alarm | 2-350 |
| <u>861</u> | System Options                | 2-351 |
| <u>890</u> | Initialize Port               | 2-353 |

#### ABBREVIATION

| <u>A</u> ~ D | Abbreviation-1 |
|--------------|----------------|
| <u>F ~ P</u> | Abbreviation-2 |
| <u>Q ~ W</u> | Abbreviation-3 |

#### LIST OF FIGURES

| Figure 1.1 24B LCD DCS Euro Phone   | 1-2 |
|-------------------------------------|-----|
| Figure 1.2 DS-4028E Phone           | 1-3 |
| Figure 1.3 DS-5038D Phone           | 1-4 |
| Figure 1.4 DS-5021D/ITP-5021D Phone | 1-4 |
| Figure 1.5 DS-5014D/ITP-5014D Phone | 1-5 |

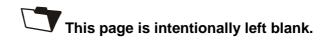

# CHAPTER 1

# **Before Programming**

In this chapter, the things to know before you start MMC programming, and the phone buttons and cautions will be discussed.

### **1** Introduction to Programming

The MMC program means the changes on the data that is used for the system operation program. There are 3 levels of MMC programming, such as technician, operator, and station levels. According to the programming level, the station can program or cannot program the data change. The technician level programming and the operator level programming require a passcode for each level while the station level programming does not require a passcode.

#### 1.1 Technician Level Program

This level is allowed to program every level of program. This level of programming can be done on every phone within the system, but it can be done for only one phone at a time.

#### 1.2 Operator Level Program

An technician can do programming within the range set by the MMC 802-Operator Program Range Setting.

Programming is allowed for any phone within the tenant group, but it can be done for only one phone at a time.

#### 1.3 Station Level Program

Programming can be done for only station level programs.

# 2 Phone Buttons

There are several phones that are allowed for MMC programming ; DCS Euro phones(24B/12B/6B LCD), DS-4000 series phones(DS-4028E, DS-4018E, DS-4008E), DS-5000D series phone(DS-5038D, DS-5021D, DS-5014D) and ITP-5000D series phone(ITP-5021D, ITP-5014D)

#### 2.1 DCS Euro phones

The following figure shows the shape of 24B/12B LCD DCS Euro phone.

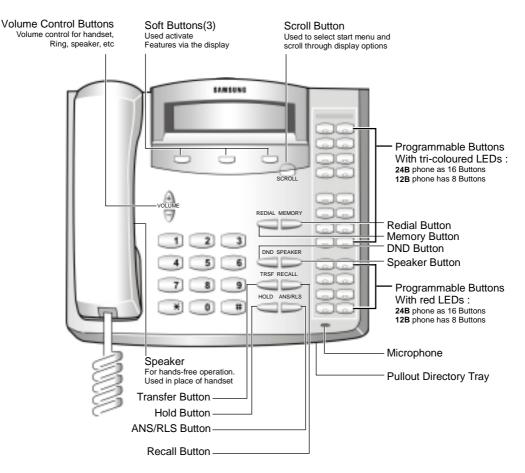

Figure 1.1 24B LCD DCS Euro Phone

24B LCD phone has 24 programmable buttons : left column is numbered 1-12 from the top; right column is numbered 13-24 from the top.

12B LCD phone has 12 programmable buttons numbered 1-12 from top to bottom.

By default : Button 1 and 2 are set as CALL buttons. CALL buttons flash for incoming calls. Button 24(24B LCD phone) or button 12(12B LCD phone) is set as

MSG button. The MSG button flashes to indicate message waiting.

When MMC programming, other functions programmed on the programmable buttons are as follows :

- ANS/RLS Button : Answer and release calls
- Hold Button : Hold Calls
- Memory Button : Speed dialing button
- Redial Button : Last number redial
- Transfer Button : Transfer current call(or enter MMC programming mode)
- Speaker Button : Switch on speakerphone

#### 2.2 DS-4000 Series phones

The following figure shows the shape of DS-4028E phone among DS-4000 series phones.

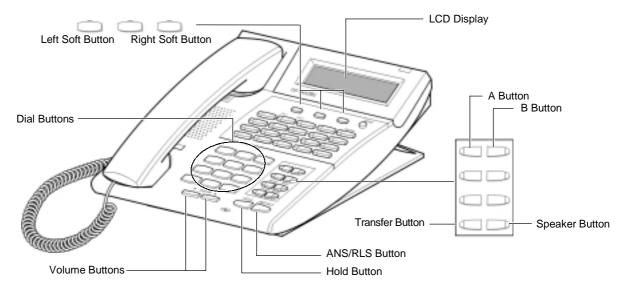

Figure 1.2 DS-4028E Phone

Among 3 Soft buttons, the first one is called the 'Left Soft button', which is used to save the modified data or to move the cursor inside the LCD display in the left direction.

Among 3 Soft buttons, the third one is called the 'Right Soft button', which is used to save the modified data or to move the cursor in the right direction.

Among 8 programmable buttons, the first 6 programmable buttons are assigned as 'A'-'F' to carry out specific functions or usage while programming. Generally, these buttons perform specific functions that you set for each corresponding button.

When MMC programming, other functions programmed on the programmable buttons are as follows :

- Volume Button : Search the selected items.
- Soft Buttons : Move the cursor
- Speaker Button : Save data and proceed to the next program
- Hold Button : Erase the previously entered item
- A Button : Select either a capital letter or small letter
- B Button : Select either a Korean character or English character
- Transfer Button : Enter the programming code

#### 2.3 DS / ITP-5000D Series Phones

There are several DS/ITP-5000D series phones, such as DS-5038D, DS-5021D, DS-5014D, ITP-5021D, ITP-5014D as shown in the figures below :

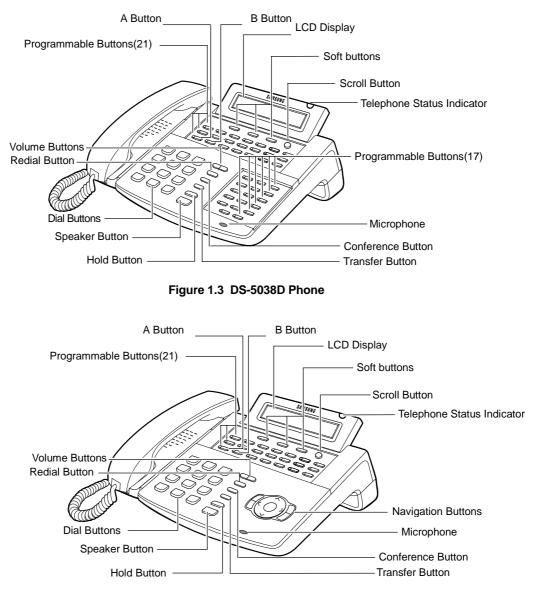

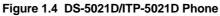

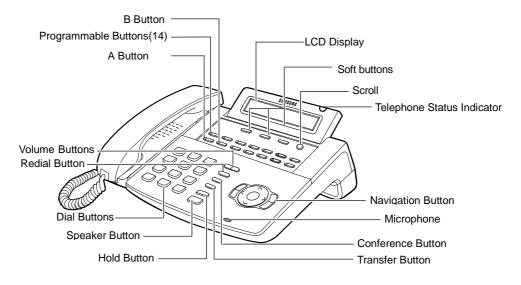

Figure 1.5 DS-5014D/ITP-5014D Phone

The DS-5000D series phones have 38/21/14 programmable buttons that a station can register any functions he/she wants to use. Also, there are several other function buttons : the dial buttons, the volume button for controlling a voice volume, the redial button that allows to redial the latest phone number, the conference button that can be used during the conference, the transfer button that is used to transfer a call received during a phone conversation to another station, the hold button to hold a call for a while, the speaker button, and the navigation buttons that are designed for the convenience of phone users.

And, there is the LCD display that displays the station status and various other kinds of information. With three colors like red, green, and yellow, the station status indicator displays the current status of station.

When MMC programming, other functions programmed on the programmable buttons are as follows :

- Volume Button : Search the selected items.
- Soft Buttons : Move the cursor
- Speaker Button : Save data and proceed to the next program
- Hold Button : Erase the previously entered item
- A Button : Select either a capital letter or small letter
- B Button : Select either a Korean character or English character
- Transfer Button : Enter the programming code

# 3 Cautions in Programming

- Programming can be done while the handset is placed on the phone at a idle state.
- Programming can be done on any phone.
- Programming can be done only on the phone, not on normal phone.
- If the phone does not have the LCD display, press the numbers using the dial buttons as instructed by the programming guide, without using the volume buttons. However, if the phone does not have Soft buttons, certain programming cannot be done. Therefore, only the station level programming is allowed on the phone that does not have the LCD display.
- If the LCD displays an 'INVALID DATA' message while programming, this means that the entered data is invalid. Enter the correct data again.
- The content of the displayed message for each step shows the status after each step is executed.
- If no key is pressed for a certain period of time during programming (Key program end time, default is 60 seconds), it becomes a idle state from programming mode.
- If the phone is off hook while programming, it becomes a dial state from programming mode.
- Before the modified data is confirmed by pressing Left Soft button or Right Soft button, the Speaker or Transfer button is pressed to make it at a idle state or the phone is unplugged. In this case, the data entered up to that time will be automatically saved as the data displayed on the LCD.

# 4 Program List

The MMC program can be divided into programmable one and non-programmable one. The programmable MMC is classified into 3 levels, such as technician, operator, and station level. In this section, the programmable MMC for each level will be introduced.

#### 4.1 Station Level Programming

| MMC Program No | Program Description     |
|----------------|-------------------------|
| MMC : 100      | Station Lock            |
| MMC : 101      | Change User Passcode    |
| MMC : 102      | Call Forward            |
| MMC : 103      | Set Answer Mode         |
| MMC : 104      | Station Name            |
| MMC : 105      | Station Speed Dial      |
| MMC : 106      | Station Speed Dial Name |
| MMC : 107      | Key Extender            |
| MMC : 108      | Station Status          |
| MMC : 109      | Date Display            |
| MMC : 110      | Station On/Off          |
| MMC : 111      | Phone Ring Tone         |
| MMC : 112      | Alarm Reminder Clock    |
| MMC : 113      | View Memo Number        |
| MMC : 114      | Phone Volume            |
| MMC : 115      | Set Programmed Message  |
| MMC : 116      | Alarm And Message       |
| MMC : 117      | Edit Text Message       |
| MMC : 118      | Conference Group        |
| MMC : 119      | Caller ID Display       |
| MMC : 121      | Phone Language          |
| MMC : 122      | News Display Speed      |

### 4.2 Operator Level Programming

#### 4.2.1 System Related MMC

| MMC Program No | Program Description        |
|----------------|----------------------------|
| MMC : 200      | Open Customer Programming  |
| MMC : 201      | Change Customer Passcode   |
| MMC : 202      | Change Feature Passcode    |
| MMC : 203      | Assign UA Device           |
| MMC : 204      | Common Bell Control        |
| MMC : 205      | Assign Loud Bell           |
| MMC : 206      | Barge-In Type              |
| MMC : 207      | Assign VM/AA Port          |
| MMC : 208      | Assign Ring Type           |
| MMC : 209      | Assign Add-On Module       |
| MMC : 210      | Customer On/Off per Tenant |
| MMC : 211      | Door Ring Assignment       |
| MMC : 214      | DISA Alarm Ringing Station |
| MMC : 217      | Traffic Report Option      |
| MMC : 219      | Common Relay Service Type  |
| MMC : 220      | ISDN Service Type          |

#### 4.2.2 Station Related MMC

| MMC Program No | Program Description            |
|----------------|--------------------------------|
| MMC : 300      | Customer On/Off per Station    |
| MMC : 301      | Assign Station COS             |
| MMC : 302      | Pickup Groups                  |
| MMC : 303      | Assign Boss/Secretary          |
| MMC : 304      | Assign Extension/Trunk Use     |
| MMC : 305      | Assign Forced Code             |
| MMC : 306      | Hot Line/Off Hook Selection    |
| MMC : 308      | Assign Background Music Source |
| MMC : 309      | Assign Station MOH Source      |
| MMC : 310      | LCR Class Service              |
| MMC : 312      | Allow Caller ID                |
| MMC : 314      | Confirm Outgoing Call          |
| MMC : 315      | Customer Set Relocation        |
| MMC : 316      | Copy Station/Trunk Use         |
| MMC : 317      | Assign Station/Station Use     |
| MMC : 318      | Distinctive Ringing            |

| MMC Program No | Program Description      |
|----------------|--------------------------|
| MMC : 319      | Branch Group             |
| MMC : 320      | Preset Forward No Answer |
| MMC : 323      | Calling Party Number     |

#### 4.2.3 Trunk Related MMC

| MMC Program No | Program Description       |
|----------------|---------------------------|
| MMC : 400      | Customer On/Off per Trunk |
| MMC : 401      | Trunk Line/PBX Line       |
| MMC : 402      | Trunk Dial Type           |
| MMC : 403      | Trunk Toll Class          |
| MMC : 404      | Trunk Name                |
| MMC : 405      | Trunk CO Tel Number       |
| MMC : 406      | Trunk Ring Assignment     |
| MMC : 407      | Forced Trunk Release      |
| MMC : 408      | Assign Trunk MOH Source   |
| MMC : 409      | Trunk Status Read         |
| MMC : 410      | Assign DISA Trunk         |
| MMC : 414      | PRS Signal                |
| MMC : 415      | Report Trunk Abandon Data |
| MMC : 418      | BRI Card Restart          |
| MMC : 419      | BRI Options               |
| MMC : 421      | MSN Digit                 |
| MMC : 422      | Trunk COS                 |
| MMC : 423      | Station/Trunk Mode        |
| MMC : 424      | BRI S0 Mapping            |
| MMC : 425      | Assign Caller ID Trunks   |
| MMC : 426      | Trunk Gain Control        |
| MMC : 428      | Assign Trunk/Trunk Use    |
| MMC : 434      | Connection Status         |
| MMC : 436      | Trunk TMC Gain            |

#### 4.2.4 Timer and Tone Related MMC

| MMC Program No | Program Description         |
|----------------|-----------------------------|
| MMC : 500      | System-Wide Counters        |
| MMC : 501      | System Timers               |
| MMC : 502      | Station-Wide Timers         |
| MMC : 503      | Trunk-Wide Timer            |
| MMC : 504      | Pulse Make/Break Ratio      |
| MMC : 505      | Assign Date And Time        |
| MMC : 506      | Tone Cadence                |
| MMC : 507      | Assign Ring Plan Time       |
| MMC : 508      | Call Cost                   |
| MMC : 510      | SLI Ring Cadence            |
| MMC : 512      | Holiday Assignment          |
| MMC : 514      | Tone Source                 |
| MMC : 515      | Assign Daylight Saving Date |

#### 4.2.5 Group Related MMC

| MMC Program No | Program Description         |
|----------------|-----------------------------|
| MMC : 600      | Assign Operator Group       |
| MMC : 601      | Assign Station Group        |
| MMC : 602      | Station Group Name          |
| MMC : 603      | Assign Trunk Group          |
| MMC : 604      | Assign Station To Page Zone |
| MMC : 605      | Assign External Page Zone   |
| MMC : 606      | Assign Speed Block          |
| MMC : 608      | Assign Review Block         |
| MMC : 609      | Call Log Block              |
| MMC : 611      | Allow Text Messaging        |
| MMC : 612      | Allow Group Conference      |
| MMC : 614      | Station/Trunk Use Group     |
| MMC : 615      | MGI Group                   |
| MMC : 616      | MGI User                    |

#### 4.2.6 Tables, Codes and VM MMC

| MMC Program No | Program Description               |
|----------------|-----------------------------------|
| MMC : 700      | Copy COS Contents                 |
| MMC : 701      | Assign COS Contents               |
| MMC : 702      | Toll Deny Table                   |
| MMC : 703      | Toll Allowance Table              |
| MMC : 704      | Assign Wild Character             |
| MMC : 705      | Assign System Speed Dial          |
| MMC : 706      | System Speed Dial By Name         |
| MMC : 707      | Authorization Code                |
| MMC : 708      | Account Code                      |
| MMC : 709      | Toll Pass Code/Special Code Table |
| MMC : 710      | LCR Digit Table                   |
| MMC : 711      | LCR Time Table                    |
| MMC : 712      | LCR Route Table                   |
| MMC : 713      | LCR Modify Digit Table            |
| MMC : 714      | DID Number And Name Translation   |
| MMC : 715      | Programmed Station Message        |
| MMC : 716      | UK LCR Options                    |
| MMC : 718      | My Area Code                      |
| MMC : 720      | Copy Key Programming              |
| MMC : 721      | Save Station Key Programming      |
| MMC : 722      | Station Key Programming           |
| MMC : 723      | System Key Programming            |
| MMC : 724      | Dial Numbering Plan               |
| MMC : 725      | SMDR Options                      |
| MMC : 726      | VM/AA Options                     |
| MMC : 727      | System Version Display            |
| MMC : 728      | CID Translation Table             |
| MMC : 740      | Station Pair                      |
| MMC : 750      | VM System Restart                 |
| MMC : 751      | Assign Mailbox                    |
| MMC : 752      | Auto Record                       |
| MMC : 753      | Warning Destination               |
| MMC : 754      | VM Halt                           |
| MMC : 755      | VM Alarm                          |

| MMC Program No | Program Description |
|----------------|---------------------|
| MMC : 756      | Assign VM MOH       |
| MMC : 757      | VM In/Out           |

### 4.3 Technician Level Programming

| MMC Program No | Program Description        |
|----------------|----------------------------|
| MMC : 800      | Enable Technician Program  |
| MMC : 801      | Change Technician Passcode |
| MMC : 802      | Customer Access MMC Number |
| MMC : 803      | Assign Tenant Group        |
| MMC : 805      | Level And Gain             |
| MMC : 807      | Phone Volume Control       |
| MMC : 809      | System MMC Language        |
| MMC : 811      | Reset System               |
| MMC : 812      | Set Country Code           |
| MMC : 815      | Customer Database Copy     |
| MMC : 816      | Conference Gain            |
| MMC : 818      | Program Download           |
| MMC : 820      | Assign System Link ID      |
| MMC : 822      | Set Virtual Extension Type |
| MMC : 823      | Assign Network COS         |
| MMC : 824      | Network Dial Translation   |
| MMC : 825      | Assign Networking Option   |
| MMC : 829      | LAN Printer Parameter      |
| MMC : 830      | Ethernet Parameters        |
| MMC : 832      | VoIP Access Code           |
| MMC : 833      | VoIP IP Table              |
| MMC : 834      | H.323 Options              |
| MMC : 835      | MGI DSP Options            |
| MMC : 836      | H.323 GK Options           |
| MMC : 837      | SIP Options                |
| MMC : 840      | IP Phone Information       |
| MMC : 841      | System IP Options          |
| MMC : 845      | WLAN Para                  |
| MMC : 846      | WIP INFO                   |

| MMC Program No | Program Description           |
|----------------|-------------------------------|
| MMC : 847      | WBS Reset                     |
| MMC : 848      | WIP List                      |
| MMC : 849      | WLAN Regist                   |
| MMC : 850      | System Resource Display       |
| MMC : 851      | Alarm Reporting               |
| MMC : 852      | System Alarm Assignments      |
| MMC : 853      | Maintenance Busy              |
| MMC : 856      | Tech Programming Logs         |
| MMC : 858      | Assign System Emergency Alarm |
| MMC : 861      | System Options                |
| MMC : 890      | Initialize Port               |

# 5 Overview of Programming Procedure

Here, the order of programming will be discussed before explaining programming method of each list. Please read the description carefully before programming.

The programming order is as follows :

- 1) Make the programmable state.
- Press the Transfer button at pause.
- Enter the program number, either 200 or 800.
- Enter either the operator passcode or the technician passcode.
- Press 1 dial button to 'enable' the programming mode.
- In case of Program 800 Technician Program Mode Setting, enter the tenant number to be programmed.
- 2) Make the program number selectable state.

If the Speaker button is pressed, the program selection mode appears. Or, if the Transfer button is pressed, the programming state ends and the pause state begin.

3) Select a program.

Enter the program number.

Or, select the program number with the Volume button and press the Speaker button.

Or, Press Transfer button in a pause state and enter the program number.

4) Start programming the corresponding program.

# CHAPTER 2

# **MMC** Programming

In this chapter, how to use each program will be discussed according to each program list.

First, you set the phone in the programmable state, then either set or change the value according to the corresponding programming procedure. To set the phone in the programmable state, see the 'Overview of Programming Procedure' of chapter1 in this guide.

# **100 Station Lock**

Allows the system administrator or technician to lock or unlock an individual station or all stations simultaneously. The three options are as follows :

| No | Option     | Description                                                                                                    |
|----|------------|----------------------------------------------------------------------------------------------------|
| 0  | UNLOCKED   | Unlocks a locked station.                                                                                                    |
| 1  | LOCKED OUT | The phone cannot make calls outside the system. It can however make<br>and receive intercom calls and receive incoming Trunk Line calls. When |
|    |            | in this mode the Hold button of the phone will flash slow RED.                                                                                |
| 2  | LOCKED ALL | The phone cannot make or receive any calls. When in this mode the Hold                                                                        |
|    |            | button of the phone will light steady RED.                                                                                                    |

#### **PROGRAM BUTTONS**

- VOLUME Used to scroll through options
- KEYPAD Used to enter selections
- SOFT Move cursor left and right
- SPEAKER Used to advance next MMC
- HOLD Used to clear previous entry
- ANS/RLS Used to select ALL

#### **ACTION**

#### PROCEDURE

#### DISPLAY

- 1. Press Transfer button and enter 100 Display shows UNLOCKED
- 2. Dial station number(e.g., 205) OR Press Volume button to select station and use Right Soft button to move cursor OR Press ANS/RLS button to select all stations
- 3. Enter 0 to unlock or 1 to lock(e.g., 1) OR Press Volume button to make selection and press Right Soft button to return to step 2
- 4. Press Transfer button and enter to save and exit OR Press Speaker button to save and advance to next MMC

[201] STN LOCK

[205] STN LOCK UNLOCKED

[ALL] STN LOCK ?

[205] STN LOCK LOCKED OUT

#### DEFAULT DATA

ALL STATIONS UNLOCKED

#### **RELATED ITEMS**

STATION USER PROGRAMMING

# **101 Change User Passcode**

Allows the system administrator or technician to reset any phone's passcode to its default value of '1234'. This MMC cannot display station passcodes ; it can only reset them to default.

Phone users can set or change their individual passcodes. The passcode is used to lock or unlock the phone for toll restriction(call barring) override and to access the DISA feature.

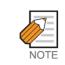

Default passcodes cannot be used for toll restriction override or for DISA access.

#### **PROGRAM BUTTONS**

- VOLUME Used to scroll through options
- KEYPAD Used to enter selections
- SOFT Move cursor left and right
- SPEAKER Used to advance next MMC
- HOLD Used to clear previous entry

#### ACTION

#### PROCEDURE

#### DISPLAY

- 1. Press Transfer button and enter 101 Display shows
- Dial phone number(e.g., 205) OR Use Volume button to scroll through phone numbers and press Right Soft button to move the cursor right
- 3. Press Hold button to reset passcode
- Press Transfer button and enter to exit OR Press Speaker button to advance next MMC

#### **DEFAULT DATA**

ALL STATION PASSCODES: 1234

#### **RELATED ITEMS**

#### MMC 100 STATION LOCK

[20<u>1</u>] PASSCODE PASSCODE:\*\*\*\*

[205] PASSCODE PASSCODE:\*\*\*

[205] PASSCODE PASSCODE:1234

# **102 Call Forward**

Allows the system administrator to program the call forward destinations for other station users. This MMC also allows call forward to be set after the destination has been entered.

Allows several types of call forwarding : FORWARD ALL, FORWARD NO ANSWER, FORWARD BUSY and FORARD DND. There is an additional option, FORWARD BUSY/NO ANSWER, that allows both of these options to be activated at the same time, provided that destinations have been entered for both.

0 : FORWARD CANCEL 1 : FORWARD ALL CALL 2 : FORWARD BUSY 3 : FORWARD NO ANSWER 4 : FORWARD BUSY/NO ANSWER 5 : FORWARD DND

All types forwarding can be set external number. In MMC 701 Class of Service, if 'FORWARD' is set 'OFF', you cannot set call forward but can cancel it. And if 'EXT FWD' is set 'OFF', you cannot set external number.

#### **PROGRAM BUTTONS**

- VOLUME Used to scroll through options
- KEYPAD Used to enter selections
- SOFT Move cursor left and right
- SPEAKER Used to advance next MMC
- HOLD Used to clear previous entry

#### ACTION

#### PROCEDURE

#### DISPLAY

- 1. Press Transfer button and enter 102 Display shows
- Dial station number(e.g., 205) OR Press Volume button to select station and press Right Soft button to move cursor

[201] FORWARD 0:FORWARD CANCEL

[205] FORWARD 0:FORWARD CANCEL

- Dial 0-\* to select forward type OR Press Volume button to select forward type and press Right Soft button to move cursor
- Dial destination number(e.g., 201) OR Press Volume button to select destination and press Right Soft button to move cursor
- 5. Dial 1 for YES, 0 for NO OR Press Volume button to select YES or NO and press Right Soft button to return to step 2
- Press Transfer button and enter to exit OR Press Speaker button to advance to next MMC

#### **DEFAULT DATA**

NONE

#### **RELATED ITEMS**

MMC 301 ASSIGN STATION COS MMC 501 SYSTEM TIMERS MMC 502 STATION TIMERS MMC 701 ASSIGN COS CONTENTS MMC 722 STATION KEY PROGRAMMING MMC 723 SYSTEM KEY PROGRAMMING [205] FORWARD 1:ALL CALL:NONE

[205] FORWARD 1:ALL CALL:201

[205] FORWARD CURENTLY SET :YES

# 103 Set Answer Mode

Allows the system administrator to change the answer mode of any phone. Each phone can have its answer mode set to one of the following options :

| No | Answer Mode      | Description                                                        |  |
|----|------------------|--------------------------------------------------------------------|--|
| 0  | RING MODE        | The phone will ring in one of eight custom ring patterns.          |  |
|    |                  | Calls are answered by pressing the ANS/RLS Button or by            |  |
|    |                  | lifting the handset.                                               |  |
| 1  | AUTO ANSWER MODE | After giving a short attention tone, the phone will automatically  |  |
|    |                  | answer calls on the speakerphone. When a Trunk line is             |  |
|    |                  | transferred to a phone in Auto Answer, the screened portion of     |  |
|    |                  | the call will be Auto Answer, but the phone will ring when the     |  |
|    |                  | transfer is complete if you have not pressed the ANS/RLS           |  |
|    |                  | Button or lifted the handset.                                      |  |
| 2  | VOICE ANNOUNCE   | The phone will not ring. After a short attention tone, callers can |  |
|    | MODE             | make an announcement but the ANS/RLS Button or handset             |  |
|    |                  | must be used to answer calls.                                      |  |

#### **PROGRAM BUTTONS**

- VOLUME Used to scroll through options
- KEYPAD Used to enter selections
- SOFT Move cursor left and right
- SPEAKER Used to advance next MMC
- HOLD Used to clear previous entry
- ANS/RLS Used to select ALL

#### ACTION

#### PROCEDURE

#### DISPLAY

| 1. | Press Transfer button and enter 103<br>Display shows | [ <u>2</u> 01] ANS MODE<br>RING MODE |
|----|------------------------------------------------------|--------------------------------------|
|    |                                                      | KING MODE                            |
| 2. | Dial phone number(e.g., 205)                         | [ <u>2</u> 05] ANS MODE              |
|    | OR                                                   | RING MODE                            |
|    | Press Volume button to select phone and press        |                                      |
|    | Right Soft button to move cursor                     |                                      |
|    | OR                                                   | [ALL] ANS MODE                       |
|    | Press ANS/RLS button to select All                   | ?                                    |

- 3. Dial 0, 1 or 2 to change ring mode OR
  Press Volume button to select ring mode and press Right Soft button to return to step 2 above
- Press Transfer button and enter to exit OR
   Press Speaker button to advance next MMC

#### **DEFAULT DATA**

ALL PHONES RING

#### **RELATED ITEMS**

MMC 111 PHONE RING TONE

[205] ANS MODE VOICE ANNOUNCE

# **104 Station Name**

Allows the system administrator or technician to enter an 11-character name to identify an individual station.

Names are written using the keypad. Each key press selects a character. Pressing the dial keypad key moves the cursor to the next position. For example, if the directory name is 'SAM SMITH', press the number '7' four times to get the letter 'S'. Now press the number '2' once to get the letter 'A'. Continue selecting characters from the table below to complete your message. Pressing A button will change the letter from upper case to lower case.

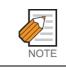

When the character you want appears on the same dial keypad key as the previous character, press the Volume Up button to move the cursor to the right.

| 0      |       | • | • |    | - |
|--------|-------|---|---|----|---|
| Count  | 1     | 2 | 3 | 4  | 5 |
| DIAL 0 | <     | > |   | )  | 0 |
| DIAL 1 | Space | ? | , | !  | 1 |
| DIAL 2 | A     | В | С | @  | 2 |
| DIAL 3 | D     | E | F | #  | 3 |
| DIAL 4 | G     | Н | I | \$ | 4 |
| DIAL 5 | J     | К | L | %  | 5 |
| DIAL 6 | М     | N | 0 | ۸  | 6 |
| DIAL 7 | Р     | Q | R | S  | 7 |
| DIAL 8 | Т     | U | V | *  | 8 |
| DIAL 9 | W     | Х | Y | Z  | 9 |
| DIAL * | :     | = | [ | ]  | * |

The # button can be used for the following special characters : #, space, &, !, : , ?, ., ,, %, \$, -, <, >, /, =, [, ], @, ^, (, ), \_, +, {, }, |, ; , ",  $\rightarrow$ , `, and \.

## **PROGRAM BUTTONS**

- VOLUME Used to scroll through options
- KEYPAD Used to enter selections
- SOFT Move cursor left and right
- SPEAKER Used to advance next MMC
- HOLD Used to clear previous entry
- A Acts as toggle between upper case and lower case

# ACTION

#### PROCEDURE

#### DISPLAY

- 1. Press Transfer button and enter 104 Display shows
- Dial station number(e.g., 205) OR
  Press Volume button to select station and press Right Soft button to move cursor
- 3. Enter the station name using the procedure described above and press Right Soft button to return to step 2
- Press Transfer button and enter to exit OR
   Press Speaker button to advance next MMC

## **DEFAULT DATA**

NONE

## **RELATED ITEMS**

NONE

|    | [ <u>2</u> 01] | STN  | NAME |  |
|----|----------------|------|------|--|
|    |                |      |      |  |
|    | [205]          | STN  | NAME |  |
|    | _              |      |      |  |
| SS |                |      |      |  |
|    |                |      |      |  |
|    |                |      |      |  |
|    | [205]          | STN  | NAME |  |
| to | SAM SI         | HTIN |      |  |

# **105 Station Speed Dial**

Allows the system administrator or technician to program the personal speed dial locations assigned to a station. This must be done for single line telephones because these stations cannot access programming. Each station may have up to 50 locations or bins assigned to it in MMC 606 Assign Speed Block. The speed dial bins are numbered 00-49. Each speed dial number consists of a trunk or trunk group access code followed by a separator and up to 24 digits to be dial. These dial digits may consist of 0-9, \* and #. If the system recognizes a valid trunk or trunk group access number, it will automatically insert the separator.

### **PROGRAM BUTTONS**

- VOLUME Used to scroll through options
- KEYPAD Used to enter selections
- SOFT Move cursor left and right
- SPEAKER Used to advance next MMC
- HOLD Used to clear previous entry
- B Used to insert a flash code 'F'
- C Used to insert a pause code 'P'
- D Used to insert a pulse/tone conversion code 'C'
- E Used to mask/unmask following digits(shows as '[' or ']')
- F Used to enter name for speed dial bin(see MMC 106)

## ACTION

#### PROCEDURE

#### DISPLAY

| 1. | Press Transfer button and enter 105 | [201] SPEED DIAL |
|----|-------------------------------------|------------------|
|    | Display shows                       | 00:              |
|    |                                     |                  |

2. Dial station number(e.g., 205) OR

Press Volume button to select station and press Right Soft button to move cursor If selected station has no speed dial bins, the

display will be as shown and a new station may be selected

 Dial location number(e.g., 05) OR Press Volume button to select location and press

Right Soft button to move cursor

| [205] | SPEED | DIAL |  |
|-------|-------|------|--|

[205] SPEED DIAL

[205] SPEED DIAL

SPDBLK NOT EXIST

05:\_

00:

- 4. Enter trunk access code(e.g., 9) followed by the number to be dialled(e.g., 4264100) OR
  Press the Right Soft button to return to step 2 OR
  Press the Left Soft button to return to step 3
  Press HOLD button to clear an entry
  If an error is made, use DOWN arrow to step back
- 5. Press 'F' button to access MMC 106 Station Speed Dial Name OR Press Transfer button and enter to save and exit OR Press Speaker button to save and advance to next MMC

## **DEFAULT DATA**

NONE

## **RELATED ITEMS**

MMC 106 STATION SPEED DIAL NAME MMC 606 ASSIGN SPEED BLOCK [205] SPEED DIAL 05:9-4264100\_

# **106 Station Speed Dial Name**

Allows an 11-character name to be entered for each personal speed dial location. This name enables the speed dial number to be located when the directory dial feature is used. The directory dial feature allows the display phone user to select a speed dial location by viewing its name.

Names are written using the keypad. Each key press selects a character. Pressing the dial keypad key moves the cursor to the next position. For example, if the directory name is 'SAM SMITH, ' press the number '7' four times to get the letter 'S'. Now press the number '2' once to get the letter 'A'. Continue selecting characters from the table below to complete your message. Pressing A button will change the letter from upper case to lower case.

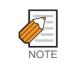

When the character you want appears on the same dial keypad key as the previous character, press the Volume Up button to move the cursor to the right.

| Count  | 1     | 2 | 3 | 4  | 5 |
|--------|-------|---|---|----|---|
| DIAL 0 | <     | > |   | )  | 0 |
| DIAL 1 | Space | ? | , | !  | 1 |
| DIAL 2 | A     | В | С | @  | 2 |
| DIAL 3 | D     | E | F | #  | 3 |
| DIAL 4 | G     | Н | I | \$ | 4 |
| DIAL 5 | J     | К | L | %  | 5 |
| DIAL 6 | М     | N | 0 | ^  | 6 |
| DIAL 7 | Р     | Q | R | S  | 7 |
| DIAL 8 | Т     | U | V | *  | 8 |
| DIAL 9 | W     | Х | Y | Z  | 9 |
| DIAL * | :     | = | [ | ]  | * |

The # button can be used for the following special characters : #, space, &, !, :, ?, ., ,, %, \$, -, <, >, /, =, [, ], @, ^, (, ), \_, +, {, }, |, ;, ",  $\rightarrow$ , `, and \.

## **PROGRAM BUTTONS**

- VOLUME Used to scroll through options
- KEYPAD Used to enter selections
- SOFT Move cursor left and right
- SPEAKER Used to advance next MMC
- HOLD Used to clear previous entry
- A Acts as toggle between upper case and lower case

## ACTION

#### PROCEDURE

#### DISPLAY

- 1. Press Transfer button and enter 106 Display shows
- 2. Dial station number(e.g., 205) OR

Press Volume button to select station and press Right Soft button to move cursor If selected station has no speed dial bins, the display will be as shown and a new station may be selected

3. Dial speed dial location(e.g., 01) OR

Press Volume button to scroll through location numbers and press Right Soft button to move cursor

- 4. Enter the location name using the procedure described above and press Right Soft button to return to step 2
- Press Transfer button and enter to exit OR Press Speaker button to advance next MMC

## **DEFAULT DATA**

NONE

### **RELATED ITEMS**

MMC 105 STATION SPEED DIAL MMC 606 ASSIGN SPEED BLOCK

[201] SPEED NAME 00:

[205] SPEED NAME 00:

[305] SPEED NAME SPDBLK NOT EXIST

[205] SPEED NAME 01:\_

[205] SPEED NAME 01:SAM SMITH

# 107 Key Extender

Use this program to view the programmable buttons assigned to phone station. In addition, it allows the system administrator to assign key extenders to some keys that will make a general access feature key more specific. The feature keys that can have extenders are listed below :

| Feature | Extender                                           |
|---------|----------------------------------------------------|
| AB      | Absence(extension number)                          |
| ACC     | Account code bin(000-999)                          |
| BOSS    | Boss and Secretary(1-4)                            |
| CR      | VM Call Record                                     |
| DIR     | Directory dial by name type(1-3)                   |
| DP      | Direct Pickup(extension or station group number)   |
| DS      | Direct Station Select(station number)              |
| FWRD    | Call Forward(0-7)                                  |
| GPIK    | Group Pickup(01-99)                                |
| IG      | IN/Out of Group(station group number)              |
| MMPG    | Meet Me Page(0-9, * )                              |
| MW      | Message Waiting(extension or station group number) |
| PAGE    | Page(0-9, * )                                      |
| PARK    | Park Orbits(0-9)                                   |
| RP      | Ring Plan(1-6)                                     |
| SG      | Station Group(station group number)                |
| PMSG    | Programmed Station Messaging(01-20)                |
| SPD     | Speed Dial(00-49, 500-999)                         |
| VM      | VM Memo(extension or station group number)         |
| VT      | Voice Transfer(VM group number)                    |

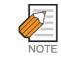

When the Right Soft button will not move the cursor to the right, you are attempting to add an extender to a key that cannot have one.

## **PROGRAM BUTTONS**

- VOLUME Used to scroll through options
- KEYPAD Used to enter selections
- SOFT Move cursor left and right
- SPEAKER Used to advance next MMC
- HOLD Used to clear previous entry

## ACTION

#### PROCEDURE

#### DISPLAY

- 1. Press Transfer button and enter 107 Display shows first station
- 2. Dial station number(e.g., 205) OR

Use Volume button to scroll through station numbers and press Right Soft button to move the cursor

- Press the Right Soft button to program the phone OR Use Volume button to scroll through the phone and AOM's and use the Right Soft button to move the cursor
- 4. Enter key number(e.g., 18) OR Use Volume button to scroll through keys and use Right Soft button to move the cursor OR Press the key to be programmed Dial extender according to above table. System will return to this step. If no more entries, press Left Soft button to return to step 2
- Press Transfer button and enter to exit OR Press Speaker button to advance next MMC

[201] EXT (MAST) 01:CALL1→

[201] EXT (MAST)

[205] EXT (MAST)

01:CALL1→

01:CALL1→

[201] EXT (<u>A</u>OM1) 01:DS**→** 

[205] EXT (MAST) <u>1</u>8:DS→

[205] EXT (MAST) 18:DS207→

# **DEFAULT DATA**

NONE

## **RELATED ITEMS**

MMC 720 COPY KEY PROGRAMMING MMC 721 SAVE STATION KEY PROGRAMMING MMC 722 STATION KEY PROGRAMMING MMC 723 SYSTEM KEY PROGRAMMING MMC 724 DIAL NUMBERING PLAN

# **108 Station Status**

Displays the following attributes of a station port. This is a READ-ONLY MMC :

| No | Station Port Attribute | Port Attribute Description        |  |  |  |
|----|------------------------|-----------------------------------|--|--|--|
| 0  | PORT #                 | Cabinet(1-3)/Slot(1-9)/Port(1-16) |  |  |  |
| 1  | ТҮРЕ                   | Phone Type                        |  |  |  |
| 2  | PICKUP GROUP           | None, 01-99                       |  |  |  |
| 3  | SGR                    | Station Group Number              |  |  |  |
| 4  | PAGE                   | None, Page Zone(0-4, * )          |  |  |  |
| 5  | COS NO                 | COS(1-30) per Ring Plan(01-06)    |  |  |  |
| 6  | TENANT GROUP           | Tenant Group Number(1-2)          |  |  |  |

## **PROGRAM BUTTONS**

- VOLUME Used to scroll through options
- KEYPAD Used to enter selections
- SOFT Move cursor left and right
- SPEAKER Used to advance next MMC

## ACTION

#### PROCEDURE

#### DISPLAY

- 1. Press Transfer button and enter 108[201] STN STATUSDisplay shows first stationPORT NO:DLI-01
- 2. Dial station number(e.g., 205)

Press Volume button to select station and press Right Soft button to move cursor

 Dial 0-9 to select station status type OR Press Volume button to select status and press

Right Soft button to return to step 2

 Press Transfer button and enter to exit OR Press Speaker button to advance next MMC [205] STN STATUS PORT NO:DLI-01

[205] STN STATUS PORT NO:DLI-01

## **DEFAULT DATA**

PORT # : FOLLOWS HARDWARE POSITION TYPE : DEPENDENT ON CONNECTED PHONE PICKUP GRP : NONE SGR : NONE PAGE ZONE : NONE COS NUMBER : 01 IN ALL RING PLANS TENANT GRP : 1

### **RELATED ITEMS**

MMC 301 ASSIGN STATION COS MMC 302 PICKUP GROUPS MMC 601 ASSIGN STATION GROUP MMC 604 ASSIGN STATION TO PAGE ZONE

# **109 Date Display**

Allows the system administrator or technician to select the date and time display mode on a per-station basis or system-wide.

| No | Display Item | Description                                              |                                         |  |  |  |
|----|--------------|----------------------------------------------------------|-----------------------------------------|--|--|--|
| 0  | COUNTRY      | Sets overall display                                     | format and has two options :            |  |  |  |
|    |              | 0=ORIENTAL                                               | MM/DD DAY HH:MM                         |  |  |  |
|    |              | 1=WESTERN                                                | DAY DD MON HH:MM                        |  |  |  |
| 1  | CLOCK        | Sets format of clock display and has two options :       |                                         |  |  |  |
|    |              | 0=12 HOUR                                                | Displays 1 P.M. as 01:00                |  |  |  |
|    |              | 1=24 HOUR                                                | Displays 1 P.M. as 13:00                |  |  |  |
| 2  | DISPLAY      | Sets format of DAY and MON display and has two options : |                                         |  |  |  |
|    |              | 0=UPPER CASE                                             | Displays Friday as FRI and March as MAR |  |  |  |
|    |              | 1=LOWER CASE                                             | Displays Friday as Fri and March as Mar |  |  |  |

## **PROGRAM BUTTONS**

- VOLUME Used to scroll through options
- KEYPAD Used to enter selections
- SOFT Move cursor left and right
- SPEAKER Used to advance next MMC
- HOLD Used to clear previous entry
- ANS/RLS Used to select ALL

## ACTION

#### PROCEDURE

#### DISPLAY

- 1. Press Transfer button and enter 109 Display shows
- 2. Dial station number(e.g., 205)

Press Volume button to select station and press Right Soft button to move cursor OR Press ANS/RLS button for all phones

 Dial 0-2 to select mode OR Press Volume button to scroll through modes and press Right Soft button to move cursor [205] DAY FORMAT <u>C</u>OUNTRY:WESTERN

[201] DAY FORMAT

COUNTRY:WESTERN

[ALL] DAY FORMAT

[205] DAY FORMAT COUNTRY:<u>O</u>RIENTAL

- 4. Press Volume button to scroll through formats and press Right Soft button to return to step 2
- Press Transfer button and enter to exit OR Press Speaker button to advance next MMC

## DEFAULT DATA

COUNTRY : WESTERN CLOCK : 12 HOUR DISPLAY : LOWER CASE

#### **RELATED ITEMS**

MMC 505 ASSIGN DATE AND TIME

# 110 Station On/Off

Allows the system administrator to set any of the phone features listed below :

| No | Features       | Default | Description                                                                                                  |
|----|----------------|---------|----------------------------------------------------------------------------------------------------|
| 00 | AUTO HOLD      | OFF     | Automatically places an existing Trunk Line call on hold if a                                                |
|    |                |         | CALL button, trunk key or trunk route key is pressed during                                                  |
|    |                |         | that call.                                                                                                   |
| 01 | AUTO TIMER     | ON      | Automatically starts the stopwatch timer during a Trunk                                                      |
|    |                |         | Line call.                                                                                                   |
| 02 | HEADSET USE    | OFF     | When ON, this feature disables the hook switch allowing a                                                    |
|    |                |         | headset user to answer all calls by pressing the ANS/RLS                                                     |
|    |                |         | button.                                                                                                    |
| 03 | HOT KEYPAD     | ON      | When ON, this feature allows you to dial directory numbers                                                   |
|    |                |         | without having to first lift the handset or press the Speaker                                                |
|    |                |         | button.                                                                                                    |
| 04 | KEY TONE       | ON      | Allows you to hear a slight tone when pressing buttons on                                                    |
|    |                |         | phone.                                                                                                    |
| 05 | PAGE REJOIN    | ON      | Allows you to hear the latter part of page announcements if                                                  |
|    |                |         | phone becomes free during a page.                                                                            |
| 06 | RING PREF.     | ON      | When OFF, requires you to press the fast flashing button to                                                  |
|    |                |         | answer a ringing call after lifting the handset.                                                             |
| 07 | CALL COST      | OFF     | When ON, the cost of the call in progress will show in the                                                   |
|    |                |         | upper right corner of the phone display instead of duration                                                  |
|    |                | 0.55    | of the call.                                                                                                 |
| 08 | AUTO CAMPON    | OFF     | When ON, phone users can allow intercom calls to camp-on                                                     |
|    |                | 055     | to other phones without having to press a CAMP-ON key.                                                       |
| 09 | AME BGM        | OFF     | This feature selects whether a station using Answer                                                          |
|    |                |         | Machine Emulation will hear their personal greeting or                                                       |
|    |                |         | BGM while callers are listening to the personal greeting.<br>A BGM source must be selected for this to work. |
| 10 | AME PASSCODE   | OFF     | When ON, station users who have AME set must enter                                                           |
| 10 | AIVIE PASSCODE |         |                                                                                                    |
| 11 |                |         | their station password to listen to messages being left.                                                     |
| 11 | DISP SPDNAME   | OFF     | When ON, the speed dial name associated with a speed dial number is displayed on a phone equipped a LCD      |
|    |                |         | dial humber is displayed on a phone equipped a LCD<br>display when using speed dial.                         |
| 12 | CID REVW ALL   | ON      | When ON, saves information on all calls that ring at an                                                      |
| 14 |                |         | extension, When OFF, saves information only on calls that                                                    |
|    |                |         | were not answered at the extension or by voice mail.                                                         |
| 13 | SECURE OHVA    | ON      | When ON, OHVA announcements will be heard on the                                                             |
| .0 |                |         | handset. When OFF, OHVA announcements will be heard                                                          |
|    |                |         | over the phone speaker.                                                                                      |

| No | Features     | Default | Description                                                                          |
|----|--------------|---------|--------------------------------------------------------------------------------------|
| 14 | NOT CONT.CID | ON      | When OFF, the Caller ID will be continue display after the phone user answered call. |
| 15 | AUTO ANS CO  | OFF     | When On, the incoming CO call will be answered follows phone answer mode.            |

### **PROGRAM BUTTONS**

- VOLUME Used to scroll through options
- KEYPAD Used to enter selections
- SOFT Move cursor left and right
- SPEAKER Used to advance next MMC
- HOLD Used to clear previous entry
- ANS/RLS Used to select ALL

## ACTION

#### PROCEDURE

#### DISPLAY

- 1. Press Transfer button and enter 110 Display shows
- Dial the option number from above list(e.g., 4) OR

Press Volume button to select the option and press the Right Soft button to move the cursor

Press Volume button to select ON or OFF
 Press the Left or Right Soft button to return to step 2
 OR
 Dial 1 for ON or 0 for OFF

[201] STN ON/OFF

HOT KEYPAD :ON

[201] STN ON/OFF

[201] STN ON/OFF

HOT KEYPAD : OFF

:OFF

AUTO HOLD

4. Press Transfer button and enter to exit

## **DEFAULT DATA**

SEE DESCRIPTION SOME OPTIONS ARE DEPEND ON COUNTRY

#### **RELATED ITEMS**

MMC 301 ASSIGN STATION COS MMC 701 ASSIGN COS CONTENTS

[205] RING TONE

[ALL] RING TONE

[205] RING TONE

SELECTION ?

SELECTION 5

SELECTION 5

# **111 Phone Ring Tone**

Allows the system administrator or technician to select the ring tone heard at each phone. There are eight ring tones available at each phone. A short tone burst of the selection will be heard when the dial keypad is pressed.

## **PROGRAM BUTTONS**

- VOLUME Used to scroll through options
- KEYPAD Used to enter selections
- SOFT Move cursor left and right
- SPEAKER Used to advance next MMC
- HOLD Used to clear previous entry
- ANS/RLS Used to select ALL

## ACTION

#### PROCEDURE

## DISPLAY

- 1. Press Transfer button and enter 111
   [201] RING TONE

   Display shows
   SELECTION 5
- 2. Dial phone number(e.g., 205) OR
  Press Volume button to select station and press Right Soft button to move cursor OR
  Press ANS/RLS button to select All
- Dial 1-8 to select ring tone OR Press Volume button to select ring tone and press Right Soft button to move cursor
- Press Transfer button and enter to exit OR Press Speaker button to advance next MMC

## **DEFAULT DATA**

FREQUENCY 5

## **RELATED ITEMS**

MMC 114 PHONE VOLUME

# **112 Alarm Reminder Clock**

Allows the system administrator or technician to set or change the alarm clock/appointment reminder feature for any station. This must be done for single line telephones, as they cannot access programming. Three alarms may be set for each station and each alarm may be defined as a one-time or TODAY alarm or as a DAILY alarm, as described below : The TODAY alarm is automatically cancelled after it rings, while the DAILY alarm rings every day at the same time. Alarm numbers are 1, 2 and 3. In the case of Secondary Pair assignments(MMC 220) the alarm only rings the station that is programmed and does not ring the paired station.

| No | Alarm Mode | Description             |  |  |
|----|------------|-------------------------|--|--|
| 0  | NOTSET     | No alarm                |  |  |
| 1  | TODAY      | Alarm only once         |  |  |
| 2  | DAILY      | Alarm daily at set time |  |  |

## **PROGRAM BUTTONS**

- VOLUME Used to scroll through options
- KEYPAD Used to enter selections
- SOFT Move cursor left and right
- SPEAKER Used to advance next MMC
- HOLD Used to clear previous entry

## ACTION

#### PROCEDURE

## DISPLAY

- 1. Press Transfer button and enter 112 Display shows
- 2. Dial station number(e.g., 205)

Press Volume button to select station and press Right Soft button

- Dial 1-3 to select alarm(e.g., 1)
   OR
   Press Volume button to select alarm and press
   Right Soft button
- 4. Enter alarm time in 24-hour clock format (e.g., 1300 for 1pm)

[201] ALM CLK(1) HHMM:→NOTSET

[205] ALM CLK(1) HHMM:  $\rightarrow$ NOTSET

[205] ALM  $CLK(\underline{1})$ HHMM:  $\rightarrow$ NOTSET

[205] ALM CLK(2) HHMM:1300→NOTSET 5. Dial entry from above list for alarm type(e.g., 2) OR

Press Volume button to select alarm type and press Right Soft button to move cursor and return to step 2

 Press Transfer button and enter to exit OR Press Speaker button to advance next MMC

## **DEFAULT DATA**

ALARMS ARE NOTSET

## **RELATED ITEMS**

NONE

[205] ALM CLK(2) HHMM:1300→DAILY

# 113 View Memo Number

Allows a station user the ability to view a memo left by the user. A memo can be left by entering it via the dial keypad using the table below : A memo of up to and including 13 characters can be entered. For example, using the dial keypad, press '6' once to enter the letter 'M', and press '3' twice for an 'E'. Pressing the A button will change the letters from upper case to lower case.

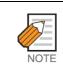

When the character you want appears on the same dial keypad key as the previous character, press the Volume Up button to move the cursor to the right.

| Count  | 1     | 2 | 3 | 4  | 5 |
|--------|-------|---|---|----|---|
| DIAL 0 | <     | > |   | )  | 0 |
| DIAL 1 | Space | ? | , | !  | 1 |
| DIAL 2 | А     | В | С | @  | 2 |
| DIAL 3 | D     | E | F | #  | 3 |
| DIAL 4 | G     | Н | I | \$ | 4 |
| DIAL 5 | J     | К | L | %  | 5 |
| DIAL 6 | М     | N | 0 | ٨  | 6 |
| DIAL 7 | Р     | Q | R | S  | 7 |
| DIAL 8 | Т     | U | V | *  | 8 |
| DIAL 9 | W     | Х | Y | Z  | 9 |
| DIAL * | :     | = | [ | ]  | * |

The # button can be used for the following special characters: #, space, &, !, :, ?, ., ,, %, \$, -, <, >, /, =, [, ], @, ^, (, ), \_, +, {, }, |, ;, ",  $\rightarrow$ , `, and \.

## **PROGRAM BUTTONS**

- VOLUME Used to scroll through options
- KEYPAD Used to enter selections
- SOFT Move cursor left and right
- SPEAKER Used to advance next MMC
- HOLD Used to clear previous entry
- A Acts as toggle between upper case and lower case

# ACTION

#### PROCEDURE

- 1. Press Transfer button and enter 113 Display shows
- 2. Press Right Soft button to move cursor and add memo via dial keypad using procedure above
- Press Transfer button and enter to exit OR Press Speaker button to advance next MMC

# **DEFAULT DATA**

NONE

## **RELATED ITEMS**

NONE

#### DISPLAY

[<u>2</u>01] VIEW MEMO 1:

[205] VIEW MEMO 1:NEED BREAD

# **114 Phone Volume**

Allows the station user or system administrator to set the ring volume, off hook ring volume, handset receive volume, speaker volume, background music volume and page volume for any or all phones.

| No | ltem         | Description                                                           |
|----|--------------|-----------------------------------------------------------------------|
| 0  | RING VOL     | This is the volume setting for the phone ringer. There are eight      |
|    |              | volume levels : level 1 is the lowest and level 8 the highest.        |
| 1  | OFF-RING VOL | This is the volume of the alert tone that tells you there is a call   |
|    |              | camped on to your phone. There are eight volume levels : level 1 is   |
|    |              | the lowest and level 8 the highest.                                   |
| 2  | HANDSET VOL  | This is the volume setting for conversations on the handset receiver. |
|    |              | There are eight volume levels : level 1 is the lowest and level 8 the |
|    |              | highest.                                                              |
| 3  | SPEAKER VOL  | This is the receive volume setting for conversations on the speaker   |
|    |              | phone of a phone. There are 16 volume levels : level 1 is the lowest  |
|    |              | and level 16 the highest.                                             |
| 4  | BGM VOL      | This is the volume you will hear background music over the phone      |
|    |              | speaker at when your phone is idle and BGM is turned on. There are    |
|    |              | 16 volume levels : level 1 is the lowest and level 16 the highest.    |
| 5  | PAGE VOL     | This is the volume you will hear internal page over the phone         |
|    |              | speaker when your phone is idle and BGM is turned on. There are       |
|    |              | 16 volume levels : level 1 is the lowest and level 16 the highest.    |

### **PROGRAM BUTTONS**

- VOLUME Used to scroll through options
- KEYPAD Used to enter selections
- SOFT Move cursor left and right
- SPEAKER Used to advance next MMC
- ANS/RLS Used to select ALL

## ACTION

#### PROCEDURE

#### DISPLAY

- 1. Press Transfer button and enter 114
   [201] STN VOLUME

   Display shows
   RING VOLUME :4
- 2. Dial phone number(e.g., 205)

[205] STN VOLUME RING VOLUME :4

- 3. Press Volume button to select volume type
- 4. Press Volume button to select volume
- Press Transfer button and enter to exit OR Press Speaker button to advance next MMC

## **DEFAULT DATA**

RING VOLUME : 4 OFF-HOOK RING VOLUME : 4 HANDSET VOLUME : 4 SPEAKER VOLUME : 13 BGM VOLUME : 13 PAGE VOLUME : 13

## **RELATED ITEMS**

MMC 111 PHONE RING TONE

[205] STN VOLUME SPEAKER VOL :13

[205] STN VOLUME SPEAKER VOL :08

# **115 Set Programmed Message**

Allows the system administrator to set a programmed message at any or all phones. There are 20 messages available. The first ten are pre-programmed and the remaining entries can be customized in MMC 715, Programmed Station Message. The last five message are can be modified by each phone user.

## **PROGRAM BUTTONS**

- VOLUME Used to scroll through options
- KEYPAD Used to enter selections
- SOFT Move cursor left and right
- SPEAKER Used to advance next MMC
- HOLD Used to clear previous entry
- ANS/RLS Used to select ALL

## ACTION

#### PROCEDURE

#### DISPLAY

- 1. Press Transfer button and enter 115 Display shows
- Dial station number(e.g., 205) OR Press Volume button to select station and press Right Soft button to move cursor OR

Press ANS/RLS button to select All

 Dial an entry number to select message number (e.g., 05) OR

Press Volume button to select message and press Right Soft button to return to step 2

 Press Transfer button and enter to exit OR Press Speaker button to advance next MMC

### DEFAULT DATA

NO MESSAGES SELECTED

### **RELATED ITEMS**

MMC 715 PROGRAMMED MESSAGE MMC 722 STATION KEY PROGRAMMING MMC 723 SYSTEM KEY PROGRAMMING [<u>2</u>01] PGMMSG(00) CANCEL PGM MSG

[205] PGMMSG(<u>0</u>0) CANCEL PGM MSG

[ALL] PGMMSG(??)

[205] PGMMSG(<u>0</u>5) PAGE ME

# 116 Alarm And Message

Allows the system administrator or technician to set or change the alarm clock/appointment reminder feature for any station. This must be done for single line telephones because they cannot access programming. Three alarms may be set for each station and each alarm may be defined as a one-time or TODAY alarm or as a DAILY alarm, as described below : The TODAY alarm is automatically cancelled after it rings, while the DAILY alarm rings every day at the same time. It is also possible to set a message to display when the alarm is sounded.

| No | Alarm Mode | Description             |  |  |
|----|------------|-------------------------|--|--|
| 0  | NOTSET     | No alarm                |  |  |
| 1  | TODAY      | Alarm only once         |  |  |
| 2  | DAILY      | Alarm daily at set time |  |  |

Names are written using the keypad. Each key press selects a character. Pressing the dial keypad key moves the cursor to the next position. For example, if the message is 'SAM SMITH, ' press the number '7' four times to get the letter 'S'. Now press the number '2' once to get the letter 'A'. Continue selecting characters from the table below to complete your message. Pressing the bottom left programmable button will change the letter from upper case to lower case.

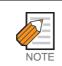

When the character you want appears on the same dial keypad key as the previous character, press the Volume Up button to move the cursor to the right.

| COUNT  | 1     | 2 | 3 | 4  | 5 |
|--------|-------|---|---|----|---|
| DIAL 0 | <     | > |   | )  | 0 |
| DIAL 1 | Space | ? | , | !  | 1 |
| DIAL 2 | A     | В | С | @  | 2 |
| DIAL 3 | D     | E | F | #  | 3 |
| DIAL 4 | G     | Н | I | \$ | 4 |
| DIAL 5 | J     | к | L | %  | 5 |
| DIAL 6 | М     | N | 0 | ^  | 6 |
| DIAL 7 | Р     | Q | R | S  | 7 |
| DIAL 8 | Т     | U | V | *  | 8 |
| DIAL 9 | W     | Х | Y | Z  | 9 |
| DIAL * | :     | = | [ | ]  | * |

The # button can be used for the following special characters: #, space, &, !, :, ?, ., ,, %, \$, -, <, >, /, =, [, ], @, ^, (, ), \_, +, {, }, |, ;,",  $\rightarrow$ ,`, and \.

# **PROGRAM BUTTONS**

- VOLUME Used to scroll through options
- KEYPAD Used to enter selections
- SOFT Move cursor left and right
- SPEAKER Used to advance next MMC
- HOLD Used to clear previous entry
- A Acts as toggle between upper case and lower case

## ACTION

#### PROCEDURE

#### DISPLAY

| 1. | Press Transfer button and enter 116<br>Display shows                                   | [20 <u>1</u> ] ALM REM(1)<br>HHMM:→NOTSET |
|----|----------------------------------------------------------------------------------------|-------------------------------------------|
|    |                                                                                        |                                           |
| 2. | Dial station number(e.g., 205)<br>OR                                                   | [20 <u>5</u> ] ALM REM(1)<br>HHMM:→NOTSET |
|    | Press Volume button to select station and press<br>Right Soft button to move cursor    |                                           |
|    | OR                                                                                     | [ALL] ALM REM(1)                          |
|    | Press ANS/RLS button to select all stations                                            | HHMM:→NOTSET                              |
|    |                                                                                        |                                           |
| 3. | Dial 1-3 to select alarm(e.g., 2)                                                      | [205] ALM REM( <u>2</u> )                 |
|    | OR                                                                                     | HHMM:→NOTSET                              |
|    | Press Volume button to select alarm and press<br>Right Soft button to move cursor      |                                           |
| 4. | Enter alarm time in 24-hour clock format                                               | [205] ALM REM(2)                          |
|    | (e.g., 1300 for 1pm)                                                                   | HHMM:1300→NOTSET                          |
|    | Display will automatically advance to step 5                                           |                                           |
| 5. | Dial valid entry from above list for alarm type                                        | [205] ALM REM                             |
|    | (e.g., 2)                                                                              | HHMM:1300→DAILY                           |
|    | OR                                                                                     |                                           |
|    | Press Volume button to select alarm type and<br>press Right Soft button to move cursor |                                           |
| 6. | Enter messages using above table and press Right                                       | [205] ALM REM                             |
|    | Soft button to return to step 2                                                        | Sam SMITH                                 |
|    | L                                                                                      |                                           |
| 7. | Press Transfer button and enter to exit<br>OR                                          |                                           |

Press Speaker button to advance next MMC

# DEFAULT DATA

ALARMS ARE NOTSET

# **RELATED ITEMS**

NONE

# **117 Edit Text Message**

Allows the system administrator or technician to set or change text message for any station. One station can use up to 10 text messages.

In MMC 611 Text Message Station set USED station only uses this feature.

Messages are written using the keypad. Each key press selects a character. Pressing the dial keypad key moves the cursor to the next position. For example, if the message is 'SAME TIME', press the number '7' four times to get the letter 'S'. Now press the number '2' once to get the letter 'A'. Continue selecting characters from the table below to complete your message. Pressing the bottom left programmable button will change the letter from upper case to lower case.

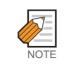

When the character you want appears on the same dial keypad key as the previous character, press the Volume Up button to move the cursor to the right.

| Count  | 1     | 2 | 3 | 4  | 5 |
|--------|-------|---|---|----|---|
| DIAL 0 | <     | > |   | )  | 0 |
| DIAL 1 | Space | ? | , | !  | 1 |
| DIAL 2 | A     | В | С | @  | 2 |
| DIAL 3 | D     | E | F | #  | 3 |
| DIAL 4 | G     | Н | I | \$ | 4 |
| DIAL 5 | J     | К | L | %  | 5 |
| DIAL 6 | М     | N | 0 | ۸  | 6 |
| DIAL 7 | Р     | Q | R | S  | 7 |
| DIAL 8 | Т     | U | V | *  | 8 |
| DIAL 9 | W     | Х | Y | Z  | 9 |
| DIAL * | :     | = | [ | ]  | * |

The # button can be used for the following special characters: #, space, &, !, :, ?, ., ,, %, \$, -, <, >, /, =, [, ], @, ^, (, ), \_, +, {, }, |, ;,",  $\rightarrow$ ,`, and \.

## **PROGRAM BUTTONS**

- VOLUME Used to scroll through options
- KEYPAD Used to enter selections
- SOFT Move cursor left and right
- SPEAKER Used to advance next MMC
- HOLD Used to clear previous entry
- A Acts as toggle between upper case and lower case

## ACTION

#### PROCEDURE

#### DISPLAY

- 1. Press Transfer button and enter 117
   [201] TXTMSG (01)

   Display shows
   Blank Message
- 2. Dial station number(e.g., 205) OR
  Press Volume button to select station and press Right Soft button to move cursor
- Dial 01-10 to select message
   OR
   Press Volume button to select message and press
   Right Soft button to move cursor
- 4. Enter messages using above table and press Right Soft button to return to step 3
- Press Transfer button and enter to exit OR Press Speaker button to advance next MMC

## **DEFAULT DATA**

#### BLANK MESSAGE

### **RELATED ITEMS**

MMC 611 TEXT MESSAGE STATION

[205] TXTMSG (02) Blank Message

[205] TXTMSG (01)

Blank Message

[205] TXTMSG (<u>0</u>2) SAME TIME

# **118 Conference Group**

Allows the system administrator or technician to set one touch conference group using GCONF key for any station. One station can use up to 6 conference groups, and each group can be set 5 member.

In MMC 612 Conference Group Station set USED station only uses this feature. On conference member, allows both internal station or station group number and outgoing access code plus external telephone number.

Conference group names are written using the keypad. Each key press selects a character. Pressing the dial keypad key moves the cursor to the next position. For example, if the group name is 'SAMSUNG', press the number '7' four times to get the letter 'S'. Now press the number '2' once to get the letter 'A'. Continue selecting characters from the table below to complete your message. Pressing the bottom left programmable button will change the letter from upper case to lower case.

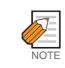

When the character you want appears on the same dial keypad key as the previous character, press the Volume Up button to move the cursor to the right.

| Count  | 1     | 2 | 3 | 4  | 5 |
|--------|-------|---|---|----|---|
| DIAL 0 | <     | > |   | )  | 0 |
| DIAL 1 | Space | ? | , | !  | 1 |
| DIAL 2 | А     | В | С | @  | 2 |
| DIAL 3 | D     | E | F | #  | 3 |
| DIAL 4 | G     | Н | I | \$ | 4 |
| DIAL 5 | J     | К | L | %  | 5 |
| DIAL 6 | М     | Ν | 0 | ٨  | 6 |
| DIAL 7 | Р     | Q | R | S  | 7 |
| DIAL 8 | Т     | U | V | *  | 8 |
| DIAL 9 | W     | Х | Y | Z  | 9 |
| DIAL * | :     | = | [ | ]  | * |

The # button can be used for the following special characters: #, space, &, !, :, ?, ., ,, %, \$, -, <, >, /, =, [, ], @, ^, (, ), \_, +, {, }, |, ;, ",  $\rightarrow$ ,`, and \.

## **PROGRAM BUTTONS**

- VOLUME Used to scroll through options
- KEYPAD Used to enter selections
- SOFT Move cursor left and right
- SPEAKER Used to advance next MMC
- HOLD Used to clear previous entry
- A Acts as toggle between upper case and lower case

## ACTION

#### PROCEDURE DISPLAY 1. Press Transfer button and enter 118 [201] GRP(1)NAME **Display shows** 2. Dial station number(e.g., 205) [203] GRP(1)NAME OR Press Volume button to select station and press Right Soft button to move cursor 3. Dial 1-5 to select group [203] GRP(1)NAME OR Press Volume button to select group and press Right Soft button to move cursor 4. Dial 0 to select name or dial 1-4 to select member [203] GRP(1)MBR1 OR NONE Press Volume button to select name or member and press Right Soft button to move cursor OR Press Left Soft button to return to step 3 5. Enter conference member dial number and press [203] GRP(1)MBR1 Right Soft button to return to step 4 9-2794296

 Press Transfer button and enter to exit OR Press Speaker button to advance next MMC

## **DEFAULT DATA**

NONE

### **RELATED ITEMS**

MMC 612 CONFERENCE GROUP STATION MMC 722 STATION KEY PROGRAMMING MMC 723 SYSTEM KEY PROGRAMMING

# **119 Caller ID Display**

Allows the technician to set the individual station display preference on a per station basis. Caller ID or CLI can be selected to either show the name, number first, or no display depending on the type of call. Caller ID or CLI displays have the following options :

| No | Display Type | Description                                                        |  |  |  |
|----|--------------|--------------------------------------------------------------------|--|--|--|
| 0  | NO DISPLAY   | No Caller ID or CLIP data will be displayed.                       |  |  |  |
| 1  | NUMBER FIRST | The Caller ID or CLIP number received from the Central Office will |  |  |  |
|    |              | be displayed first.                                                |  |  |  |
| 2  | NAME FIRST   | The Caller ID or CLIP name received will be displayed first.       |  |  |  |
|    |              | In the case of CLIP the number must be programmed in the CLIP      |  |  |  |
|    |              | translation table(MMC 728). CLIP does not provide names.           |  |  |  |

## **PROGRAM BUTTONS**

- VOLUME Used to scroll through options
- KEYPAD Used to enter selections
- SPEAKER Used to advance next MMC
- ANS/RLS Used to select ALL

## ACTION

#### PROCEDURE

### DISPLAY

- 1. Press Transfer button and enter 119 Display shows first station
- Enter station number(e.g., 205)
   OR
   Press Volume button to scroll through

Press Volume button to scroll through stations and press the Right Soft button to select a station OR

Press ANS/RLS button to select ALL and press the Right Soft button.

3. Dial display option 0, 1 or 2(e.g., 2)
OR
Press Volume button to select option and press
Right or Left Soft button to return to step 2

[<u>2</u>01] CID DISP NUMBER FIRST

[<u>2</u>05] CID DISP NUMBER FIRST

[ALL] CID DISP NUMBER FIRST

[205] CID DISP NAME FIRST  Press Transfer button and enter to exit OR
 Press Speaker button to save and advance to next MMC

## **DEFAULT DATA**

NUMBER FIRST

# **RELATED ITEMS**

MMC 312 ALLOW CALLER ID MMC 425 ASSIGN CID TRUNKS MMC 608 ASSIGN REVIEW BLOCKS MMC 728 CALLER ID TRANSLATION TABLE

# 121 Phone Language

Allows phone users the ability to assign an LCD display based on user's own language.

- 0: ENGLISH
- 1 : GERMAN
- 2: PORTUGAL
- 3 : NORSK
- 4 : DANISH
- 5 : DUTCH
- 6: ITALY
- 7: SPANISH
- 8: SWEDISH
- 9: SPANISH/USA
- 10 : FRENCH/CANADA

#### **PROGRAM BUTTONS**

- VOLUME Used to scroll through options
- KEYPAD Used to enter selections
- SOFT Move cursor left and right
- SPEAKER Used to advance next MMC
- HOLD Used to clear previous entry
- ANS/RLS Used to select ALL

## ACTION

#### PROCEDURE

#### DISPLAY

- 1. Press Transfer button and enter 121 Display shows
- Dial station number(e.g., 205) OR
  Press Volume button to select station and use Right Soft button to move cursor OR

Press ANS/RLS button to select all stations

 Dial 00-10 for language required OR
 Press Volume button to make selection and press Right Soft button [20<u>1</u>] LANGUAGE ENGLISH

[205] LANGUAGE ENGLISH

[ALL] LANGUAGE ?

[205] LANGUAGE GERMAN  Press Transfer button and enter to save and exit OR Press Speaker button to save and advance to next MMC

**DEFAULT DATA** 

ENGLISH

# **RELATED ITEMS**

MULTIPLE LANGUAGE

# **122 News Display Speed**

Used to set the Smart news display speed. This timer is only related to the Smart News PC Application Package.

## **PROGRAM BUTTONS**

- VOLUME Used to scroll through options
- KEYPAD Used to enter selections
- SOFT Move cursor left and right
- SPEAKER Used to advance next MMC
- ANS/RLS Used to select ALL

## ACTION

#### PROCEDURE

#### DISPLAY

- 1. Press Transfer button and enter 122[201] CDisplay shows first station03→
- 2. Enter station number(e.g., 205) OR Press Volume button to scroll through stations and press the Right Soft button to select a station OR Press ANS/RLS button to select ALL.
- 3. Dial speed option(03-10).

[<u>2</u>01] CALL SPEED 03→

 $[\underline{2}05]$  CALL SPEED 03 $\rightarrow$ 

[205] CALL SPEED 03→04

 Press Transfer button and enter to exit OR Press Speaker button to save and advance to next MMC

## **DEFAULT DATA**

03

### **RELATED ITEMS**

NONE

# 125 Executive State

Allows the system administrator or technician to set executive station's the following options.

| No | Option      | Description                                                                                                    |
|----|-------------|----------------------------------------------------------------------------------------------------|
| 0  | EXEC STATE  | When inter-working with EASYSET, the state of executive station can be displayed.                               |
| 1  | STATE(IN)   | If EXEC STATE sets to OTHERS(IN), the EASYSET display this message.                                             |
| 2  | STATE(OUT)  | If EXEC STATE sets to OTHERS(OUT), the EASYSET display this message.                                            |
| 3  | ANSWER MODE | When the secretary call by BOSS key, the executive station ringing or automatically answer follows this option. |

State display messages are written using the keypad. Each key press selects a character. Pressing the dial pad key moves the cursor to the next position. For example, if the message is 'CONFERENCE', press the number '2' three times to get the letter 'C'. Now press the number '6' three times to get the letter 'O'. Continue selecting characters from the table below to complete your message. Pressing the bottom left programmable button will change the letter from upper case to lower case.

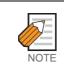

When the character you want appears on the same dial pad key as the previous character, press the Volume Up button to move the cursor to the right.

| Count  | 1     | 2 | 3 | 4  | 5 |
|--------|-------|---|---|----|---|
| DIAL 0 | <     | > |   | )  | 0 |
| DIAL 1 | Space | ? | , | !  | 1 |
| DIAL 2 | А     | В | С | @  | 2 |
| DIAL 3 | D     | E | F | #  | 3 |
| DIAL 4 | G     | Н | I | \$ | 4 |
| DIAL 5 | J     | к | L | %  | 5 |
| DIAL 6 | М     | N | 0 | ۸  | 6 |
| DIAL 7 | Р     | Q | R | S  | 7 |
| DIAL 8 | Т     | U | V | *  | 8 |
| DIAL 9 | W     | Х | Y | Z  | 9 |
| DIAL * | :     | = | [ | ]  | * |

The # button can be used for the following special characters: #, space, &, !, :, ?, ., ,, %, \$, -, <, >, /, =, [, ], @, ^, (, ), \_, +, {, }, |, ;,",  $\rightarrow$ ,`, and \.

## **PROGRAM BUTTONS**

- VOLUME Used to scroll through options
- KEYPAD Used to enter selections
- SOFT Move cursor left and right
- SPEAKER Used to advance next MMC
- HOLD Used to clear previous entry
- A Acts as toggle between upper case and lower case

## ACTION

### PROCEDURE

#### DISPLAY

- 1. Press Transfer button and enter 125
   [201] EXEC STATE

   Display shows
   IN THE ROOM
- Dial executive station number(e.g., 205) OR
  Press Volume button to select station and press Right Soft button to move cursor
- Dial 0-3 for selects option OR Press Volume button to make selection and press Right Soft button
- Dial 0-9 for selects state
   OR
   Press Volume button to make selection and press Right Soft button
- Press Transfer button and enter to exit OR Press Speaker button to advance next MMC

#### **DEFAULT DATA**

NONE

#### **RELATED ITEMS**

NONE

[205] <u>EXEC</u> STATE IN THE ROOM

[205] EXEC STATE IN THE ROOM

[205] <u>EXEC</u> STATE IN A MEETING

# 200 Open Customer Programming

Used to open(enable) and close(disable) customer-level programming. If programming is not opened and an attempt is made to access a system MMC, the error message [NOT PERMIT] will be displayed. A four digits passcode is required to access this MMC. Each digit can be 0-9. When opened, this MMC enables access to all MMCs allowed in MMC 802 Customer Access MMC Number.

## **PROGRAM BUTTONS**

- VOLUME Select open or closed
- KEYPAD Used to enter passcode
- SPEAKER Save data and advance to next MMC
- TRANSFER Exit Programming

# ACTION

#### PROCEDURE DISPLAY 1. Press Transfer button and enter 200 ENABLE CUS.PROG. Display shows PASSCODE: 2. Enter passcode ENABLE CUS.PROG. PASSCODE: Correct code shows ENABLE CUS.PROG. DISABLE Incorrect code shows ENABLE CUS.PROG. PASSCODE ERROR 3. Press Volume button arrow key to select ENABLE ENABLE CUS.PROG. OR ENABLE DISABLE and press Right Soft button OR Dial 1 for ENABLE or 0 for DISABLE 4. Press Speaker button to advance MMC entry 201:CUS.PASSCODE level and press Volume button to select MMC SELECT PROG. ID OR Enter MMC number and press Right Soft button to enter MMC

5. Press Transfer button to exit

# **DEFAULT DATA**

DISABLE

# **RELATED ITEMS**

MMC 201 CHANGE CUSTOMER PASSCODE MMC 501 SYSTEM-WIDE TIMERS MMC 802 CUSTOMER ACCESS MMC NUMBER

# 201 Change Customer Passcode

Used to change the passcode allowing access to MMC 200 Open Customer Programming from its current value.

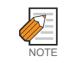

The passcode is four digits long. Each digit can be 0-9. The current (old) passcode is required for this MMC.

## **PROGRAM BUTTONS**

- KEYPAD Used to enter passcodes
- SPEAKER Save data and advance to next MMC

# ACTION

### PROCEDURE

- 1. Press Transfer button and enter 201
- 2. Enter new passcode via dial keypad (maximum four digits)
- 3. Verify new passcode via dial keypad

Passcode verified(go to step 4) OR Passcode failure Return to step 2 DISPLAY

CUST. PASSCODE NEW CODE:\_

CUST. PASSCODE NEW CODE:\*\*\*\*

CUST. PASSCODE VERIFY :\*\*\*\*

CUST. PASSCODE VERIFY :SUCCESS

CUST. PASSCODE VERIFY :FAILURE

 Press Transfer button and enter to exit OR Press Speaker button to advance next MMC

## **DEFAULT DATA**

PASSCODE: 1234

## **RELATED ITEMS**

MMC 200 OPEN CUSTOMER PROGRAMMING

# 202 Change Feature Passcode

Used to change the passcodes for the following features.

| No | Feature    | Description                                                        |  |  |
|----|------------|--------------------------------------------------------------------|--|--|
| 0  | RING PLAN  | his is the passcode required to place the system in different ring |  |  |
|    |            | plans(RP) or change the ring time override(RTO).                   |  |  |
| 1  | DISA ALARM | This is the passcode required to clear a DISA ALARM generated      |  |  |
|    |            | when the number of DISA attempts are exceeded.                     |  |  |
| 2  | WLI REGST  | This is the passcode required to registration of WIP phone.        |  |  |

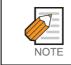

The passcode is four digits long. Each digit can be 0-9.

## **PROGRAM BUTTONS**

- KEYPAD Used to enter passcodes
- SPEAKER Save data and advance to next MMC

## ACTION

#### PROCEDURE

#### DISPLAY

- 1. Press Transfer button and enter 202
   CHANGE :

   Display shows
   RING PL
- 2. Press Volume button to make selection. Press Right Soft button to move cursor to passcode entry
- 3. Enter new passcode via digits from dial keypad

Press Right Soft button to return to step 2 Continue to change other passcodes

Press Transfer button and enter to exit
 OR
 Press Speaker button to advance next MMC

CHANGE PASSCODE RING PLAN :0000

CHANGE PASSCODE DISA ALARM :5678

CHANGE PASSCODE DISA ALARM :9999

# **DEFAULT DATA**

RING PLAN : 0000 DISA ALARM : 5678 ALARM CLR : 8765 WLI REGIST : 0000

## **RELATED ITEMS**

MMC 410 ASSIGN DISA TRUNK MMC 507 ASSIGN AUTO NIGHT TIME MMC 722 STATION KEY ASSIGNMENTS RING PLAN PROGRAMMING

# 203 Assign UA Device

Assigns ringing device to be accessed when a Universal Answer(UA) key is pressed or the UA pickup code is dialled. UA assignment is made in MMC 601 Assign Station Group for a group and then the group is entered here. The device type is automatically determined by the directory number(DN) entered.

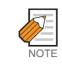

Only one of the above options can be selected. If the ability to ring more than one item(e.g., all four external page zones) is required, a station group containing all four zone codes must be created.

## **PROGRAM BUTTONS**

- VOLUME Used to scroll through options
- KEYPAD Used to enter DN of selected device
- SPEAKER Used to advance next MMC
- HOLD Used to clear previous entry

## ACTION

#### PROCEDURE

#### DISPLAY

- 1. Press Transfer button and enter 203 Display shows current assignment
- 2. Dial DN of UA device(e.g., 205) OR Use Volume buttons to scroll through available devices
- Press Transfer button and enter to exit OR Press Speaker button to advance next MMC

## DEFAULT DATA

NONE

## **RELATED ITEMS**

MMC 601 ASSIGN STATION GROUP MMC 605 ASSIGN EXTERNAL PAGE ZONE ASSIGN UA PORT NONE-NO UA

ASSIGN UA PORT 205 -STATION

# 204 Common Bell Control

Determines whether the common bell relay contacts have an interrupted or continuous closure when activated. If interrupted is chosen, the relay follows an internal Trunk Line ring pattern of one second closed followed by three seconds open.

If assigned dry contact to common bell, common bell relay pairs are assigned as 362.

## **PROGRAM BUTTONS**

- VOLUME Used to scroll through options
- KEYPAD Used to enter selections
- SOFT Move cursor left and right
- SPEAKER Used to advance next MMC

## ACTION

#### PROCEDURE

- DISPLAY
- 1. Press Transfer button and enter 204 Display shows current setting
- Dial common bell number OR Press Volume button to make selection of common bell numbers and press Right Soft button to advance cursor
- Dial 0 for continuous or 1 for interrupted operation OR Use Volume button to scroll through options

Use Volume button to scroll through options and press Right Soft button to return to step 2

 Press Transfer button and enter to exit OR
 Press Speaker button to advance next MMC

# DEFAULT DATA

#### CONTINUOUS

### **RELATED ITEMS**

MMC 203 ASSIGN UA DEVICE MMC 219 COMMON RELAY SERVICE TYPE [<u>3</u>62]COM. BELL CONTINUOUS

[<u>3</u>62]COM. BELL CONTINUOUS

[<u>3</u>62]COM. BELL INTERRUPTED

### MMC 601 ASSIGN STATION GROUP

# 205 Assign Loud Bell

Designates the station that controls the loud bell ring output of a MISC module (assigned in MMC 219, Common Relay Service Type). The loud bell will follow the ring cadence of the designated station. Only a station can be assigned to control the loud bell; a station group cannot be assigned.

## **PROGRAM BUTTONS**

- VOLUME Used to scroll through options
- KEYPAD Used to enter selections
- SOFT Move cursor left and right
- SPEAKER Used to advance next MMC
- HOLD Clears previous entry

## ACTION

#### PROCEDURE

#### 1. Press Transfer button and enter 205 Display shows current setting

2. Dial loud bell number(e.g., 3902) OR

Use Volume button to scroll through loud bell numbers and press Right Soft button to move the cursor

3. Enter station number(e.g., 201)

Press Volume button to make selection and press Right Soft button to return to step 2

 Press Transfer button and enter to exit OR
 Press Speaker button to advance next MMC

#### **DEFAULT DATA**

#### UNASSIGNED

#### **RELATED ITEMS**

MMC 219 COMMON RELAY SERVICE TYPE

#### DISPLAY

[<u>3</u>62]LOUD BELL RING PAIR:NONE

[<u>3</u>62]LOUD BELL RING PAIR:<u>N</u>ONE

[<u>3</u>62]LOUD BELL RING PAIR:201

# 206 Barge-In Type

Sets the type of barge-in that is permitted.

| No | Barge-in Type                                                         | Description                                                           |  |  |
|----|-----------------------------------------------------------------------|-----------------------------------------------------------------------|--|--|
| 0  | NO BARGE-IN Barge-in feature is unavailable regardless of a station's |                                                                       |  |  |
|    |                                                                       | barge-in status.                                                      |  |  |
| 1  | BARGE-IN WITH TONE                                                    | Barge-in will have an intrusion tone and display at the               |  |  |
|    | barged-in on station.                                                 |                                                                       |  |  |
| 2  | BARGE-IN WITHOUT TONE                                                 | TONE Barge-in is allowed. There is no barge-in tone or display at the |  |  |
|    | barged-in on station and the barging-in station will be muted.        |                                                                       |  |  |

## **PROGRAM BUTTONS**

- VOLUME Used to scroll through options
- KEYPAD Used to enter selections •
- SOFT Move cursor left and right •
- Used to advance next MMC SPEAKER •

## ACTION

#### PROCEDURE

#### DISPLAY

- 1. Press Transfer button and enter 206 BARGE IN TYPE Display shows NO BARGE IN
- 2. Dial 0-2 to select barge-in type(e.g., 2) OR Press Volume button to select barge-in type and press Right Soft button
- 3. Press Transfer button and enter to exit OR Press Speaker button to advance next MMC

# **DEFAULT DATA**

NO BARGE-IN

## **RELATED ITEMS**

MMC 301 ASSIGN STATION COS MMC 701 ASSIGN COS CONTENTS

BARGE IN TYPE WITHOUT TONE

# 207 Assign VM/AA Port

Enables SLI ports to be designated as NORMAL or VMAA. VMAA ports receive digits designated in MMC 726 VM/AA Options and also receive a true disconnect signal upon completion of a call. Only SLI ports, not key daughter board, support disconnect signal. Do not make VMAA ports data; this will return them to a single line port and stop voice mail integration. VMAA ports have the equivalent of data protect written in the program and are protected against tones.

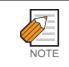

This MMC is not used to assign voice mail port. Voice mail port is assigned automatically when the system detects a SVM-400.

## **PROGRAM BUTTONS**

- VOLUME Used to scroll through options
- KEYPAD Used to enter selections
- SOFT Move cursor left and right
- SPEAKER Used to advance next MMC
- HOLD Used to clear previous entry
- ANS/RLS Used to select ALL

# ACTION

#### PROCEDURE

#### DISPLAY

1. Press Transfer button and enter 207 Display shows

[209] VMAA PORT NORMAL PORT

- Dial station number(e.g., 205) OR
  Press Volume button to select station and press Right Soft button to move cursor
- Dial 1 or 0 to select port type (1=VMAA, 0=NORMAL)
  Press Volume button to select option and press Right Soft button
- Press Transfer button and enter to exit OR
   Press Speaker button to advance next MMC

[<u>2</u>05] VMAA PORT NORMAL PORT

[205] VMAA PORT VMAA PORT

# DEFAULT DATA

NORMAL PORT

# **RELATED ITEMS**

MMC 726 VM/AA OPTIONS MMC 601 STATION GROUP

# 208 Assign Ring Type

Provides the flexibility to program single lines to have ICM ringing, Trunk Line ringing and data secure. With the many types of external ringing devices, all configurations can be met. All devices will also have a positive disconnect signal. Do not make VM/AA ports data; this will return them to a single line port and stop voice mail integration.

| No | Ring Type | Description                                                     |  |  |
|----|-----------|-----------------------------------------------------------------|--|--|
| 0  | ICM RING  | Follows normal SLI ring cadence.                                |  |  |
| 1  | CO RING   | Follows Trunk line ring cadence.                                |  |  |
| 2  | DATA RING | Follows Trunk line ring cadence and not supports off hook ring. |  |  |

## **PROGRAM BUTTONS**

- VOLUME Used to scroll through options
- KEYPAD Used to enter selections
- SOFT Move cursor left and right
- SPEAKER Used to advance next MMC
- HOLD Used to clear previous entry
- ANS/RLS Used to select ALL

# ACTION

#### PROCEDURE

#### DISPLAY

- 1. Press Transfer button and enter 208 Display shows
- Dial station number(e.g., 205) OR
  Press Volume button to select station and press Right Soft button to move cursor
- 3. Dial 1,2 or 0 to select port type(e.g., 2)ORPress Volume button to select option and press

Left or Right Soft button to return to step 2 above

 Press Transfer button and enter to exit OR
 Press Speaker button to advance next MMC [209] RING TYPE ICM RING

[205] RING TYPE ICM RING

[205] RING TYPE

# **DEFAULT DATA**

ICM RING

# **RELATED ITEMS**

NONE

# 209 Assign Add-On Module

Designates to which phone an add-on module(AOM) is assigned. There is no limit to the number of AOMs that can be assigned in the system.

## **PROGRAM BUTTONS**

- VOLUME Used to scroll through options
- KEYPAD Used to enter selections
- SOFT Move cursor left and right
- RELEASE Used to advance next MMC
- HOLD Clears previous entry

# ACTION

### PROCEDURE

### DISPLAY

- 1. Press Transfer button and enter 209 Display shows first AOM
- Dial AOM number OR Use Volume button to scroll through AOM numbers and use Soft buttons to move cursor
- Enter station number(e.g., 301)
   OR
   Use VOLUME for selection of stations and press Right Soft button to return to step 2
- Press Transfer button and enter to exit OR
   Press Speaker button to save and advance to next MMC

## **DEFAULT DATA**

NONE FOR MASTER

## **RELATED ITEMS**

NONE

[<u>3</u>01] AOM MASTER MASTER:NONE

[301] AOM MASTER MASTER:<u>N</u>ONE

[301] AOM MASTER MASTER:201

# 210 Customer On/Off per Tenant

Allows the system administrator to set in system features on a per-tenant basis. Each system option has a corresponding dialing number, as listed below : All options toggle ON/OFF.

| No | Option       | Default | Description                                                                                                    |  |
|----|--------------|---------|----------------------------------------------------------------------------------------------------|--|
| 00 | DISA PSWD    | OFF     | When ON, a caller must enter extension number and DISA password when they call a DISA trunk. When OFF, extension number and DISA password are not required and the caller has full access to all features allowed on this trunk.                                                                           |  |
| 01 | LCR ENABLE   | OFF     | This option determines whether the system will or will not<br>route outgoing calls based on the information in the LCR<br>routing tables                                                                                                    |  |
| 02 | CID CODE INS | OFF     | When ON, the system will insert the country code when receiving CID information. This feature can use the CID display call back feature.                                                                                                    |  |
| 03 | DISA MOH     | OFF     | display call back feature.<br>When ON, outside parties will hear trunk MOH instead of<br>dial tone from the time the system answers a DISA trunk<br>until the caller dials a digit.                                                                                                    |  |
| 04 | TRANSFER MOH | OFF     | When ON, outside parties will hear trunk MOH instead of<br>ring back tone from the time a transfer is completed until<br>the call is answered by an internal party.                                                                                                    |  |
| 05 | DID BSY ROUT | OFF     | When ON, a DID call directed to a busy station will re-<br>route to the destination in MMC 406 for that trunk if CW is<br>set to OFF in MMC 714. If the CW option is set to ON the<br>call will camp on. When OFF and the CW option is set to<br>OFF, the call will re-route to the operator.              |  |
| 06 | RECALL PIKUP | OFF     | When ON, a call recalling to a station can be picked up<br>using Direct Call Pickup, Pickup Group and My Group<br>features. This applies to held calls recalling and<br>transferred calls recalling to a station.<br>This applies to held calls recalling and transferred calls<br>recalling to a station. |  |
| 07 | ICM EXT FWD  | OFF     | When ON, call forward external is allowed when intercom calls are placed to a station that has Call Forward External programmed and set.                                                                                                    |  |
| 08 | DID ERR TONE | OFF     | This option was added to provide error tone when an invalid DID number is received.                                                                                                    |  |
| 09 | KTS DISC ALM | OFF     | When ON, generates system alarm when a phone disconnect or connect.                                                                                                    |  |

| No | Option          | Default | Description                                             |  |
|----|-----------------|---------|---------------------------------------------------------|--|
| 10 | OFF HOOK ALM    | OFF     | When ON, generates system alarm when a phone            |  |
|    |                 |         | maintains off hook condition longer than timer.         |  |
| 11 | SL SELF RING    | OFF     | When ON, generates ring during 10 seconds when          |  |
|    |                 |         | a single line phone dials self number and hang up.      |  |
| 12 | SGR INC BUSY    | OFF     | When ON, generates busy tone when all station           |  |
|    |                 |         | group member busy for group call.                       |  |
| 13 | TRANSFER CANCEL | OFF     | When OFF, a single line phone will be able to           |  |
|    |                 |         | handle 2 calls simultaneously. Using the hook-flash     |  |
|    |                 |         | to toggle between them. When ON, a single line          |  |
|    |                 |         | telephone will be able to connect to the second call,   |  |
|    |                 |         | but pressing the hook flash will not toggle between     |  |
|    |                 |         | the two calls it will disconnect the second call and    |  |
|    |                 |         | reconnect the single line telephone to the first call.  |  |
| 14 | RECALL DISC     | OFF     | When ON, the system disconnects a call when             |  |
|    |                 |         | transfer recall.                                        |  |
| 15 | ARD TONE CHK    | ON      | When OFF, the system use time for checking              |  |
|    |                 |         | destination is busy when auto retry.                    |  |
| 16 | VPN ENABLE      | OFF     | When ON, the Australia type VPN enabled.                |  |
| 17 | IN TOLL CHK     | OFF     | When OFF, the system doesn't toll restrict when         |  |
|    |                 |         | incoming call.                                          |  |
| 18 | ISDN PROGCON    | OFF     | When ON, if an outgoing call receives PROGRESS          |  |
|    |                 |         | message from ISDN trunk, the call will connect          |  |
|    |                 |         | without CONNECT message.                                |  |
| 19 | DSS KEY DPU     | OFF     | When ON, directed pick-up the call when press           |  |
|    |                 |         | ringing DS key.                                         |  |
| 20 | BEGN DGT DSP    | OFF     | When ON, an outside call is made via speed dial or      |  |
|    |                 |         | LNR where more than 11 digits are dialled then the      |  |
|    |                 |         | first dialled digits are shown on the phone display.    |  |
| 21 | ONE TCH FACC    | OFF     | When OFF, the forced account mode user can not          |  |
|    |                 |         | use one touch account code(ACC) key.                    |  |
| 22 | CHAIN FWD       | ON      | When ON, a call is directed to a station that may be    |  |
|    |                 |         | forwarded to another station that is call forwarded to  |  |
|    |                 |         | a VMAA, then the caller will be directed to the last    |  |
|    |                 |         | station's mailbox it reached. When OFF, the caller      |  |
|    |                 |         | will be directed to the first station's mailbox instead |  |
|    |                 |         | of the last.                                            |  |
| 23 | TRK MONITER     | OFF     | When ON, can override to trunk and a call is connected  |  |
|    |                 |         | override extension when a original caller hang on.      |  |
|    |                 |         | When OFF, can override to extension only and a call is  |  |
|    |                 |         | disconnected when a original caller hang on.            |  |

| No | Option       | Default | Description                                                                                                    |  |
|----|--------------|---------|----------------------------------------------------------------------------------------------------|--|
| 24 | VOIP MFRALOC | OFF     | When ON, a MFR assigned for VoIP tandem call<br>when a call incoming from VoIP trunk to another<br>trunk outgoing.                                                          |  |
| 25 | NTWK AUTOTMR | OFF     | When OFF, a call duration timer disabled via networking intercom call.                                                                                                    |  |
| 26 | USE EURO     | OFF     | When ON, a call cost display by euro currency.                                                                                                    |  |
| 27 | REDIAL REVW  | OFF     | When ON, the CALL LOG review status will be appeared when LNR button is pressed.                                                                                            |  |
| 28 | ISDN KEYFAC  | OFF     | When ON, if phone user press <sup>**</sup> or <sup>*</sup> #' during<br>conversation via BRI trunk, system send information<br>message instead of digit message.            |  |
| 29 | CHK SPV TRK  | OFF     | When ON, if both trunks don't have supervision<br>feature then cannot make outgoing transfer or<br>unsupervised conference.                                                 |  |
| 30 | PRE FWD BUSY | OFF     | When ON, a call arrives busy station, that is not set<br>forward busy, if preset no answer destination is<br>available, a call re-route to that destination<br>immediately. |  |

# **PROGRAM BUTTONS**

- VOLUME Used to scroll through options
- KEYPAD Used to enter selections
- SOFT Move cursor left and right
- SPEAKER Used to advance next MMC

## ACTION

### PROCEDURE

#### DISPLAY

| 1. | Press Transfer button and enter 210       | TEN. | ON AND | OFF           |
|----|-------------------------------------------|------|--------|---------------|
|    | Display shows                             | DISA | PSWD   | :OFF          |
|    |                                           |      |        |               |
| 2. | Dial option number(e.g., 00)              | TEN. | ON AND | OFF           |
|    | Press Right Soft button to move cursor    | DISA | PSWD   | : <u>O</u> FF |
|    |                                           |      |        |               |
| 3. | Dial 1 for ON or 0 for OFF                | TEN. | ON AND | OFF           |
|    | OR                                        | DISA | PSWD   | : O <u>N</u>  |
|    | Press Volume button to make selection and |      |        |               |
|    | press Right Soft button                   |      |        |               |

4. Repeat steps 2-3 for other options OR Press Transfer button and enter to exit OR Press Speaker button to advance next MMC

## **DEFAULT DATA**

SEE DESCRIPTION/SOME OPTIONS ARE DEPEND ON COUNTRY

## **RELATED ITEMS**

LCR PROGRAMMING MOH PROGRAMMING CID PROGRAMMING DID PROGRAMMING VMAA PROGRAMMING ALARM PROGRAMMING MMC 410 ASSIGN DISA TRUNK

# 211 Door Ring Assignment

Designates which station or group of stations will ring when a door box button is pressed. If the ring plan destinations are not input the default ring plan 1 is used. Available Ring Plan inputs are 1 through 6.

## **PROGRAM BUTTONS**

- VOLUME Used to scroll through options
- KEYPAD Used to enter selections
- SOFT Move cursor left and right
- SPEAKER Used to advance next MMC

Press Speaker button to advance next MMC

- HOLD Clears previous entry
- ANS/RLS Used to select ALL

## ACTION

#### PROCEDURE

#### DISPLAY

| 1. | Press Transfer button and enter 211<br>Display shows first door phone                                       | [229] I<br>1:500 | OOOR RING<br>2:500 |
|----|----------------------------------------------------------------------------------------------------|------------------|--------------------|
|    | Display shows hist door phone                                                                               | 1,200            | 2.500              |
| 2. | Dial door phone number(e.g., 230)<br>OR                                                                     | [230] I<br>1:500 | DOOR RING<br>2:500 |
|    | Press Volume button to scroll through door phone<br>numbers and use the Right Soft button to move<br>cursor |                  |                    |
|    | OR                                                                                                    | ALL] DO          | OOR RING           |
|    | Press ANS/RLS button to select All door ring                                                                | 1:500            | 2:500              |
|    |                                                                                                    |                  |                    |
| 3. | Enter new ring plan number selection via dial                                                               | [250] I          | DOOR RING          |
|    | keypad                                                                                                    | 1:301            | 2:500              |
|    | OR                                                                                                    |                  |                    |
|    | Press Volume button to make selection and press<br>Right Soft button                                        |                  |                    |
| 4. | Press Right Soft button to return to step 2<br>OR                                                           |                  |                    |
|    | Press Left Soft button to return to step 3<br>OR                                                            |                  |                    |
|    | Press Transfer button and enter to exit<br>OR                                                               |                  |                    |

# DEFAULT DATA

**STATION GROUP 500** 

# **RELATED ITEMS**

NONE

# 214 DISA Alarm Ringing Station

Assigns the DISA alarm to ring at a specific phone. It is recommended that the person who can clear the alarm also receives the notification. A valid destination can be either a station group or an individual station. The alarm ringing station or group will follow the ring plan time destination.

## **PROGRAM BUTTONS**

- VOLUME Used to scroll through options
- KEYPAD Used to enter selections
- SOFT Move cursor left and right
- SPEAKER Used to advance next MMC
- HOLD Used to clear previous entry

## ACTION

#### PROCEDURE

#### DISPLAY

| 1. | Press Transfer button and enter 214 | DISA ALARM RING      |  |  |
|----|-------------------------------------|----------------------|--|--|
|    | Display shows                       | 1: <u>5</u> 00 2:500 |  |  |
|    |                                     |                      |  |  |

 Enter in valid destination number for ring plan(e.g., 217) OR

Press Volume button to make selection and press Right Soft button to advance cursor

- Enter in valid destination number for another ring plan(e.g., 249)
   OR
   Press Volume button to make selection
- Press Transfer button and enter to exit OR
   Press Speaker button to advance next MMC

### DEFAULT DATA

ALL RING PLAN: 500

## RELATED ITEMS

MMC 202 CHANGE FEATURE PASSCODES MMC 410 ASSIGN DISA TRUNK 1:<u>2</u>17 2:500

DISA ALARM RING

DISA ALARM RING 1:217 2:249

# 217 Traffic Report Option

This MMC is used to print a traffic report and select options. The traffic report can be printed upon demand, every hour, at a programmed time of each day, or up to three separate timed shifts. Automatic printing will always clear the totals.

When report MANUAL PRINT OUT is selected, the options are :

| Option          | Description                                                |
|-----------------|------------------------------------------------------------|
| PRINT AND CLEAR | A report is printed and all totals are reset to 0.         |
| PRINTOUT ONLY   | A report is printed and all the totals are saved.          |
| CANCEL PRINTOUT | The program return to previous menu if no report is ended. |

When AUTO PRINT OPTN is selected, the options are :

| Option Description                                                                           |                                                                                                    |  |
|----------------------------------------------------------------------------------------------|----------------------------------------------------------------------------------------------------|--|
| AUTO PRINT OFF                                                                               | Automatic print feature is disabled.                                                                                                    |  |
| DAILY A report is printed at a programmable time every day and all the totals a reset to '0' |                                                                                                    |  |
| EVERY HOUR                                                                                   | A Traffic report will be printed every hour                                                                                                    |  |
| TIME SHIFTS                                                                                  | Up to three separate Start and End times may be programmed to report<br>traffic within certain times of a day. A report is printed at the end of each<br>End time and all totals are reset to '0' |  |

When a report is printed, the totals represent call statistics accumulated from the date of the last report stated as BEGINNING : D & T up to the date of this printout stated as ENDING D & T. See the sample report at the end of this MMC.

If there are no trunks in a group, the trunk group report for that group will not print.

### **PROGRAM BUTTONS**

- VOLUME Used to scroll through options
- KEYPAD Used to enter selections
- SOFT Move cursor left and right
- SPEAKER Used to advance next MMC
- HOLD Used to clear previous entry

# ACTION

### PROCEDURE

#### DISPLAY

- 1. Press Transfer button and enter 217 Display shows
- Dial 0 for demand or 1 for automatic print OR
   Press Volume button to select and press RIGHT Soft button
- 3. Dial 0, 1, 2 or 3 for automatic print option OR
  Press Volume button to select option and press Right Soft button
- 4. Enter daily report time(HHMM)
- Press Transfer button and enter to exit OR Press Speaker button to advance next MMC

# **DEFAULT DATA**

NO REPORT

# **RELATED ITEMS**

NONE

TRAFFIC REPORT MANUAL PRINTOUT

TRAFFIC REPORT

TRAFFIC REPORT DAILY HHMM:2359

TRAFFIC REPORT DAILY HHMM:2200

# 219 Common Relay Service Type

This MMC is used to define the function of the common relay in the baseboard. The relay can be used for one of the following:

- 0 EXTERNAL PAGE
- 1 COMMON BELL
- 2 LOUD BELL
- 3 NOT USE

## **PROGRAM BUTTONS**

- VOLUME Used to scroll through options
- KEYPAD Used to enter selections
- SOFT Move cursor left and right
- SPEAKER Used to advance next MMC
- HOLD Used to clear previous entry

## ACTION

#### PROCEDURE

#### DISPLAY

- 1. Press Transfer button and enter 219 Display shows
- 2. Press Right Soft button to move the cursor And

Use Volume button to scroll through options

 Press Transfer button and enter button to exit . OR Press Speaker button to advance next MMC

## **DEFAULT DATA**

EXTERNAL PAGE

#### **RELATED ITEMS**

Page 2-70

MMC 203 Assign UA Device MMC 204 Common Bell Control MMC 205 Assign loud bell MMC 605 Assign External Page Zone [<u>3</u>62] RELAY TYPE EXTERNAL PAGE [362] RELAY TYPE <u>C</u>OMMON BELL

> [362] RELAY TYPE LOUD BELL

[362] RELAY TYPE COMMON BELL

# 220 ISDN Service Type

Assign the ISDN service type of single line telephone port. Service consist of BC (Bearer Capability) and HLC(High Layer Capability).

| No | Туре      | Description           | BC            | HLC       |
|----|-----------|-----------------------|---------------|-----------|
| 0  | VOICE     | Voice service         | Speech        |           |
| 1  | FAX 3     | G3 FAX service        | 3.1 KHz Audio | FAX G2/G3 |
| 2  | AUDIO 3.1 | 3.1 KHz Audio service | 3.1 KHz Audio | None      |
| 3  | MODEM     | MODEM service         | 3.1 KHz Audio | Telephony |

## **PROGRAM BUTTONS**

- VOLUME Used to scroll through options
- KEYPAD Used to enter selections
- SOFT Move cursor left and right
- SPEAKER Used to advance next MMC
- HOLD Used to clear previous entry

## ACTION

#### PROCEDURE

#### DISPLAY

- 1. Press Transfer button and enter 220<br/>Display shows[209]<br/>VOICE
- Enter the station number(e.g., 210) OR Press Volume button to select station and press Right Soft button
- Select service type(0-3) OR Press Volume button to select option and press Right Soft button
- Press Transfer button and enter button to exit . OR Press Speaker button to advance next MMC

## **DEFAULT DATA**

VOICE

### **RELATED ITEMS**

NONE

## [<u>2</u>09] ISDN SVC VOICE

[210] ISDN SVC VOICE

[210] ISDN SVC AUDIO 3.1

# 300 Customer On/Off per Station

Allows the following features to be enabled on a per-station basis.

| No | Option        | Default | Description                                                     |
|----|---------------|---------|-----------------------------------------------------------------|
| 00 | ACCESS DIAL   | ON      | Determines whether a user can select a trunk or trunk           |
|    |               |         | group by dialling its directory number(DN). This selection      |
|    |               |         | should be turned to off when using LCR.                         |
| 01 | MICROPHONE    | ON      | Allows all 12 and 24 button phones to be used in the            |
|    |               |         | speakerphone mode.                                              |
| 02 | OFF-HOOK RING | ON      | Will allow a short burst of ring tone to indicate another call. |
| 03 | SMDR PRINT    | ON      | When the station is set for no Trunk Line calls to and from     |
|    |               |         | this station, the station will not print on SMDR.               |
|    |               |         | This includes transferred calls or calls picked up from         |
|    |               |         | hold or park.                                                   |
| 04 | TGR ADV.TONE  | ON      | When this feature is set to ON, a warning tone will be          |
|    |               |         | heard each time LCR advances to the next route.                 |
| 05 | VMAA FORWARD  | ON      | This feature selects whether Trunk Line calls can be            |
|    |               |         | forwarded to voice mail. When ON, Permits forward to            |
|    |               |         | voice mail. When OFF, No forward to voice mail.                 |
| 07 | NGT PASSCODE  | ON      | When ON, the steps verifying the RING PLAN passcode             |
|    |               |         | will be added in Ring Plan change.                              |
| 08 | INTRCOM SMDR  | OFF     | When the station is set to OFF, the station will not print      |
|    |               |         | intercom calls on SMDR.                                         |
| 09 | FWD DLY USE   | OFF     | When the station is set to ON, if the station has no            |
|    |               |         | answer forward number without no answer forward set             |
|    |               |         | then a call both ringing original extension and no answer       |
|    |               |         | forward number when a incoming call is directed to the          |
|    |               |         | station and the station does not answer until no answer         |
|    |               |         | forward time.                                                   |
| 11 | FORWARD OVRD  | OFF     | When the station is set to ON, if the station call to           |
|    |               |         | forwarded station, the call will not forward.                   |
| 12 | RECL TO OPER  | OFF     | When the station is set to ON, if the station transfer a call   |
|    |               |         | and the destination doesn't answer, the call will be recall     |
|    |               |         | to operator instead of the station.                             |
| 13 | SLT PWR DISC  | OFF     | When the normal phone is set to ON, if the station              |
|    |               |         | receives real disconnect signal instead of busy tone or         |
|    |               |         | error tone. In case of VMAA ports or DATA RING ports            |
|    |               |         | are not reference this option, this type SLI ports are          |
|    |               |         | always receives real disconnect signal.                         |

# **PROGRAM BUTTONS**

- VOLUME Used to scroll through options
- KEYPAD Used to enter selections
- SOFT Move cursor left and right
- SPEAKER Used to advance next MMC
- HOLD Used to clear previous entry
- ANS/RLS Used to select ALL

## ACTION

#### PROCEDURE

#### DISPLAY

- 1. Press Transfer button and enter 300
   [201] CUS.ON/OFF

   Display shows
   ACCESS DIAL :ON
- 2. Dial station number(e.g., 205) OR

Press Volume button to select station OR Press ANS/RLS button for all and press RIGHT

Soft button to move cursor

- 3. Press Volume button to select feature and press Right Soft button to move cursor
- Dial 1 for ON or 0 for OFF OR Press Volume button to select and press RIGHT Soft button
- 5. Press Left Soft button to return to step 2 Press Right Soft button to return to step 1 OR Press Transfer button and enter to exit OR Press Speaker button to advance next MMC

# DEFAULT DATA

SEE DESCRIPTION/SOME OPTIONS ARE DEPEND ON COUNTRY

## **RELATED ITEMS**

LCR PROGRAMMING

[ALL] CUS.ON/OFF ACCESS DIAL :<u>O</u>N

[ALL] CUS.ON/OFF

ACCESS DIAL :ON

[205] CUS.ON/OFF

ACCESS DIAL :ON

[ALL] CUS.ON/OFF ACCESS DIAL :OFF

# **301 Assign Station COS**

Used to assign class of service to each phone. There are 30 different classes of service that are defined in MMC 701, Assign COS Contents. There are 6 ring plans based on the Ring Plan Time in MMC 507 that can apply to the COS. Classes of service are numbered 01-30. Default is COS 01.

## **PROGRAM BUTTONS**

- VOLUME Used to scroll through options
- KEYPAD Used to enter selections
- SOFT Move cursor left and right
- SPEAKER Used to advance next MMC
- HOLD Used to clear previous entry
- ANS/RLS Used to select ALL

# ACTION

#### PROCEDURE

#### DISPLAY

- Press Transfer button and enter 301 Display shows first station
- 2. Dial station number(e.g., 205) OR

Use Volume button to scroll through stations Press Right Soft button to advance step 3 OR

Use Volume button to scroll through stations and press Left Soft button to advance Step 4 OR

Press ANS/RLS button to select all stations

 Enter new ring plan selection via dial keypad OR Press Volume button to make selection OR

press Right Soft button to move cursor

4. Enter ring plan class of service(e.g., 05) OR

Use Volume button to scroll through classes of service and press Right Soft button to advance the next ring plan.

# [<u>2</u>01] STN COS 1:01 2:01 3:01

| [ <u>2</u> 05] | STN C | OS   |
|----------------|-------|------|
| 1:01           | 2:01  | 3:01 |

| [ <u>A</u> LL] | STN CO | DS   |  |
|----------------|--------|------|--|
| 1:01           | 2:01   | 3:01 |  |
|                |        |      |  |
| [205]          | STN CO | os   |  |
| <u>1</u> :01   | 2:01   | 3:01 |  |
|                |        |      |  |
|                |        |      |  |
|                |        |      |  |
| [205]          | STN CO | DS   |  |
| 1:05           | 2:01   | 3:01 |  |

#### OR

Use Volume button to scroll through classes of service and press Left Soft button to return to step 2

5. Enter the next ring plan class of service(e.g., 05) OR

Use Volume button to scroll through classes of service and press Right Soft button to move cursor to the next ring plan. OR Use Volume button to scroll through classes of service and press Left Soft button to return to previous step.

 Press Transfer button and enter to save and exit OR Press Speaker button to save and advance to next MMC

## DEFAULT DATA

RING PLANS 1-6:01

### **RELATED ITEMS**

MMC 701 ASSIGN COS CONTENTS MMC 507 ASSIGN RING PLAN TIME MMC 220 SECONDARY STATION

| [205] | STN C | OS   |
|-------|-------|------|
| 1:05  | 2:01  | 3:01 |

# **302 Pickup Groups**

Allows the assignment of stations into call pickup groups. There is a maximum of 10 pickup groups. An unlimited number of members can belong to each group. Stations can only be in one pickup group at any given time.

## **PROGRAM BUTTONS**

- VOLUME Used to scroll through options
- KEYPAD Used to enter selections
- SOFT Move cursor left and right
- SPEAKER Used to advance next MMC
- HOLD Used to clear previous entry
- ANS/RLS Used to select ALL

## ACTION

#### PROCEDURE

#### DISPLAY

- 1. Press Transfer button and enter 302 Display shows
- Dial station number(e.g., 205)
  OR
  Use Volume button to select station number and press Right Soft button
  OR
  Press ANS/RLS button to select all
- Dial pickup group number(e.g., 05)ORPress Volume button to select group number
- 4. Press Right Soft button to return to step 2 to enter more stations
  OR
  Press Left Soft button to return to step 3
  OR
  Press Transfer button and enter to exit
  OR
  - Press Speaker button to advance next MMC

[201] PICKUP GRP PICKUP GRP:NONE

[205] PICKUP GRP PICKUP GRP:NONE

[ALL] PICKUP GRP PICKUP GRP:??

[205] PICKUP GRP PICKUP GRP:05

# DEFAULT DATA

NO PICKUP GROUPS ASSIGNED

## **RELATED ITEMS**

MMC 107 KEY EXTENDER MMC 722 STATION KEY PROGRAMMING MMC 723 SYSTEM KEY PROGRAMMING

# 303 Assign Boss/Secretary

Assigns BOSS phones to SECRETARY phones. One BOSS station can have up to and including four SECRETARY stations and one SECRETARY station can have up to and including four BOSS stations. A dedicated BOSS button must be programmed on the SECRETARY phone(s). A dedicated BOSS button must also be programmed on the BOSS phone.

## **PROGRAM BUTTONS**

- VOLUME Used to scroll through options
- KEYPAD Used to enter selections
- SOFT Move cursor left and right
- SPEAKER Used to advance next MMC
- HOLD Used to clear previous entry
- ANS/RLS Used to select ALL
- F Used to toggle BOSS/SECRETARY field

## ACTION

| PROCEDURE DIS |                                                                                                    |   |      |                             |
|---------------|----------------------------------------------------------------------------------------------------|---|------|-----------------------------|
| 1.            | Press Transfer button and enter 303<br>Display shows                                                                                                    |   |      | STN: <u>N</u> ONE<br>1:NONE |
| 2.            | Dial BOSS station number(e.g., 205)<br>OR<br>Press Volume button to select station and pr<br>Right Soft button                                                      |   |      | STN:205<br><u>1</u> :NONE   |
| 3.            | Dial SECRETARY number(1, 2, 3 or 4)<br>OR<br>Press Volume button to select number and p<br>Right Soft button                                                        |   |      | stn:205<br>1: <u>n</u> one  |
| 4.            | Dial SECRETARY station number(e.g., 201<br>OR<br>Press Volume button to select station<br>Press Right Soft button to return to step 3 to<br>enter more SECR numbers | ) | SECR |                             |

5. Press Left Soft button to return to step 2 and continue entries
OR
Press Transfer button and enter to exit
OR
Press Speaker button to advance next MMC

#### **DEFAULT DATA**

NONE

#### **RELATED ITEMS**

MMC 722 STATION KEY PROGRAMMING

# **304 Assign Extension/Trunk Use**

Allows trunk use groups on a per-station use group basis the ability to answer incoming calls, to dial out or to do both. If a station is set to NO Dial, the station will not have the ability to place a call. If the station is set to NO Answer, the station cannot answer an incoming call.

Stations are set within the use group number 001-300 and trunks are within the use group number 301-500 at MMC 614. ASSIGN USE GROUP.

## **PROGRAM BUTTONS**

- VOLUME Used to scroll through options
- KEYPAD Used to enter selections
- SOFT Move cursor left and right
- SPEAKER Used to advance next MMC
- HOLD Used to clear previous entry
- ANS/RLS Used to select ALL

# ACTION

#### PROCEDURE

#### DISPLAY

| 1. | Press Transfer button and enter 304             | ( <u>0</u> 01) USE (301)  |  |  |  |
|----|-------------------------------------------------|---------------------------|--|--|--|
|    | Display shows                                   | DIAL:YES ANS:YES          |  |  |  |
|    |                                                 |                           |  |  |  |
| 2. | Dial the station use group number(e.g., 005)    | (005) USE ( <u>3</u> 01)  |  |  |  |
|    | OR                                              | DIAL:YES ANS:YES          |  |  |  |
|    | Press Volume button to select station use group |                           |  |  |  |
|    | and press Right Soft button                     |                           |  |  |  |
|    | OR                                              | (ALL) USE ( <u>3</u> 01)  |  |  |  |
|    | Press ANS/RLS button to select all station use  | DIAL:YES ANS:YES          |  |  |  |
|    | Group                                           |                           |  |  |  |
|    |                                                 |                           |  |  |  |
| 3. | Dial the station use group number(e.g., 304)    | (005) USE (304)           |  |  |  |
|    | OR                                              | DIAL: <u>Y</u> ES ANS:YES |  |  |  |
|    | Press Volume button to select trunk use group   |                           |  |  |  |
|    | and press Right Soft button                     |                           |  |  |  |
|    | OR                                              | (005) USE (ALL)           |  |  |  |
|    | Press ANS/RLS button to select all trunk use    | DIAL:YES ANS:YES          |  |  |  |
|    | group                                           |                           |  |  |  |

4. Press Volume button to select YES/NO option OR

Dial 1 for YES or 0 for NO and press RIGHT Soft button to move cursor to ANS option

Press Volume button to select YES/NO Option OR Dial 1 for YES or 0 for NO and press RIGHT

Soft button to return to step 2

 Press Transfer button and enter to exit OR Press Speaker button to advance next MMC

## **DEFAULT DATA**

DIAL : YES ANS : YES

## **RELATED ITEMS**

MMC 316 COPY STATION/TRUNK USE MMC 317 ASSIGN STATION/STATION USE MMC 428 ASSIGN TRUNK/TRUNK USE MMC 614 STATION/TRUNK USE GROUP (005) USE (304) DIAL:NO ANS:YES

(<u>0</u>05) USE (304) DIAL:NO ANS:YES

# **305 Assign Forced Code**

This MMC allows only one of the four options to be selected; the assignment of account code with verification, account code without verification, authorization codes, or none on a per-station basis or on an all-station basis. The system supports 100 authorization codes. The system supports 200 account codes that are verified when account codes verified is selected. If account codes without verification is selected, then there will be no table used.

| No | Code Type        | Description                                                            |  |  |  |
|----|------------------|------------------------------------------------------------------------|--|--|--|
| 0  | NONE             | No Account or Authorization code required                              |  |  |  |
|    |                  | (NOT forced strictly voluntary).                                       |  |  |  |
| 1  | AUTHORIZE CODE   | Forces user to enter a valid over four digit Authorization code listed |  |  |  |
|    |                  | in AUTHORIZATION CODE Table(MMC 707).                                  |  |  |  |
| 2  | ACCT VERIFIED    | Forces user to enter a valid account code listed in ACCOUNT            |  |  |  |
|    |                  | CODE Table(MMC 708).                                                   |  |  |  |
| 3  | ACCT NO VERIFIED | Forces user to enter an account code but this code is NOT              |  |  |  |
|    |                  | verified. User can make up any code                                    |  |  |  |
|    |                  | (any account code up to 12 digits including * and #).                  |  |  |  |

#### **PROGRAM BUTTONS**

- VOLUME Used to scroll through options
- KEYPAD Used to enter selections
- SOFT Move cursor left and right
- SPEAKER Used to advance next MMC
- HOLD Used to clear previous entry
- ANS/RLS Used to select ALL

#### ACTION

#### PROCEDURE

#### DISPLAY

- 1. Press Transfer button and enter 305 Display shows
- Dial station number(e.g., 205)
  OR
  Press Volume button to select station and press
  Right Soft button to move cursor
- 3. Dial a feature option 0-3(e.g., 2) OR

[<u>2</u>01] FORCD CODE NONE

[<u>2</u>05] FORCD CODE NONE

[205] FORCD CODE ACCT VERIFIED Press Volume button to select option and press Right Soft button to return step 2

 Press Transfer button and enter to exit OR
 Press Speaker button to advance next MMC

#### **DEFAULT DATA**

NONE

#### **RELATED ITEMS**

MMC 707 AUTHORIZATION CODE MMC 708 ACCOUNT CODE

# **306 Hot Line/Off Hook Selection**

Allows a station the ability to make a predetermined call similar to a ring down circuit, upon the expiration of a timer(see MMC 502 STN TIMERS, Off-Hook Selection Timer). The hotline destination can be a station, a station group, a trunk, a trunk group or an external number. There can be a maximum of 18 digits in the dial string for the external number. The access code for the trunk or trunk group access code is not counted as part of the 18.

#### **PROGRAM BUTTONS**

- VOLUME Used to scroll through options
- KEYPAD Used to enter selections
- SOFT Move cursor left and right
- SPEAKER Used to advance next MMC
- HOLD Used to clear previous entry
- B Used to insert a flash code 'F'
- C Used to insert a pause code 'P'
- D Used to insert a pulse/tone conversion code 'C'
- E Used to mask/unmask following digits-shows as '[' or ']'

#### ACTION

#### PROCEDURE

#### DISPLAY

- 1. Press Transfer button and enter 306
   [201] HOT LINE

   Display shows
   NONE
- 2. Dial station number

OR Use Volume button to scroll through stations Press Right Soft button to move the cursor

- 3. Enter the hot line destination i.e., a station or trunk ID(e.g., 9 or 701) with a maximum of 18 outgoing digits after the access code for the CO call (see above list of options if needed)
- Press Transfer button and enter to exit OR Press Speaker button to advance next MMC

## **DEFAULT DATA**

NONE

#### **RELATED ITEMS**

MMC 502 STN TIMERS, OFF-HOOK SELECTION TIMER

[205] HOT LINE NONE

[205] HOT LINE 9-1305P4264100\_

# 308 Assign Background Music Source

Assigns a background music source to the phones. One music source is in the system and the telephone number is 371. The number 371 can be used both for an internal and an external music source. If 'NONE' is selected as a background music source, or if a music source is not connected to the external music source port selected as the background music source, no music will be heard.

#### **PROGRAM BUTTONS**

- VOLUME Used to scroll through options .
- Used to enter selections • KEYPAD
- SOFT Move cursor left and right •
- Used to advance next MMC SPEAKER .
- HOLD Used to clear previous entry •
- ANS/RLS Used to select ALL

#### ACTION

#### PROCEDURE

#### DISPLAY

- 1. Press Transfer button and enter 308 [201] BGM SOURCE Display shows current setting
- 2. Dial phone number(e.g., 205) OR

Use Volume button to scroll through phone numbers and press Right Soft button to move the cursor OR

Press ANS/RLS button to select all stations

- 3. Enter source number(e.g., 371) OR Press Volume button to make selection and press Right Soft button to return to step 2
- 4. Press Transfer button and enter to exit OR Press Speaker button to advance next MMC

BGM SOURCE:NONE

[205] BGM SOURCE BGM SOURCE:NONE

[ALL] BGM SOURCE BGM SOURCE:?

[205] BGM SOURCE BGM SOURCE: 371

# **DEFAULT DATA**

NONE

# **RELATED ITEMS**

MMC 309 ASSIGN STATION MOH SOURCE MMC 408 ASSIGN TRUNK MOH SOURCE

# **309 Assign Station MOH Source**

Assigns a Music on Hold source to the phones. Allows the system administrator to select which Music On Hold(MOH) source can be heard on each station. There are four possible selections for each music sources : TONE, NONE, INTERNAL and EXTERNAL(customer-provided MOH source and switch select internal/external). There is a music source selection jumper on the baseboard(switch select internal/external). The default directory number on a background music source is 371.

### **PROGRAM BUTTONS**

- VOLUME Used to scroll through options •
- **KEYPAD** Used to enter selections •
- SOFT Move cursor left and right
- SPEAKER Used to advance next MMC
- HOLD Used to clear previous entry •
- ANS/RLS Used to select ALL .

## **ACTION**

#### PROCEDURE

#### DISPLAY

- 1. Press Transfer button and enter 309 [201] STN MOH Display shows current setting
- 2. Dial phone number(e.g., 205) OR Use Volume button to scroll through phone numbers and press Right Soft button to move the cursor OR

Press ANS/RLS button to select all stations

3. Enter source number(e.g., 371) OR Press Volume button to make selection and press Right Soft button to return to step 2

Press Transfer button and enter to exit

4. OR Press Speaker button to advance next MMC MOH SOURCE:NONE

[205] STN MOH MOH SOURCE:NONE

[ALL] STN MOH MOH SOURCE:?

[205] STN MOH MOH SOURCE: 371

# **DEFAULT DATA**

TONE

# **RELATED ITEMS**

MMC 308 ASSIGN BACKGROUND MUSIC SOURCE

# **310 LCR Class Of Service**

Assigns the LCR class of service allowed on a per-station basis. There are eight classes which may be assigned. LCR class of service allows specific users to trunk advance up to a matching LCR class of service programmed in MMC 712.

#### **PROGRAM BUTTONS**

- VOLUME Used to scroll through options
- KEYPAD Used to enter selections
- SOFT Move cursor left and right
- SPEAKER Used to advance next MMC
- HOLD Used to clear previous entry
- ANS/RLS Used to select ALL

## ACTION

#### PROCEDURE

#### DISPLAY

- 1. Press Transfer button and enter 310 Display shows
- Dial station number(e.g., 205) OR Press Volume button to select station and press Right Soft button to move cursor OR Press ANS/RLS button to select All stations
- 3. Dial 1-8 to select class type(e.g., 3) OR
  Press Volume button to select class type and press Right Soft button to return to step 2
- Press Transfer button and enter to exit OR
   Press Speaker button to advance next MMC

#### **DEFAULT DATA**

LEAST COST ROUTING COS: 1

#### **RELATED ITEMS**

LCR PROGRAMMING

[<u>2</u>01] LCR CLASS LCR CLASS 1

[205] LCR CLASS LCR CLASS 1

 $[\underline{A}LL]$  LCR CLASS LCR CLASS ?

[205] LCR CLASS LCR CLASS 3

# **312 Allow Caller ID**

Allows the system administrator or technician to allow or deny CID data to be send or displayed at with LCD phones.

# **PROGRAM BUTTONS**

- VOLUME Used to scroll through options
- KEYPAD Used to enter selections
- SOFT Move cursor left and right
- SPEAKER Used to advance next MMC
- HOLD Used to clear previous entry
- ANS/RLS Used to select ALL

# ACTION

#### PROCEDURE

#### DISPLAY

- 1. Press Transfer button and enter 312
   [201] CID/ANI

   Display shows
   RCV:YES SND:YES
- Dial station number(e.g., 205) OR Press Volume button to select station and press Right Soft button to move cursor OR Press ANS/RLS button to select ALL
- Dial 0 or 1 to select receive option OR Press Volume button to select receive option and press Right Soft button to move cursor
- 4. Dial 0 or 1 to select send option OR
  Press Volume button to select send option and press Right Soft button to return to step 2.
- Press Transfer button and enter to exit OR Press Speaker button to save and advance to next MMC

[205] CID/ANI RCV:YES SND:YES

[ALL] CID/ANI RCV:YES SND:YES

[205] CID/ANI RCV:YES SND:YES

[205] CID/ANI RCV:YES SND:YES

# **DEFAULT DATA**

RCV : YES SND : YES

# **RELATED ITEMS**

MMC 119 CALLER ID DISPLAY MMC 425 ASSIGN CALLER ID TRUNKS

# 314 Confirm Outgoing Call

Allows the outgoing call restricted by call duration time, disconnect or confirm with tone.

| No | Confirm Type | Description                                                                                                    |  |  |
|----|--------------|----------------------------------------------------------------------------------------------------|--|--|
| 0  | NONE         | No action                                                                                                    |  |  |
| 1  | CONFIRM TONE | When a Trunk Line confirm tone time expire, a call user heard system confirmation tone and next a Trunk Line confirm tone time started. |  |  |
| 2  | DISCONNECT   | When a Trunk Line confirm tone time expire, a call is disconnected.                                                                     |  |  |

## **PROGRAM BUTTONS**

- VOLUME Used to scroll through options
- KEYPAD Used to enter selections
- SOFT Move cursor left and right
- SPEAKER Used to advance next MMC
- HOLD Used to clear previous entry
- ANS/RLS Used to select ALL

## ACTION

#### PROCEDURE

#### DISPLAY

- 1. Press Transfer button and enter 314 Display shows
- 2. Dial station number(e.g., 205) OR Press Volume button to select station and use Right Soft button to move cursor OR Press ANS/RLS button to select all stations
- Dial a feature option 0-2 OR
   Press Volume button to make selection and press Right Soft button to return to step 2
- Press Transfer button and enter to save and exit OR Press Speaker button to save and advance to next MMC

[20<u>1</u>] CO CONFIRM NONE

[205] CO CONFIRM NONE

[ALL] CO CONFIRM

[205] CO CONFIRM CONFIRM TONE

# DEFAULT DATA

NONE

# **RELATED ITEMS**

MMC 501 SYSTEM WIDE TIMER

# **315 Customer Set Relocation**

Customer Set Relocation allows System Administration level or Technician level access to relocate or exchange similar stations in the system without wiring changes (see Allow Table bellow). This program is a one for one exchange with like stations. e.g., Single line to single line, 6 button phone to 6 button phone, etc.

All individual station assignments such as trunk ring, station group, station COS, station speed dial, button appearances, etc. will follow the Customer Set Relocation program. 12 button phones and 24 button phones can be exchanged. 48 button modules and 64 button modules can also be exchanged. Single line stations numbers can be exchanged. If incompatible set types are selected the system will provide an ERROR : NO MATCH message. If 48 or 64 button module units are to be exchanged the Master assignment must be removed prior to using Customer Set relocation.

If the 48 or 64 button module Master station is not removed the error code ERROR : NOT ALONE will appear on the LCD display. A station must be in the idle state(on hook) to perform Customer Set Relocation. If a wired location has a station port connected but no telephone instrument the Customer Set Relocation program will allow set relocation as long as the station types are similar.

12 button and 24 button assignments should be taken in consideration when relocating these types of sets due to the button configurations of the instruments. If a 12 button set and a 24 button set are exchanged using the Customer Set Relocation program the first twelve buttons on the 24 button set will have the button programming of the 12 button set. The 12 button set will then have the programming of the first twelve buttons of the 24 button set. In other words, when exchanging 12 and 24 button set only the first twelve buttons will swapped.

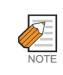

Customer access to this feature is default OFF in MMC 802.

|        | S/L | DS- | DS- | DS- | DS- | DS- | DS- | DS- | DS- | DS- | DS- | IP- | IP- |
|--------|-----|-----|-----|-----|-----|-----|-----|-----|-----|-----|-----|-----|-----|
|        |     | 6B  | 12B | 24B | 48B | 64B | 28B | 18B | 8B  | 21D | 14D | 21D | 14D |
| S/L    | Y   | N   | N   | N   | N   | N   | N   | N   | Ν   | N   | Ν   | N   | Ν   |
| DS-6B  | Ν   | Y   | N   | Ν   | Ν   | Ν   | Ν   | Ν   | Ν   | N   | Ν   | Ν   | Ν   |
| DS-12B | N   | N   | Y   | Y   | N   | N   | N   | N   | N   | N   | N   | N   | Ν   |
| DS-24B | N   | N   | Y   | Y   | N   | N   | N   | N   | N   | N   | N   | N   | Ν   |
| DS-48B | N   | N   | N   | N   | Y   | Y   | N   | N   | N   | N   | N   | N   | Ν   |
| DS-64B | N   | N   | N   | N   | Y   | Y   | N   | N   | N   | N   | N   | N   | N   |
| DS-28B | N   | N   | N   | N   | N   | N   | Y   | Y   | N   | N   | N   | N   | N   |
| DS-18B | N   | N   | N   | N   | N   | N   | Y   | Y   | N   | N   | N   | N   | Ν   |
| DS-8B  | N   | N   | N   | N   | N   | N   | N   | N   | Y   | N   | N   | N   | Ν   |
| DS-21D | N   | N   | N   | N   | N   | N   | N   | N   | N   | Y   | Y   | N   | Ν   |
| DS-14D | N   | N   | N   | N   | N   | N   | N   | N   | N   | Y   | Y   | N   | Ν   |
| IP-21D | N   | N   | N   | N   | N   | N   | N   | N   | N   | N   | N   | Y   | Y   |
| IP-14D | N   | Ν   | N   | Ν   | N   | Ν   | N   | Ν   | N   | N   | Ν   | Y   | Y   |

Customer set relocation allow table is as follows :

## **PROGRAM BUTTONS**

- VOLUME Used to scroll through options
- KEYPAD Used to enter selections
- SOFT Move cursor left and right
- SPEAKER Used to advance next MMC
- HOLD Used to clear previous entry

## ACTION

#### PROCEDURE

#### DISPLAY

- 1. Press Transfer button and enter 315 Display shows
- 2. Enter first station number(e.g., 202) press Right Soft button to move cursor
- 3. Enter second station number(e.g., 210) Press Right Soft button to enter data
- 4. Display will return to step1 Go to step 2
- 5. Press Speaker button to advance next MMC

#### SET RELOCATION EXT\_ EXT

SET RELOCATION EXT202 EXT\_

SET RELOCATE EXT202 EXT<u>2</u>10

SET RELOCATION EXT\_ EXT

# **DEFAULT DATA**

NONE

# **RELATED ITEMS**

NONE

# 316 Copy Station/Trunk Use

Provides a tool for duplicating station/trunk use assignments in MMC 304 from one station user group to another. This can be done on a per-station use group basis or on all station use groups.

### **PROGRAM BUTTONS**

- VOLUME Used to scroll through options
- KEYPAD Used to enter selections
- SOFT Move cursor left and right
- SPEAKER Used to advance next MMC
- HOLD Used to clear previous entry
- ANS/RLS Used to select ALL

## ACTION

#### PROCEDURE

#### DISPLAY

- 1. Press Transfer button and enter 316 Display shows
- Enter station use group number(e.g., 005) OR Press Volume buttons to make selection and press Right Soft button to move cursor
- Enter station use group number to copy from Cursor is returned to step 2 OR Press Volume button to make selection
- Press Right Soft button to return to step 2 OR Press Transfer button and enter to exit OR Press Speaker button to advance next MMC

## **DEFAULT DATA**

NONE

#### RELATED ITEMS

MMC 304 ASSIGN EXTENSION/TRUNK USE MMC 317 ASSIGN STATION/STATION USE MMC 428 ASSIGN TRUNK/TRUNK USE MMC 614 STATION/TRUNK USE GROUP (<u>0</u>01] CPY USABLE FROM:NONE

 $(\underline{0}05]$  CPY USABLE FROM:NONE

(005) CPY USABLE FROM:003

# **317 Assign Station/Station Use**

This MMC is used to allow or restrict stations from making intercom calls to each other within the same tenant.

## **PROGRAM BUTTONS**

- VOLUME Used to scroll through options
- KEYPAD Used to enter selections
- SOFT Move cursor left and right
- SPEAKER Used to advance next MMC
- HOLD Used to clear previous entry
- ANS/RLS Used to select ALL

# ACTION

#### PROCEDURE

#### DISPLAY

| 1. | Press Transfer button and enter 317<br>Display shows                 | ( <u>0</u> 01) USE<br>DIAL:YES | (001)          |
|----|----------------------------------------------------------------------|--------------------------------|----------------|
|    |                                                                      |                                |                |
| 2. | Dial the station use group number(e.g., 005)<br>OR                   | (005) USE                      | ( <u>0</u> 01) |
|    |                                                                      | DIAL:YES                       |                |
|    | Press Volume button to select station and<br>press Right Soft button |                                |                |
|    | OR                                                                   | (ALL) USE                      | ( <u>0</u> 01) |
|    | Press ANS/RLS button to select all station use                       | DIAL:YES                       |                |
|    | groups                                                               |                                |                |
| 3. | Dial the station use group number(e.g., 004)                         | (005) USE                      | (004)          |
|    | OR                                                                   | DIAL:YES                       | . ,            |
|    | Press Volume button to select station and                            | _                              |                |
|    | press Right Soft button                                              |                                |                |
| 4. | Dial 1 for YES or 0 for NO                                           | (005) USE                      | (004)          |
|    | OR                                                                   | DIAL: <u>N</u> O               |                |
|    | Press Volume button to select YES/NO and                             |                                |                |
|    | press Right Soft button to move cursor                               |                                |                |
| 5. | Press Transfer button and enter to exit                              |                                |                |
|    | OR                                                                   |                                |                |
|    | Press Speaker button to advance next MMC                             |                                |                |

# **DEFAULT DATA**

DIAL : YES

# **RELATED ITEMS**

MMC 304 ASSIGN EXTENSION/TRUNK USE MMC 316 COPY STATION/TRUNK USE MMC 428 ASSIGN TRUNK/TRUNK USE MMC 614 STATION/TRUNK USE GROUP

# **318 Distinctive Ringing**

Allows the technician to select the ring tone heard at a phone when called by a specific station or when a specific trunk rings that phone. There is also a cadence control option to perform a similar function for single line sets. There are eight ring tones available along with a Follow Station(F-STN) option for the phones. There are 5 cadences and a follow station option for SLT's.

#### TONE OPTION

| Tone Option | Description                                                                |  |  |  |  |
|-------------|----------------------------------------------------------------------------|--|--|--|--|
| F-STN       | Calls will ring with the phone users choice of ring frequency.             |  |  |  |  |
| 1-8         | Calls from the programmed station or trunk will ring phones with this ring |  |  |  |  |
|             | frequency.                                                                 |  |  |  |  |

#### CADENCE OPTION

| Cadence Option | Description                                                                                |  |  |  |  |  |  |
|----------------|--------------------------------------------------------------------------------------------|--|--|--|--|--|--|
| F-STN          | Calls will ring with the normal SLT ring cadences.                                         |  |  |  |  |  |  |
| 1              | Calls from the programmed station or trunk will ring SLT's with the intercom ring cadence. |  |  |  |  |  |  |
| 2              | Calls from the programmed station or trunk will ring SLT's with the CO ring cadence.       |  |  |  |  |  |  |
| 3              | Calls from the programmed station or trunk will ring SLT's with the DOOR ring cadence.     |  |  |  |  |  |  |
| 4              | Calls from the programmed station or trunk will ring SLT's with the ALARM ring cadence.    |  |  |  |  |  |  |
| 5              | Calls from the programmed station or trunk will ring SLT's with the CALLBACK ring cadence. |  |  |  |  |  |  |

#### **PROGRAM BUTTONS**

- VOLUME Used to scroll through options
- KEYPAD Used to enter selections
- SOFT Move cursor left and right
- SPEAKER Used to advance next MMC
- HOLD Used to clear previous entry
- ANS/RLS Used to select ALL

# ACTION

#### PROCEDURE

#### DISPLAY

- 1. Press Transfer button and enter 318 Display shows first station
- 2. Dial trunk or station number(e.g., 701) OR

Press Volume button to select trunk or station and press Right Soft button to move cursor

- Dial 1-8 to select ring tone OR
   Press Volume button to select ring tone and press Right Soft button to move cursor
- 4. Dial 1-5 to select ring cadence OR
  Press Volume button to select ring cadence and press Right Soft button to move cursor
- Press Transfer button and enter to exit OR Press Speaker button to save and advance to next MMC

## DEFAULT DATA

F-STN FOLLOW STATION SETTING

## **RELATED ITEMS**

MMC 111 PHONE RING TONE

|   | [201] RING TONE          |
|---|--------------------------|
|   | T:F-STN C:F-STN          |
|   |                          |
|   | [ <u>7</u> 01] RING TONE |
|   | T:F-STN C:F-STN          |
|   |                          |
|   |                          |
|   |                          |
|   | [701] RING TONE          |
|   | T: <u>5</u> C:F-STN      |
| s |                          |

[701] RING TONE T:5 C:3

# 319 Branch Group

Allows the assignment of stations into branch groups. There is a maximum of 30 branch groups. When C.O. line ring is ringing at station assigned the same branch group can answer the incoming call by off hook.

## **PROGRAM BUTTONS**

- VOLUME Used to scroll through options
- KEYPAD Used to enter selections
- SOFT Move cursor left and right
- SPEAKER Used to advance next MMC
- HOLD Used to clear previous entry
- ANS/RLS Used to select ALL

## ACTION

#### PROCEDURE

#### DISPLAY

- 1. Press Transfer button and enter 319 Display shows
- Dial station number(e.g., 205) OR
  Press Volume button to select station and use Right Soft button to move cursor OR
  Press ANS/RLS button to select all stations
- Dial a branch group number(01-99) OR
   Press Volume button to make selection and press Right Soft button to return to step 2
- Press Transfer button and enter to save and exit OR Press Speaker button to save and advance to next MMC

## **DEFAULT DATA**

NONE

## **RELATED ITEMS**

NONE

[20<u>1</u>] BRANCH GRP BRANCH GRP:NONE

[205] BRANCH GRP BRANCH GRP:NONE

[ALL] BRANCH GRP BRANCH GRP:??

[205] BRANCH GRP BRANCH GRP:10

# 320 Preset Forward No Answer

Allows a technician to assign a default destination for FNA to each station on the system. These destinations may be different for each station or they may be the same. The preset FNA destination will be temporarily overwritten if the station user enters a different FNA destination. If you cancel the new destination, the preset destination will once more be in effect. Preset Forward No Answer time follows the station no answer forward timer.

Preset forward no answer can be assigned respectively for each type of call.

| No | Call Type | Description                                                          |  |  |  |  |
|----|-----------|----------------------------------------------------------------------|--|--|--|--|
| 0  | INT       | Preset forward no answer applies only to intercom call.              |  |  |  |  |
| 1  | EXT       | Preset forward no answer applies only to incoming call.              |  |  |  |  |
| 2  | BOTH      | Preset forward no answer applies to both intercom and incoming call. |  |  |  |  |

If MMC 210. PRE FWD BUSY sets ON, the forward busy follows this feature.

## **PROGRAM BUTTONS**

- VOLUME Used to scroll through options
- KEYPAD Used to enter selections
- SOFT Move cursor left and right
- SPEAKER Used to advance next MMC
- HOLD Used to clear previous entry
- ANS/RLS Used to select ALL

#### ACTION

#### PROCEDURE DISPLAY 1. Press Transfer button and enter 320 [201] PRESET FNA Display shows NONE OPT:BOTH 2. Dial station number(e.g., 205) [205] PRESET FNA OR NONE OPT:BOTH Press Volume button to select station and press Right Soft button to move cursor OR [ALL] PRESET FNA Press ANS/RLS button to select all stations NONE OPT:BOTH 3. Dial valid number via keypad [205] PRESET FNA OR 202 OPT:BOTH

Press Volume button to select call type and press Right Soft button to move cursor

4. Dial call type (0, 1 or 2) OR Press Volume button to make selection and press Right Soft button to return to step 2

[<u>2</u>05] PRESET FNA 202 OPT:EXT

 Press Transfer button and enter to save and exit OR Press Speaker button to save and advance to next MMC

## **DEFAULT DATA**

NONE

# **RELATED ITEMS**

MMC 102 FORWARDING MMC 210 CUSTOMER ON/OFF PER TENANT MMC 502 STATION FWD NO ANS TIMER

# 323 Calling Party Number

Allows a maximum 16 digits number to be entered and associated with a station or trunk number on a per PRI/BRI basis. When this station makes an outgoing call on this PRI, the maximum 16 digits number entered will be the Calling Party Number sent on this outgoing PRI call. There are 4 tables for system.

In case of empty, system use MMC 405 : CO TRUNK NUMBER for the Calling Party Number.

#### **PROGRAM BUTTONS**

- VOLUME Used to scroll through options/move cursor left or right
- KEYPAD Used to enter selections
- SOFT Move cursor left and right
- SPEAKER Used to advance next MMC
- HOLD Used to clear previous entry

#### ACTION

#### PROCEDURE

#### DISPLAY

- 1. Press Transfer button and enter 323 [201] SEND CLIP Display shows 1: 2. Dial extension or trunk number(e.g., 230) [230] SEND CLIP OR 1: Press Volume button to select extension and press Right Soft button to move the cursor 3. Dial table number. [230] SEND CLIP OR 2: Press Volume button to select table number and press Right Soft button to move the cursor
- 4. Enter the Calling Party Number.
- 5. Repeat Step 3 & 4 to enter other tables and Calling Party Numbers. OR Repeat Steps 2, 3, & 4 to enter other station or trunk and Calling Party Numbers.

[230] SEND CLIP 2:3055922900  6. Press Transfer button and enter to exit OR
 Press Speaker button to advance next MMC

## **DEFAULT DATA**

EMPTY

## **RELATED ITEMS**

MMC 405 CO TRUNK NUMBER MMC 419 BRI OPTIONS MMC 834 VOIP H.323 OPTIONS MMC 837 VOIP SIP OPTIONS

# 400 Customer On/Off per Trunk

| No | Options       | Default | Description                                                    |
|----|---------------|---------|----------------------------------------------------------------|
| 0  | 1A2 EMULATION | OFF     | When this option is set to ON up to 4 internal stations        |
|    |               |         | can participate in a conversation on this trunk by             |
|    |               |         | pressing the trunk key.                                        |
| 1  | TRUNK INC DND | OFF     | When this option is set to ON a trunk that is programmed       |
|    |               |         | to ring a specific station(a private line or DIL) will ring at |
|    |               |         | that station if the station is in DND.                         |
| 2  | TRUNK FORWARD | ON      | When this option is set to OFF this trunk will not follow a    |
|    |               |         | ringing stations call forwarding.                              |
| 2  | LCR ALLOW     | OFF     | When this option is set to ON, if the station access this      |
|    |               |         | trunk will re-route via LCR outgoing. This feature             |
|    |               |         | available in Australia, New Zealand, Italy and U.K. only       |
| 4  | MOH/BGM USE   | OFF     | When this option is set to ON, this trunk uses MOH             |
|    |               |         | source. This feature available Australia's 8TRK/7TRK only.     |
| 6  | EFWD EXT CLI  | ON      | This option determines what kinds of CLI number will be        |
|    |               |         | sent to the external forwarded outgoing call.                  |
|    |               |         | (Station or Received CLI from Trunk)                           |
| 7  | REPEAT CLI    | ON      | This option determines what kinds of CLI number will be        |
|    |               |         | sent to the trunk to trunk call.                               |
|    |               |         | (Trunk or Received CLI from Trunk)                             |

Assigns several options(listed below) on a per-trunk basis.

## **PROGRAM BUTTONS**

- VOLUME Used to scroll through options
- KEYPAD Used to enter selections
- SOFT Move cursor left and right
- SPEAKER Used to advance next MMC
- HOLD Used to clear previous entry
- ANS/RLS Used to select ALL

# ACTION

#### PROCEDURE

#### DISPLAY

- 1. Press Transfer button and enter 400 Display show
- Dial trunk number(e.g., 704) OR Press Volume button to select trunk OR Press ANS/RLS button for all trunks and press Right Soft button to move cursor to options
- Dial option number from above list(0-4)
   OR
   Press Volume button to select option and press
   Right Soft button to move cursor
- 4. Dial 1 for ON or 0 for OFF OR Press Volume button to select ON/OFF and press Right Soft button to return to step 2
- Press Transfer button and enter to exit OR Press Speaker button to advance next MMC

## **DEFAULT DATA**

SEE DESCRIPTION SOME OPTIONS ARE DEPEND ON COUNTRY

## **RELATED ITEMS**

MMC 405 CO TRUNK NUMBER MMC 323 CALLING PARTY NUMBER MMC 714 DID NUMBER AND NAME TRANSLATION LCR PROGRAMMING CALL FORWARD

[<u>7</u>01] TRK ON/OFF 1A2 EMULATE:OFF

[<u>7</u>04] TRK ON/OFF 1A2 EMULATE:OFF

[<u>A</u>LL] TRK ON/OFF 1A2 EMULATE:?

[704] TRK ON/OFF TRK FORWARD:ON

[704] TRK ON/OFF TRK FORWARD:OFF

# 401 Trunk Line/PBX Line

Used to select the mode of the Trunk line. If the PBX mode is chosen, this allows PBX access codes to be recognized, thus allowing more complete toll restriction(call barring). This mode is assigned on a per-trunk basis.

#### **PROGRAM BUTTONS**

- VOLUME Used to scroll through options
- KEYPAD Used to enter selections
- SOFT Move cursor left and right
- SPEAKER Used to advance next MMC
- HOLD Used to clear previous entry
- ANS/RLS Used to select ALL

## ACTION

#### PROCEDURE

#### DISPLAY

- 1. Press Transfer button and enter 401 Display shows
- Dial trunk number(e.g., 704)
  OR
  Use Volume button to scroll through trunk

numbers and press Right Soft button to move OR Press ANS/PLS button to select ALL

Press ANS/RLS button to select ALL

- Dial 1 for PBX or 0 for Trunk Line OR Use Volume button to scroll through options Press Right Soft button to return to step 2
- Press Transfer button and enter to exit OR
   Press Speaker button to advance next MMC

## **DEFAULT DATA**

ALL TRUNK LINES

#### **RELATED ITEMS**

NONE

[<u>7</u>01] PBX LINE CO LINE

[<u>7</u>04] PBX LINE CO LINE

[<u>A</u>LL] PBX LINE ?

[704] PBX LINE PBX LINE

# 402 Trunk Dial Type

Used to determine the dialling type of each Trunk line. There are three options :

- 0 : Dual Tone Multi-Frequency(DTMF).
- 1 : DIAL PULSE(rotary dial)

#### **PROGRAM BUTTONS**

- VOLUME Used to scroll through options
- KEYPAD Used to enter selections
- SOFT Move cursor left and right
- SPEAKER Used to advance next MMC
- HOLD Used to clear previous entry
- ANS/RLS Used to select ALL

## ACTION

#### PROCEDURE

- DISPLAY
- 1. Press Transfer button and enter 402 Display shows
- Dial trunk number(e.g., 704) OR Use Volume button to scroll through trunk numbers and press Right Soft button to move the cursor OR Press ANS/RLS button to select ALL
- Dial 0 for DTMF, 1 for PULSE or 2 for R2MFC TYPE OR Use Volume button to scroll through options Press Right Soft buttons to return to step 2
- Press Transfer button and enter to exit OR Press Speaker button to advance next MMC

## DEFAULT DATA

ALL TRUNKS DTMF

#### **RELATED ITEMS**

MMC 501 SYSTEM TIMERS MMC 503 TRUNK-WIDE TIMERS [<u>7</u>01] DIAL TYPE DTMF TYPE

[<u>7</u>04] DIAL TYPE DTMF TYPE

[<u>A</u>LL] DIAL TYPE ?

[704] DIAL TYPE DIAL PULSE TYPE

# 403 Trunk Toll Class

Assigns toll class level assignments on a per-trunk or all-trunk basis in a day or night condition. The options for toll level will follow either the station class or the class of service defined in MMCs 702, Toll Deny Table, and 703, Toll Allowance Table. The toll classes that are available are listed below with their entry numbers.

| No | Class | Description                         |  |  |
|----|-------|-------------------------------------|--|--|
| 0  | F-STN | Follow station toll restriction     |  |  |
| 1  | CLS-A | Follow toll class A(Unrestricted)   |  |  |
| 2  | CLS-B | Follow toll class B                 |  |  |
| 3  | CLS-C | Follow toll class C                 |  |  |
| 4  | CLS-D | Follow toll class D                 |  |  |
| 5  | CLS-E | Follow toll class E                 |  |  |
| 6  | CLS-F | Follow toll class F                 |  |  |
| 7  | CLS-G | Follow toll class G                 |  |  |
| 8  | CLS-H | Follow toll class H(All restricted) |  |  |

## **PROGRAM BUTTONS**

- VOLUME Used to scroll through options
- KEYPAD Used to enter selections
- SOFT Move cursor left and right
- SPEAKER Used to advance next MMC
- HOLD Used to clear previous entry
- ANS/RLS Used to select ALL

## ACTION

#### PROCEDURE

#### DISPLAY

| 1. | Press Transfer button and enter 403<br>Display shows                                                | [ <u>7</u> 01] TOLL CLASS<br>1:F-STN 2:F-STN |
|----|----------------------------------------------------------------------------------------------------|----------------------------------------------|
|    |                                                                                                    |                                              |
| 2. | Dial trunk number(e.g., 704)                                                                        | [ <u>7</u> 04] TOLL CLASS                    |
|    | OR                                                                                                  | 1:F-STN 2:F-STN                              |
|    | Use Volume button to scroll through trunk numbers<br>and press Right Soft button to move the cursor |                                              |
|    | OR                                                                                                  | [ALL] TOLL CLASS                             |
|    | Press ANS/RLS button to select ALL                                                                  | 1:F-STN 2:F_STN                              |
|    |                                                                                                    |                                              |

- Dial ring plan number(1-6) OR Use Volume button to scroll through ring plan numbers and press Right Soft button to move the cursor
- 4. Enter day toll class (e.g., 2 for CLS-B) OR
  Press Volume button to scroll through toll classes and use Right Soft button to move the cursor
- Press Transfer button and enter to store data and exit OR Press Speaker button to advance next MMC

# **DEFAULT DATA**

ALL TRUNKS F-STN

## **RELATED ITEMS**

MMC 301 ASSIGN STATION COS MMC 507 ASSIGN AUTO RING PLAN TIME MMC 701 ASSIGN COS CONTENTS TOLL RESTRICTION [704] TOLL CLASS 1:F-STN 2:F-STN

[704] TOLL CLASS 1:CLS-B 2:F-STN

# 404 Trunk Name

Allows an 11-character name to be entered to identify an individual trunk.

Names are written using the keypad. Each key press selects a character. Pressing the dial keypad key moves the cursor to the next position. For example, if the directory name is 'SAM SMITH, ' press the number '7' four times to get the letter 'S'. Now press the number '2' once to get the letter 'A'. Continue selecting characters from the table below to complete your message. Pressing A button will change the letter from upper case to lower case.

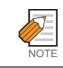

When the character you want appears on the same dial keypad key as the previous character, press the Volume Up button to move the cursor to the right.

| Count  | 1     | 2 | 3 | 4  | 5 |
|--------|-------|---|---|----|---|
| DIAL 0 | <     | > |   | )  | 0 |
| DIAL 1 | Space | ? | , | !  | 1 |
| DIAL 2 | A     | В | С | @  | 2 |
| DIAL 3 | D     | E | F | #  | 3 |
| DIAL 4 | G     | Н | I | \$ | 4 |
| DIAL 5 | J     | К | L | %  | 5 |
| DIAL 6 | М     | N | 0 | ٨  | 6 |
| DIAL 7 | Р     | Q | R | S  | 7 |
| DIAL 8 | Т     | U | V | *  | 8 |
| DIAL 9 | W     | Х | Y | Z  | 9 |
| DIAL * | :     | = | [ | ]  | * |

The # button can be used for the following special characters: #, space, &, !, :, ?, ., ,, %, \$, -, <, >, /, =, [, ], @, ^, (, ), \_, +, {, }, |, ;,",  $\rightarrow$ , `, and \.

## **PROGRAM BUTTONS**

- VOLUME Used to scroll through options
- KEYPAD Used to enter selections
- SOFT Move cursor left and right
- SPEAKER Used to advance next MMC
- HOLD Used to clear previous entry
- A Acts as toggle between upper case and lower case

# ACTION

#### PROCEDURE

#### DISPLAY

- 1. Press Transfer button and enter 404 Display shows
- Dial trunk(e.g., 704)
  OR
  Press Volume button to select trunk and press
  Right Soft button to move the cursor
- 3. Enter trunk name using the procedure described above Press Right Soft button to return to step 2
- Press Transfer button and enter to exit OR
   Press Speaker button to advance next MMC

# **DEFAULT DATA**

NONE

## **RELATED ITEMS**

MMC 104 STATION NAME MMC 405 TRUNK NUMBER

| [701] | TRUNK | NAME |
|-------|-------|------|
|       |       |      |

[704] TRUNK NAME

[704] TRUNK NAME TELECOMS

# 405 Trunk C.O. Telephone Number

Allows an 11-digit number to be entered to identify an individual trunk.

Numbers are written using the keypad. Each press of a key selects a digit. Pressing the desired key moves the cursor to the next position. For example, if the directory number is 426-4100, press the number 4 once to get the number 4. Now press the number 2 once for number 2. Continue selecting characters from the table below to complete your number.

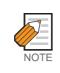

When the number you want appears on the same dial keypad key as the previous number, press the Volume Up button to move the cursor to the right or the Volume Down button to move the cursor left. A space can be entered by using these keys.

| Count  | 1 | 2     | 3 | 4 | 5  |
|--------|---|-------|---|---|----|
| DIAL 0 | 0 | <     | > |   | )  |
| DIAL 1 | 1 | Space | ? | , | !  |
| DIAL 2 | 2 | А     | В | С | @  |
| DIAL 3 | 3 | D     | E | F | #  |
| DIAL 4 | 4 | G     | Н | I | \$ |
| DIAL 5 | 5 | J     | К | L | %  |
| DIAL 6 | 6 | М     | N | 0 | ۸  |
| DIAL 7 | 7 | Р     | Q | R | S  |
| DIAL 8 | 8 | Т     | U | V | *  |
| DIAL 9 | 9 | W     | Х | Y | Z  |
| DIAL * | * | :     | = | [ | ]  |

The # button can be used for special characters : #, space, &, !, :, ?, ., %, \$, -, <, >, /, =, [, ], @, ^, (, ), \_, +, {, }, |, ;, \, " and ~.

## **PROGRAM BUTTONS**

- VOLUME Used to scroll through options/move cursor left or right
- KEYPAD Used to enter selections
- SOFT Move cursor left and right
- SPEAKER Used to advance next MMC
- HOLD Used to clear previous entry
- A Acts as toggle between upper case and lower case

# ACTION

#### PROCEDURE

#### DISPLAY

- 1. Press Transfer button and enter 405 Display shows
- Dial trunk(e.g., 704)
  OR
  Press Volume button to select trunk and press
  Right Soft button to move the cursor
- 3. Enter trunk number using the procedure described above
- Press Right Soft button to return to step 2 OR Press Transfer button and enter to exit OR Press Speaker button to advance next MMC

## DEFAULT DATA

NONE

#### **RELATED ITEMS**

MMC 404 TRUNK NAME

| [701] | CO | TEL | NC |
|-------|----|-----|----|

[704] CO TEL NO.

[704] CO TEL NO. 3054264100

# 406 Trunk Ring Assignment

Enables ringing to a specific station or to a group of stations when incoming calls are received. This MMC controls ring plan destinations for ring down trunks. If the ring plan destinations are not input the default ring plan is ring plan 1. Station group 500 is default in Ring Plan 1.

# **PROGRAM BUTTONS**

- VOLUME Used to scroll through options
- KEYPAD Used to enter selections
- SOFT Move cursor left and right
- SPEAKER Used to advance next MMC
- HOLD Used to clear previous entry
- ANS/RLS Used to select ALL(trunks only)

# ACTION

| PROCEDURE   | DISPLAY                                                                                                    |           |                         |                            |  |
|-------------|----------------------------------------------------------------------------------------------------|-----------|-------------------------|----------------------------|--|
|             | ss Transfer button and enter 406 play shows                                                                               |           | [ <u>7</u> 01]<br>1:500 | TRK RING<br>2:500          |  |
| OR<br>Use   | trunk number(e.g., 704)<br>Volume button to scroll through tru                                                            |           | [ <u>7</u> 04]<br>1:500 | TRK RING<br>2:500          |  |
| the o<br>OR | bers and press the Right Soft buttor<br>cursor<br>as ANS/RLS button for ALL                                               | n to move | [ <u>A</u> 11]<br>1:500 | TRK RING<br>2:500          |  |
|             | ring plan number or press the Righ<br>on to move the next step.                                                           | t Soft    | [704]<br><u>1</u> :500  | TRK RING<br>2:500          |  |
| (e.g.<br>OR | station number or station group num<br>, 205)                                                                             |           | [704]<br>1: <u>2</u> 05 | TRK RING<br>2:500          |  |
| next<br>OR  | s Right Soft button to move cursor t<br>t ring plan destination and repeat ste<br>as Left Soft button to return to step 5 | p 5       | [704]<br>1:205          | TRK RING<br>2: <u>5</u> 01 |  |

 Press Transfer button and enter to exit OR Press Speaker button to advance next MMC

# **DEFAULT DATA**

ALL TRUNKS RING DEFAULT OPERATOR GROUP

# **RELATED ITEMS**

MMC 202 CHANGE FEATURE PASSCODES MMC 507 ASSIGN RING PLAN TIME MMC 601 ASSIGN STATION GROUP

# 407 Forced Trunk Release

Provides a positive forced trunk release to a specific trunk or all trunks in the event of a trunk lock-up.

## **PROGRAM BUTTONS**

- VOLUME Used to scroll through options
- KEYPAD Used to enter selections
- SOFT Move cursor left and right
- SPEAKER Used to advance next MMC
- HOLD Used to clear previous entry
- ANS/RLS Used to select ALL

## ACTION

#### PROCEDURE

#### DISPLAY

- 1. Press Transfer button and enter 407
   [701] TRK RELS.

   Display shows
   RELEASE?\_Y:1,N:0
- Dial in trunk number(e.g., 704) OR Press Volume button selected trunk and press Right Soft button OR Press ANS/RLS button to select all trunks
- 3. Dial 1 for YES or Dial 0 for NO (Pressing 1 or 0 will return to step 2)
- Press Transfer button and enter to exit OR Press Speaker button to advance next MMC

### DEFAULT DATA

NONE

# **RELATED ITEMS**

NONE

[704] TRK RELS. RELEASE?\_Y:1,N:0

[ALL] TRK RELS. RELEASE?\_Y:1,N:0

[704] TRK RELS. RELEASE?\_Y:1,N:0

# 408 Assign Trunk MOH Source

Allows the system administrator to select which Music On Hold (MOH) source can be heard on each trunk. There are three selections: TONE, NONE and one of the customer-provided MOH sources connected to the system. The default directory number of the MOH source is 371.

## **PROGRAM BUTTONS**

- VOLUME Used to scroll through options
- KEYPAD Used to enter selections
- SOFT Move cursor left and right
- SPEAKER Used to advance next MMC
- HOLD Used to clear previous entry
- ANS/RLS Used to select ALL

# ACTION

### PROCEDURE

### DISPLAY

- 1. Press Transfer button and enter 408 Display shows current setting
- 2. Dial trunk number(e.g., 702) OR

Use Volume button to scroll through trunk numbers and press Right Soft button to move cursor OR Press ANS/RLS button to select ALL

- Enter source number(e.g., 371)
   OR
   Press Volume button to select option
   Press Right Soft button to return to step 2 above
- Press Transfer button and enter to exit OR
   Press Speaker button to advance next MMC

# **DEFAULT DATA**

TONE

# **RELATED ITEMS**

NONE

[<u>7</u>01] TRK MOH MOH SOURCE:TONE

[<u>7</u>02] TRK MOH MOH SOURCE:TONE

[<u>A</u>LL] TRK MOH MOH SOURCE:?

[703] TRK MOH MOH SOURCE:371

# 409 Trunk Status Read

Allows the status of trunks to be read in a format that will enable the servicing personnel to quickly identify the ownership and position of a trunk. This is a read-only MMC.

| Trunk Status Type No | Description                                  |
|----------------------|----------------------------------------------|
| 00                   | Port Number(Cabinet/Slot/Port)               |
| 01                   | Type : LOOP, GND, E & M, DID, BRI, PRI, VOIP |
| 02                   | 1A2 Emulation On/Off                         |
| 03                   | Trunk Forward On/Off                         |
| 04                   | Line Type : CO/PBX                           |
| 05                   | Dial Type : DTMF/Dial Pulse                  |
| 06-11                | Ring Plan Toll Restriction(1-6)              |
| 12-17                | Ring Plan Ring Destination(1-6)              |
| 18                   | MOH Source                                   |
| 19                   | DISA Status                                  |

### **PROGRAM BUTTONS**

- VOLUME Used to scroll through options
- KEYPAD Used to enter selections
- SOFT Move cursor left and right
- SPEAKER Used to advance next MMC

# ACTION

### PROCEDURE

### DISPLAY

- 1. Press Transfer button and enter 409
   [701] TRK STATUS

   Display shows
   PORT:C1-S5-P01
- Enter trunk number via dial keypad(e.g., 704)
   OR

Press Volume button to make selection and press Right Soft button to advance cursor

Enter in desired option 00-12(e.g., 02)
 OR
 Press Volume button to make selection

[704] TRK STATUS

PORT:C1-S5-P04

 Press Transfer button and enter to exit OR
 Press Speaker button to advance next MMC

# **DEFAULT DATA**

FOLLOW TRUNK

## **RELATED ITEMS**

MMC 400 CUSTOMER ON/OFF PER TRUNK MMC 401 Trunk Line/PBX LINE MMC 402 TRUNK DIAL TYPE MMC 403 TRUNK TOLL CLASS MMC 404 TRUNK NAME MMC 406 TRUNK RINGING ASSIGNMENT MMC 408 ASSIGN TRUNK MUSIC ON HOLD SOURCE MMC 410 ASSIGN DISA TRUNK

# 410 Assign DISA Trunk

Allows the system the ability to have Direct Inward System Access(DISA). Because there is a possibility that unauthorized calls will be made via this feature, several safeguards have been added. The end user must be informed of these to prevent unnecessary service calls. DISA can lockout when a predetermined number of invalid consecutive calls are attempted.

Callers will then receive error tone until the programmable timer has expired. The \* key may be used to initiate new dial tone while in a station to station call. The # button may be used to terminate the DISA call and disconnect the central office line. DISA lines must be assigned to the Ring Plan(s).

## **PROGRAM BUTTONS**

- VOLUME Used to scroll through options
- KEYPAD Used to enter selections
- SOFT Move cursor left and right
- SPEAKER Used to advance next MMC
- HOLD Used to clear previous entry
- ANS/RLS Used to select ALL(trunks)

### ACTION

#### PROCEDURE

#### DISPLAY

- 1. Press Transfer button and enter 410
   [701]
   123456

   Display shows
   DISA LINE:000000
- 2. Dial trunk number(e.g., 704) OR Press Volume button to select trunk and press Right Soft button OR Press ANS/RLS button to select all trunks OR
- Press VOL key Volume button to select a Ring Plan. OR

Using the dial keypad press 1 to apply and 0 not to apply to a particular Ring Plan and press Right Soft button to return to step 2 [<u>7</u>04] 123456 DISA LINE:000000 [ALL] 123456

DISA LINE:000000

[704] 123456 DISA LINE:001000  Press Transfer button and enter to exit OR
 Press Speaker button to advance next MMC

# **DEFAULT DATA**

ALL TRUNKS NORMAL

## **RELATED ITEMS**

MMC 500 SYSTEM-WIDE COUNTERS MMC 507 ASSIGN RING PLANS

# 414 PRS Signal

Used on a per-trunk basis to define if a Trunk line is to be either a Metering Pulse Detection(MPD) or a Polarity Reversal Signal(PRS) trunk.

A Metering Pulse Trunk will detect a C.O provided metering pulse. A Polarity Reversal trunk will detect the line reversal signal which may be provided by the Trunk Line When the other party answers the outgoing call or the outside party clears the call.

If the trunk is designated as PRS detection, the call duration timer will be started and the results printed on the SMDR record. PRS detection is also essential for dropping a trunk-to- trunk conversation which is unsupervised by an internal party.

There are three types of PRS mode : PRS 1, PRS 2 and PRS 3.

| PRS Mode | Description                                                                         |  |
|----------|-------------------------------------------------------------------------------------|--|
| PRS 1    | When first PRS is detected, call duration is started. When second PRS is detected,  |  |
|          | call duration timer stopped. The call is not released until hanging-on.             |  |
| PRS 2    | When first PRS is detected, call duration timer is started. When second PRS is      |  |
|          | detected, call duration timer is stopped and call is released.                      |  |
| PRS 3    | The call duration timer starts based on the timer. When first PRS is detected, call |  |
|          | duration timer is stopped and call is released.                                     |  |

### **PROGRAM BUTTONS**

- VOLUME Used to scroll through options
- KEYPAD Used to enter selections
- SOFT Move cursor left and right
- SPEAKER Used to advance next MMC
- ANS/RLS Used to select ALL

# ACTION

#### PROCEDURE

#### DISPLAY

1. Press Transfer button and enter 414 Display shows

[<u>7</u>01] TRK PRS NONE

 Dial desired trunk number(e.g., 702) OR
 Press Volume button to select trunk and use Right

Soft button to move cursor

[702] TRK PRS

NONE

- 3. Dial 0 for PRS 1, 1 for PRS 2, 2 for PRS 3 or 3 for MPD or 4 for NORMAL
  OR
  Press Volume button to scroll through options and use LEFT or Right Soft button to return to step 2
- Press Transfer button and enter to save and exit OR
   Press Speaker button to save and advance to next MMC

# **DEFAULT DATA**

NORMAL(NONE)

## **RELATED ITEMS**

MMC503 TRUNK-WIDE TIMER

[<u>7</u>02] TRK PRS PRS 2

# 415 Report Trunk Abandon Data

Allows the system administrator or technician to enable or disable the reporting of abandoned Trunk Line calls for which CID, CLIP information has been collected on a per-trunk basis. There are two options for this MMC as follows :

| No | Report Type  | Description                                                             |  |
|----|--------------|-------------------------------------------------------------------------|--|
| 0  | REPORT : NO  | Abandoned call records for incoming calls with CID information will not |  |
|    |              | be printed on SMDR or stored in the system call abandon list. These     |  |
|    |              | records will continue to be stored in the station review list.          |  |
| 1  | REPORT : YES | Abandoned call records for incoming calls with CID information will be  |  |
|    |              | printed on SMDR and stored in the system call abandon list.             |  |
|    |              | These records will also be stored in the station review list.           |  |

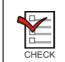

In order for these abandoned call records to print on SMDR, MMC 725 SMDR OPTIONS Option 11 Print Abandoned Call Records must be set to YES.

# **PROGRAM BUTTONS**

- VOLUME Used to scroll through options
- KEYPAD Used to enter selections
- SOFT Move cursor left and right
- SPEAKER Used to advance next MMC
- HOLD Used to clear previous entry
- ANS/RLS Used to select ALL

# ACTION

#### PROCEDURE

#### DISPLAY

- 1. Press Transfer button and enter 415 Display shows
- Dial trunk number(e.g., 702) OR Use Volume button to select trunk and press Right Soft button to move cursor
- 3. Dial 1 for YES or 0 for NO OR

[701] TRK ABNDN REPORT:YES

[702] TRK ABNDN REPORT:YES

[702] TRK ABNDN REPORT:NO Use Volume button to select option and press Right Soft button to return to step 2.

4. Press Transfer button and enter to save and exit OR

Press Speaker button to save and advance to next MMC

# **DEFAULT DATA**

ALL TRUNKS REPORT : YES

# **RELATED ITEMS**

MMC 725 SMDR OPTIONS MMC 425 ASSIGN CALLER ID TRUNKS

# 418 BRI Card Restart

Enables any changes you make in MMC 419 (BRI Option) or MMC 423 (S/T Mode) and applies them, as appropriate, to BRI card that you restart.

## **PROGRAM BUTTONS**

- VOLUME Used to scroll through options .
- KEYPAD Used to enter selections •
- SOFT Move cursor left and right •
- Used to advance next MMC **SPEAKER** •

# ACTION

### PROCEDURE

### DISPLAY

- Press Transfer button and enter 418 1. [701] RESTART Display shows first BRI or PRI circuit
- 2. Dial first trunk on a BRI or PRI card(e.g., 733) OR Press Volume button to select the first trunk

and press Right Soft button to move the cursor

- 3. Dial 1 for YES or Dial 0 for NO Pressing 1 will advance to step 4
- 4. Dial 1 for YES or Dial 0 for NO Pressing 1 or 0 will return to step 2
- Press Transfer button and enter to exit 5. OR Press Speaker button to advance next MMC

# **DEFAULT DATA**

NONE

# **RELATED ITEMS**

**MMC 419 BRI OPTIONS** MMC 420 PRI OPTIONS MMC 423 S/T MODE, MMC 424 BRI S0 MAPPING CARD RESTART?NO

[701] RESTART CARD RESTART?NO

[701] RESTART CARD RESTART?YES

[701] RESTART ARE YOU SURE?YES

# 419 BRI Options

Assigns several options on a per-BRI basis and there are different options depending on whether the BRI is programmed as a trunk or station in MMC 423.

### OPTIONS FOR BRI PORTS PROGRAMMED AS TRUNKS

| No | Option     | Description                                                                                                    |
|----|------------|----------------------------------------------------------------------------------------------------|
| 0  | CHANNEL    | When this option is set to YES, the system will place calls on any free channel                                                 |
|    | ANY        | of that BRI if the channel chosen by the user is busy. If set to NO, you will                                                   |
|    |            | receive a busy signal if they attempt to access a busy channel even if the other                                                |
|    |            | channel on that BRI is free.                                                                                                    |
| 1  | BRI MODE   | BRI access mode select.                                                                                                    |
|    | P-P NOR    | Point to Point NORmal. This operates like a standard telephone line with one                                                    |
|    |            | CO number per channel and ring according to MMC 406.                                                                            |
|    | P-P DID    | Point to Point Direct Inward Dial. This operates in a similar manner to an                                                      |
|    |            | analog DID circuit with multiple CO numbers pointed to a single channel and                                                     |
|    |            | translated within the system(MMC714) to a single device.                                                                        |
|    | P-M NOR    | Point to Multi-point NORmal. This type of circuit operates in a similar manner                                                  |
|    |            | to P-P NORmal but allows multiple devices to be attached to the circuit.                                                        |
|    | P-M MSN    | Ringing is defined in MMC 406.                                                                                                  |
|    |            | Point to Multi-point MSN. This setting is used when the line uses the MSN supplementary service. Ringing is defined in MMC 421. |
| 2  | DLSEND     | BRI dial sending mode select.                                                                                                   |
|    | ENBLOCK    | Digits will be collected and sent in a single block similar to a Cell phone.                                                    |
|    | OVERLAP    | Digits will be sent as they are dialled by the user.                                                                            |
| 3  | CLIP TABLE | Used to select the Calling Party Number to send to the network. In case of                                                      |
|    |            | NONE, MMC405 CO TRUNK NUMBER is sent to the network. In other cases,                                                            |
|    |            | MMC 323 Calling Party Number entry corresponding with the selected number                                                       |
|    |            | is sent to the network.                                                                                                    |
| 4  | NB TYPE    | Used to select the type of the Calling Party Number to send to the network.                                                     |
|    | UNKNOWN    | Unknown number                                                                                                    |
|    | INT.NAT    | International number                                                                                                    |
|    | NATIONAL   | National number                                                                                                    |
|    | NETWORK    | Network specific number                                                                                                    |
|    | SUBSCRIB   | Subscriber number                                                                                                    |
|    | EXTEN      | Local number                                                                                                    |
|    | ABBREV     | Abbreviated number                                                                                                    |

| No | Option   | Description                                                                      |  |
|----|----------|----------------------------------------------------------------------------------|--|
| 5  | NB PLAN  | Used to select the type of the Calling Party Number Plan to send to the network. |  |
|    | UNKNOWN  | Unknown numbering plan                                                           |  |
|    | ISDN     | ISDN numbering plan(CCITT E.163-164)                                             |  |
|    | DATA     | Data numbering plan(CCITT X.121)                                                 |  |
|    | TELEX    | Telex numbering plan(CCITT F.69)                                                 |  |
|    | NATIONAL | National standard numbering plan                                                 |  |
|    | PRIVATE  | Private numbering plan                                                           |  |
|    | EXTEN    | Local numbering plan                                                             |  |

### OPTIONS FOR BRI PORTS PROGRAMMED AS STATIONS

| No | Option      | Description                                                                   |  |
|----|-------------|-------------------------------------------------------------------------------|--|
| 0  | ANY CHANNEL | When this option is set to YES, the system will place calls on any free       |  |
|    |             | channel of that BRI if the channel chosen by the user is busy(e.g., Preferred |  |
|    |             | channel selection). If set to NO, the user will receive a busy signal if they |  |
|    |             | attempt to access a busy channel even if the other channel on that BRI is     |  |
|    |             | free(e.g., Exclusive channel selection).                                      |  |
| 1  | POWER FEED  | This field determines if power to a BRI access will be supplied.(YES or NO)   |  |

### **PROGRAM BUTTONS**

- VOLUME Used to scroll through options
- KEYPAD Used to enter selections
- SOFT Move cursor left and right
- SPEAKER Used to advance next MMC
- ANS/RLS Used to select ALL

# ACTION

### PROCEDURE

### DISPLAY

- 1. Press Transfer button and enter 419 Display shows first BRI channel
- Dial BRI trunk number(e.g., 702) OR
  Press Volume button to select BRI trunk and Press Right Soft button.

[<u>7</u>01] BRI-TRK CHANNEL ANY:YES

[<u>702</u>] BRI-TRK CHANNEL ANY:YES

| 3. | Select option item.<br>OR                           | [702] BRI-TRK<br>CHANNEL ANY:NO  |
|----|-----------------------------------------------------|----------------------------------|
|    | Press Volume button to select option item and       | CHANNEL ANI NO                   |
|    | Press Right Soft button.                            | [702] BRI-TRK                    |
|    | C                                                   | BRI MODE:P-M MSN                 |
|    |                                                     | _                                |
|    |                                                     | [702] BRI-TRK                    |
|    |                                                     | DLSEND :OVERLAP                  |
|    |                                                     |                                  |
|    |                                                     | [702] BRI-TRK                    |
|    |                                                     | CLIP TABLE :NONE                 |
|    |                                                     |                                  |
|    |                                                     | [702] BRI-TRK<br>NB TYPE:UNKNOWN |
|    |                                                     | NB IIPE.ONKNOWN                  |
| 4. | Select option.                                      | [702] BRI-TRK                    |
|    | OR                                                  | CLIP TABLE:1                     |
|    | Press Volume button to select BRI station and       |                                  |
|    | Press Right Soft button.                            |                                  |
| _  |                                                     |                                  |
| 5. |                                                     | [ <u>703</u> ] BRI-STN           |
|    | OR<br>Press Volume button to select BRI station and | CHANNEL ANY:YES                  |
|    | Press Right Soft button.                            |                                  |
|    | Tess Right Soft button.                             |                                  |
| 6. | Select option item.                                 | [729] BRI-STN                    |
|    | OR                                                  | CHANNEL ANY:YES                  |
|    | Press Volume button to select BRI station and       |                                  |
|    | Press Right Soft button.                            | [703] BRI-STN                    |
|    |                                                     | POWER FEED :NO                   |
| 7  |                                                     |                                  |
| 7. | Select option.<br>OR                                | [703] BRI-STN                    |
|    | Press Volume button to select option item and       | POWER FEED : YES                 |
|    | Press Right Soft button.                            |                                  |
|    | ress regin port outon.                              |                                  |
| 8. | Press Transfer button and enter to exit             |                                  |
|    | OR                                                  |                                  |
|    | Press Speaker button to advance next MMC            |                                  |
|    |                                                     |                                  |
|    |                                                     |                                  |

# DEFAULT DATA

For BRI Ports programmed as Trunks :

- CHANNEL ANY : YES
- BRI MODE : P-P DDI
- DLSEND : OVERLAP
- CLIP TABLE : NONE
- NB TYPE : NATIONAL
- NB PLAN : ISDN

For BRI Ports programmed as Stations :

- CHANNEL ANY : YES
- POWER FEED : NO

# **RELATED ITEMS**

MMC 323 CALLING PARTY NUMBER MMC 405 CO TRUNK NUMBER MMC 421 MSN DIGITS MMC 423 S/T MODE MMC 714 DID NAME AND NUMBER TRANSLATION

# 421 MSN Digit

Provides a method of assigning an incoming MSN call to a specific station. If any entry in MSN DIGIT TABLE matches an incoming call's called party number, either the specific station is alerted, if it is programmed to accept the call, or the call is cleared if it is programmed to reject the call.

If the incoming called party number does not have a matching entry in the MSN table, MMC 406 ringing destination is alerted or the call is released by option.

You can give each MSN number to a specific station and you can select call waiting option: when a destination is busy, the incoming call must be cleared or camped-on to the station(which is alerted to the call).

There is a total of eight entries on a trunk basis and each entry consists of the following fields :

| Entry Field | Description                                                                                 |  |
|-------------|---------------------------------------------------------------------------------------------|--|
| DIGIT       | Digits to be received. There is a maximum of 16 digits                                      |  |
| RING 1-6    | These numbers correspond to the six ring plan destinations for this MSN.                    |  |
|             | The destinations can be either stations or station groups.                                  |  |
| CALL WAIT   | Toggles YES or NO : if YES then the call will be camped-on at busy destination while        |  |
|             | NO gives busy indication.                                                                   |  |
| OPTION      | if Accept then the selected destination party will be alerted. If Reject then the call will |  |
|             | be cleared.                                                                                 |  |

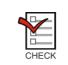

For each BRI access, two adjacent ports are assigned. You need only change the value for one of the two ports; the value for the other port will be changed automatically.

# **PROGRAM BUTTONS**

- VOLUME Used to scroll through options
- KEYPAD Used to enter selections
- SOFT Move cursor left and right
- SPEAKER Used to advance next MMC
- HOLD Used to clear previous entry
- ANS/RLS Used to select ALL

# ACTION

| PROCEDURE DISPLAY |                                                                                                  |                           |                                         |  |
|-------------------|--------------------------------------------------------------------------------------------------|---------------------------|-----------------------------------------|--|
| 1.                | Press Transfer button and enter 421<br>Display shows                                             | [ <u>7</u> 01] MS<br>DGT: | SN DGT (1)                              |  |
| 2.                | Enter trunk number(e.g., 704)<br>OR<br>Press Volume button to scroll through ISDN                | [704] MS<br>DGT:          | SN DGT $(\underline{1})$                |  |
|                   | PORT and press Right Soft button to move<br>cursor                                               |                           |                                         |  |
| 3.                | Enter the location 1-8(e.g., 4)<br>OR                                                            | [704] MS<br>DGT:          | SN DGT $(\underline{4})$                |  |
|                   | Press Volume button to select location and press<br>Right Soft button to move cursor             |                           |                                         |  |
| 4.                | Enter digits to be translated(e.g., 4603881) via dial keypad and press Right Soft button to move | [704] MS<br>DGT:4603      | SN DGT ( <u>4</u> )<br>3881             |  |
|                   | to the destination selection(Max. Digit is 12)                                                   |                           |                                         |  |
| 5.                | Enter destinations for 6 ring plan via dial keypad<br>(e.g., 204 for ring plan 1)                | [704] MS<br>1:204         | SN DGT $(\underline{4})$<br>2:NONE      |  |
|                   | OR<br>Press Volume button to make selection and<br>press Right Soft button                       |                           |                                         |  |
| 6.                | Enter 1 for YES or 0 for NO<br>OR                                                                |                           | SN DGT ( $\underline{4}$ )<br>OPT:ACEPT |  |
|                   | Press Volume button to make selection and press Right Soft button                                |                           |                                         |  |
| 7.                | Enter 1 for ACCEPT or 0 for REJECT<br>OR                                                         |                           | SN DGT (4)<br>DPT: <u>A</u> CEPT        |  |
|                   | Press Volume button to make selection and press Right Soft button                                |                           |                                         |  |
| 8.                | Press Transfer button and enter to exit<br>OR                                                    |                           |                                         |  |
|                   | Press Speaker button to advance next MMC                                                         |                           |                                         |  |

# **DEFAULT DATA**

NONE

### **RELATED ITEMS**

MMC 210 CUSTOMER ON/OFF PER TENANT MMC 423 S/T MODE MMC 419 BRI OPTIONS

# 422 Trunk COS

Used to assign a class of service to each trunk during one of the 6 different ring plans available. There are 30 different classes of service that are defined in MMC 701 Assign COS Contents. Classes of service are numbered 01-30. Trunk COS applies on Tandem connections.

## **PROGRAM BUTTONS**

- VOLUME Used to scroll through options
- KEYPAD Used to enter selections
- SOFT Move cursor left and right
- SPEAKER Used to advance next MMC
- ANS/RLS Used to select ALL

# ACTION

### PROCEDURE

| 1. | Press Transfer button and enter 422 |
|----|-------------------------------------|
|    | Display shows first trunk           |

2. Dial trunk number(e.g., 702) OR

> Use Volume button to scroll through trunks Press Right Soft button to advance step 3 OR

Use Volume button to scroll through trunks and press Left Soft button to advance step 4 OR

Press ANS/RLS button to select all trunks

3. Enter day class of service(e.g., 05) OR

> Use Volume button to scroll through classes of service and press Right Soft button to advance step 4 OR Use Volume button to scroll through classes of

service and press Left Soft button to return to step 2

#### DISPLAY

- [<u>7</u>01] TRK COS 1:01 2:01 3:01
- [<u>7</u>02] TRK COS 1:01 2:01 3:01

[ALL] TRK COS <u>1</u>:01 2:01 3:01

[702] TRK COS 1:05 2:01 3:01 4. Enter the next ring plan class of service (e.g., 05)

OR Use Volume button to scroll through classes of service and press Right Soft button to return to step 2

OR

Use Volume button to scroll through classes of service and press Left Soft button to return to the previous step.

5. Press Transfer button and enter to save and exit OR

Press Speaker button to save and advance to next MMC

# DEFAULT DATA

ALL RING PLANS COS 01

### **RELATED ITEMS**

MMC 701 ASSIGN COS CONTENTS MMC 507 ASSIGN RING PLANS [702] TRK COS 1:05 2:05 03:01

# 423 Station/Trunk Mode

Allows the technician to select whether a BRI circuit is a station port or a trunk port.

| Port Mode | Description                            |
|-----------|----------------------------------------|
| TRUNK     | The BRI trunk port use ISDN trunk.     |
| STATION   | The BRI trunk port use for ISDN phone. |

## **PROGRAM BUTTONS**

- VOLUME Used to scroll through options •
- Used to enter selections KEYPAD
- SOFT Move cursor left and right
- Used to advance next MMC SPEAKER
- ANS/RLS Used to select ALL

# ACTION

### PROCEDURE

- 1. Press Transfer button and enter 423 Display shows first BRI
- 2. Dial trunk number(e.g., 701) OR Use Volume button to scroll through BRI numbers and press Right Soft button to move cursor OR Press ANS/RLS button to select ALL

- 3. Enter Circuit type OR Press Volume button to select option Press Right Soft button to return to step 2
- 4. Press Transfer button and enter to exit OR Press Speaker button to advance next MMC

# **DEFAULT DATA**

NONE

### **RELATED ITEMS**

MMC 419 BRI OPTION MMC 421 MSN DIGIT MMC 424 S0 MAPPING

### DISPLAY

[701] S/T MODE TRUNK

[701] S/T MODE TRUNK

[ALL] S/T MODE TRUNK

[702] S/T MODE STATION

# 424 BRI S0 Mapping

This MMC assigns an ISDN terminal number to a BRI station port.

## **PROGRAM BUTTONS**

- VOLUME Used to scroll through options
- KEYPAD Used to enter selections
- SOFT Move cursor
- SPEAKER Used to advance next MMC

### ACTION

#### PROCEDURE

### DISPLAY

- 1. Press Transfer button and enter 424 Display shows first terminal number
- Dial terminal number OR
   Press Volume button to me

Press Volume button to make selection of terminal numbers and press Right Soft button to advance cursor

3. Dial BRI port number OR

Use Volume button to scroll through ports Press Right Soft button to return to step 2

 Press Transfer button and enter to exit OR
 Press Speaker button to advance next MMC

# DEFAULT DATA

NONE

### **RELATED ITEMS**

MMC 419 BRI OPTION MMC 423 S/T MODE [<u>8</u>701]S0 MAPPING NONE

[8704]S0 MAPPING NONE

[<u>8</u>704]S0 MAPPING 712

# 425 Assign Caller ID Trunks

Allows the system administrator or technician to activate analog loop trunk Caller ID on a per-trunk basis. Activating Caller ID will delay the incoming ring indication at the operator by two ring cycles to allow for the collection of the calling party data.

Each trunk has the following options :

| No | Option    | Description                    |  |
|----|-----------|--------------------------------|--|
| 0  | NORMAL    | This is not a Caller ID trunk. |  |
| 1  | CID TRUNK | This is a Caller ID trunk.     |  |

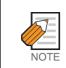

Supports Bellcore type data only for Caller ID, others type will not supports. Available in Australia, Israel and Italy only.

# **PROGRAM BUTTONS**

- VOLUME Used to scroll through options
- KEYPAD Used to enter selections
- SOFT Move cursor left and right
- SPEAKER Used to advance next MMC
- ANS/RLS Used to select ALL

# ACTION

### PROCEDURE

### DISPLAY

- 1. Press Transfer button and enter 425 Display shows
- Dial trunk number(e.g., 702) OR
  Press Volume button to select trunk and press Right Soft button to move cursor OR
  Press ANS/RLS button to select ALL
- 3. Dial 0, 1 or 2 to change options OR

NORMAL

[701] CID TRUNK

[702] CID TRUNK NORMAL

[ALL] CID TRUNK ?

[702] CID TRUNK CID TRUNK Press Volume button to select an option and press Right Soft button to return to step 2.

 Press Transfer button and enter to exit OR Press Speaker button to save and advance to next MMC

# **DEFAULT DATA**

ALL TRUNKS ARE CID TRUNK

## **RELATED ITEMS**

MMC 501 SYSTEM TIMERS MMC 728 CID TRANSLATION TABLE [702] CID TRUNK CID TRUNK

# 426 Trunk Gain Control

Allows loss levels to be adjusted on a per trunk basis. There are two adjustments available in this MMC. 'TX' is the transmit level adjustment of the trunk to the station. 'RX' is the receive level adjustment of the station to the trunk. See the Trunk Gain Setting Tables for level option definitions.

## **PROGRAM BUTTONS**

- VOLUME Used to scroll through options
- KEYPAD Used to enter selections
- SOFT Move cursor left and right
- SPEAKER Used to advance next MMC

Press Speaker button to advance next MMC

• ANS/RLS Used to select ALL

## ACTION

### PROCEDURE

### DISPLAY

| 1. | Press Transfer button and enter 426<br>Display shows | [ <u>7</u> 01] TRK GAIN<br>RX:+0.0 TX:+0.0 |
|----|------------------------------------------------------|--------------------------------------------|
|    | 1.                                                   |                                            |
| 2. | Enter desired trunk number(e.g., 702)                | [702] TRK GAIN                             |
|    | via the dial keypad                                  | RX: <u>+</u> 0.0 TX:+0.0                   |
|    | OR                                                   |                                            |
|    | Press Volume button to make selection                |                                            |
|    | Press Right Soft button to move cursor               |                                            |
| _  | , , , ,                                              |                                            |
| 3. | Press Volume button to make selection                | [702] TRK GAIN                             |
|    | Press Right Soft button to move cursor               | RX:+0.0 TX: <u>+</u> 0.0                   |
|    |                                                      |                                            |
| 4. | Press Volume button to make selection                | [702] TRK GAIN                             |
|    | Press Right Soft button to move cursor and           | RX:+0.0 TX:- <u>2</u> .5                   |
|    | return to step 1                                     |                                            |
| ~  |                                                      |                                            |
| 5. | Press ANS/RLS button to select ALL                   | [ALL] TRK GAIN                             |
|    |                                                      | RX:+0.0 TX:+0.0                            |
| 6. | Press Transfer button and enter to exit              |                                            |

# **DEFAULT DATA**

TX : +0.0 RX : +0.0

OR

### **RELATED ITEMS**

NONE

# 428 Assign Trunk/Trunk Use

This MMC is used to allow or restrict trunks from making outgoing calls to each other within the same system.

## **PROGRAM BUTTONS**

- VOLUME Used to scroll through options
- KEYPAD Used to enter selections
- SOFT Move cursor left and right
- SPEAKER Used to advance next MMC
- HOLD Used to clear previous entry
- ANS/RLS Used to select ALL

# ACTION

### PROCEDURE

#### DISPLAY

- 1. Press Transfer button and enter 428(301) USE (301)Display showsDIAL:YES
- Dial the trunk use group number(e.g., 305) OR
   Press Volume button to selection and press Right Soft button

OR

Press ANS/RLS button to select all trunk use groups

- Dial the trunk use group number(e.g., 304)
   OR
   Press Volume button to selection and press Right
   Soft button
- Dial 1 for YES or 0 for NO OR
   Press Volume button to select YES/NO and press Right Soft button to move cursor
- Press Transfer button and enter to exit OR Press Speaker button to advance next MMC

(305) USE (<u>3</u>01) DIAL:YES

(ALL) USE (<u>3</u>01) DIAL:YES

(305) USE (304) DIAL:<u>Y</u>ES

(305) USE (304) DIAL:NO

# **DEFAULT DATA**

DIAL : YES

# **RELATED ITEMS**

MMC 304 ASSIGN EXTENSION/TRUNK USE MMC 316 COPY STATION/TRUNK USE MMC 317 ASSIGN STATION/STATION USE MMC 614 STATION/TRUNK USE GROUP

# **434 Connection Status**

This read only MMC will confirm the connection status of stations or trunks. Display status actually displays the status of a station or trunk at the time requested. If a conference is in progress with the selected trunk or station the display will show one of the conference parties and an  $\operatorname{arrow}(\rightarrow)$ . The technician or system administrator can then display the next parties in the conference. If a station or trunk is in an idle state the display will show 'IDLE'. If the station or trunk selected is not a valid selection the display will show 'INVALID DATA'. If the station or trunk is made busy by the CPU the display will show 'MADE BUSY'. If the station is in busy state with no other connection, the display will show 'BUSY' only.

# **PROGRAM BUTTONS**

- VOLUME Used to scroll through options
- KEYPAD Used to enter selections
- SOFT Move cursor left and right
- SPEAKER Used to advance next MMC
- TRANSFER Exit

# ACTION

#### PROCEDURE

#### DISPLAY

### Display trunk connection status

- 1. Press Transfer button and enter 434
- 2. Enter station or trunk number Display show connection status
- 3. Enter another station or trunk OR Press transfer to exit

#### **Display station connection status**

- 1. Press Transfer button and enter 434
- 2. Enter station or trunk number Display show connection status
- 3. Enter another station or trunk OR Press transfer to exit

DISPLAY STATUS 201 IDLE

DISPLAY STATUS 702 227

DISPLAY STATUS 702 227

DISPLAY STATUS
<u>2</u>01 IDLE

DISPLAY STATUS 235 703

DISPLAY STATUS 235 703

#### Display trunk status in conference.

- 1. Press Transfer button and enter 434
- 2. Enter station or trunk number. Display shows connection status
- 3. Press Right Soft button to display the next station or trunks involved
- 4. Enter another station or trunk OR Press transfer to exit

#### Display status no connection.

- 1. Press Transfer button and enter 434
- 2. Enter station or trunk number Display show connection status
- 3. Enter another station or trunk OR Press transfer to exit

#### Display status no connection.

- 1. Press Transfer button and enter 434
- 2. Enter invalid station or trunk number Display show INVALID DATA
- 3. Enter another station or trunk OR Press transfer to exit

# Display connection status with invalid trunk or station number.

- 1. Press Transfer button and enter 434
- 2. Enter invalid station or trunk number Display show INVALID DATA
- 3. Enter another station or trunk OR Press transfer to exit

DISPLAY STATUS 201 IDLE

DISPLAY STATUS  $\underline{7}02$  227 ,215  $\rightarrow$ 

DISPLAY STATUS 702 216  $\rightarrow$ 

DISPLAY STATUS 216 702 ,227 →

DISPLAY STATUS 201 IDLE

DISPLAY STATUS
<u>7</u>02 NONE

DISPLAY STATUS 702 NONE

DISPLAY STATUS
<u>2</u>01 IDLE

DISPLAY STATUS INVALID DATA

DISPLAY STATUS 201 IDLE

DISPLAY STATUS
<u>2</u>01 IDLE

DISPLAY STATUS INVALID DATA

DISPLAY STATUS 201 IDLE

### Display connection status with trunk or station number in maintenance busy.

1. Press Transfer button and enter 434

DISPLAY STATUS

- 2. Enter station or trunk number Display show connection status
- 3. Enter another station or trunk OR Press transfer to exit

201 IDLE

DISPLAY STATUS 704 MADE BUSY

DISPLAY STATUS 704 MADE BUSY

## **DEFAULT DATA**

NONE

# **RELATED ITEMS**

MMC 108 STATION STATUS MMC 409 TRUNK STATUS

# 436 Trunk TMC Gain

Allows loss levels for analog trunks to be adjusted on a per trunk basis. There are two adjustments available in this MMC. 'TX' is the transmit level adjustment of the trunk to the station. 'RX' is the receive level adjustment of the station to the trunk.

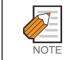

This MMC is not to correct low volume. To be used with the support of Samsung Electronics Co. local distributor.

# **PROGRAM BUTTONS**

- VOLUME Used to scroll through options
- KEYPAD Used to enter selections
- SOFT Move cursor left and right
- SPEAKER Used to advance next MMC
- HOLD Used to clear previous entry

Press Speaker button to advance next MMC

• ANS/RLS Used to select ALL

# ACTION

### PROCEDURE

#### DISPLAY

| 1. | Press Transfer button and enter 436           | [ <u>7</u> 01] TRK GAIN  |
|----|-----------------------------------------------|--------------------------|
|    | Display shows                                 | RX:+0.0 TX:+0.0          |
|    |                                               |                          |
| 2. | Enter desired trunk number(e.g., 702) via the | [702] TRK GAIN           |
|    | dial keypad                                   | RX:+0.0 TX:+0.0          |
|    | OR                                            |                          |
|    | Press Volume button to make selection         |                          |
|    | Press Right Soft button to move cursor        |                          |
|    | OR                                            | [ALL] TRK GAIN           |
|    | Press ANS/RLS button to select ALL            | RX:+0.0 TX:+0.0          |
|    |                                               |                          |
| 3. | Press Volume button to make selection         | [702] TRK GAIN           |
|    | Press Right Soft button to move cursor        | RX: <u>+</u> 0.0 TX:+0.0 |
|    |                                               |                          |
| 4. | Press Volume button to make selection         | [701] TRK GAIN           |
|    | Press Right Soft button to move cursor and    | RX:+0.0 TX: <u>-</u> 2.5 |
|    | return to step 2                              |                          |
|    |                                               |                          |
| 5. | Press Transfer button and enter to exit       |                          |

OR

# **DEFAULT DATA**

TX : +0.0 RX : +0.0

# **RELATED ITEMS**

NONE

# **500 System-Wide Counters**

Used to set the values of the system counters. The counters are listed below with a brief description of each.

| No | Counter          | Default | Description                                            |
|----|------------------|---------|--------------------------------------------------------|
| 0  | ALARM REM. CNTER | 5       | The number of times that an alarm reminder will ring a |
|    |                  |         | station before cancelling. RANGE=1-99.                 |
| 1  | AUTO RDL COUNTER | 3       | The number of times the system will redial an outside  |
|    |                  |         | number after the auto redial feature has been          |
|    |                  |         | activated. RANGE=1-99.                                 |
| 2  | DISA CALL CNTER  | 99      | Sets the maximum number of intercom calls that can     |
|    |                  |         | be made after accessing a DISA line. RANGE=1-99.       |
| 3  | DISA LOCK CNTER  | 3       | Number of attempts the system will allow to            |
|    |                  |         | incorrectly access a DISA line before locking out the  |
|    |                  |         | DISA line. RANGE=-99                                   |
| 4  | NEW CALL COUNTER | 99      | Number of times the system will allow a user to signal |
|    |                  |         | New Call on a Trunk line during one call. RANGE=1-     |
|    |                  |         | 99.                                                    |

## **PROGRAM BUTTONS**

- VOLUME Used to scroll through options
- KEYPAD Used to enter selections
- SOFT Move cursor left and right
- SPEAKER Used to advance next MMC

# ACTION

### PROCEDURE

- 1. Press Transfer button and enter 500 Display shows
- Enter number from above list(e.g., 6) OR
   Press Volume button to make selection and

press Right Soft button to move cursor

- 3. Enter in new value via dial keypad If entry is valid, system will return to step 2
- Press Transfer button and enter to exit OR
   Press Speaker button to advance next MMC

### DISPLAY

ALARM REM.CNTER 05→

UCDS AUDIO ALARM 00→

UCDS AUDIO ALARM 00→02

# **DEFAULT DATA**

SEE DESCRIPTION

# **RELATED ITEMS**

NONE

# 501 System Timers

Allows the technician to adjust individual timers as necessary.

# TIMER TABLE

| Timer Name       | Default | Range Unit | Description                                       |
|------------------|---------|------------|---------------------------------------------------|
| ALARM TIME       | 100     | 0-2500 MIN | This is the time the system alarm key will start  |
|                  |         |            | ringing after the alarm key has been silenced.    |
| ALERT TONE TIME  | 1000    | 100-2500   | This timer sets the duration of the attention     |
|                  |         | MSEC       | tone preceding a call to a phone in the Voice     |
|                  |         |            | Announce or Auto Answer mode. This tone will      |
|                  |         |            | also precede a forced Auto Answer call.           |
| ALM REM.INTERVAL | 25      | 1-250 SEC  | This timer controls the time length between       |
|                  |         |            | ring attempts at a station when alarm reminder    |
|                  |         |            | is set.                                           |
| ALM REM RING OFF | 10      | 1-25 SEC   | This timer controls the length of the ring cycle  |
|                  |         |            | duration when alarm reminder is set at a          |
|                  |         |            | station.                                          |
| ATT. RECALL TIME | 30      | 0-250 SEC  | This is the length of time a transfer recall will |
|                  |         |            | ring at a station before recalling the operator.  |
| AUTO REDIAL INT. | 30      | 1-250 SEC  | This timer controls the time between attempts     |
|                  |         |            | after RETRY dialling is set on a station.         |
| AUTO REDIAL RLS. | 45      | 1-250 SEC  | This timer controls the duration of a Ring No     |
|                  |         |            | Answer condition on a retry number dialled        |
|                  |         |            | before the auto redial is automatically           |
|                  |         |            | cancelled.                                        |
| CALLBACK NO ANS  | 30      | 1-250 SEC  | This timer controls the time before the callback  |
|                  |         |            | is automatically cancelled when a callback        |
|                  |         |            | detects Ring No Answer.                           |
| CAMP ON RECALL   | 30      | 0-250 SEC  | This timer controls the duration of time a        |
|                  |         |            | camped-on call will stay at a destination before  |
|                  |         |            | recalling to the transferring station.            |
| CID MSG RECEIVE  | 6       | 1-25 SEC   | The amount of time that the system will allow a   |
|                  |         |            | valid message from the analog CID trunk.          |
| CLI DISPLAY TIME | 5       | 1-25 SEC   | The amount of time that the Caller ID             |
|                  |         |            | information remains on the phone's display.       |

| Timer Name       | Default | Range Unit     | Description                                                                             |  |
|------------------|---------|----------------|-----------------------------------------------------------------------------------------|--|
| CO CONFIRM TIME  | 3       | 0-250 MIN      | According to MMC 314 CO CONFIM type, the                                                |  |
|                  |         |                | outgoing call will be disconnected after this                                           |  |
|                  |         |                | timer or the outgoing caller will hear the                                              |  |
|                  |         |                | confirm tone every this time.                                                           |  |
| CO-CO            | 20      | 1-250 MIN      | This timer monitors the duration of an                                                  |  |
| DISCONNECT       |         |                | unsupervised conference; when it expires,                                               |  |
|                  |         |                | both trunks are disconnected.                                                           |  |
| CONFIRM TONE TM  | 1000    | 100-2500       | The tone heard when a feature is activated or                                           |  |
|                  |         | MSEC           | deactivated.                                                                            |  |
| DIAL PASS TIME   | 3       | 0-25 SEC       | This timer monitors the duration of time before                                         |  |
|                  |         |                | connecting the transmit of the phone to the                                             |  |
|                  |         |                | trunk side of an outgoing call.                                                         |  |
| DISA DISCONNECT  | 30      | 1-250 MIN      | This timer controls the maximum duration of a                                           |  |
|                  |         |                | DISA call.                                                                              |  |
| DISA LOCK OUT TM | 30      | 1-250 MIN      | This timer controls the duration of time a DISA                                         |  |
|                  |         |                | call is not allowed to be made after the DISA                                           |  |
|                  |         |                | error counter has expired(MMC 500).                                                     |  |
| DISA NOANS DISC. | 30      | 0-250 SEC      | This timer controls the duration of time a DISA                                         |  |
|                  |         |                | call is disconnected by force when called party                                         |  |
|                  |         |                | does not answer.                                                                        |  |
| DISA PASS CHECK  | 30      | 1-250 MIN      | This timer defines the time period before the                                           |  |
|                  |         |                | system clears the incorrect passcode counter.                                           |  |
| DISPLAY DELAY TM | 3       | 1-250 SEC      | This timer controls the duration a display is shown                                     |  |
|                  |         |                | in the LCD display. This timer also controls the                                        |  |
|                  |         |                | duration of time that error tone is heard.                                              |  |
| DOOR LOCK RELES. | 500     | 100-2500       | This timer controls the duration of time the                                            |  |
| DOOR RING DETECT | 50      | MSEC 40.050    | door lock relay will be activated.<br>This timer controls the duration of time before   |  |
| DOOR RING DETECT | 50      | 10-250<br>MSEC |                                                                                         |  |
| DOOR RING OFF TM | 30      | 1-250 SEC      | a call is answered by the door phone.<br>This timer controls the duration of ringing at |  |
| DOOR KING OFF TW | 30      | 1-200 SEC      | the door ring destination before automatically                                          |  |
|                  |         |                | cancelling.                                                                             |  |
| E-HOLD RECALL TM | 45      | 0-250 SEC      | This timer controls the duration of time a call is                                      |  |
|                  |         |                | held exclusively at a station before recalling.                                         |  |
| FIRST DIGIT TIME | 10      | 1-250 SEC      | This timer controls how long the system will                                            |  |
|                  |         |                | wait for dialling to begin before dropping the                                          |  |
|                  |         |                | dial tone and returning the you to error tone.                                          |  |
| HOK FLASH MAX TM | 180     | 20-2500        | This timer monitors the duration of a hook                                              |  |
|                  |         | MSEC           | switch flash to ensure that the flash is valid                                          |  |
|                  |         |                | and not a line noise or an accidental hook                                              |  |
|                  |         |                | switch bounce LONGEST duration.                                                         |  |

| Timer Name          | Default | Range Unit      | Description                                                                                                    |
|---------------------|---------|-----------------|----------------------------------------------------------------------------------------------------|
| HOK FLASH MIN TM    | 70      | 20-2500<br>MSEC | This timer monitors the duration of a hook<br>switch flash to ensure that the flash is valid<br>and not a line noise or an accidental hook<br>switch bounce SHORTEST duration.       |
| HOOK OFF TIME       | 300     | 20-2500 MSEC    | This timer controls the time before dial tone is sent to a single line station.                                                                                                    |
| HOOK ON TIME        | 1000    | 20-2500 MSEC    | This timer sets the minimum amount of time that the system will recognize as an SLT hang up.                                                                                         |
| INQUIRY RELEASE     | 30      | 1-250 SEC       | This timer monitors the duration of the<br>interaction of the Soft button to determine<br>when to return the LCD back to a normal<br>status. This timer affects only display phones. |
| INTER DIGIT TIME    | 10      | 1-250 SEC       | This timer controls the grace period between dialling valid digits before dropping the call and returning you back to error tone.                                                    |
| ISDN INT DGT TM     | 7       | 1-15 SEC        | This timer controls the grace period between dialling valid digits and the end of the dialling string on an ISDN call.                                                               |
| KMMC LOCK OUT TM    | 30      | 10-250 SEC      | This timer controls the grace period between<br>programming actions while in a programming<br>session. The timer automatically returns the<br>system to secure programming status.   |
| LCR ADVANCE<br>TIME | 5       | 1-250 SEC       | This timer controls the duration of time before selecting the next allowable route when a station is allowed to route advance.                                                       |
| LCR INTER DIGIT     | 5       | 1-250 SEC       | This timer controls the grace period between dialling valid digits before accessing a trunk.                                                                                         |
| LONG KEY DETECT     | 600     | 0-2500 MSEC     | This timer controls the time a key must be held down before the key press is repeated.                                                                                               |
| LONG KEY REPEAT     | 300     | 0-2500 MSEC     | This timer controls the time between repeated digits on a long key press.                                                                                                    |
| MS LED ON TIME      | 10      | 1-10 SEC        | This timer controls the duration a Manual<br>Signalling key will remain on after use.                                                                                                |
| OFF HOOK RING INT   | 15      | 1-250 SEC       | This timer controls the duration of time<br>between ring bursts to a user who has a<br>camped-on call.                                                                               |
| OHVA ANSWER<br>TIME | 10      | 1-250 SEC       | This timer controls the time duration of an OHVA call before automatic rejection.                                                                                                    |
| PAGE TIME OUT       | 20      | 1-250 SEC       | This timer controls the duration of a page announcement.                                                                                                    |

| Timer Name       | Default | Range Unit | Description                                        |  |
|------------------|---------|------------|----------------------------------------------------|--|
| PAGE TONE TIME   | 500     | 100-2500   | This timer controls the duration of tone burst     |  |
|                  |         | MSEC       | heard over the page prior to the page              |  |
|                  |         |            | announcement.                                      |  |
| PARK RECALL TIME | 45      | 0-250 SEC  | This timer controls the duration of time a call is |  |
|                  |         |            | parked before recalling to the call park           |  |
|                  |         |            | originator.                                        |  |
| PC-MMC LOCK TIME | 5       | 1-60 MIN   | This timer monitors the PCMMC activity, drops      |  |
|                  |         |            | the link if no action is created by PCMMC and      |  |
|                  |         |            | returns the system back to secure program          |  |
|                  |         |            | status.                                            |  |
| POWER DOWN TIME  | 2000    | 500-9900   | This timer monitors the power to the ROM           |  |
|                  |         | MSEC       | pack to begin shutdown status.                     |  |
| RECALL DISCONECT | 2       | 1-250 MIN  | This is the time an attendant recall will ring     |  |
|                  |         |            | before being disconnected.                         |  |
| RECALL WAIT TIME | 15      | 0-250 SEC  | This is the time any recall(hold or transfer)      |  |
|                  |         |            | continues to recall at your station before it      |  |
|                  |         |            | recalls to the operator.                           |  |
| ROUTE OPTIMISE   | 5       | 0-250 SEC  | When the call is made via Q-SIG signalling,        |  |
|                  |         |            | the route optimization is activated after this     |  |
|                  |         |            | time.                                              |  |
| SMDR START/DP    | 30      | 1-250 SEC  | This grace period timer starts SMDR recording      |  |
|                  |         |            | for rotary                                         |  |
| SMDR START/DTMF  | 15      | 1-250 SEC  | This grace period timer starts SMDR recording      |  |
|                  |         |            | for touchtone dialling. This timer also controls   |  |
|                  |         |            | the LCD duration timer on the phones. The          |  |
|                  |         |            | duration time displayed and the SMDR time          |  |
|                  |         |            | duration will be the same.                         |  |
| SYS HOLD RECALL  | 45      | 0-250 SEC  | This timer determines the time calls can be left   |  |
|                  |         |            | on hold before recalling back to the holding       |  |
|                  |         |            | station. This is a system-wide timer. Setting      |  |
|                  |         |            | timer to 000 will defeat this feature and no       |  |
|                  |         |            | recalling will take place.                         |  |
| TRANSFER RECALL  | 20      | 0-250 SEC  | This timer determines the time transferred         |  |
|                  |         |            | calls ring before recalling. This is a system-     |  |
|                  |         |            | wide timer.                                        |  |
| TSW CONN. DELAY  | 0       | 0-10 SEC   | When incoming trunk makes outgoing call to         |  |
|                  |         |            | another trunk, the system connects voice path      |  |
|                  |         |            | after this time.                                   |  |

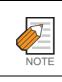

Certain timers are disabled when the value is '0'.

# **PROGRAM BUTTONS**

- VOLUME Used to scroll through options .
- KEYPAD Used to enter selections •
- SOFT Move cursor left and right
- SPEAKER Used to advance next MMC .

## **ACTION**

#### PROCEDURE

#### DISPLAY

- 1. Press Transfer button and enter 501 ALARM TIME Display shows first timer value 0100 MIN→
- 2. Press Volume button to select timer and press Right Soft button to move cursor
- 3. Enter new value using keypad ; if valid, system returns to step 2 with new value

KMMC LOCK OUT TM 060 SEC→

KMMC LOCK OUT TM 060 SEC→250

4. Press Transfer button and enter to exit OR Press Speaker button to advance next MMC

# **DEFAULT DATA**

SEE DESCRIPTION SOME TIMERS ARE DEPEND ON COUNTRY

### **RELATED ITEMS**

NONE

# **502 Station-Wide Timers**

Allows certain station timer values to be changed on a per-station basis or for all stations.

| No | Timer Name | Description                                                                   |  |  |
|----|------------|-------------------------------------------------------------------------------|--|--|
| 0  | NO ANS FWD | This timer controls how long the station will ring before Forward on No       |  |  |
|    |            | Answer takes place.(015 sec)                                                  |  |  |
| 1  | DTMF DUR.  | This timer governs the duration of DTMF digits which are transmitted to       |  |  |
|    |            | an external VMS system port. This can be used when a VMS system               |  |  |
|    |            | fails to recognize the default DTMF digit duration being transmitted from     |  |  |
|    |            | the SLT port.(0100 ms)                                                        |  |  |
| 2  | F-DGT DELY | This timer will be valuable for the system administrator to insert a suitable |  |  |
|    |            | delay before generating DTMF digits for In Band integration.(0600 ms)         |  |  |
| 3  | OFFHK SEL. | This timer controls the grace period before placing an internal/external      |  |  |
|    |            | call as programmed in MMC 306.(008 sec)                                       |  |  |
| 4  | EFWD DELAY | This timer controls the External Call Forward feature which will allow a      |  |  |
|    |            | station to ring before the call is placed on external call forwarding.        |  |  |
|    |            | (010 sec)                                                                     |  |  |

# **PROGRAM BUTTONS**

- VOLUME Used to scroll through options
- KEYPAD Used to enter selections
- SOFT Move cursor left and right
- SPEAKER Used to advance next MMC
- ANS/RLS Used to select ALL

# ACTION

#### PROCEDURE

#### DISPLAY

| 1. | Press Transfer button and enter 502<br>Display shows                       | [201] NO ANS FWD<br>015 SEC→  |
|----|----------------------------------------------------------------------------|-------------------------------|
|    | 1 2                                                                        |                               |
| 2. | Dial station number(e.g., 205)                                             | [205] NO ANS FWD              |
|    | OR                                                                         | 015 SEC→_                     |
|    | Press Volume button to select station and<br>press Right Soft button<br>OR |                               |
|    | Press ANS/RLS button to select all stations and press Right Soft button    | [ALL] NO ANS FWD<br>015 SEC→_ |

- Enter new value(must be three digits) via dial keypad(e.g., 020)
   System will return to step 2
- Dial timer number from above list(e.g., 1) OR
   Press Volume button to select and press

Right Soft button to move cursor

- Enter new timer value(must be four digits, e.g., 0200)
   System returns back to step 2
- 6. Press Transfer button and enter to exit OR
   Press Speaker button to advance next MMC

# DEFAULT DATA

NO ANS FWD : 015 SEC DTMF DUR : 100 MSEC F-DGT DELY : 600 MSEC OFFHK SEL : 015 SEC EFWD DELAY : 010 SEC

### **RELATED ITEMS**

MMC 102 CALL FORWARD MMC 207 ASSIGN VM/AA PORT MMC 306 HOT LINE/OFF HOOK SELECTION MMC 726 VM/AA OPTIONS [205] NO ANS FWD 015 SEC→020

[205] DTMF DUR. 0100 MS→\_

[205] DTMP DUR. 0100 MS→0200

# 503 Trunk-Wide Timer

Allows certain trunk timer values to be changed on a per-trunk basis or for all trunks. It is not advisable to change these values, with the exception of trunk Flash Time, without assistance from Technical Support.

| Timer Name | Description                                                                            |
|------------|----------------------------------------------------------------------------------------|
| ANS.BAK TM | ANSwer BAcK TiMe. This timer is used for certain types of E&M signaling and            |
|            | does not affect normal CO lines.                                                       |
| CLEARING   | This timer ensures that a call is fully disconnected at the CO by preventing CO        |
|            | access outgoing or receiving incoming ring between a disconnect and the                |
|            | expiration of this timer.                                                              |
| CO SUPV TM | CO SUPerVision TiMe this is the minimum length of loop open disconnect                 |
|            | received from the CO that will be seen as a valid hang up on the system.               |
| DTMF DUR.  | DTMF DURation This is the length of the DTMF digits that will be sent to the CO        |
|            | on this line.                                                                          |
| F-DGT DELY | First DiGiT DELaY This is the length of time the system will wait for CO line          |
|            | conditions to stabilize after seizure before sending DTMF digits.                      |
| FLASH TIME | This is the duration of the momentary open sent on a circuit when FLASH key is         |
|            | pressed.                                                                               |
| NO RING TM | This is the length of time the system will wait after detecting a ring burst on a line |
|            | before deciding the call has disconnected.                                             |
| PAUSE TIME | This is the length of time the system will wait before sending the next digit for a    |
|            | pause in a speed dial bin.                                                             |
| PRS DET TM | This means the duration of PRS signal pulse. If the PRS signal is reversed when        |
|            | opposite party is answered and maintain the status before the opposite party           |
|            | disconnect the call, the PRS DET TM must be set to 0.                                  |
| RNG DET TM | RiNG DETect TiMe This is the minimum length of ring signal the system will             |
|            | regard as a valid ring.                                                                |
| MF/DP INT  | This is the interval between sending digit. In case of DTMF signal, over the           |
|            | 500ms will be serviced as 100 ms.                                                      |
| MFR DLY TM | This is a delay time to allocate the MFR after incoming trunk is detected. This is     |
|            | to prevent the wrong detection of DTMF signal by noise.                                |

## **PROGRAM BUTTONS**

- VOLUME Used to scroll through options
- KEYPAD Used to enter selections
- SOFT Move cursor left and right
- SPEAKER Used to advance next MMC
- ANS/RLS Used to select ALL

# ACTION

#### PROCEDURE

#### DISPLAY

- 1. Press Transfer button and enter 503 Display shows
- Dial trunk number(e.g., 704) OR
  Press Volume button to select trunk and press Right Soft button to move cursor OR
  Press ANS/RLS button to select all trunks
- Dial timer number from the list OR Press Volume button to select timer and press Right Soft button to move cursor
- 4. Enter new timer value (must be four digits, e.g., 0200) System returns to step 2
- Press Transfer button and enter to exit OR Press Speaker button to advance next MMC

- [701] ANS.BAK TM 0600 MS→
- [704] ANS.BAK TM 0600 MS→

[ALL] ANS.BAK TM 0600 MS→\_

[704] DTMF DUR. 0100 MS→\_

[704] DTMF DUR. 0100 MS→0200

# DEFAULT DATA

| Timer Name   | Value     | Range         |  |
|--------------|-----------|---------------|--|
| ANS.BAK TM   | 0600 MSEC | 0-2500 MSEC   |  |
| CLEARING     | 1000 MSEC | 100-9900 MSEC |  |
| CO SUPV TM   | 2500 MSEC | 10-2500 MSEC  |  |
| DTMF DUR.    | 0100 MSEC | 100-9900 MSEC |  |
| F-DGT DELY   | 0600 MSEC | 100-9900 MSEC |  |
| FLASH TIME   | 0600 MSEC | 20-2500 MSEC  |  |
| NO RING TM   | 04 SEC    | 1-25 SEC      |  |
| PAUSE TIME   | 03 SEC    | 1-25 SEC      |  |
| PRS DET TM   | 0000 MSEC | 0-2500 MSEC   |  |
| RNG DET TM   | 0050 MSEC | 10-2500 MSEC  |  |
| WINK TIME    | 200 MSEC  | 100-300 MSEC  |  |
| MF/DP INT    | 0800 MSEC | 100-9900 MSEC |  |
| MFR DLY TIME | 00 SEC    | 0-25 SEC      |  |

# **RELATED ITEMS**

NONE

# 504 Pulse Make/Break Ratio

Allows the ability to change the value of pulses per second and the duration of the make/break time. This will only affect rotary dial trunks.

- 0 : Make/Break Ratio(01-99)
- 1 : Pulse Per Second(10 or 20)

### **PROGRAM BUTTONS**

- VOLUME Used to scroll through options
- KEYPAD Used to enter selections
- SOFT Move cursor left and right
- SPEAKER Used to advance next MMC

## ACTION

#### PROCEDURE

- 1. Press Transfer button and enter 504 Display shows
- Dial 0 or 1 for option OR Press Volume button for selection and press Right

Soft button to move cursor

- 3. Dial new value System returns to step 2
- Press Transfer button and enter to exit OR
   Press Speaker button to advance next MMC

## **DEFAULT DATA**

MAKE/BREAK : 3 MAKE PULSES PER SECOND : 10 PPS

### **RELATED ITEMS**

MMC 402 TRUNK DIAL TYPE

#### DISPLAY

MAKE/BREAK RATIO 33 MAKE→

PULSE PER SECOND 10 PPS $\rightarrow$ \_

PULSE PER SECOND 10 PPS $\rightarrow$ 20

# 505 Assign Date And Time

Allows the system date and time to be set. This will set the system-wide clock.

| Display | Meaning | Range                                                              |
|---------|---------|--------------------------------------------------------------------|
| YY      | Year    | 00-99                                                              |
| MM      | Month   | 01-12                                                              |
| DD      | Date    | 01-31                                                              |
| W       | Day     | 0-6(0 : SUN, 1 : MON, 2 : TUE, 3 : WED, 4 : THU, 5 : FRI, 6 : SAT) |
| HH      | Hour    | 00-23                                                              |
| MM      | Minute  | 00-59                                                              |

## **PROGRAM BUTTONS**

- KEYPAD Used to enter selections •
- Used to advance next MMC SPEAKER

## ACTION

#### PROCEDURE

#### DISPLAY

- 1. Press Transfer button and enter 505 OLD:0111095:0901 Display shows
- 2. Enter new time and date using above table System returns to step 2
- 3. Verify time and date Re-enter if necessary
- 4. Press Transfer button and enter to exit OR Press Speaker button to advance next MMC

# **DEFAULT DATA**

FOLLOW SOFTWARE DATE 12:00

## **RELATED ITEMS**

MMC 861 SYSTEM OPTIONS : AUTO UPDATE TIME

NEW:YYMMDDW:HHMM

OLD:0111095:0901 NEW:0111121:1445

OLD:0111121:1445 NEW:YYMMDDW:HHMM

# 506 Tone Cadence

Provides the ability to customize the tone cadence on a system-wide basis. The system can provide eleven types of tone and three types of tones provided from Central Office or PBX system can be detected. Please call Technical Support before changing any cadences as some systems may require default settings.

| Tone Type          | Description                                                                                   |
|--------------------|-----------------------------------------------------------------------------------------------|
| BUSY TONE          | The called station is busy.                                                                   |
| CONFM/BARGE        | A feature has been successfully activated/cleared or a Barge In with Tone has been performed. |
| DIAL TONE          | The system is ready to interpret key presses/dialled digits.                                  |
| DND/NO MORE        | The called station is in DND or has no free CALL buttons.                                     |
| ERROR TONE         | An error has been made.                                                                       |
| HOLD/CAMPON        | This is the system generated hold tone.                                                       |
| MSGWAT TONE        | This is the tone heard at an SLT with a message waiting.                                      |
| RGBACK TONE        | The called station is ringing.                                                                |
| RING TONE          | This is the tone heard from ROP device or Loud Bell when these devices are called.            |
| TRANSFERER<br>TONE | This is the tone heard when the transfer button is pressed or an SLT hook flashes.            |
| DID RNGBACK        | This is the tone heard by the outside party when they dial a DID number.                      |
| CO BUSY TONE       | This is used to detect the busy tone provided from Central Office or PBX system.              |
| CO RING BACK       | This is used to detect the ring back tone provided from Central Office or PBX system.         |
| CO DIAL            | This is used to detect the dial tone provided from Central Office or PBX system.              |

## **PROGRAM BUTTONS**

- VOLUME Used to scroll through options
- KEYPAD Used to enter selections
- SOFT Move cursor left and right
- SPEAKER Used to advance next MMC

### ACTION

#### PROCEDURE

#### DISPLAY

1. Press Transfer button and enter 506 Display shows BUSY TONE INTERRUPT TONE

TRANSFERER TONE

INTERRUPT TONE

TRANSFERER TONE

INTERRUPT TONE

 Dial tone number from above list(00-13, e.g., 09) OR
 Press Volume button to select tone, press Left

Soft button and advance to step 3

 Dial tone option 0 for CONTINUOUS or 1 for INTERRUPT OR Press Volume button to select tone control and

Press Volume button to select tone control and press Right Soft button to advance step 4 OR Press Left Soft button to return to step 2

- 4. Dial new value for interrupt times (must be four digits)
  Press Right Soft button advances cursor
  Press Left Soft button retreats cursor
  If valid entry, system returns to step 2
- Press Transfer button and enter to exit OR Press Speaker button to advance next MMC

|     | TRANS | SFEREF | TONE:0100 |  |
|-----|-------|--------|-----------|--|
|     | 9900  | 0100   | 9900      |  |
| sor |       |        |           |  |

# DEFAULT DATA

|                   |            |      |      | [Unit : milliseconds] |
|-------------------|------------|------|------|-----------------------|
| Tone              | On         | Off  | On   | Off                   |
| BUSY TONE         | 350        | 350  | 350  | 350                   |
| CONFIRM/BARGE-IN  | 250        | 250  | 250  | 1250                  |
| DIAL TONE         | CONTINUOUS |      |      |                       |
| DND/NO MORE TONE  | 250        | 250  | 250  | 250                   |
| ERROR TONE        | 200        | 200  | 200  | 200                   |
| HOLD/CAMP-ON TONE | 500        | 3500 | 500  | 3500                  |
| MESSAGE WAIT TONE | 1000       | 250  | 1000 | 250                   |
| RING BACK TONE    | 1000       | 4000 | 1000 | 4000                  |
| RING TONE         | 1000       | 2000 | 1000 | 2000                  |
| TRANSFER TONE     | 100        | 100  | 100  | 100                   |
| DID RING BACK     | 1000       | 2000 | 1000 | 2000                  |
| TONE              |            |      |      |                       |
| CO BUSY TONE      | 350        | 350  | 350  | 350                   |
| CO RING BACK TONE | 1000       | 4000 | 1000 | 4000                  |
| CO DIAL TONE      | CONTINUOUS |      |      |                       |

# **RELATED ITEMS**

NONE

# 507 Assign Ring Plan Time

Use this MMC to program Ring Plans time settings. Ring Plans provide six separate ringing destinations based on day of the week and time of day. The start time within a plan is the time the system will switch from one ringing destination to the next. The end time is the time the system will switch from that plan to the previous plan. A RPO(Ring Plan Override) key is not needed as the system will switch automatically; however, it is helpful to have a dedicated button so the status can be manually changed if needed. If a ring plan has no time entry the ring plan defaults to ring plan 1. The ring plans correlate with all MMC's that program ring or termination destinations and station and trunk COS.

| Ring Plan | Start Time | End Time    |  |
|-----------|------------|-------------|--|
| (MON : 1) | ST : 0000  | END : 23:59 |  |
| (MON : 2) | ST : 0800  | END : 2200  |  |
| (MON : 3) | ST : 1000  | END : 2000  |  |
| (MON : 4) | ST : 1200  | END : 1800  |  |
| (MON : 5) | ST : 1300  | END : 1600  |  |
| (MON : 6) | ST : 1400  | END : 1500  |  |

Use the following example of assigning Ring Plans :

Using a 24 hour clock in the example above notice that the END time is within the same 24 hour period. The system will stay in the last active Ring Plan from the previous day until the end time which is 23:59. Monday starts the Ring Plan 1 at 00:00. The system will stay Ring Plan 1 until 08:00 and will stay in Ring Plan 2 until Ring Plan 3 starts. As each ring Plan start it will override the previous Ring Plan. If a Ring Plan ends and there are no additional Ring Plans the system will default to the Ring Plan with time that extends past the expired ring plan time.

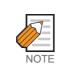

Ring Plans must be programmed in sequence. IE. RP 1, 2, 3, 4 etc.

A Ring Plan cannot be omitted. IE. RP 1, 2, 5 etc.

A higher numbered Ring Plan cannot have a START time before a lower numbered Ring Plan.

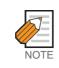

Ring Plan 1 is the default Ring Plan of each day. If no Ring Plan destination is input the operator group is the default destination.

# **PROGRAM BUTTONS**

- VOLUME Used to scroll through options
- KEYPAD Used to enter selections
- SOFT Move cursor left and right
- SPEAKER Used to advance next MMC
- HOLD Used to clear previous entry

# ACTION

#### PROCEDURE

- 1. Press Transfer button and enter 507 Display shows
- Dial day number(0-6, e.g., 3)
  OR
  Press Volume button to select day
  Press Right Soft button to advance cursor to step 3
- Dial ring plan number(1-6, e.g., 2) OR
  Press Volume button to select day
  Press Right Soft button to advance cursor to step 4
- 4. Dial start time, (e.g., 1030)
  If valid, cursor moves to end time
  Enter end time
  If valid, system returns to step 2
  Begin again
- Press Transfer button and enter to exit OR Press Speaker button to advance next MMC

# **DEFAULT DATA**

START : NONE END : NONE

### **RELATED ITEMS**

MMC 202 FEATURE PASSCODE MMC 512 HOLIDAY ASSIGNMENTS MMC 701 STATION COS MMC 722 STATION KEY PROGRAMMING MMC 723 SYSTEM KEY PROGRAMMING

#### DISPLAY

RING PLAN (SUN:1) ST: END:

RING PLAN (WED:1) ST: END:

RING PLAN (WED:2) ST:\_ END:

RING PLAN (WED:1) ST:1030 END:1800

# 508 Call Cost

Allows the system administrator to set the Call Cost attributes generated by the system during a call. This information can be displayed on the phone LCD during a call or as an SMDR record.

| No | Display          | Description                                                              |  |  |
|----|------------------|--------------------------------------------------------------------------|--|--|
| 0  | UNIT COST PER MP | When the system is installed to receive MP on a C. O. outgoing           |  |  |
|    |                  | call. It is used for generating total call cost by multiplying it by the |  |  |
|    |                  | number of pulses. Allows a maximum value of 9999.                        |  |  |
| 1  | CALL COST RATE   | This generates additional call cost calculated by multiplying this rate  |  |  |
|    |                  | by the original call cost. Ranges from 100 through 255.                  |  |  |

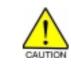

Changing this value when there is a call in progress may result in an inaccurate call cost. This MPD facility requires the Metering Pulse Detection version of the trunk card.

# **PROGRAM BUTTONS**

- VOLUME Used to scroll through options
- KEYPAD Used to enter selections
- SOFT Move cursor left and right
- SPEAKER Used to advance next MMC
- HOLD Used to clear previous entry

# ACTION

#### PROCEDURE

#### DISPLAY

- 1. Press Transfer button and enter 508 Display shows
- Dial 0 OR 1(e.g., 1)
  OR
  Press Volume button to select , and press
  Right Soft button to move cursor
- 3. Enter new value(e.g., 110 for 110 percent) System returns to step 2

<u>UNIT COST PER MP</u> 0100PESET $\rightarrow$ 

CALL COST RATE 100 %→

CALL COST RATE

 Press Transfer button and enter to exit OR
 Press Speaker button to advance next MMC

# **DEFAULT DATA**

UNIT COST PER MP : 100 PERCENT CALL COST RATE : 100 PERCENT

# **RELATED ITEMS**

MMC 110 STATION ON/OFF : CALL COST OPTION

# 510 SLI Ring Cadence

Provides the ability to customize the ring cadence for single line ports on a systemwide basis. There are 5 cadences available. Please call Technical Support before changing any cadences as some peripheral systems may require default settings.

| No | Ring Type | Description                                            |  |  |
|----|-----------|--------------------------------------------------------|--|--|
| 1  | STN RING  | This is the cadence intercom calls will ring at.       |  |  |
| 2  | TRK RING  | This is the cadence trunk calls will ring at.          |  |  |
| 3  | DOOR RING | This is the cadence door phone calls will ring at.     |  |  |
| 4  | ALM RING  | This is the cadence alarm reminder calls will ring at. |  |  |
| 5  | CBK RING  | This is the cadence callbacks will ring at.            |  |  |

## **PROGRAM BUTTONS**

- VOLUME Used to scroll through options
- KEYPAD Used to enter selections
- SOFT Move cursor left and right
- SPEAKER Used to advance next MMC

## ACTION

#### PROCEDURE

#### DISPLAY

- 1. Press Transfer button and enter 5101:5Display shows020
- Dial cadence number from above list(e.g., 3) OR Press Volume button to select , press LEFT Soft button and advance to step 3
- Dial new value for interrupt times (must be four digits)
   Press Right Soft button advances cursor
   Press Left Soft button retreats cursor
   If valid entry, system returns to step 2
- Press Transfer button and enter to exit OR
   Press Speaker button to advance next MMC

1:STN RING :0400 0200 0400 3000

3:DOOR RING:0400 0100 0400 2000

3:DOOR RING:0100 9900 0100 9900

# **DEFAULT DATA**

|           |      | [Unit : milliseconds] |      |      |  |
|-----------|------|-----------------------|------|------|--|
| Ring Type | On   | Off                   | On   | Off  |  |
| STN RING  | 0400 | 0200                  | 0400 | 3000 |  |
| TRK RING  | 1000 | 3000                  | 1000 | 3000 |  |
| DOOR RING | 0400 | 0100                  | 0400 | 2000 |  |
| ALM RING  | 0200 | 0200                  | 0200 | 2000 |  |
| CBK RING  | 0200 | 0200                  | 0200 | 4000 |  |

# **RELATED ITEMS**

NONE

# **512 Holiday Assignment**

This MMC defines up to 60 holiday dates throughout the year. The system will override the normal ring plan for these days and remain in the ring plan associated with the holiday. Dates are entered in a month day format. For example July 4th would be 0704. One ring plan applies to all holidays.

### **PROGRAM BUTTONS**

- VOLUME Used to scroll through options
- KEYPAD Used to enter selections
- SOFT Move cursor
- SPEAKER Used to advance next MMC

# ACTION

#### PROCEDURE

#### DISPLAY

| 1. | Press Transfer button and enter 512 | RING PLAN |
|----|-------------------------------------|-----------|
|    | Display shows the Ring Plan         | FOLLOW 1  |

- Press Right Soft button advance cursor.
   Press Volume button to select a Ring Plan
   OR
   Use the dial keypad to select a Ring Plan(e.g., 2)
- 3. Press the Right Soft button to enter and advance cursor
- Press Volume button to scroll to Assign Holiday and press Right Soft button to advance cursor.
- 5. Press Volume button to select entry and press Right Soft button enter and advance cursor
- 6. Dial date using the dial keypad for holiday (e.g., 0704)
- Press Transfer button and enter to exit OR Press Speaker button to advance next MMC

FOLLOW 1 RING PLAN

FOLLOW 2

RING PLAN FOLLOW 2

ASSIGN HOLIDAY 01:

ASSIGN HOLIDAY 05:

ASSIGN HOLLIDAY 05:0704

# **DEFAULT DATA**

NO HOLIDAY ASSIGNED FOLLOW RING PLAN 1

# **RELATED ITEMS**

MMC 507 ASSIGN RING PLAN TIME

# 514 Tone Source

This program is assigned external tone source instead of system tone. There are 7 types of tone for external tone source.

| No | Tone Type     |  |  |
|----|---------------|--|--|
| 0  | BUSY TONE     |  |  |
| 1  | DIAL TONE     |  |  |
| 2  | DND/NO MORE   |  |  |
| 3  | TRANSFER TONE |  |  |
| 4  | MSG WAIT TONE |  |  |
| 5  | ERROR TONE    |  |  |
| 6  | RGBACK TONE   |  |  |

## **PROGRAM BUTTONS**

- VOLUME Used to scroll through options
- KEYPAD Used to enter selections
- SOFT Move cursor left and right
- SPEAKER Used to advance next MMC
- HOLD Used to clear previous entry

# ACTION

#### PROCEDURE

#### DISPLAY

- 1. Press Transfer button and enter 514 Display shows
- 2. Enter the system tone number(0-6) OR Press Volume button to select tone number and press Right Soft button to move cursor
- Dial a number for external tone source OR Press Volume button to select tone number and

press Right Soft button to store

 Press Transfer button and enter to exit OR Press Speaker button to save and advance to next MMC BUSY TONE TONE

DIAL TONE

DIAL TONE

# **DEFAULT DATA**

TONE

# **RELATED ITEMS**

NONE

# 515 Assign Daylight Saving Date

Allows the Technician to program the start dates and end dates of daylight saving time on a system for the current year and the next 9 years. System will automatically add 1 hour to the system clock at 02.00(2.00 a.m.) on the Start date and subtract 1 hour from the system clock at 02.00(2.00 a.m.) on the End date.

### **PROGRAM BUTTONS**

- VOLUME Used to scroll through options
- KEYPAD Used to enter selections
- SOFT Move cursor left and right
- SPEAKER Used to advance next MMC
- TRANSFER Used to exit programming

# ACTION

#### PROCEDURE

#### DISPLAY

- 1. Press Transfer button and enter 515 Display shows
- 2. Enter entry number(e.g., 00 for current year) OR

Press Volume button to select entry number and press Right Soft button to move cursor

- 3. Enter year(e.g., 03 for 2003) OR
  Press Volume button to select year and press Right Soft button to move cursor
- 4. Enter the start date in format MMDD. (e.g., 30<sup>th</sup> March would be 0330)
- 5. Enter the start date in format MMDD. (e.g., 26<sup>th</sup> October would be 1026)
- Press Transfer button and enter to exit OR Press Speaker button to save and advance to next MMC

NO:YY:START:END 00:::::

NO:YY:START:END 00: : :

NO:YY:START:END 00:03: :

NO:YY:START:END 00:03:0330 :

NO:YY:START:END 00:03:0330 :1026

# **DEFAULT DATA**

NONE

# **RELATED ITEMS**

MMC 505 DATE AND TIME MMC 861 SYSTEM OPTIONS : AUTO UPDATE TIME

# 600 Assign Operator Group

Used to assign an operator group for each ring plan.

### **PROGRAM BUTTONS**

- VOLUME Used to scroll through options
- KEYPAD Used to enter selections
- SOFT Move cursor left and right
- SPEAKER Used to advance next MMC
- HOLD Used to clear previous entry

## ACTION

#### PROCEDURE

### DISPLAY

- 1. Press Transfer button and enter 600
   OPERATOR GROUP

   Display shows
   1:500 2:500
- Dial the ring plan number(1-6)ORPress the Right Soft button to advance the cursor
- Dial the group number OR Press Volume button to select group and press Right Soft button

Press Speaker button to advance next MMC

4. Press Transfer button and enter to exit

OPERATOR GROUP

2:500

OPERATOR GROUP

1:500

1:501 2:500

DEFAULT DATA

OR

RING PLAN 1-6:500

### **RELATED ITEMS**

MMC 211 DOOR RING ASSIGNMENT MMC 406 TRUNK RINGING ASSIGNMENT MMC 601 ASSIGN STATION GROUP

# 601 Assign Station Group

This MMC is used to build all station groups. There are 10 programmable groups available in a OfficeServ 12 system.

The options for setting up these groups are as follows :

| No | Option / Description                                                                                                    |  |  |  |  |
|----|----------------------------------------------------------------------------------------------------|--|--|--|--|
| 0  | TYPE : This is the type of group you are creating and can be one of the following :                                                                                                    |  |  |  |  |
|    | 0 NORMAL : Used to assign stations in a ring group. The members can be stations, common bell contacts.                                                                                                    |  |  |  |  |
|    | <ol> <li>VMAA GROUP: Used to group a number of voice mail port extensions. These must have<br/>been defined in MMC 207 as VMAA ports or they cannot be entered here. Check all<br/>programming in MMC 726 to ensure that the In band DTMF codes are properly set.</li> <li>SVM GROUP : Voice mail group for the SVM-400. Can only have distribute or sequential<br/>ringing.</li> </ol>                                                                                                    |  |  |  |  |
| 1  | RING MODE : Each group can have one of the following ring modes. This will decide how calls are placed to the group.                                                                                                    |  |  |  |  |
|    | <ul> <li>0 SEQUENTIAL : The stations listed as 'members'(see below) will be called on a first available basis. Calls will first go to the first member, if the first member is busy, calls will go to the second member, if the second member is busy, calls will go to the third member etc. This type of group is useful for placing the bulk of the incoming calls to a selected individual, with other members only getting the calls when the first member is busy. The number of members allowed for a sequential group is 20.</li> <li>1 DISTRIBUTED : The first call will go to the first member. This type of group is useful for evenly distributing the call among all group members. The number of members allowed for a distributed group is 20.</li> <li>2 UNCONDITIONAL : Calls are placed to all group members simultaneously. This reduces the number of members of the groups to 8. If a group member is busy, they can receive off hook ring if defined in MMC 300. This ring mode option is not available for VMAA group. The SGR INC BUSY option is not available for unconditional ring mode.</li> </ul> |  |  |  |  |
| 2  | OVERFLOW : This is the timer value that will cause unanswered calls to a group to begin also ringing the NEXT PORT(see below) after this timer has elapsed. If set to 000, no overflow will take place.                                                                                                    |  |  |  |  |
| 3  | GROUP TRANSFER : This is a timer that will determine how long Trunk Line calls transferred to the group will ring at the group before recalling. If set to 000, no recall will take place.                                                                                                    |  |  |  |  |

| No | Option / Description                                                                           |
|----|------------------------------------------------------------------------------------------------|
| 4  | NEXT PORT : This is the station or group number that callers will also ring at if the OVERFLOW |
|    | feature has been programmed. The OVERFLOW DESTINATION can be defined as :                      |
|    | 1 COMMON BELL There are up to 1 on OfficeServ 12 system. Because there is a common             |
|    | bell port on each MISC card.                                                                   |
|    | 2 RING OVER PAGE The ROP port can be defined as the NEXT port.                                 |
|    | 3 STATION OR STATION GROUP. Any station or station group can be defined as the NEXT            |
|    | port.                                                                                          |
| 5  | MEMBER : List all members that are to be in the group. Up to 20 members for the system         |
|    | are allowed in each group, but stations can be assigned to multiple station groups             |
| 6  | NEXT HUNT : The length of time a call will ring at a station before it hunts to the next group |
|    | member.                                                                                        |
| 7  | GROUP BUSY : When this option is set to ON, a busy signal will be sent to the caller if all    |
|    | group members are busy. When this option is set to OFF, the ring back tone is sent to the      |
|    | caller even if all group members are busy.                                                     |
| 8  | GRP AUTOANS : When this option is set to ON, a group call follows auto answer option           |
|    | also.                                                                                          |

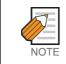

Calls to a group do not follow the call forwarding instructions of any stations in the group.

# **PROGRAM BUTTONS**

- VOLUME Used to scroll through options
- KEYPAD Used to enter selections
- SOFT Move cursor left and right
- SPEAKER Used to advance next MMC
- HOLD Used to clear previous entry

# ACTION

#### PROCEDURE

#### DISPLAY

- 1. Press Transfer button and enter 601[50Display showsTYP
- Dial group number(e.g., 505)
  OR
  Press Volume button to select group and
  Press Right Soft button to move cursor.

[501] STN.GROUP TYPE:NORMAL GRP

[505] STN.GROUP TYPE:NORMAL GRP 3. Dial feature option number(0-7, e.g., 0)[505] STN GROUP OR TYPE:VMAA GROUP Press Volume button to scroll options and press Right Soft button to move cursor 4. DIAL group type(e.g., 1) [505] STN GROUP OR TYPE:VMAA GROUP Press Volume button to make selection Press Left Soft button to move cursor to TYPE 5. Dial feature option number(0-6, e.g., 1) [505] STN GROUP OR RING:DISTRIBUTE Press Volume button to scroll options and press Right Soft button to move cursor 6. Dial ring option(0-2, e.g., 0)[505] STN GROUP OR RING:SEQUENTIAL Press Volume button to make selection Press Left Soft button to move cursor back to RING or press Right Soft button to return to step 2 7. Dial next feature option and continue [505] STN GROUP OR RING: SEQUENTIAL Press Volume button to select option and press Right Soft button OR Press Left Soft button to return to step 2 8. Press Transfer button and enter to exit OR Press Speaker button to advance next MMC

# DEFAULT DATA

NORMAL GROUP

### **RELATED ITEMS**

MMC 203 ASSIGN UA DEVICE MMC 600 ASSIGN OPERATOR GROUP

# 602 Station Group Name

Allows the system administrator or technician to enter an 11-character name to identify an individual station group.

Names are written using the keypad. Each press of a key selects a character. Pressing the next key moves the cursor to the next position. For example, if the directory name is 'SAMSUNG,' press the number '7' four times to get the letter 'S'. Now press the number '2' once to get the letter 'A'. Continue selecting characters from the table below to complete your message. Pressing 'A button' changes the letter from upper case to lower case.

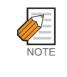

When the character that you want appears on the same dial keypad key as the previous character, press the Volume Up button to move the cursor to the right or the Volume Down button to move cursor left. A space can be entered by using these keys.

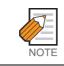

When the character you want appears on the same dial keypad key as the previous character, press the Volume Up button to move the cursor to the right.

| Count  | 1     | 2 | 3 | 4  | 5 |
|--------|-------|---|---|----|---|
| DIAL 0 | <     | > |   | )  | 0 |
| DIAL 1 | Space | ? | , | !  | 1 |
| DIAL 2 | А     | В | С | @  | 2 |
| DIAL 3 | D     | E | F | #  | 3 |
| DIAL 4 | G     | Н | I | \$ | 4 |
| DIAL 5 | J     | К | L | %  | 5 |
| DIAL 6 | М     | Ν | 0 | ۸  | 6 |
| DIAL 7 | Р     | Q | R | S  | 7 |
| DIAL 8 | Т     | U | V | *  | 8 |
| DIAL 9 | W     | Х | Y | Z  | 9 |
| DIAL * | :     | = | [ | ]  | * |

The # button can be used for the following special characters: #, space, &, !, :, ?, ., ,, %,  $, -, <, >, /, =, [, ], @, ^, (, ), _, +, {, }, |, ;, ", <math>\rightarrow$ , `, and \.

# **PROGRAM BUTTONS**

- VOLUME Used to scroll through options
- KEYPAD Used to enter selections
- SOFT Move cursor left and right
- SPEAKER Used to advance next MMC
- HOLD Used to clear previous entry
- A Acts as toggle between upper case and lower case

## ACTION

#### PROCEDURE

### DISPLAY

- 1. Press Transfer button and enter 602 Display shows
- Dial group number(e.g., 505) OR
  Press Volume button to make selection and press LEFT or Right Soft button to move cursor
- 3. Enter in name using above method and table
- Press LEFT or Right Soft button to return to step 2 OR
   Press Transfer button and enter to exit
   OR
   Press Speaker button to advance next MMC

# **DEFAULT DATA**

NONE

# **RELATED ITEMS**

MMC 104 STATION NAME MMC 404 TRUNK NAME MMC 601 ASSIGN STATION GROUP [500] SGR NAME

[505] SGR NAME

[505] SGR NAME TELECOMS

# 603 Assign Trunk Group

Allows the assignment of trunks to a specific trunk group or to several trunk groups. This is very useful in the programming of LCR when more than one trunk is to be in several dialling plans. There are two different modes of operation : (1) sequential and (2) distribute. There are 10 programmable trunk groups with up to 30 members per group.

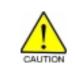

One trunk can appear in more than one trunk group. If necessary, delete the trunk member from other groups to prevent accidental access.

# **PROGRAM BUTTONS**

- VOLUME Used to scroll through options
- KEYPAD Used to enter selections
- SOFT Move cursor left and right
- SPEAKER Used to advance next MMC
- HOLD Used to clear previous entry

## ACTION

#### PROCEDURE

#### DISPLAY

- 1. Press Transfer button and enter 603
   [9] TRK GROUP

   Display shows
   MODE:SEQUENTIAL
- Enter in valid trunk group(e.g., 9)
   OR
   Press Volume button to make selection and press

Right Soft button to advance cursor

 Press Right Soft button to change mode OR
 Press Volume button to change mode to memb

Press Volume button to change mode to member

4. Press Right Soft button to move cursor to number of member and enter valid member number (e.g., 05) via dial keypad OR Press Volume button to make selection and press Right Soft button to move cursor [9] TRK GROUP MODE:SEQUENTIAL

[9] TRK GROUP MEMBER 01:NONE

[9] TRK GROUP MEMBER 05:NONE

- 5. Enter valid trunk number(e.g., 701) OR
  Press Volume button to make selection and press Right Soft button to return to step 2
- 6. Repeat steps 1-5 to remove trunk from group 9 if necessary
- Press Transfer button and enter to exit OR Press Speaker button to advance next MMC

## DEFAULT DATA

ALL LOOP/ISDN TRUNKS : 9 ALL TIE TRUNKS : 801 ALL VOIP NETWORKING TRUNKS : 803 ALL VOIP H.323 TRUNKS : 804 ALL VOIP SIP TRUNKS : 805

### **RELATED ITEMS**

LCR PROGRAMMING VOIP NETWORKING FEATURE VOIP GATEWAY FEATURES [9] TRK GROUP MEMBER 01:701

# 604 Assign Station To Page Zone

Allows the technician to assign a phone to any of the five internal paging zones. Each page zone can have up to 16 members. A phone may be assigned to more than one zone. Page zone(\*) will page all external page zones as well as all phones that are members of page zone 0.

## **PROGRAM BUTTONS**

- VOLUME Used to scroll through options
- KEYPAD Used to enter selections
- SOFT Move cursor left and right
- SPEAKER Used to advance next MMC
- HOLD Used to clear entry

# ACTION

#### PROCEDURE

#### DISPLAY

INT.PAGE ZONE(0)

INT.PAGE ZONE(3)

INT.PAGE ZONE(3)

INT.PAGE ZONE(3)

MEMBER 05:205

MEMBER 05:NONE

MEMBER 01:NONE

MEMBER 01:NONE

- 1. Press Transfer button and enter 604 Display shows
- Enter the page zone number(0-4, e.g., 3) OR
   Press Volume button to make selection and

press Right Soft button to move cursor

3. Enter index number(e.g., 05) via dial keypad OR

Press Volume button to make selection and press Right Soft button to move cursor

- Enter station number(e.g., 205) via dial keypad OR
   Press Volume button to make selection and press Right Soft button to move cursor
- Press Transfer button and enter to exit OR Press Speaker button to advance next MMC

### DEFAULT DATA

NO STATIONS ASSIGNED

### **RELATED ITEMS**

NONE

© SAMSUNG Electronics Co., Ltd.

# 605 Assign External Page Zone

Determines which relays will close when one of the four external page zones is accessed.

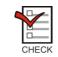

One external page port and one optional port are located on the the base board. The page relay has default DNs of 361. Optional relay has 362.

## **PROGRAM BUTTONS**

- VOLUME Used to scroll through options
- KEYPAD Used to enter selections
- SOFT Move cursor left and right
- SPEAKER Used to advance next MMC
- HOLD Used to clear previous entry

# ACTION

#### PROCEDURE

- 1. Press Transfer button and enter 605 Display shows first page zone
- 2. Dial page zone number(e.g., 6) OR

Use Volume button to select desired page zone numbers and press Right Soft button to move the cursor

- 3. Dial member number(e.g., 3) OR Use Volume button to select member numbers and press Right Soft button to move the cursor OR Press Left Soft button to return to step 2 above
- Dial relay number via dial keypad(e.g., 362) and press Right Soft button to return to step 2 OR
   Press Left Soft button to return to step 3 above
- Press Transfer button and enter to exit OR Press Speaker button to advance next MMC

#### DISPLAY

EXT. PAGE ZONE(5) MEMBER 1 :NONE

EXT. PAGE ZONE(6) MEMBER 1 :NONE

EXT. PAGE ZONE(6) MEMBER 3 :NONE

EXT. PAGE ZONE(6) MEMBER 3 :362

NONE

# **RELATED ITEMS**

NONE

# 606 Assign Speed Block

Provides a means of adding or deleting speed dial blocks to the system or an individual phone. With the ability to delete a block or blocks of speed dial, it will not be necessary to waste these on such items as voice mail, DPIMs or stations that do not require the ability to use speed dial. The Free List will show how many bins are left to be assigned.

A library of up to 2500 speed dial numbers may be allocated as needed. The system list can have up to 500 numbers and each station can have up to 50 numbers. Speed dial numbers are assigned in blocks of ten. Each speed number may contain up to 24 digits.

## **PROGRAM BUTTONS**

- VOLUME Used to scroll through options
- KEYPAD Used to enter selections
- SOFT Move cursor left and right
- SPEAKER Used to advance next MMC
- HOLD Used to clear entry
- TRANSFER Used to exit programming

## ACTION

### PROCEDURE

#### DISPLAY

| 1. | Press Transfer button and enter 606<br>Display shows | FREE LIST:20<br>SYSTEM:20 |
|----|------------------------------------------------------|---------------------------|
|    |                                                      | SISTEM·20                 |
| 2. | Press Right Soft button to advance next line.        | FREE LIST:20              |
|    |                                                      | SYSTEM:20                 |
|    | OR                                                   |                           |
|    | You can view BUSY LIST using Volume button           | BUSY LIST:180             |
|    |                                                      | SYSTEM:20                 |
|    |                                                      |                           |
| 3. | Make a selection of SYSTEM or EXT using              | FREE LIST:20              |
|    | Volume button and press Right Soft button to         | EXT201:1                  |
|    | advance cursor                                       |                           |
|    |                                                      |                           |
| 4. | Enter desired extension number via dial keypad       | FREE LIST:20              |
|    | (e.g., 205)                                          | EXT205:1                  |
|    | OR                                                   |                           |
|    | Press Volume button to make selection and press      |                           |
|    | Right Soft button to advance cursor                  |                           |

- 5. Enter valid number for bins

  (e.g., 0-5 for EXT or 00-50 for SYSTEM)
  OR
  Press Volume button to make selection
  OR
  Press Hold button to delete bin(s)
- 6. Press Transfer button and enter to exit
   OR
   Press Speaker button to advance next MMC

SYSTEM : 200 ENTRIES STATIONS : 1 BLOCKS ASSIGNED

## **RELATED ITEMS**

MMC 105 STATION SPEED DIAL MMC 106 STATION SPD NAME MMC 705 ASSIGN SYSTEM SPEED DIAL MMC 706 SYSTEM SPEED DIAL BY NAME FREE LIST:20 EXT205:5

# 608 Assign Review Block

Provides means of adding or deleting CID review blocks to an individual phone. With the ability to delete a block or blocks of CID review, it will not be necessary to waste these on such items as voice mail, DPIMs or for phones that do not have displays. The free list will show how many bins are left to be assigned. The system has 2000 total bins. Each phone may be assigned a maximum of 50 bins.

## **PROGRAM BUTTONS**

- VOLUME Used to scroll through options
- KEYPAD Used to enter selections
- SOFT Move cursor left and right
- SPEAKER Used to advance next MMC
- HOLD Used to clear entry
- TRANSFER To exit programming

## ACTION

### PROCEDURE

- 1. Press Transfer button and enter 608 Display shows first station
- 2. Enter desired EXT number(e.g., 205) OR

Press Volume button to make selection and press Right Soft button to advance cursor

- Enter valid number for bins(e.g., 5)
   OR
   Press Volume button to make selection
   OR
   Press Hold button to delete bin(s)
- Press Transfer button and enter to exit OR
   Press Speaker button to advance next MMC

## **DEFAULT DATA**

PHONES: 10 BINS

## **RELATED ITEMS**

CALL LOG FEATURE : INCOMING CALL

### DISPLAY

[201] REVIEW BLK 10:0060 FREE

[205] REVW BLOCK 10:0060 FREE

[205] REVW BLOCK 50:0010 FREE

# 609 Call Log Block

Provides means of adding or deleting Call LOG blocks to an individual phone. With the ability to delete a block or blocks, it will not be necessary to waste these on such items as voice mail, DPIMs or for phones that do not have displays. The free list will show how many bins are left that be assigned. The system has 2000 total bins. Each phone may be assigned a maximum of 50 bins.

## **PROGRAM BUTTONS**

- VOLUME Used to scroll through options
- KEYPAD Used to enter selections
- SOFT Move cursor left and right
- SPEAKER Used to advance next MMC
- HOLD Used to clear entry
- TRANSFER To exit programming

## ACTION

#### PROCEDURE

#### DISPLAY

- 1. Press Transfer button and enter 609 Display shows first station
- 2. Enter desired EXT number(e.g., 205) OR

Press Volume button to make selection and press Right Soft button to advance cursor

- 3. Enter valid number for bins(e.g., 5)
  OR
  Press Volume button to make selection
  OR
  Press Hold button to delete bin(s)
- Press Transfer button and enter to exit OR Press Speaker button to advance next MMC

## DEFAULT DATA

PHONES: 10 BINS

### **RELATED ITEMS**

CALL LOG FEATURE : OUTGOING CALL

[201] LOG BLOCK 10:0070 FREE

[205] LOG BLOCK 10:0070 FREE

[205] LOG BLOCK 50:0030 FREE

# 611 Allow Text Messaging

This program allows you to send a text message to a busy station or during an OHVA. Up to 100 stations can be set to the system.

## **PROGRAM BUTTONS**

- VOLUME Used to scroll through options
- KEYPAD Used to enter selections
- SOFT Move cursor left and right
- SPEAKER Used to advance next MMC
- HOLD Used to clear entry
- TRANSFER To exit programming

## ACTION

### PROCEDURE

- DISPLAY
- 1. Press Transfer button and enter 611 Display shows
- 2. Enter the number of a station OR

Press Volume button to make selection and press Right Soft button to advance cursor

- 3. Specify whether text message will be used or not.
- Press Transfer button and enter to exit the program. OR

Press Speaker button to move on to the next program.

## **DEFAULT DATA**

NONE

## **RELATED ITEMS**

MMC 117 TEXT MESSAGE

[<u>2</u>01] TMSG STN NOT USED:100 FREE

[202] TMSG STN NOT USED:100 FREE

[202] TMSG STN USED

# 612 Allow Group Conference

This program allows a station to use the Group conference call feature. Up to 100 stations can be allowed in the system. Each user can have up to 5 pre programmed conferences.

## **PROGRAM BUTTONS**

- VOLUME Used to scroll through options
- KEYPAD Used to enter selections
- SOFT Move cursor left and right
- SPEAKER Used to advance next MMC
- HOLD Used to clear entry
- TRANSFER To exit programming

## ACTION

### PROCEDURE

#### DISPLAY

- 1. Press Transfer button and enter 612 Display shows
- Enter the number of a station OR
   Brass Volume button to make selection

Press Volume button to make selection and press Right Soft button to advance cursor

- 3. Specify whether a group conference be used or not.
- Press Transfer button and enter to exit the program OR Press Speaker button to move on to the next program.

## DEFAULT DATA

NONE

## **RELATED ITEMS**

MMC 118 CONFERENCE GROUP

[<u>2</u>01] CONF STN NOT USED:100 FREE

[202] CONF STN NOT USED :100 FREE

[205] CONF STN USED

# 614 Station/Trunk Use Group

This program allows you to set a call group in which each station or Trunk line is included. It is useful if you want to limit a call between stations, outgoing calls through a Trunk line, or call-pickup.

## **PROGRAM BUTTONS**

- VOLUME Used to scroll through options
- KEYPAD Used to enter selections
- SOFT Move cursor left and right
- SPEAKER Used to advance next MMC
- HOLD Used to clear entry
- TRANSFER To exit programming

## ACTION

### PROCEDURE

#### 1. Press Transfer button and enter 614 STATION GROUP Display shows first station 201:001 2. Enter [0] if you want to set a call group to a station. TRUNK GROUP Enter [1] if user want to set a call 701:301 group to a trunk OR Press Volume button to make selection and press Right Soft button to advance cursor 3. Enter a number you want TRUNK GROUP OR 702:301 Press Volume button to make selection and press Right Soft button to advance cursor 4. Enter the number of the call group you TRUNK GROUP want to set 702:302 OR Press Volume button to make selection and press Right Soft button to advance cursor

 Press Transfer button and enter to exit the program OR Press Speaker button to move on to the next program

### DISPLAY

ALL STATIONS : 001 ALL TRUNKS : 301

## **RELATED ITEMS**

MMC 304 ASSIGN EXTENSION/TRUNK USE MMC 316 COPY STATION/TRUNK USE MMC 317 ASSIGN STATION/STATION USE MMC 428 ASSIGN TRUNK/TRUNK USE

# 615 MGI Group

This optional program sets designated MGI ports for specific services. This allows 'grading' of MGI card for traffic conditions. The MGI ports can be segregated into groups. Keep in mind that any entries made here can be ineffective, if conflicting entries exist in MMC616.

| No | MGI Port Type | Description                                                            |
|----|---------------|------------------------------------------------------------------------|
| 0  | LOCAL ITP     | This determines what MGI ports can be used with ITP phones across a    |
|    |               | private IP network                                                     |
| 1  | PUB IP ITP    | This determines what MGI ports can be used with ITP phones on a public |
|    |               | IP network.                                                            |
| 2  | VOIP NTWK     | This determines what MGI ports can be used for enhanced proprietary    |
|    |               | Samsung VoIP networking between OfficeServ 12 systems across a         |
|    |               | private IP network.                                                    |
| 3  | PUB IP NTWK   | This determines what MGI ports can be used for enhanced proprietary    |
|    |               | Samsung VoIP networking between OfficeServ 12 systems on a public IP   |
|    |               | network                                                                |
| 4  | VOIP TRUNK    | This determines what MGI ports can be used as industry-standard H.323  |
|    |               | or SIP VoIP trunks for communications across a private network         |
| 5  | PUB IP TRK    | This determines what MGI ports can be used as industry-standard H.323  |
|    |               | or SIP VoIP trunks for communications on a public network              |
| 6  | MGI3 NEEDED   | This determines what MGI ports can be used for T.38 facsimile          |
|    |               | communications across a private network.                               |
| 7  | PUB IP MGI3   | This determines what MGI ports can be used for T.38 facsimile          |
|    |               | communications on a public network.                                    |
| 8  | ITP PAGED     | This determines what MGI ports can be used with station page to ITP    |
|    |               | phones across a private IP network                                     |

The MGI ports can be allow two selection modes : Sequential or Distributed. The members of each selection are the actual ports on the MGI card.

## **PROGRAM BUTTONS**

- VOLUME Used to scroll through options
- KEYPAD Used to enter selections
- SOFT Move cursor left and right
- SPEAKER Used to advance next MMC

# ACTION

### PROCEDURE

### DISPLAY

- 1. Press Transfer button and enter 615 Display shows the first available option
- 2. Press Volume button to select an user type Press Right Soft button to move cursor
- 3. Press Volume button to select an option and press Right Soft button to move cursor
- 4. Press Volume button to select an data and press Right Soft button to store data and move cursor to return to Step 1
- Press Transfer button and enter to exit OR Press Speaker button to advance next MMC

## DEFAULT DATA

NONE

## **RELATED ITEMS**

MMC 616 MGI USER MMC 838 PRIVATE IP ADDRESSES MMC 840 IP SET INFORMATION USER: LOCAL ITP MODE:SEQUENTIAL

USER: LOCAL ITP MODE:SEQUENTIAL

USER: LOCAL ITP MODE:SEQUENTIAL

USER: LOCAL ITP MODE:SEQUENTIAL

# 616 MGI User

This optional program selects which specific MGI ports will be dedicated on a perport basis for IP station/trunk devices. If this MMC is not utilized, allocation of MGI ports will be controlled by MMC615. By defining dedicated MGI port usage, the IP station/trunk selected will always use the port programmed. MGI ports can be assigned for digital stations(2XX), private and public ITP stations(32XX), VoIP Networking trunks(83XX), H.323 trunks(84XX), SIP trunks(85XX). Only one assignment per MGI port is permitted. Any entries made here will override entries made in MMC615.

## **PROGRAM BUTTONS**

- VOLUME Used to scroll through options
- KEYPAD Used to enter selections
- SOFT Move cursor left and right
- SPEAKER Used to advance next MMC

## ACTION

### PROCEDURE

### DISPLAY

- 1. Press Transfer button and enter 616
   [3801] MGI USER

   Display shows the first available option
   NONE
- Enter MGI dial number OR Press Volume button to select an MGI port and press Right Soft button to move cursor
- Enter MGI user dial number OR Press Volume button to select an MGI user and press Right Soft button to store and move cursor
- Press Transfer button and enter to exit OR
   Press Speaker button to advance next MMC

| NONE   |     |      |  |
|--------|-----|------|--|
|        |     |      |  |
| [3801] | MGI | USER |  |

[3801] MGI USER <u>N</u>ONE

NONE

NONE

## **RELATED ITEMS**

MMC 615 MGI GROUP MMC 616 MGI USER MMC 834 H.323 OPTIONS MMC 837 SIP OPTIONS MMC 838 PRIVATE IP ADDRESSES MMC 840 IP SET INFORMATION MMC 841 SYSTEM IP OPTIONS

# 700 Copy COS Contents

This MMC allows the technician to duplicate a class of service to make it easier to have multiple similar classes of service.

## **PROGRAM BUTTONS**

- VOLUME Used to scroll through options
- KEYPAD Used to enter selections
- SOFT Move cursor left and right
- SPEAKER Used to advance next MMC
- 'F' KEY Used to advance MMC 701

## ACTION

### PROCEDURE

### DISPLAY

- 1. Press Transfer button and enter 700
   COPY COS ITEMS

   Display shows
   COS01→COS01
- Dial selected COS to copy(e.g., 05) OR
  Press Volume button to select COS and press Right Soft button to move cursor and advance

to next step

- Dial target COS(e.g., 06) OR
  Press Volume button to select COS and press Right Soft button to move cursor back to step 2
- 4. Press F key to advance MMC 701 and press RIGHT soft to advance cursor
- Press Transfer button and enter to exit OR Press Speaker button to advance next MMC

## **DEFAULT DATA**

NONE

## **RELATED ITEMS**

MMC 701 ASSIGN COS CONTENTS

cos01→cos01

COPY COS ITEMS COS05→COS01

COPY COS ITEMS COS05→COS06

COS CONTENTS(06) TOLL LEVEL:A

# **701 Assign COS Contents**

Similar to MMC 700 but does not allow a copy command. This MMC is primarily used for creating a new class of service. If the unsupervised conference feature is allowed, a programmed CONF key must be available to allow re-entry into a conference call. There are 30 classes of service available.

This MMC is divided into 4 categories.

| No | COS/Description |                                       |                                       |                               |  |  |
|----|-----------------|---------------------------------------|---------------------------------------|-------------------------------|--|--|
| 0  | TOLL            | LEVEL                                 |                                       |                               |  |  |
|    | 0               | A Follov                              | w toll class A(U                      | nrestricted)                  |  |  |
|    | 1               | B Follow                              | w toll class B in                     | MMC 702, 703                  |  |  |
|    | 2               | C Follow toll class C in MMC 702, 703 |                                       |                               |  |  |
|    | 3               | D Follov                              | D Follow toll class D in MMC 702, 703 |                               |  |  |
|    | 4               |                                       | E Follow toll class E in MMC 702, 703 |                               |  |  |
|    | 5               |                                       |                                       | MMC 702, 703                  |  |  |
|    | 6               |                                       |                                       | MMC 702, 703                  |  |  |
|    | 7               |                                       | w toll class H(A                      | Il restricted)                |  |  |
| 1  | USABLE FEA      |                                       |                                       | 1                             |  |  |
|    | No              | COS                                   | DEFAULT                               | DESCRIPTION                   |  |  |
|    | 00              | AA CALER                              | YES                                   | Auto answer control by caller |  |  |
|    | 01              | ABSENCE                               | YES                                   | Absence                       |  |  |
|    | 03              | AUTO RDL                              | YES                                   | Retry on busy                 |  |  |
|    | 04              | CALLBACK                              | YES                                   | Callback                      |  |  |
|    | 05              | CLIP ABN YES                          |                                       | Caller ID Abandon             |  |  |
|    | 06              | CLIP INQ                              | YES                                   | Caller ID Inquire             |  |  |
|    | 07              | CLIP INV                              | YES                                   | Caller ID Investigate         |  |  |
|    | 08              | CONFER.                               | YES                                   | Conference                    |  |  |
|    | 09              | DALM CLR                              | YES                                   | DISA alarm ring clear         |  |  |
|    | 10              | DIRECT.                               | YES                                   | Directory dial                |  |  |
|    | 11              | DISA                                  | YES                                   | Allow DISA use                |  |  |
|    | 12              | DND                                   | YES                                   | Do Not Disturb                |  |  |
|    | 13              | DND FWRD                              | YES                                   | Forward Do Not Disturb        |  |  |
|    | 14              | DND OVRD                              | NO                                    | Do Not Disturb override       |  |  |
|    | 15              | DOOR                                  | YES                                   | Door ring answer              |  |  |
|    | 16              | DSS                                   | YES                                   | Direct station select         |  |  |

| No | COS |           |         | S/Description                       |  |  |
|----|-----|-----------|---------|-------------------------------------|--|--|
| 1  | No  | COS       | DEFAULT | DESCRIPTION                         |  |  |
|    | 17  | DTS       | YES     | Direct trunk select                 |  |  |
|    | 19  | EXT FWD   | YES     | External call forward               |  |  |
|    | 20  | FEATURE   | YES     | Transfer button                     |  |  |
|    | 21  | FLASH     | YES     | Trunk flash                         |  |  |
|    | 22  | FOLLOW-ME | YES     | Call forward-follow me              |  |  |
|    | 23  | FORWARD   | YES     | Call forwarding                     |  |  |
|    | 25  | GRP I/O   | YES     | Group in/out                        |  |  |
|    | 26  | HOLD      | YES     | Hold                                |  |  |
|    | 27  | HOTLINE   | YES     | Hot line and Off hook selection     |  |  |
|    | 28  | INTERCOM  | YES     | Intercom call                       |  |  |
|    | 30  | MESSAGE   | YES     | Message                             |  |  |
|    | 31  | MM PAGE   | YES     | Meet me page                        |  |  |
|    | 32  | NEW CALL  | YES     | New call                            |  |  |
|    | 33  | OHVAED    | YES     | Receive Off hook voice announcement |  |  |
|    | 34  | OHVAING   | YES     | Make Off hook voice announcement    |  |  |
|    | 35  | ONEA2     | YES     | 1A2 emulation                       |  |  |
|    | 36  | OPERATOR  | YES     | Call to Operator                    |  |  |
|    | 37  | OUT TRSF  | YES     | Outgoing transfer                   |  |  |
|    | 38  | OVERRIDE  | NO      | Barge-In                            |  |  |
|    | 39  | PAGE 0    | YES     | Page zone 0 Paging                  |  |  |
|    | 40  | PAGE 1    | YES     | Page zone 1 Paging                  |  |  |
|    | 41  | PAGE 2    | YES     | Page zone 2 Paging                  |  |  |
|    | 42  | PAGE 3    | YES     | Page zone 3 Paging                  |  |  |
|    | 43  | PAGE 4    | YES     | Page zone 4 Paging                  |  |  |
|    | 44  | PAGE 5    | YES     | Page zone 5 Paging                  |  |  |
|    | 45  | PAGE 6    | YES     | Page zone 6 Paging                  |  |  |
|    | 49  | PAGE *    | YES     | Page zone *                         |  |  |
|    | 51  | PICKUP    | YES     | Call pickup                         |  |  |
|    | *52 | PRB       | YES     | Privacy Release and Bridge          |  |  |
|    | 53  | REM. HOLD | YES     | Remote Hold                         |  |  |
|    | 54  | RNG PLAN  | YES     | Ring Mode Change                    |  |  |
|    | 55  | SECURE    | YES     | Barge-In secure                     |  |  |
|    | 56  | SET RLOC  | NO      | Set Relocation                      |  |  |
|    | 57  | SSPD TOL  | YES     | System Speed dial toll check        |  |  |
|    |     |           |         |                                     |  |  |

| No | COS/Description       |          |         |                                   |  |
|----|-----------------------|----------|---------|-----------------------------------|--|
| 1  | 1 No COS              |          | DEFAULT | DESCRIPTION                       |  |
|    | 58                    | STN LOCK | YES     | Station Lock                      |  |
|    | 59                    | SYS SPD  | YES     | System Speed dial                 |  |
|    | 61                    | TRK EHLD | YES     | Trunk call exclusive hold         |  |
|    | 62                    | UNCO CNF | YES     | Unsupervised Conference           |  |
|    |                       | VM AREC  | NO      | Auto Record(SVM-400)              |  |
|    |                       | VM AME   | NO      | Answer Machine Emulation(SVM-400) |  |
|    | 65                    | VM REC   | NO      | Call Record(SVM-400)              |  |
| 2  | 2 CALL STATION GROUPS |          |         |                                   |  |
|    | STN GROUP 01-80       |          | YES     | Station group 01-10 calling       |  |
| 3  | CALL TRUNK            | GROUPS   |         |                                   |  |
|    | TRK GROUP 01-30       |          | YES     | Trunk group 01-10 calling         |  |
| 4  | CALL TO SVM STN       |          |         |                                   |  |
|    | LCD DISPLAY           |          |         | DESCRIPTION                       |  |
|    | SVM STN 01            |          |         | SVM-400 port calling              |  |

# **PROGRAM BUTTONS**

- VOLUME Used to scroll through options
- KEYPAD Used to enter selections
- SOFT Move cursor left and right
- SPEAKER Used to advance next MMC

## ACTION

### PROCEDURE

#### DISPLAY

- 1. Press Transfer button and enter 701 Display shows
- Dial COS(e.g., 06) OR
  Press Volume button to select COS number and press Right Soft button to move cursor
- 3. Dial COS contents categories.
  (e.g., 1 for usable feature)
  OR
  Press Volume button to select COS categories and press Right Soft button to move cursor
- 4. Dial COS usable feature option(e.g., 12) OR
  Press Volume button to select option and press Right Soft button to move cursor
- Dial 0 for NO or 1 for YES OR Press Volume button to select option and

press Right Soft button to return to step 4

 Press Transfer button and enter to exit OR Press Speaker button to advance next MMC

## DEFAULT DATA

SEE DESCRIPTION

## **RELATED ITEMS**

MMC 700 COPY COS CONTENTS MMC 702 TOLL DENY TABLE MMC 703 TOLL ALLOWANCE TABLE TOLL RESTRICTION

| COS  | CONTENTS ( $01$ ) |
|------|-------------------|
| TOLL | LEVEL:A           |

COS CONTENTS(06) TOLL LEVEL:A

COS CONTENTS(06) 00:AA CALER :YES

COS CONTENTS(06) 12:DND :YES

COS CONTENTS(06) 12:DND :NO

# 702 Toll Deny Table

Provides a way to make toll restriction(call barring) very easy and flexible. There are 500 entries allowed in the deny and each entry index can be assigned to a class of service. Each index can have up to 12 digits. With the use of wild cards(MMC 704 Assign Wild Character), more flexibility can be built into toll restriction. Wild cards can be used repeatedly in the dial string, limited only to what is allowed or denied in MMC 704. There are six toll levels, B to G, that are programmable. Toll level A is set as unrestricted by default and toll level H is set as in-house only by default.

## **PROGRAM BUTTONS**

- VOLUME Used to scroll through options
- KEYPAD Used to enter selections
- SOFT Move cursor left and right
- SPEAKER Used to advance next MMC
- HOLD Used to clear previous entry
- A Used to wild card X entered
- B Used to wild card Y entered
- C Used to wild card Z entered

## ACTION

### PROCEDURE

### DISPLAY

| 1. | Press Transfer button and enter 702<br>Display shows                              | DENY( <u>0</u> 01) | :BCDEFG<br>:000000 |
|----|-----------------------------------------------------------------------------------|--------------------|--------------------|
|    |                                                                                   |                    |                    |
| 2. | Dial index number.(e.g., 005)                                                     | DENY(005)          | :BCDEFG            |
|    | OR                                                                                | _                  | :000000            |
|    | Press Volume button to select index and press<br>Right Soft button to move cursor |                    |                    |
| 3. | Enter toll pattern via dial keypad(e.g., 212)                                     | DENY(005)          | :BCDEFG            |
|    |                                                                                   | 212_               | :000000            |
|    | OR                                                                                |                    |                    |
|    | Enter wild card(e.g., 21X) from above list and                                    | DENY(005)          | :BCDEFG            |
|    | press Right Soft button to move cursor to COS                                     | 21X_               | :000000            |
|    | options                                                                           |                    |                    |
| 4. | Press Volume button to move cursor along line                                     | DENY(001)          | :BCDEFG            |
|    | until under toll class mark(e.g., E)                                              | 212                | :000 <u>1</u> 00   |

Enter a 1 for YES or 0 for NO and press Right Soft button to store and return to step 1 OR Press Left Soft button to return to step 2

 Press Transfer button and enter to exit OR Press Speaker button to advance next MMC

## DEFAULT DATA

ALL ENTRIES ARE SET TO 0

### **RELATED ITEMS**

MMC 301 ASSIGN STATION COS MMC 701 ASSIGN COS CONTENTS MMC 703 TOLL ALLOWANCE TABLE MMC 704 ASSIGN WILD CHARACTER

# 703 Toll Allowance Table

Provides a way to make toll restriction very easy and flexible. There are 250 allowable entries in the allow table for a OfficeServ 12 system and each entry index can be assigned to a class of service. Each index can have up to 12 digits. With the use of wild cards(MMC 704 Assign Wild Character), more flexibility can be built into toll restriction. There are six toll levels, B to G, that are programmable. Toll level A is set as unrestricted by default, and toll level H is set as in-house only by default.

## **PROGRAM BUTTONS**

- VOLUME Used to scroll through options
- KEYPAD Used to enter selections
- SOFT Move cursor left and right
- SPEAKER Used to advance next MMC
- HOLD Used to clear previous entry
- A Used to wild card X entered
- B Used to wild card Y entered
- C Used to wild card Z entered

## ACTION

#### PROCEDURE

#### DISPLAY

| 1. | Press Transfer button and enter 702<br>Display shows | ALOW( <u>0</u> 01) | :BCDEFG<br>:000000 |
|----|------------------------------------------------------|--------------------|--------------------|
|    | 1 5                                                  |                    |                    |
| 2. | Dial index number.(e.g., 005)                        | ALOW(005)          | :BCDEFG            |
|    | OR                                                   | _                  | :000000            |
|    | Press Volume button to select index and              |                    |                    |
|    | press Right Soft button to move cursor               |                    |                    |
|    |                                                      |                    |                    |
| 3. | Enter toll pattern via dial keypad(e.g., 202)        | ALOW(005)          | BCDEFG             |
|    |                                                      | 202_               | :000000            |
|    | OR                                                   |                    |                    |
|    | Enter wild card(e.g., 21X) from above list and       | ALOW(005)          | BCDEFG             |
|    | press Right Soft button to move cursor to COS        | 20X_               | :000000            |
|    | options                                              |                    |                    |
|    |                                                      |                    |                    |
| 4. | Press Volume button to move cursor along line        | ALOW(001)          | BCDEFG             |
|    | until under toll class mark(e.g., E)                 | 202                | :000 <u>1</u> 00   |

Enter a 1 for YES or 0 for NO and press Right Soft button to store and return to step 1 OR Press Left Soft button to return to step 2

 Press Transfer button and enter to exit OR Press Speaker button to advance next MMC

## **DEFAULT DATA**

ALL ENTRIES ARE SET TO 0

### **RELATED ITEMS**

MMC 301 ASSIGN STATION COS MMC 701 ASSIGN COS CONTENTS MMC 702 TOLL DENY TABLE MMC 704 ASSIGN WILD CHARACTER

# 704 Assign Wild Character

Provides flexibility to toll restriction(call barring) when a specific numbering plan is so desired. There are only three entry tables but more than one digit can be assigned per table if needed.

## **PROGRAM BUTTONS**

- VOLUME Used to scroll through options
- KEYPAD Used to enter selections
- SOFT Move cursor left and right
- SPEAKER Used to advance next MMC
- HOLD Used to clear previous entry

## ACTION

#### PROCEDURE

### DISPLAY

- 1. Press Transfer button and enter 704
   :0123456789\*#

   Display shows
   x:1111111111
- 2. Press Volume button to select X, Y, or Z(e.g., Z) and press Right Soft button to advance cursor to option line
- 3. Press Volume button to move cursor to option digit desired(e.g., 5) and enter 1(put under other digits as required)
  Press Left Soft button to return to step 2 OR
  Press Right Soft button to return to step 1
- Press Transfer button and enter to exit OR
   Press Speaker button to advance next MMC

### DEFAULT DATA

X ENTRIES SET TO 1 OTHER ENTRIES SET TO 0

### **RELATED ITEMS**

MMC 702 TOLL DENY TABLE MMC 703 TOLL ALLOWANCE TABLE :0123456789\*# z:000001000000

:0123456789\*#

z:000000000000

# 705 Assign System Speed Dial

Enables the assignment of system speed dialling numbers. There are up to 500 entries available for programming(see MMC 606). Each speed dial number consists of a trunk or trunk group access code followed by a separator and up to 24 digits to be dialled. These dialled digits may consist of 0-9, and #. If the system recognises a valid trunk or trunk group access number, it will automatically insert the separator.

## **PROGRAM BUTTONS**

- VOLUME Used to scroll through options
- KEYPAD Used to enter selections
- SOFT Move cursor left and right
- SPEAKER Used to advance next MMC
- HOLD Used to clear previous entry
- B Used to insert a flash code 'F'
- C Used to insert a pause code 'P'
- D Used to insert a pulse/tone conversion code 'C'
- E Used to mask/unmask following digits-shows as ' [' or ']'
- F Used to enter name for speed dial bin(see MMC 706)
- ANS/RLS Used to save the speed dial number and name to the MMC 728 CID translation table.

## ACTION

### PROCEDURE

#### DISPLAY

- 1. Press Transfer button and enter 705 Display shows
- Dial speed index desired(e.g., 505) OR Press Volume button to make selection and press Right Soft button to move cursor
- 3. Enter access code(e.g., 9/701) plus the phone number up to 24 digits(digits will scroll under) and press Right Soft button to return to step 2
- 4. Press F key to toggle to MMC 706 step 3 to enter name

```
SYS SPEED DIAL

500:

SYS SPEED DIAL
```

505:

SYS SPEED DIAL 505:9-121223456789

| SYS  | SPEED | NAME |  |
|------|-------|------|--|
| 505: |       |      |  |

- 5. If you want to save the speed dial number and name data to the MMC 728 CID translation table, Press ANS/RLS button and dial 1 for YES.
  (The speed dial name must be exist)
- Press Transfer button and enter to exit OR Press Speaker button to advance next MMC

NONE

## **RELATED ITEMS**

MMC 606 ASSIGN SPEED BLOCK MMC 706 SYSTEM SPEED DIAL BY NAME MMC 728 CLIP NAME TRANSLATION SYS SPEED DIAL ADD CLI XLT ?NO

# 706 System Speed Dial By Name

Allows an 11-character name to be entered for each system speed dial location. This name enables the speed dial number to be located when using the directory dial feature. The directory dial feature allows the display phone user to select a speed dial location by scanning its name.

Names are written using the keypad. Each press of a key selects a character. Pressing a different key moves the cursor to the next position. For example, if the directory name is 'SAM SMITH,' press the number '7' four times to get the letter 'S'. Now press the number '2' once to get the letter 'A'. Continue selecting characters from the table below to complete your message. Pressing A button changes the letter from upper case to lower case.

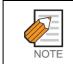

When the character you want appears on the same dial keypad key as the previous character, press the Volume Up button to move the cursor to the right.

| COUNT  | 1     | 2 | 3 | 4  | 5 |
|--------|-------|---|---|----|---|
| DIAL 0 | <     | > |   | )  | 0 |
| DIAL 1 | Space | ? | , | !  | 1 |
| DIAL 2 | А     | В | С | @  | 2 |
| DIAL 3 | D     | E | F | #  | 3 |
| DIAL 4 | G     | Н | I | \$ | 4 |
| DIAL 5 | J     | К | L | %  | 5 |
| DIAL 6 | М     | N | 0 | ۸  | 6 |
| DIAL 7 | Р     | Q | R | S  | 7 |
| DIAL 8 | Т     | U | V | *  | 8 |
| DIAL 9 | W     | Х | Y | Z  | 9 |
| DIAL * | :     | = | [ | ]  | * |

The # button can be used for the following special characters: #, space, &, !, :, ?, ., ,, %, \$, -, <, >, /, =, [, ], @, ^, (, ), \_, +, {, }, |, ;,",  $\rightarrow$ , `, and \.

## **PROGRAM BUTTONS**

- VOLUME Used to scroll through options
- KEYPAD Used to enter selections
- SOFT Move cursor left and right
- SPEAKER Used to advance next MMC
- HOLD Used to clear previous entry
- TRANSFER Used to exit MMC
- ANS/RLS Used to save the speed dial number and name to the MMC 728 CID translation table.

### ACTION

#### PROCEDURE

#### DISPLAY

- 1. Press Transfer button and enter 706 Display shows
- Dial system speed entry number(e.g., 505) OR Press Volume button to select entry number and

press Right Soft button to move cursor

- Enter name using dial keypad and above table and press Right Soft button to return to step 2 OR Press the F key to toggle to speed dial number to return to MMC 705, step 3
- 4. If you want to save the speed dial number and name data to the MMC 728 CLI translation table, Press ANS/RLS button and dial 1 for YES.
  (The speed dial number must be exist)
- Press Right Soft button to return to step 2 above OR Press Transfer button and enter to exit OR Press Speaker button to advance next MMC

## DEFAULT DATA

NO NAMES

### **RELATED ITEMS**

MMC 606 ASSIGN SPEED BLOCK MMC 705 ASSIGN SYSTEM SPEED DIAL MMC 728 CLIP NAME TRANSLATION SYS SPEED NAME 500:

SYS SPEED NAME 505:

SYS SPEED NAME 505:TELECOMS

SYS SPEED DIAL 505:

SYS SPEED NAME ADD CLI XLT ?NO

# 707 Authorization Code

Enables the authorization feature on a per-class of service selection. There are 100 available entries. Authorization codes can be up to 4 to 10 digits.

## **PROGRAM BUTTONS**

- VOLUME Used to scroll through options
- KEYPAD Used to enter selections
- SOFT Move cursor left and right
- SPEAKER Used to advance next MMC
- HOLD Used to clear previous entry

## ACTION

### PROCEDURE

### DISPLAY

| 1. | Press Transfer button and enter 707<br>Display shows                                                                                                    | AUTHOR.CODE( $\underline{0}$ 01)<br>C:01    |
|----|----------------------------------------------------------------------------------------------------|---------------------------------------------|
| 2. | Dial code index number(e.g., 005)<br>OR<br>Press Volume button to selected index number<br>and press Right Soft button to move cursor                              | AUTHOR.CODE(005)<br>_ C:01                  |
| 3. | Enter authorization code(minimum of four digits)<br>and a maximum of 10 digits via dial keypad<br>(e.g., 1234567890)<br>and press Right Soft button to move cursor | AUTHOR.CODE(005)<br>123456789 <u>0</u> C:01 |
| 4. | Enter class of service number 01-30(e.g., 05)<br>OR<br>Press Volume button to select COS and press<br>Right Soft button to select and return to step 2             | AUTHOR.CODE(005)<br>1234567890 C:05         |
| 5. | Press Transfer button and enter to exit<br>OR                                                                                                    |                                             |

## DEFAULT DATA

NONE

### **RELATED ITEMS**

MMC 305 ASSIGN FORCED CODE

Press Speaker button to advance next MMC

# 708 Account Code

Enables the account code entry feature. There are 200 available entries.

## **PROGRAM BUTTONS**

- VOLUME Used to scroll through options .
- KEYPAD Used to enter selections •
- SOFT Move cursor left and right •
- Used to advance next MMC SPEAKER .
- HOLD Used to clear previous entry •

## ACTION

#### PROCEDURE

### DISPLAY

- 1. Press Transfer button and enter 708 ACCOUNT CODE Display shows 001:
- 2. Dial code index number(e.g., 005) OR Press Volume button to selected index number and press Right Soft button to move cursor
- Enter account code(maximum 12 digits) via 3. dial keypad(e.g., 1234) and press Right Soft button to move cursor back to step 2
- 4. Press Transfer button and enter to exit OR Press Speaker button to advance next MMC

## **DEFAULT DATA**

NONE

## **RELATED ITEMS**

MMC 305 ASSIGN FORCED CODE

ACCOUNT CODE 005:

ACCOUNT CODE 005:1234

# 709 Toll Pass Code/Special Code Table

This MMC provides a means to program three trunk code tables as described below :

| Code Type        | Description                                                                     |
|------------------|---------------------------------------------------------------------------------|
| PBX CODE         | This table contains up to five entries and is used to identify the trunk        |
|                  | access codes needed for toll restriction to be properly applied when the        |
|                  | system is used either behind a PBX or with CENTREX-supplied dial tone.          |
|                  | Toll restriction will only be applied on trunks flagged as PBX in MMC 401 if    |
|                  | a trunk access code entered in this table is dialled. Toll restriction will be  |
|                  | applied to the digits following the trunk access code.                          |
| SPECIAL CODE     | This table identifies to the system dialling rules the special feature codes    |
|                  | used to activate central office custom calling features such as CID Block       |
|                  | and call waiting disable. The special feature codes can be used on a per        |
|                  | call basis without affecting LCR or toll restriction programming. There is a    |
|                  | maximum of ten(10) entries available each of which may be up to four            |
|                  | digits long.                                                                    |
| TOLL OVERRIDE    | This table of eight entries is used to identify to the system numbers that will |
|                  | bypass all dialling restrictions. This bypass includes Toll restriction, Trunk  |
|                  | access and forced authorization or account codes. Each entry in the table       |
|                  | can be up to 14 digits long.                                                    |
| OVRD USE TRK GRP | This entry designates the trunk group that toll override calls will access.     |

### **PROGRAM BUTTONS**

- VOLUME Used to scroll through options
- KEYPAD Used to enter selections
- SOFT Move cursor left and right
- SPEAKER Used to advance next MMC
- HOLD Used to clear previous entry

# ACTION

### PROCEDURE

### DISPLAY

- 1. Press Transfer button and enter 709 Display shows
- Select PBX , SPECIAL CODE, TOLL OVERRIDE or OVRD USE TRK GRP OR Press Volume button to make selection and

press Right Soft button to move cursor

PBX ACCESS CODE 1:

TOLL OVERRIDE 1:

- Enter index number(e.g., 3)
   OR
   Press Volume button to make selection and press Right Soft button to move cursor
- Enter via dial keypad the desired access/ feature code(e.g., 911)
   Press Right Soft button to enter and return to step 3 and enter more entries
- Press Transfer button and enter to exit OR Press Speaker button to advance next MMC

NONE

## **RELATED ITEMS**

MMC 401 PBX TRUNK MMC 702 TOLL DENY TABLE MMC 703 TOLL ALLOWANCE TABLE MMC 305 FORCED CODES TOLL RESTRICTION TOLL OVERRIDE 3:\_

TOLL OVERRIDE 3:911

# 710 LCR Digit Table

The LCR DIGIT TABLE contains all numerical digits for the completion of outgoing call placement. This table works in conjunction with LCR ROUTE TABLE, LCR TIME TABLE and LCR MODIFY DIGITS TABLE. There is a maximum 2000 with a digit string length of 10 numerical digits. This system automatically maintains entered digit strings in numerical order. The characters \* and # are also accepted for use with feature codes.

## **PROGRAM BUTTONS**

- VOLUME Used to scroll through options
- KEYPAD Used to enter selections
- SOFT Move cursor left and right
- SPEAKER Used to advance next MMC
- HOLD Used to clear previous entry

## ACTION

#### PROCEDURE DISPLAY 1. Press Transfer button and enter 710 LCR DIGIT (0001) Display shows DIGIT: 2. Dial LCR entry(e.g., 0005) LCR DIGIT (0005) OR DIGIT: Press Volume button to select entry and press Right Soft button to move cursor 3. Enter LCR digit string via the dial keypad and LCR DIGIT (0005) press Right Soft button DIGIT:305426 OR Press Left Soft button to return to step 1 4. Enter digit length(max : 31) LCR DIGIT (0005) Cursor will move to RT(route selection) LENGTH:10 RT:01 5. Enter RT(01-32) LCR DIGIT (0005) Valid entry will return you to step 1 LENGTH:10 RT:01 6. Press Transfer button and enter to exit OR Press Speaker button to advance next MMC

NONE

## **RELATED ITEMS**

MMC 712 LCR ROUTE TABLE

# 711 LCR Time Table

This table gives the flexibility to the system, through the LCR ROUTES, to allow calls placed at any given time of day to use the least cost trunk route that is available. When LCR ROUTE ADVANCE is allowed, it is possible for calls to be placed on more expensive trunks on any given time of day. There are four possible time entries per day; the start time of the next time period is the end time of the previous time period.

## **PROGRAM BUTTONS**

- VOLUME Used to scroll through options .
- KEYPAD Used to enter selections
- SOFT Move cursor left and right •
- Used to advance next MMC SPEAKER .
- HOLD Used to clear previous entry

## **ACTION**

| PROCEDURE DISPLAY |                                                                                                    |                         |                   |
|-------------------|----------------------------------------------------------------------------------------------------|-------------------------|-------------------|
| 1.                | Press Transfer button and enter 711<br>Display shows                                                                   | LCR TIME (<br>HHMM:     | (SUN:A)<br>LCRT:- |
| 2.                | Dial day of week(SUN-SAT, e.g., WED)<br>OR<br>Press Volume button to make day selection and<br>press Right Soft button | LCR TIME (              | (WED:A)<br>LCRT:- |
| 3.                | Dial time band(A-D, e.g., B)<br>OR<br>Press Volume button to make selection and press<br>Right Soft button             | LCR TIME (              | (WED:B)<br>LCRT:- |
| 4.                | Dial time via keypad(24-hour format, e.g., 0800)<br>Cursor moves to LCRT(reference MMC 712)                            | LCR TIME (<br>HHMM:0800 |                   |
| 5.                | Dial time table number(1-4)<br>OR<br>Press Volume button to make selection and press<br>Right Soft button              | LCR TIME (<br>HHMM:0800 |                   |
| 6.                | Press Transfer button and enter to exit<br>OR<br>Press Speaker button to advance next MMC                              |                         |                   |

NONE

# **RELATED ITEMS**

MMC 712 LCR ROUTE TABLE

# 712 LCR Route Table

The LCR ROUTE TABLE is responsible for selecting a specific trunk group in the completion of an outward bound call. This table works in conjunction with LCR DIGIT TABLE, LCR TIME TABLE, LCR COS TABLE and LCR MODIFIED DIGITS TABLE. After you dial a valid digit string, the system uses the LCR ROUTE TABLE to select a specific predetermined trunk group. There is a maximum number of 32 routes available. If more than one trunk group is available for call completion, the system uses the first designated trunk group and then starts to utilise succeeding trunk groups. If all trunk groups are busy in a selected route, call queue becomes active and allocates trunks as they become available.

## **PROGRAM BUTTONS**

- VOLUME Used to scroll through options
- KEYPAD Used to enter selections
- SOFT Move cursor left and right
- SPEAKER Used to advance next MMC
- HOLD Used to clear previous entry

## ACTION

### PROCEDURE

### DISPLAY

| 1. | Press Transfer button and enter 712<br>Display shows | LCR ROUTE ( <u>0</u> 1:1)<br>C:1 G:NONE M: |
|----|------------------------------------------------------|--------------------------------------------|
|    | 1 •                                                  |                                            |
| 2. | Dial LCR ROUTE table number(e.g., 05)                | LCR ROUTE (05:1)                           |
|    | OR                                                   | C:1 G:NONE M:                              |
|    | Press Volume button to selected table and press      |                                            |
|    | Right Soft button to move cursor                     |                                            |
|    |                                                      |                                            |
| 3. | Dial TIME BAND index number 1-4(e.g., 2)             | LCR ROUTE (05:2)                           |
|    | OR                                                   | C: <u>1</u> G:NONE M:                      |
|    | Press Volume button to selected index and press      |                                            |
|    | Right Soft button to move cursor                     |                                            |
|    |                                                      |                                            |
| 4. | Dial LCR COS number 1-8(e.g., 4)                     | LCR ROUTE (05:2)                           |
|    | OR                                                   | C:4 G: <u>N</u> ONE M:                     |
|    | Press Volume button to selected COS and press        |                                            |
|    | Right Soft button to move cursor                     |                                            |

5. Dial TRUNK GROUP access code(e.g., 801) OR

Press Volume button to selected access code and press Right Soft button to move cursor

6. Dial MODIFY DIGITS index number(e.g., 050) OR

Press Volume button to selected index number and press Right Soft button to move cursor OR

Press Right Soft button to skip step and move cursor to step 2

 Press Transfer button and enter to exit OR Press Speaker button to advance next MMC

## DEFAULT DATA

NONE

### **RELATED ITEMS**

MMC 310 LCR CLASS OF SERVICE MMC 710 LCR DIGIT TABLE MMC 711 LCR TIME TABLE MMC 713 LCR MODIFY DIGIT TABLE LCR ROUTE (05:2) C:4 G:801 M:---

LCR ROUTE (<u>0</u>5:2) C:4 G:801 M:050

LCR ROUTE (<u>0</u>5:2) C:4 G:801 M:---

# 713 LCR Modify Digit Table

This program entry is also referred to as Outgoing dial Rules. This will give the system the ability to add or delete a digit string or singular digit if needed to complete a call. A perfect example is the adding of a digit '1' An advantage is to insert a common carrier network access code of 1010288. With these digits inserted, a long distance call will be placed over a local line utilizing the common carrier network. The characters \* and # can also be entered. There are 200 modify digit entries available.

| Option                         | Maximum Number of Digit Entries |
|--------------------------------|---------------------------------|
| Number of digits to delete     | 15                              |
| Insert(before dialling string) | 14                              |
| Append(after dialling string)  | 14                              |

#### DIGIT STRING KEY

Insert String+Digit String(delete)+Append String

## **PROGRAM BUTTONS**

- VOLUME Used to scroll through options
- KEYPAD Used to enter selections
- SOFT Move cursor left and right
- SPEAKER Used to advance next MMC
- HOLD Used to clear previous entry

# ACTION

#### PROCEDURE

#### DISPLAY

- 1. Press Transfer button and enter 713 Display shows
- Enter index number(e.g., 005)
   OR
   Press Volume buttons to make selection and press Right Soft button to move cursor
- Enter number of digits to delete
   OR
   Press Right Soft button to skip step and move

cursor to next step

LCR MODIFY (<u>0</u>01) NOF DEL DGT:00

LCR MODIFY (005) NOF DEL DGT:00

LCR MODIFY (005) NOF DEL DGT:01 4. Enter digits to be inserted(e.g., 10288)ORPress Right Soft button to skip step or to store

information and advance to next step

- 5. Enter digits to be appended(e.g., 45678)
  OR
  Press Right Soft button to skip step or to store information and return to step 2
- Press Transfer button and enter to exit OR Press Speaker button to advance next MMC

# DEFAULT DATA

NONE

# **RELATED ITEMS**

MMC 710 LCR DIGIT TABLE

| LCR  | MODIFY | (005) |
|------|--------|-------|
| I:1( | 0288   |       |

| LCR | MODIFY | (005) |  |
|-----|--------|-------|--|
| A:  |        |       |  |

# 714 DID Number And Name Translation

Assigns an incoming DID call to a specific ring plan destination. It also provides a call waiting option, if needed, so that a second incoming DID call can be received. The table is also used to define which MOH source a caller to that DID number will hear when placed on hold. An 11 character name can be added to the number. There are a maximum of 999 entries. If there is no matching number on DID service the call is routed to the operator group.

Definitions of option are as follows :

- **DGT** : Digits to be received from Trunk line Up to 16 digits may be entered.
- **MOH SOURCE** : Allows the technician to select what the calling party will hear in regards to that DID/DNIS number if the call is placed on hold.
- 1 : XXX, 2 : XXX, 3 : XXX, 4 : XXX, 5 : XXX, 6 : XXX=ring plan and destination during each ring plan. The destination can be a station, station group, trunk or trunk group. If trunk or trunk group is selected the trunks must be programmed as E&M trunks to allow the received digits to be re-sent on the facility(s). This is referred to as DID Repeat digits over tie line.

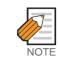

An entry of the character 'B' means to repeat the received digits.

- CW : Call waiting Yes/No . Allow a second DID call to be received
- MC : The number of maximum call count. When this sets 99, this feature will not works. When this sets 0, if a call comes that matched DID digits and DGT field then the system will be reject call. When this sets between 1 to 98, if a call comes that matched DID digits and DGT field then the system counts same DID digits call, and in case of the count is same or higher than this value, the system sends busy signal to caller.
- **DC** : The number of digits to delete. This is useful with Tandem switching, mixed numbering plans and DID Repeat digits over tie line. Maximum number of digits that can be deleted is 16.
- **NAME** : Input up to 11 characters to identify call.

Names are written using the keypad. Each press of a key selects a character. Pressing the dial keypad key moves the cursor to the next position. For example, if the directory name is 'SAM SMITH,' press '7' four times to get the letter 'S'. Press '2' once to get

'A'. Continue selecting characters from the table below to complete your message. Pressing A button changes the letter from upper case to lower case.

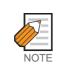

When the character you want appears on the same dial keypad key as the previous character, press the Volume Up button to move the cursor to the right.

| Count  | 1     | 2 | 3 | 4  | 5 |
|--------|-------|---|---|----|---|
| DIAL 0 | <     | > |   | )  | 0 |
| DIAL 1 | Space | ? | , | !  | 1 |
| DIAL 2 | А     | В | С | @  | 2 |
| DIAL 3 | D     | E | F | #  | 3 |
| DIAL 4 | G     | Н | I | \$ | 4 |
| DIAL 5 | J     | К | L | %  | 5 |
| DIAL 6 | М     | N | 0 | ٨  | 6 |
| DIAL 7 | Р     | Q | R | S  | 7 |
| DIAL 8 | Т     | U | V | *  | 8 |
| DIAL 9 | W     | Х | Y | Z  | 9 |
| DIAL * | :     | = | [ | ]  | * |

The # button can be used for the following special characters: #, space, &, !, :, ?, ., ,, %, \$, -, <, >, /, =, [, ], @, ^, (, ), \_, +, {, }, |, ;,",  $\rightarrow$ ,`, and \.

# **PROGRAM BUTTONS**

- VOLUME Used to scroll through options
- KEYPAD Used to enter selections
- SOFT Move cursor left and right
- SPEAKER Used to advance next MMC
- HOLD Used to clear previous entry

# ACTION

#### PROCEDURE

#### DISPLAY

- 1. Press Transfer button and enter 714 Display shows
- 2. Enter valid index number(e.g., 005) via dial keypad

DID DIGIT (<u>0</u>01) DGT:

DID DIGIT (005) DGT:

#### OR

Press Volume button to make selection and press Right Soft button to move cursor

- 3. Enter digits to be translated(e.g., 5065) via dial keypad and press Right Soft button to move cursor
- Enter the MOH source for this entry.
   OR
   Press Volume button to select option and press

Right Soft button to return to step 3 above

5. Enter station or group number for each Ring Plan destination via dial keypad.(e.g., 530)

OR Press Volume button to make selection and press Right Soft button to advance next step.

 6. Enter call wait option via dial keypad.
 DID DIGIT

 (1 for YES, 0 for NO)
 CW:N MC:

 OR
 Press Volume button to make selection and press

Right Soft button to advance next step.

 Enter maximum call count via dial keypad. (00-99) OR

Press Volume button to make selection and press Right Soft button to advance next step.

8. Enter number or delete digit via dial keypad.
 (0-16)
 OR

Press Volume button to make selection and press Right Soft button to advance next step.

- 9. Enter the name via dial keypad and press Right Soft button to return to step 1
- 10. Press Transfer button and enter to exit OR Press Speaker button to advance next MMC

DID DIGIT (005) DGT:5065

| DID | DIGIT  | (005)          |  |
|-----|--------|----------------|--|
| ЮН  | SOURCE | : <u>N</u> ONE |  |

Ι

N

DID DIGIT (005) 1:530 2:

| DID I | DIGIT | (005) |  |
|-------|-------|-------|--|
| CW:N  | MC:99 | DC:0  |  |

DID DIGIT (005) CW:N MC:99 DC:0

DID DIGIT (005) CW:N MC:99 DC:0

DID DIGIT (005) NAME:

# **DEFAULT DATA**

| Index | DIGIT | 1-6 | CW | MC | DC | NAME |
|-------|-------|-----|----|----|----|------|
| 001   | 2***  | В   | N  | 99 | 0  | NONE |
| 002   | 3***  | В   | N  | 99 | 0  | NONE |
| 003   | 5***  | В   | N  | 99 | 0  | NONE |
| 004   | 8***  | В   | N  | 99 | 0  | NONE |

# **RELATED ITEMS**

TRUNK PROGRAMMING

# 715 Programmed Station Message

Allows custom messages to be programmed or default messages to be changed.

Messages are written via the keypad. Each press of a key will select a character. Pressing a different key will move the cursor to the next position. For example, if the message is 'Sunbathing,' press the number '7' four times to get the letter 'S'. Now press the number '8' twice to get the letter 'U'. Continue selecting characters from the table below to complete your message. Pressing the A button will change the letter from upper case to lower case.

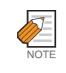

When the character you want appears on the same dial keypad key as the previous character, press the Volume Up button to move the cursor to the right or the Volume Down button to move the cursor to the left. A space can be entered by using these keys.

| Count  | 1     | 2 | 3 | 4  | 5 |
|--------|-------|---|---|----|---|
| DIAL 0 | <     | > |   | )  | 0 |
| DIAL 1 | Space | ? | , | !  | 1 |
| DIAL 2 | А     | В | С | @  | 2 |
| DIAL 3 | D     | E | F | #  | 3 |
| DIAL 4 | G     | Н | I | \$ | 4 |
| DIAL 5 | J     | К | L | %  | 5 |
| DIAL 6 | М     | N | 0 | ۸  | 6 |
| DIAL 7 | Р     | Q | R | S  | 7 |
| DIAL 8 | Т     | U | V | *  | 8 |
| DIAL 9 | W     | Х | Y | Z  | 9 |
| DIAL * | :     | = | [ | ]  | * |

The # button can be used for the following special characters: #, space, &, !, :, ?, ., ,, %, \$, -, <, >, /, =, [, ], @, ^, (, ), \_, +, {, }, |, ;,",  $\rightarrow$ , `, and \.

There are 15 messages in the system.

MESSAGES 01-10 are 16 character pre-programmed default messages. Any of them can be changed.

MESSAGES 11-15 are 16 character blank messages that can be created.

# **PROGRAM BUTTONS**

- VOLUME Used to scroll through options
- KEYPAD Used to enter selections
- SOFT Move cursor left and right
- SPEAKER Used to advance next MMC
- HOLD Used to clear previous entry
- A Toggles from upper case to lower case

# ACTION

#### PROCEDURE

#### DISPLAY

- 1. Press Transfer button and enter 715 Display shows
- Enter index number(e.g., 11)
   OR
   Press Volume button arrow to make selection
   Press Right Soft button to move cursor
- Enter message via dial keypad using the above table(maximum 16 characters)
   Use A button to toggle upper case/lower case
   Press Right Soft button to return to step 2
- Press Transfer button and enter to exit OR
   Press Speaker button to advance next MMC

# DEFAULT DATA

TEN PROGRAMMED MESSAGES AS DETAILED BELOW

- 01. GIVE ME THE CALL
- 02. TAKE A MESSAGE
- 03. ASK THEM TO HOLD
- 04. SEND TO MY VM
- 05. TRANSFER TO MY SECY
- 06. LEAVE A MESSAGE
- 07. PAGE ME
- 08. OUT OF TOWN
- 09. IN A MEETING
- 10. IWILL CALL BACK

# **RELATED ITEMS**

#### MMC 115 SET PROGRAMMED MESSAGE

PGM.MESSAGE (01) GIVE ME THE CALL

PGM.MESSAGE (11) \_Blank Message

PGM.MESSAGE (11) SunBathing

# 716 UK LCR Options

This MMC provides U.K. LCR options as described below.

| No | Option          | Description                                                              |  |  |
|----|-----------------|--------------------------------------------------------------------------|--|--|
| 0  | NETWORK CODE    | This table is used to network access code when the call is routed to the |  |  |
|    |                 | secondary network. This table contains up to 16 entries. Each code has   |  |  |
|    |                 | 4 digits maximum in length and use option for None, CCC, PIN or          |  |  |
|    |                 | Both.(Default : all codes are empty and all use options are none)        |  |  |
|    |                 | 0 NONE This code doesn't use.                                            |  |  |
|    |                 | 1 CCC This code uses with Call Cast Code(CCC).                           |  |  |
|    |                 | 2 PIN This code uses with PIN Code.                                      |  |  |
|    |                 | 3 BOTH This code uses with PIN code and Call Cast Code.                  |  |  |
| 1  | PIN CODE        | This table is used to PIN code when the call is routed to the secondary  |  |  |
|    |                 | network. This table contains up to 4 entries and each code has 10 digits |  |  |
|    |                 | maximum in length.(Default : all tables are empty)                       |  |  |
| 2  | CCC OPTION      | This is used to which number used for Call Cost Code.                    |  |  |
|    |                 | (Default : Station Number)                                               |  |  |
|    |                 | 0 STATION NUMBER Station number uses for Call Cost Code.                 |  |  |
|    |                 | 1 NONE Doesn't use Call Cost Code.                                       |  |  |
| 3  | STATION PIN NO. | This is assigned to PIN code table number for each station number.       |  |  |
|    |                 | (Default : all stations are 1)                                           |  |  |

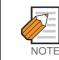

This MMC is available in Australia, New Zealand and U.K. only

### **PROGRAM BUTTONS**

- VOLUME Used to scroll through options
- KEYPAD Used to enter selections
- SOFT Moves cursor left and right
- SPEAKER Used to advance next MMC
- HOLD Used to clear previous entry

# ACTION

### PROCEDURE

#### DISPLAY

- 1. Press Transfer button and enter 716 Display shows
- Enter option number(0-3) via dial keypad. OR
   Press Volume button to make selection and

press Right Soft button to move cursor

- Enter entry number(01-16) via dial keypad. OR
   Press Volume button to make selection and press Right Soft button to move cursor
- 4. Enter network access code via dial keypad and press Right Soft button to move cursor
- Enter use option number(0-3) via dial keypad.
   OR
   Press Volume button to make selection and

press Right Soft button to save and return step 3.

6 Press Transfer button and enter to exit OR Press Speaker button to advance next MMC

# DEFAULT DATA

NONE

### **RELATED ITEMS**

MMC 400 TENANT ON/OFF PER TRUNK MMC 310 LCR CLASS OF SERVICE MMC 710 LCR DIGIT TABLE MMC 711 LCR TIME TABLE MMC 712 LCR ROUTE TABLE MMC 713 LCR MODIFY DIGIT TABLE

| NETWORK     | CODE     |
|-------------|----------|
| <u>0</u> 1: | USE:NONE |
|             |          |

USE:NONE

NETWORK CODE

01:

NETWORK CODE 01:\_\_\_\_USE:NONE

NETWORK CODE 01:1234 USE:<u>N</u>ONE

NETWORK CODE 01:1234 USE:CCC

# 718 MY Area Code

This MMC defines the home area code and country code. This information is used for caller ID and ISDN calls in defining the area code on incoming calls. This MMC removes the local area code to allow callback without digit modifications in LCR.

# **PROGRAM BUTTONS**

- VOLUME Used to scroll through options
- KEYPAD Used to enter selections
- SOFT Moves cursor left and right
- SPEAKER Used to advance next MMC
- HOLD Used to clear previous entry
- ANS/RLS Used to select ALL

# ACTION

#### PROCEDURE

#### DISPLAY

- 1. Press Transfer button and enter 718 Display shows
- 2. Enter 0 for COUNTRY or 1 for AREA. OR

Press Volume buttons to make selection and press Right Soft button to move cursor

- 3. Enter area code(maximum 4 digits) via dial keypad(e.g., 2) and press Right Soft button to move cursor back to step 2.
- Press Transfer button and enter to exit OR
   Press Speaker button to advance next MMC

# **DEFAULT DATA**

NONE

### **RELATED ITEMS**

TRUNK PROGRAMMING

MY AREA CODE AREA :

MY AREA CODE AREA :

MY AREA CODE AREA :2

# 720 Copy Key Programming

Provides a tool for duplicating key assignment from one phone to another. This can be done on a per-station basis or on all stations, but not on a group of stations. One limitation is that the original and target phones must be of the same type(e.g., same number of buttons).

### **PROGRAM BUTTONS**

- VOLUME Used to scroll through options
- KEYPAD Used to enter selections
- SOFT Moves cursor left and right
- SPEAKER Used to advance next MMC
- HOLD Used to clear previous entry
- ANS/RLS Used to select ALL

# ACTION

#### PROCEDURE

#### DISPLAY

- 1. Press Transfer button and enter 720 Display shows
- Enter the station number to copy t(e.g., 205) OR
   Press Volume buttons to make selection and

press Right Soft button to move cursor OR

Press ANS/RLS button for select all station.

- Enter station number to copy from(e.g., 203) and cursor returns to step 2
   OR
   Press Volume buttons to make selection and press Right Soft button to return to step 2
- Press Transfer button and enter to exit OR Press Speaker button to advance next MMC

### DEFAULT DATA

NONE

#### **RELATED ITEMS**

MMC 107 KEY EXTENDER MMC 721 SAVE STATION KEY PROGRAMMING MMC 722 STATION KEY PROGRAMMING MMC 723 SYSTEM KEY PROGRAMMING [201] COPY KEY FROM:NONE

[205] COPY KEY FROM:NONE

[205] COPY KEY FROM:203

# 721 Save Station Key Programming

Provides a service tool which will minimize the accidental loss of programmable buttons on the phones. The method of operation is simple, first the data is saved and then the station can be replaced with another station type or the keys can be reprogrammed to other features. Once testing or replacement is completed, the data can be restored to the individual station, providing the same type is in place.

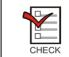

This program uses carefully. Because key programming data save to common key programming database. When new phone connect, system copy from common key programming database to new phone key programming database.

# **PROGRAM BUTTONS**

- VOLUME Used to scroll through options
- KEYPAD Used to enter selections
- SOFT Move cursor left and right
- SPEAKER Used to advance next MMC

# ACTION

#### PROCEDURE

#### DISPLAY

- 1. Press Transfer button and enter 721 Display shows
- Enter desired station number(e.g., 205) OR
   Drass Volume button to make selection or

Press Volume button to make selection and press Right Soft button

- 3. Press Volume button to make function selection and press Right Soft button to enter and return to step 2
- Press Transfer button and enter to exit OR Press Speaker button to advance next MMC

# **DEFAULT DATA**

NONE

# **RELATED ITEMS**

MMC 107 KEY EXTENDER MMC 722 STATION KEY PROGRAMMING MMC 723 SYSTEM KEY PROGRAMMING [201] SAVE KEY RESTORE

[205] SAVE KEY RESTORE

[205] SAVE KEY SAVE

# 722 Station Key Programming

Allows the customizing of programmable buttons on specific electronic phones, AOM, or 64 button module on the system. For phones, buttons 1 and 2 are set as CALL buttons by default. For AOM's and 64 button DSS box's all buttons are set as DS keys by default. Features are entered via dial keypad keys by pressing the dial keypad number the required number of steps to select the feature. For example, for OHVA, the number 6 is pressed three times. If the BOSS key is required, press 2 for the first letter B and then use the Volume button to change the selection from BARGE to BOSS.

| COUNT  | 1      | 2      | 3      | 4     |
|--------|--------|--------|--------|-------|
| DIAL 2 | AB     | BARGE  | CAD    |       |
| DIAL 3 | DGPALM | EP     | FAUTO  |       |
| DIAL 4 | GCONF  | HDSET  | IG     |       |
| DIAL 5 | LANREQ | LANREQ | LANREQ |       |
| DIAL 6 | MMPA   | NEW    | OHVA   |       |
| DIAL 7 | PAGE   | PAGE   | REJECT | SETMG |
| DIAL 8 | TG     | UA     | VG     |       |

#### **DIAL KEYPAD**

Programmable button Assignments :

- FEATURE : DESCRIPTION
- AB : ABSENCE
- ABAND : ABANDONED CALL
- ACC : ACCOUNT
- ALARM : ALARM
- AN/RLS : ANSWER/RELEASE
- BARGE : BARGE-IN
- BLOCK : OHVA BLOCK
- BOSS : BOSS/SECRETARY
- CAD : CALL ACTIVITY DISPLAY
- CALL : CALL BUTTON
- CAMP : STATION CAMP-ON
- CANMG : MESSAGE CANCEL
- CBK : CALLBACK
- CHOICE : CHOICE(Related to News Server)
- CLIP : CALLER ID
- CONF : CONFERENCE

- CONP : CONNECTED NAME DISPLAY
- CS : CALL STATUS
- CSNR : CALLER ID SAVE NUMBER REDIAL
- DGPALM : EASY ALARM SET TO REMOTE STATION
- DICT : DICTATION
- DIR : DIRECTORY
- DIVERT : EXECUTIVE CALL DIVERT TO SECRETARY
- DLOCK : DOOR LOCK
- DND : DO NOT DISTURB
- DNDO : DO NOT DISTURB OVERRIDE
- DP : DIRECT PICKUP
- DROP : CALL DROP
- DS : DSS KEY
- DT : DTS KEY
- EP : ESTABLISHED CALL PICKUP
- EXTMIC : EXTERNAL MIC
- FAUTO : FORCED AUTO ANSWER
- FLASH : FLASH
- FWRD : CALL FORWARD
- GCONF : GROUP CONFERENCE
- GPIK : GROUP PICKUP
- HDSET : HEADSET MODE
- HLDPK : HOLD PICKUP
- HOLD : HOLD
- IG : IN/OUT GROUP
- INFDSP : INFORMATION DISPLAY(Requires News/Call Plus)
- INQIRE : INQUIRE
- ISPY : CID SPY
- LANREQ : LAN REQUEST
- LCR : LEAST COST ROUTING
- LISTN : GROUP LISTENING
- LNR : LAST NUMBER REDIAL
- LOG : CALL LOGGING
- MCID : MALICIOUS CALL ID
- MMPA : MEET ME PAGE ANSWER
- MMPG : MEET ME PAGE
- MS : MANUAL SIGNALING
- MSG : MESSAGE
- MUTE : MUTE
- MW : MESSAGE WAIT
- NEW : NEW CALL
- NND : NAME NUMBER DATE
- NOCLIP : NO CID SEND

- NXT : CID NEXT
- OHVA : OFF-HOOK VOICE ANNOUNCE
- OPER : OPERATOR
- PAGE : PAGE
- PAGPK : PICKUP PAGE HOLD
- PARK : CALL PARK ORBIT
- PAUSE : PAUSE
- PMSG : PROGRAMMED STATION MESSAGE
- PRB : PRIVACY RELEASE AND BRIDGE
- PTHR : PATH REPLACEMENT
- REJECT : OHVA REJECT
- RETRY : AUTO REDIAL ON BUSY
- REVW : REVIEW
- RP : RING PLAN
- RTO : RING PLAN TIME OVERIDE
- SETMG : SET MESSAGE W/O RING
- SG : STATION GROUP
- SNR : SAVED NUMBER REDIAL
- SPD : SPEED DIAL
- SPKR : SPEAKER
- STATE : SET EXECUTIVE STATE
- STORE : STORE DISPLAYED NUMBER
- SYSALM : SYSTEM ALARMS
- TG : TRUNK GROUP
- TIMER : TIMER
- TRARPT : TRAFFIC REPORT
- TRSF : TRANSFER
- UA : UNIVERSAL ANSWER
- VM : VOICE MAIL MEMO(Requires SVM-400)
- VMADM : VOICE MAIL ADMINISTRATION(Requires SVM-400)
- VMAME : ANSWER MACHINE EMULATION(Requires SVM-400)
- VMMSG : VOICE MAIL MESSAGE KEY(Requires SVM-400)
- VT : VOICEMAIL TRANSFER

### **PROGRAM BUTTONS**

- VOLUME Used to scroll through options
- KEYPAD Used to enter selections
- SOFT Move cursor left and right
- SPEAKER Used to advance next MMC
- HOLD Used to clear previous entry

# ACTION

#### PROCEDURE

#### DISPLAY

- 1. Press Transfer button and enter 722
   [201] KEY (MAST)

   Display shows
   01:CALL1→
- Enter selected station number(e.g., 205)
   OR
   Press Volume button to select station and press
   Right Soft button to move cursor
- Enter selected key number(e.g., 18)
   OR
   Press Volume button to select key number and press Right Soft button to move cursor
- Using above chart, press dial keypad key number to make selection
  OR
  Press Volume button to make selection and press
  Right Soft button to advance cursor to step 5 to enter extender if required or to return to step 2
- 5. If required, enter extender(e.g.,03)
  OR
  Press Volume button to make selection and press Right Soft button to return to step 2
- Press Transfer button and enter to exit OR Press Speaker button to advance next MMC

# **DEFAULT DATA**

NONE

# **RELATED ITEMS**

MMC 107 KEY EXTENDER MMC 720 COPY KEY PROGRAMMING MMC 721 SAVE STATION KEY PROGTRAMMING [205] KEY (MAST) 01:CALL1→

[201] KEY (MAST) 18:NONE→\_

[201] KEY PROG. 18:NONE→GPIK\_

[201] KEY PROG. 18:NONE→GPIK03

# 723 System Key Programming

This MMC is much like MMC 722, Station Key Programming. The main difference is that this MMC is system-wide rather than on a per-station basis. Features are entered via the dial keypad by pressing numbers as shown in the table. For example, for OHVA the number 6 is pressed three times. If the BOSS key is required, press 2 for the first letter B, and then use the Volume button to change selection from BARGE to BOSS.

#### **TYPE OF PHONE**

00 : 24 BTN SETS 01 : 12 BTN SETS 03 : 6 BTN SETS 05 : 48/64B AOMS 06 : 20 BTN SETS 07 : 28 BTN SETS 07 : 28 BTN SETS 08 : 18 BTN SETS 09 : 8 BTN SETS 10 : 99 BTN SETS 11 : 38 BTN SETS 12 : 21 BTN SETS 13 : 14 BTN SETS

#### DIAL KEYPAD

| COUNT  | 1      | 2      | 3      | 4     |
|--------|--------|--------|--------|-------|
| DIAL 2 | AB     | BARGE  | CAD    |       |
| DIAL 3 | DGPALM | EP     | FAUTO  |       |
| DIAL 4 | GCONF  | HDSET  | IG     |       |
| DIAL 5 | LANREQ | LANREQ | LANREQ |       |
| DIAL 6 | MMPA   | NEW    | OHVA   |       |
| DIAL 7 | PAGE   | PAGE   | REJECT | SETMG |
| DIAL 8 | TG     | UA     | VG     |       |

See Programmable button Assignments on MMC 722.

# **PROGRAM BUTTONS**

- VOLUME Used to scroll through options
- KEYPAD Used to enter selections
- SOFT Move cursor left and right
- SPEAKER Used to advance next MMC
- HOLD Used to clear previous entry

# ACTION

#### PROCEDURE DISPLAY 1. Press Transfer button and enter 723 TYPE:24 BTN SETS Display shows $01:CALL1 \rightarrow$ 2. Enter type of set via dial keypad(e.g.,1) TYPE:12 BTN SETS OR 01:CALL1→ Press Volume button to make selection and press Right Soft button 3. Enter key number(e.g., 03) TYPE:12 BTN SETS OR $03:NONE \rightarrow$ Press Volume button to make selection and press Right Soft button 4. Using table above, press dial keypad number TYPE:12 BTN SETS to make selection 03:NONE→GPIK OR Press Volume button to make selection and press Right Soft button to advance cursor to step 5 to enter extender, if required OR Press Left Soft button to return to step 3

- 5. If required, enter extender(e.g.,03) OR Press Volume button to make selection and press Right Soft button to return to step 2
- 6. Press Transfer button and enter to exit OR Press Speaker button to advance next MMC

# **DEFAULT DATA**

NONE

### **RELATED ITEMS**

MMC 107 KEY EXTENDER MMC 720 COPY KEY PROGRAMMING MMC 721 SAVE STATION KEY PROGTRAMMING

TYPE:12 BTN SETS 03:GPIK→GPIK03

# 724 Dial Numbering Plan

This MMC allows the technician to change directory numbers for stations, trunks, station groups, trunk groups and feature access codes. The system can be preprogrammed with a default three or four digit numbering for station, station groups and trunk numbers depending on the position of the DIP switches. There is an error message provided to prevent the accidental duplication of a directory number or feature access code.

| No | Number Type      | Description                                                         |
|----|------------------|---------------------------------------------------------------------|
| 00 | STN DIAL NO.     | This is where station directory numbers are changed or assigned.    |
|    |                  | Default : 201-2xx, 3xx or 2001-2xxx                                 |
| 01 | TRK DIAL NO.     | This is where trunk directory numbers are changed or assigned.      |
|    |                  | Default : 701-7xx or 7001-7xxx                                      |
| 02 | MISC DIAL NO.    | This is where directory numbers for relays, MOH ports and the alarm |
|    |                  | sensor are changed or assigned.                                     |
|    |                  | Default : Internal CHIME : 371                                      |
|    |                  | Internal MODEM : 3999                                               |
|    |                  | External MOH : 372-377                                              |
|    |                  | External PAGE & Relay : 361-369                                     |
|    |                  | Common Bell Relay : 3991-3993                                       |
|    |                  | Loud Bell Relay : 3995-3997                                         |
| 03 | STNG DIAL        | This is where station group numbers are changed or assigned.        |
|    | NUMBER           | Default : 500-5xx or 5001-5xxx                                      |
| 04 | TRKG DIAL        | This is where trunk group numbers are changed or assigned.          |
|    | NUMBER           | Default : The first is 9 or 0, 800-828                              |
| 05 | FEAT DIAL        | This is where feature access codes are changed or assigned.         |
|    | NUMBER           | Dialling codes are entered via the dial keypad key by pressing the  |
|    |                  | dial keypad number the required steps to select the feature. For    |
|    |                  | example, for OHVA, the number 6 would be pressed three times.       |
|    |                  | NOTE) Please remember that this program is system-wide.             |
| 06 | S0 STN DIAL NO.  | This is where directory numbers for BRI station ports mapping       |
|    |                  | terminal number.                                                    |
|    |                  | Default : 8701-8748                                                 |
| 07 | NTWK LCR DIAL    | This is where additional LCR access codes are entered in the case   |
|    | NO               | when two or more OfficeServ 12 system are networked together.       |
|    |                  | Default : NONE                                                      |
| 08 | VIRT EXT DIAL NO | This is where virtual station directory numbers are changed or      |
|    |                  | assigned.                                                           |
|    |                  | Default : SLT : 3501-3546, DGP : 3401-3480                          |

| No | Number Type      | Description                                                        |
|----|------------------|--------------------------------------------------------------------|
| 09 | MGI DIAL NO.     | This is where MGI port directory numbers are changed or            |
|    |                  | assigned.                                                          |
|    |                  | Default : 3801-38xx                                                |
| 10 | IP STN DIAL NO.  | This is where IP-based station directory numbers are changed or    |
|    |                  | assigned.                                                          |
|    |                  | Default : 3201-3299                                                |
| 11 | MOBILE DIAL NO.  | This is where wireless IP-based station directory numbers are      |
|    |                  | changed or assigned.                                               |
|    |                  | Default : 3301-3348                                                |
| 12 | VOIP NET DIAL NO | This is where Samsung proprietary switch-to-switch VoIP            |
|    |                  | networking trunk signalling port directory numbers are changed or  |
|    |                  | assigned.                                                          |
|    |                  | Default : 8301-8380                                                |
| 13 | H323 TRK DIAL NO | This is where VoIP H.323 trunk signalling port directory numbers   |
|    |                  | are changed or assigned.                                           |
|    |                  | Default : 8401-8480                                                |
| 14 | SIP TRK DIAL NO  | This is where VoIP SIP trunk signalling port directory numbers are |
|    |                  | changed or assigned.                                               |
|    |                  | Default : 8501-8580                                                |

# FEATURE NUMBERING DIAL KEYPAD

| COUNT  | 1      | 2      | 3      | 4      |
|--------|--------|--------|--------|--------|
| DIAL 2 | ABAND  | BARGE  | CAMP   |        |
| DIAL 3 | DGPALM | DGPALM | FAUTO  |        |
| DIAL 4 | GCONF  | HDSET  | IG     |        |
| DIAL 5 | LCR    | LCR    | LCR    |        |
| DIAL 6 | MMPA   | NEW    | OHVA   |        |
| DIAL 7 | PAGE   | PAGE   | REJECT | SELFID |
| DIAL 8 | UA     | UA     | VMSCMT |        |
| DIAL 9 | WCOS   | wcos   | wcos   | WCOS   |

### FEATURE CODE ASSIGNMENTS AND DEFAULT

| Feature Default |      | Description                                  |
|-----------------|------|----------------------------------------------|
| ABAND           | 64   | ABANDONED CALL                               |
| ABS             | NONE | ABSENCE                                      |
| ACCT            | 47   | ACCOUNT                                      |
| ALMCLR          | 57   | ALARM                                        |
| AUTH            | *    | AUTHORIZATION CODE                           |
| BARGE           | NONE | BARGE-IN                                     |
| BLOCK           | NONE | OHVA BLOCK                                   |
| BOSS            | NONE | BOSS/SECRETARY                               |
| CAMP            | 45   | STATION CAMP-ON                              |
| CANMG           | 42   | MESSAGE CANCEL                               |
| СВК             | 44   | CALLBACK                                     |
| CHOICE          | NONE | CHOICE(Related to News Server)               |
| CONF            | 46   | CONFERENCE                                   |
| CONP            | NONE | CONNECTED NAME DISPLAY                       |
| CR              | NONE | CALL RECORD (Requires SVM-400)               |
| DGPALM          | NONE | EASY ALARM SET TO REMOTE STATION             |
| DICT            | NONE | DICTATION                                    |
| DIR             | NONE | DIRECTORY                                    |
| DIRPK           | 65   | DIRECT PICKUP                                |
| DISALM          | 58   | DISA ALARM CLEAR                             |
| DIVERT          | NONE | EXECUTIVE CALL DIVERT TO SECRETARY           |
| DLOCK           | 13   | DOOR UNLOCK                                  |
| DND             | 40   | DO NOT DISTURB                               |
| DNDO            | NONE | DO NOT DISTURB OVERRIDE                      |
| FAUTO           | 14   | FORCED AUTO ANSWER                           |
| FLASH           | 49   | FLASH                                        |
| FWD             | 60   | CALL FORWARD                                 |
| GCONF           | NONE | GROUP CONFERENCE                             |
| GRPK            | 66   | GROUP PICKUP                                 |
| HDSET           | NONE | HEADSET MODE                                 |
| HLDPK           | 12   | HOLD PICKUP                                  |
| HOLD            | 11   | HOLD                                         |
| IG              | NONE | IN/OUT GROUP                                 |
| INFDSP          | NONE | INFORMATION DISPLAY(Requires News/Call Plus) |

| Feature | Default | Description                                 |  |  |
|---------|---------|---------------------------------------------|--|--|
| LCR     | NONE    | LEAST COST ROUTING                          |  |  |
| LISTN   | NONE    | GROUP LISTENING                             |  |  |
| LNR     | 19      | LAST NUMBER REDIAL                          |  |  |
| LOG     | NONE    | CALL LOGGING                                |  |  |
| MCID    | NONE    | MALICIOUS CALL ID                           |  |  |
| MMPA    | 56      | MEET ME PAGE ANSWER                         |  |  |
| MMPG    | 54      | MEET ME PAGE                                |  |  |
| MSG     | 43      | MESSAGE                                     |  |  |
| MYGRPK  | NONE    | MY PICKUP GROUP CALL PICKUP                 |  |  |
| NEW     | NONE    | NEW CALL                                    |  |  |
| NOCLIP  | NONE    | NO CID SEND                                 |  |  |
| OHVA    | NONE    | OFF-HOOK VOICE ANNOUNCE                     |  |  |
| OPER    | 0       | OPERATOR                                    |  |  |
| PAGE    | 55      | PAGE                                        |  |  |
| PAGPK   | 10      | PICKUP PAGE HOLD                            |  |  |
| PARK    | NONE    | CALL PARK ORBIT                             |  |  |
| PMSG    | 48      | PROGRAMMED STATION MESSAGE                  |  |  |
| PTHR    | NONE    | PATH REPLACEMENT                            |  |  |
| REJECT  | NONE    | OHVA REJECT                                 |  |  |
| RP      | NONE    | RING PLAN                                   |  |  |
| RTO     | NONE    | RING PLAN TIME OVERIDE                      |  |  |
| SELPID  | NONE    | SELF SYSTEM ID                              |  |  |
| SETMG   | 41      | SET MESSAGE W/O RING                        |  |  |
| SG      | NONE    | STATION GROUP                               |  |  |
| SLTALM  | 18      | EASY ALARM SET TO SELF STATION              |  |  |
| SLTMMC  | 15      | NORMAL PHONE PROGRAMMING                    |  |  |
| SNR     | 17      | SAVED NUMBER REDIAL                         |  |  |
| SPEED   | 16      | SPEED DIAL                                  |  |  |
| SRELOC  | NONE    | SET RELOCATION                              |  |  |
| STATE   | NONE    | SET EXECUTIVE STATE                         |  |  |
| UA      | 67      | UNIVERSAL ANSWER                            |  |  |
| VMADM   | NONE    | VOICE MAIL ADMINISTRATION(Requires SVM-400) |  |  |
| VMAME   | NONE    | ANSWER MACHINE EMULATION(Requires SVM-400)  |  |  |
| VMMEMO  | #       | VOICE MAIL MEMO(Requires SVM-400)           |  |  |
| VMMSG   | NONE    | VOICE MAIL MESSAGE KEY(Requires SVM-400)    |  |  |
| WCOS    | 59      | WORKING CLASS OF SERVICE                    |  |  |

# **PROGRAM BUTTONS**

- VOLUME Used to scroll through options •
- KEYPAD Used to enter selections
- Move cursor left and right SOFT •
- SPEAKER Used to advance next MMC •
- HOLD Used to clear previous entry •

## ACTION

#### PROCEDURE

#### DISPLAY

- 1. Press Transfer button STN DIAL NUM:C1 Display shows DLI-01:201→
- 2. Dial option number to make selection(e. g., 06) OR Press Volume button to make selection and press Right Soft button to advance cursor
- 3. Dial first letter of feature name(e.g., 7) AND

Press Volume button to make selection then press Right Soft button to advance cursor

- 4. Enter digits(e.g., 63) via the dial keypad
- 5. Press Right Soft button to enter change and continue to make changes

If an error message appears indicating duplication of access code, enter 1 for YES for change or enter 0 for NO for no change

6. Press Transfer button and enter to exit OR Press Speaker button to advance next MMC

# **DEFAULT DATA**

SEE DESCRIPTION FEATURE CODES ARE DEPEND ON COUNTRY

### **RELATED ITEMS**

ALL

FEAT DIAL NUMBER ABAND :64 $\rightarrow$ \_

FEAT NUMBER PLAN PAGE :55→

FEAT NUMBER PLAN PARK :NONE  $\rightarrow$ 

FEAT NUMBER PLAN PARK :NONE $\rightarrow$ 63

FEAT NUMBER PLAN PARK :NONE $\rightarrow$ 63

SAME DIAL EXIST CHANGE? Y:1,N:0

# 725 SMDR Options

Allows the system administrator to select the information printed on the SMDR report. The following options may be selected to print on SMDR :

| No | Option              | Default | Description                                                                                                    |
|----|---------------------|---------|----------------------------------------------------------------------------------------------------|
| 00 | PAGE HEADER         | YES     | This option determines whether a page header will print<br>at the top of each page. This would normally be turned off<br>if SMDR is being sent to a Call Accounting machine.                                                          |
| 01 | LINE PER PAGE       | 60      | This option selects the length of each page to determine<br>when to print the SMDR header. The number of lines may<br>be in the range 01-99.                                                                                          |
| 02 | INCOMING CALL       | NO      | This option determines whether incoming calls will print<br>on SMDR.                                                                                                    |
| 03 | OUTGOING CALL       | YES     | This option determines whether outgoing calls will print on SMDR.                                                                                                    |
| 04 | AUTHORIZE<br>CODE   | NO      | This option determines whether authorization codes will print on SMDR. If this option is set to NO, system make AUTH field to '****' on SMDR.                                                                                         |
| 05 | SMDR START<br>TIME  | YES     | This option determines whether valid calls will include the minimum call time in total call duration.                                                                                                    |
| 06 | IN/OUT GROUP        | NO      | This option allows a message, IN GROUP or OUT<br>GROUP, to be printed in the digits dialled column each<br>time a station enters or leaves a group.                                                                                   |
| 07 | DND CALL            | NO      | This option allows a message, IN DND or OUT DND, to<br>be printed in the digits dialled column each time a station<br>enters or leaves DND.                                                                                           |
| 08 | WAKE-UP CALL        | YES     | This option determines whether stations receiving an alarm reminder call will print on SMDR.                                                                                                    |
| 09 | DIRECTORY<br>NAME   | NONE    | This option allows the system administrator to enter a 16 character name which will appear on the SMDR header.                                                                                                    |
| 10 | CALLER ID DATA      | YES     | This option can be selected to print Caller ID data<br>received from the Central Office on incoming calls.<br>This option requires the use of a 132 column(wide carriage)<br>printer or an 80 column printer set for condensed print. |
| 11 | ABANDON CALL        | YES     | If this option is set to YES, unanswered calls for which<br>CID information was received will print on SMDR.                                                                                                    |
| 13 | NO. OF DIAL<br>MASK | 0       | If this option is set to a numeric value, the selected last<br>digits of the number dialled field will be masked as<br>asterisks (*) on the SMDR print out. Maximum masked<br>digits is 18. First 4 digits will not mask.             |

| No | Option         | Default | Description                                                 |  |
|----|----------------|---------|-------------------------------------------------------------|--|
| 15 | INCOMING       | NO      | If this option is set to YES, the duration of calls ringing |  |
|    | ANSWER         |         | before answered will print on SMDR.                         |  |
| 16 | INTERCOM CALL  | NO      | This option determines whether intercom calls will print    |  |
|    |                |         | on SMDR.                                                    |  |
| 17 | KEY MMC IN/OUT | NO      | If set to YES then the SMDR record will show programming    |  |
|    |                |         | being opened and closed in MMC 200 and MMC 800.             |  |
| 23 | DID NUM/NAME   | YES     | If this option is set to YES, received DID information will |  |
|    |                |         | print on SMDR.                                              |  |
| 24 | ITP            | NO      | If set to YES then the SMDR record will show IP-based       |  |
|    | REGISTRATION   |         | station to system connect and disconnect.                   |  |
| 25 | SET RELOCATION | NO      | If set to YES then the SMDR record will show set            |  |
|    |                |         | relocated information.                                      |  |

Names are written using the keypad. Each press of a key selects a character. Pressing the next key moves the cursor to the next position. For example, if the directory name is SAM SMITH, press the number 7 four times to get the letter S. Now press the number 2 once to get the letter A. Continue selecting characters from the table below to complete your message. Pressing A button changes the letter from upper case to lower case.

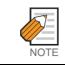

When the character you want appears on the same dial keypad key as the previous character, press the Right Soft button to move the cursor to the right.

| Count  | 1     | 2 | 3 | 4  | 5 |
|--------|-------|---|---|----|---|
| DIAL 0 | <     | > |   | )  | 0 |
| DIAL 1 | Space | ? | , | !  | 1 |
| DIAL 2 | А     | В | С | @  | 2 |
| DIAL 3 | D     | E | F | #  | 3 |
| DIAL 4 | G     | Н | I | \$ | 4 |
| DIAL 5 | J     | К | L | %  | 5 |
| DIAL 6 | М     | N | 0 | ٨  | 6 |
| DIAL 7 | Р     | Q | R | S  | 7 |
| DIAL 8 | Т     | U | V | *  | 8 |
| DIAL 9 | W     | Х | Y | Z  | 9 |
| DIAL * | :     | = | [ | ]  | * |

The # button can be used for the following special characters: #, space, &, !, :, ?, ., ,, %, \$, -, <, >, /, =, [, ], @, ^, (, ), \_, +, {, }, |, ;, ",  $\rightarrow$ , `, and \.

# **PROGRAM BUTTONS**

- VOLUME Used to scroll through options
- KEYPAD Used to enter selections
- SOFT Move cursor left and right
- SPEAKER Used to advance next MMC
- A Acts as toggle between upper case and lower case

# ACTION

#### PROCEDURE

#### DISPLAY

- 1. Press Transfer button and enter 725<br/>Display showsPAGE HEADER<br/>PRINT: YES
- 2. Dial the option number(e.g., 01)ORUse the Volume buttons to scroll through

the options and press the Right Soft button to select an option

3. Enter the option data. OR

Use the Volume buttons to press the RIGHT Soft button to save the data and return to step 2 50 LINE/PAGE

LINE PER PAGE

LINE PER PAGE

60 LINE/PAGE

LINE PER PAGE 50 LINE/PAGE

 press TRANSFER to exit OR Press Speaker button to exit and advance to next MMC

# **DEFAULT DATA**

SEE DESCRIPTION SOME OPTIONS ARE DEPEND ON COUNTRY

# **RELATED ITEMS**

MMC 300 CUSTOMER ON/OFF PER STATION

# 726 VM/AA Options

This MMC is used to define all the in band DTMF codes sent to voice mail ports. These in band codes can be 0-9, A, B or C, and performed two functions.

#### CALL AND TYPE INFORMATION

This is a DTMF signaling string sent to a voice mail port when the voice mail port answers a call. This DTMF information tells the voice mail port what type of call it is receiving and where the call is coming from. e.g., call has forwarded from extension 225

#### **CALL PROGRESS TONES**

These are sent to the voice mail system to provide information about the progress of the call. e.g., ring back, busy or disconnect.

Most Voice Mail systems can utilize DTMF in band signaling for more efficient call processing. This MMC has many parameters that can be programmed according to the type of automated attendant and/or voice mail system connected.

#### **CALL and TYPE INFORMATION**

The format of the DTMF data sent to a VM/AA port is as follows : [CALL TYPE] + [DN1] + [SEPARATOR] + [DN2]

an example of this would be [FORWARD ALL ] from [ 225 ] on trunk [ 703 ]

Each field can be programmed individually as follows :

**EXTENSION FOR DN1** : If set to yes, when the voice mail auto attendant system answers a call the system will send data in the DN1 field indicating that a station is ringing the VMAA port.

If set to no, when the voice mail auto attendant system answers a call the system will not send station data in the DN1 field.(**Default : No**)

**TRUNK FOR DN1** : If set to yes, when the voice mail auto attendant system answers a call the system will send data in the DN1 field indicating that a trunk is ringing the VMAA port.

If set to no, when the voice mail auto attendant system answers a call the system will not send trunk data in the DN1 field.(**Default : No**)

**EXTENSION FOR DN2** : If set to yes, when the voice mail auto attendant system answers a call the system will send data in the DN2 field indicating the originating station of the call ringing the VMAA port.

If set to no, when the voice mail auto attendant system answers a call the system will not send station data in the DN2 field.(**Default : No**)

**TRUNK FOR DN2** : If set to yes, when the voice mail auto attendant system answers a call the system will send data in the DN2 field indicating the originating trunk of the call ringing the VMAA port.

If set to no, when the voice mail auto attendant system answers a call the system will not send trunk data in the DN2 field.(**Default : No**)

**SEPARATOR** : When both DN1 and DN2 are used, a digit defined here is sent between DN1 and DN2 so the VMAA system can determine where DN 1 stops and where DN 2 starts. The separator can be DTMF 0 through 9, \*, #, A, B or C. (**Default** : **No**)

**DISCONNECT SIGNAL** : This is the call progress digit sent to the VMAA port in place of a disconnect open. The digit defined here is sent three times.(**Default : C**)

**CALLER ID NUMBER** : If set to yes, when the voice mail auto attendant system answers a call the system will send Caller ID data as DTMF tones to the VMAA port. (**Default : No**)

**CALL TYPE ID** : This is the DTMF digit that is sent first in the in band digit string and can identify any of the following call types :

| No | Call Type    | Default | Description                                                                                                |  |
|----|--------------|---------|----------------------------------------------------------------------------------------------------|--|
| 0  | DIRECT CALL  | 1       | A call originating directly from another station in the system.                                            |  |
| 1  | ALL FWD CALL | 2       | This indicates that a call was forwarded to the VM/AA port from a station with CALL FORWARD ALL set.       |  |
| 2  | BSY FWD CALL | 3       | This indicates that a call was forwarded to the VM/AA port from a station with CALL FORWARD BUSY set.      |  |
| 3  | NOA FWD CALL | 4       | This indicates that a call was forwarded to the VM/AA port from a station with CALL FORWARD NO ANSWER set. |  |
| 4  | RECALL       | 5       | A call is recalling the VM/AA port after being transferred and not answered.                               |  |
| 5  | DIR TRK CALL | 6       | A Trunk Line call has gone directly to VM/AA<br>(e.g., trunk 717 DIL to VM/AA).                            |  |
| 6  | OVERFLOW     | 7       | A call has OVERFLOWED to the VM/AA port from a station group.                                              |  |
| 7  | DID CALL     | 8       | A DID call has called the VM/AA port.                                                                      |  |
| 8  | MESSAGE CALL | 9       | A message button or message reply feature code<br>has been used to call the VM/AA port.                    |  |

**PROGRESS TONE ID** : These are the DTMF codes that is sent to the VMAA port in place of regular progress tones. For example, when a VMAA port goes off hook to originate or transfer a call, instead of hearing normal dial tone, it will hear DTMF 'BA'. Progress tones can greatly increase the efficiency of a VMAA system because it is easier and quicker to detect DTMF than a busy, ring back or DND tone.

Progress tones can identify any of the following :

| No | Tone Type    | Default | Description                      |
|----|--------------|---------|----------------------------------|
| 0  | DIAL TONE    | NO      | Dial Tone                        |
| 1  | BUSY TONE    | NO      | Busy Tone                        |
| 2  | RINGBAK TONE | NO      | Ring back Tone                   |
| 3  | DND NO MORE  | NO      | DND or No More Call Button Error |
| 4  | HDSET ANSWER | NO      | Off Hook Answer                  |
| 5  | SPKER ANSWER | NO      | On Hook Answer                   |

#### **GENERAL RULES**

- 1. 201 is talking to a trunk and presses TRANSFER plus the station number, but the station is forwarded to VM/AA and VM/AA answers. When this happens, if 201 presses TRANSFER again to return to the trunk, the VM/AA port is not on hold. It is disconnected.
- 2. A VM/AA port leaves a message indication for a station. When the station returns the message, any available port in the VM/AA group should ring, not only the one that left the message.
- 3. A VM/AA port leaves a message for a station. When the station returns the message, the MESSAGE LED is not automatically turned off. If a VM/AA system turns on the MESSAGE LED, the VM/AA system must turn it off.
- 4. If DTMF call progress tones are not enabled, the system sends regular call progress tones.
- 5. When a VM/AA port calls a station that is in the AUTO ANSWER or VOICE ANNOUNCE mode, the phone will be forced to ring.
- 6. All calls to a VM/AA port or group ring with Trunk line ringing cadence, not intercom ring cadence.

#### EXAMPLES OF VM/AA OPERATION(IN BAND DTMF DIGIT STRING)

In the following example, all call and type data is turned on unless otherwise stated. X is the separator digit, all-default values are used in these examples and [ ] is not used.

A DIL 701 calls a VM/AA port or group : [\*]+[701]+[]+[]

In the above example, if Trunk Line information is not used : [ ]+[ ]+[ ]+[ ] (Nothing is used)

DIL 701 calls a call-forwarded station(205) : [#]+[205]+[X]+[701]

In the above example, if forward information is not used : [ ]+[205] +[ X ]+[701]

In the above example, if forward and DN2/Trunk Line information is not used : [ ]+[205]+[ ]+[ ]

DIL 701 calls group 501 that overflows to VM/AA : [#]+[501]+[x]+[701]

In the above example, if overflow information is turned off : [ ]+[ ]+[ ]+[ ] (Nothing is sent)

A DID call rings the VM/AA directly : [ B ]+[9999]+[ ]+[ ] 9999 are the DID digits from Trunk Line

In the above example, if did information is turned off : [ ]+[9999]+[ ]+[ ]

A station transfers(blind or screened) a call(Trunk Line, DID or intercom) to VM/AA group or port. When the transferring station hangs up(blind transfer) : []+[]+[]+[]+[]+[] (Nothing is sent)

A station(202) transfers a Trunk Line call(702) to a station(225) that is Call Forward All to a VM/AA group or port. When the transferring station hangs up(blind transfer) and the VM/AA group or port answers : [#]+[225]+[x]+[702] A station(202) transfers a Trunk Line call(702) to a group(501) that overflows to a VM/AA group or port : [#]+[501]+[X]+[702]

In the above example, if overflow information is turned off : [ ]+[ ]+[ ]+[ ] (Nothing is sent)

A station(205) calls a VM/AA port or group : [Q]+[205]+[]+[]

In the above example, if direct information is turned off : [ ]+[ ]+[ ]+[ ] (Nothing is sent)

A station(205) calls using MESSAGE key : [ Q ]+[205]+[ ]+[ ]

In the above example, if message information is turned off : [ ]+[ ]+[ ]+[ ] (Nothing is sent)

A call(702) recalls back from station 225 to the VM/AA group : [#]+[225]+[x]+[702]

In the above example, if recall and DN2/CO information are turned off : [ ]+[ ]+[ ]+[ ] (Nothing is sent)

### **PROGRAM BUTTONS**

- VOLUME Used to scroll through options
- KEYPAD Used to enter selections
- SOFT Move cursor left and right
- SPEAKER Used to advance next MMC
- HOLD Used in some fields where a value is entered or deleted.
- A Used to input alpha character 'A'
- B Used to insert alpha character 'B'
- C Used to insert alpha character 'C'

# ACTION

#### PROCEDURE

#### DISPLAY

- 1. Press Transfer button and enter 726 Display shows
- 2. Enter the OPTION number from the above list(e.g., 3)
  OR
  Press Volume button to make selection and press Right Soft button to move cursor
- 3. Enter 1 for YES or 0 for NO OR
  Press Volume button for selection and press Right Soft button to return to step 2
- TRK FOR DN2 YES

EXT FOR DN1

TRK FOR DN2

YES

NO

 press Transfer button to exit OR
 Press Speaker button to exit and advance to next MMC

# DEFAULT DATA

SEE DESCRIPTION SOME OPTIONS ARE DEPEND ON COUNTRY

### **RELATED ITEMS**

MMC 207 ASSIGN VM/AA PORT

# 727 System Version Display

This MMC is only used for system version display. This is a READ ONLY MMC.

# **PROGRAM BUTTONS**

- VOLUME Used to scroll through options
- KEYPAD Used to enter selections
- SPEAKER Used to advance next MMC

### ACTION

#### PROCEDURE

#### DISPLAY

1. Press Transfer button and enter 727 Display shows

SYSTEM VERSION `03.08.22 V1.00

 Press Transfer button to exit OR Press Speaker button to exit and advance to next MMC

# DEFAULT DATA

NONE

# **RELATED ITEMS**

NONE

# 728 CID Translation Table

Allows the system administrator or technician to associate a CID number received from the central office with a name programmed in this translation table. If there is no match between a received number and a name in this table, 'no CID name' will be displayed.

The translation table consists of 1000 entries for a OfficeServ 12 system . Each entry is comprised of a ten-digit(14 digits allowed) telephone number and a 16-digit name.

Names are written using the keypad. Each press of a key will select a character. Pressing the next key will move the cursor to the next position. For example, if the directory name is 'SAM SMITH, ' press the number '7' four times to get the letter 'S'. Now press the number '2' once to get the letter 'A'. Continue selecting characters from the table below to complete your message.

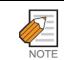

When the character you want appears on the same dial keypad key as the previous character, press the VOL Volume Up button to move the cursor to the right.

| Count  | 1     | 2 | 3 | 4  | 5 |
|--------|-------|---|---|----|---|
| DIAL 0 | <     | > |   | )  | 0 |
| DIAL 1 | Space | ? | , | !  | 1 |
| DIAL 2 | А     | В | С | @  | 2 |
| DIAL 3 | D     | E | F | #  | 3 |
| DIAL 4 | G     | Н | I | \$ | 4 |
| DIAL 5 | J     | К | L | %  | 5 |
| DIAL 6 | М     | N | 0 | ٨  | 6 |
| DIAL 7 | Р     | Q | R | S  | 7 |
| DIAL 8 | Т     | U | V | *  | 8 |
| DIAL 9 | W     | Х | Y | Z  | 9 |
| DIAL * | :     | = | [ | ]  | * |

The # button can be used for the following special characters: #, space, &, !, :, ?, ., ,, %, \$, -, <, >, /, =, [, ], @, ^, (, ), \_, +, {, }, |, ;,",  $\rightarrow$ ,`, and \.

## **PROGRAM BUTTONS**

- VOLUME Used to scroll through options
- KEYPAD Used to enter selections
- SOFT Move cursor left and right
- SPEAKER Used to advance next MMC
- HOLD Used to clear previous entry
- A Acts as toggle between upper case and lower case

### ACTION

#### PROCEDURE

#### DISPLAY

- 1. Press Transfer button and enter 728
   TRANSLATIO(0001)

   Display shows first entry
   DGT:
- Dial entry number(e.g., 0005)
  OR
  Use Volume button to scroll through entries and press Right Soft button to select entry
- Enter telephone number and press Right Soft button to advance name entry OR Enter telephone number and press Left Soft button to return to step 2
- 4. Enter associated name as described above and press Right Soft button to return to step 2
- press Transfer button to exit OR Press Speaker button to exit and advance to next MMC

#### **DEFAULT DATA**

NONE

## **RELATED ITEMS**

MMC 312 ALLOW CID MMC 608 ASSIGN REVIEW BLOCKS TRANSLATIO(0005)

DGT:\_

TRANSLATIO(0005) DGT:3054264100

TRANSLATIO(0005) SAMSUNG TELECOM

## 740 Station Pair

Assigns a secondary station to a phone. This secondary station can be a phone or single line port. The secondary station assumes the Call Forwarding, Class of Service, LCR Class, and DND attributes of the primary station.

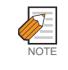

If the COS is changed for either station in MMC 301 the change affects both stations. Secondary stations when dialled will also ring the primary extension. Message from secondary extension will display that(secondary) extension numbers. Callback to extension(secondary) as well.

## **PROGRAM BUTTONS**

- VOLUME Used to scroll through options
- KEYPAD Used to enter selections
- SOFT Move cursor left and right
- SPEAKER Used to advance next MMC
- HOLD Used to clear previous entry

## ACTION

#### PROCEDURE

#### DISPLAY

- 1. Press Transfer button and enter 740 Display shows
- Enter the primary station number via dial keypad(e.g., 201) OR
   Press Volume button to select and press Right Soft button
- Enter the secondary station number via dial keypad(e.g., 205) OR
   Press Volume button to select and press Right Soft button
- Press Transfer button and enter button to exit OR Press Speaker button to advance next MMC

[201] PRIMARY SECONDARY:NONE

[201] PRIMARY SECONDARY:NONE

[201] PRIMARY SECONDARY:205

## **DEFAULT DATA**

NONE

## **RELATED ITEMS**

MMC 102 STATION FORWARDING MMC 301 STATION COS MMC 310 LCR CLASS OF SERVICE

## 750 VM System Restart

This MMC is only used for the external Samsung Voice Mail system(SVM-400). When VMS starts or restarts it while download information about the OfficeServ 12 system it is installed.

This information is used by VMS to build a mailbox database.

This is quick way to initially configure a system, but is usually not necessary on subsequent restarts. This

MMC can be used to turn on or off this database download and optionally restart the VMS.

#### DOWNLOAD

NO-The database information will not be downloaded from keyphone system. YES-The database information will be downloaded from keyphone system. After VMS has been initially configured, it is advisable to set this to NO to minimize boot up time.

#### • PORT RESTART

NO-The VMS will not restart. YES-The VMS will restart according to the DOWNLOAD option. This option can be used at any time to reset the external VMS(SVM-400).

## VIRTUAL NUMBER DOWNLOAD

This option is determine which type virtual port include during mailbox and system numbering plan downloading procedure.

The virtual port type are followed :

| No | Port Type    | Description                                          |
|----|--------------|------------------------------------------------------|
| 0  | VIRTUAL EXT  | Virtual extension number                             |
| 1  | IP PHONE     | IP-based phone number                                |
| 2  | DECT PHONE   | DECT terminal number                                 |
| 3  | WIP WITH WLI | Wireless IP-based mobile phone number works with WLI |
| 4  | BRI STATION  | ISDN terminal number                                 |
| 5  | VOIP NET TRK | VoIP networking trunk number                         |
| 6  | VOIP 323 TRK | VoIP H.323 trunk number                              |
| 7  | VOIP SIP TRK | VoIP SIP trunk number                                |
| 8  | REMOTE STN   | Remote station number via networking                 |

## **PROGRAM BUTTONS**

- VOLUME Changes MMC data between YES and NO
- KEYPAD 0 and 1 will change data and advance to other option
- SPEAKER Used to advance next MMC

## ACTION

#### PROCEDURE

#### DISPLAY

- 1. Press Transfer button and enter 750 Display shows
- Dial 0,1 or 2 to set option and advance OR Press Volume button to make selection and press Right Soft button
- Dial 0(No) or 1(Yes) to confirm selection OR Press Volume button to make selection and press Right Soft button
- Press Transfer button and enter to exit OR Press Speaker button to advance next MMC

## DEFAULT DATA

ALL OPTIONS ARE NO

## **RELATED ITEMS**

NONE

VM CARD RESTART DOWNLOAD ? NO

VM CARD RESTART CARD RESTART?NO

VM CARD RESTART ARE YOU SURE?NO

## 751 Assign Mailbox

This MMC is only used for the Samsung Voice Mail System(SVM-400). It assigns each station or group as having a mailbox(yes or no). When stations or groups are flagged as YES, during Voice Mail System power up mailboxes will be created for each directory number with a 'YES' entry.

Once the Voice Mail database has been created new boxes can be added.

- a) Through Voice Mail administration,
- b) By adding a new mailbox in this system and cycling system power.If a mailbox is to be removed it must be done through Voice Mail administration.If a station that do not have an associated voice mailbox, call the Voice Mail system they will be answered by the Voice Mail system main greeting.

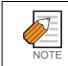

Mailboxes that are needed for people that do not have an extension must be added through Voice Mail programming.

### **PROGRAM BUTTONS**

- VOLUME Used to scroll through options
- KEYPAD Used to enter selections
- SOFT Move cursor left and right
- SPEAKER Used to advance next MMC
- ANS/RLS Used to select ALL

## ACTION

#### PROCEDURE

#### DISPLAY

- 1. Press Transfer button and enter 751 Display shows
- Dial station number OR Press Volume button to scroll the number and press Right Soft button to move cursor
- Dial 0 for NO or 1 for YES.
   OR
   Press Volume button to make selection and press Right Soft button to save and move stop 2.

# ASSIGN MAIL BOX [202] NO

ASSIGN MAIL BOX

ASSIGN MAIL BOX

[201] YES

[202] YES

4. Press Transfer button and enter button to exit OR

Press Speaker button to advance next MMC

## **DEFAULT DATA**

ALL STATIONS=YES ALL GROUPS=NO

## **RELATED ITEMS**

NONE

## 752 Auto Record

This MMC is only used for the Samsung Voice Mail System(SVM-400).

Some specific station in the phone system can be assigned to automatically record conversations. When this option is set, all incoming, all outgoing, or all calls (incoming or outgoing) can be recorded.

When this option is selected a specific port can be assigned for each station set to automatic conversation recording or the effectiveness of this feature cannot be guaranteed. In this MMC you can assign:

- 1. Which station uses this feature. -Station number
- 2. What mailbox the conversation is recorded in. -Mailbox number
- 3. What type of conversations are recorded, in, out or both. -I, O or B
- 4. What port is dedicated to the station. -Voice mail port number

A maximum of 4 stations can this feature in the OfficeServ 12.

The same port cannot be assigned to more than one station. Attempts to do this will result in an error message.

When a Voice Mail port is assigned here, it is automatically removed from the Voice Mail group defined in MMC 601.

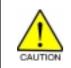

Before using this feature make sure that you are not violating any state or federal laws. Some states require that the recorded party be notified. SAMSUNG is not responsible for any illegal use of this feature.

## **PROGRAM BUTTONS**

- VOLUME Used to scroll through options
- KEYPAD Used to enter selections
- SOFT Move cursor left and right
- SPEAKER Used to advance next MMC
- HOLD Used to delete an entry

## ACTION

#### PROCEDURE

#### DISPLAY

- 1. Press Transfer button and enter 752 Display shows
- Dial station number via dial keypad. OR Press Volume button to make selection and press Right Soft button to move cursor
- Dial mailbox number via dial keypad. OR Press Volume button to make selection and press Right Soft button to move cursor
- Dial VM number via dial keypad. OR
   Press Volume button to make selection and press Right Soft button to move cursor
- 5. Dial call type via dial keypad.
  (0: I, 1: O or 2: B) OR
  Press Volume button to make selection and press Right Soft button to move cursor
- 6. Press Transfer button and enter button to exit OR
   Press Speaker button to advance next MMC

## **DEFAULT DATA**

NONE

## **RELATED ITEMS**

NONE

| AUTO  | REC | ORD     |
|-------|-----|---------|
| STN:2 | 201 | MB:NONE |

AUTO RECORD STN:201 MB:NONE

AUTO RECORD STN:201 MB:201

AUTO RECORD PORT:<u>2</u>09 CALL:I

AUTO RECORD PORT:209 CALL:B

## 753 Warning Destination

This MMC is only used for the Samsung Voice Mail System. This MMC provides an emergency destination for calls destined for the Voice Mail System, if the Voice Mail System is removed or is offline. In addition any calls that are forwarded to the Voice Mail card will not forward, they will remain ringing at the 'fwd from' station until answered. This destination can be a station number or a group number.

### **PROGRAM BUTTONS**

- VOLUME Used to scroll through options
- KEYPAD Used to enter selections
- SPEAKER Used to advance next MMC
- HOLD Used to delete an entry

## ACTION

#### PROCEDURE

- 1. Press Transfer button and enter 753 Display shows
- Dial station number or group number OR Press Volume button to scroll the number.
- Press Transfer button and enter button to exit OR Press Speaker button to advance next MMC

## **DEFAULT DATA**

500

## **RELATED ITEMS**

NONE

DISPLAY

WARNING DEST. DEST:500

WARNING DEST. DEST:501

## 754 VM Halt

This MMC is only used for the Samsung Voice Mail System.

This MMC is used to halt the Voice Mail System(take it offline). It ensures that there is no traffic on the Voice Mail card when it is disconnected from the system.

| Ø    |  |
|------|--|
| NOTE |  |

This operation should be disconnecting the voice mail system from the OfficeServ 12 system.

## **PROGRAM BUTTONS**

- VOLUME Used to scroll through options •
- KEYPAD Used to enter selections •
- SPEAKER Used to advance next MMC •

## ACTION

#### PROCEDURE

#### DISPLAY

VM HALT

VM HALT

VM HALT

VM HALT

STATUS: PROC

STATUS: PROC

ARE YOU SURE?YES

- 1. Press Transfer button and enter 754 Display shows
- 2. Enter 1 to halt or 0 to process OR Press Volume button to scroll the selections.
- 3. When you select 1 to halt, display shows : Press 1 to confirm.
- 4. Display shows :
- 5. Press Transfer button and enter button to exit OR Press Speaker button to advance next MMC

## **DEFAULT DATA**

PROC

## **RELATED ITEMS**

NONE

# STATUS: HALT

## 755 VM Alarm

This MMC is only used for the Samsung Voice Mail System(SVM-400). This MMC will generate an alarm message in the mailbox defined in MMC 751 whenever the Voice Mail disk drive reaches a threshold.

The threshold is measured in % full. This means that if the MMC is set for 80, the alarm will be generated when the disk exceeds 80 % of the available drive space.

## **PROGRAM BUTTONS**

- VOLUME Used to scroll through options
- KEYPAD Used to enter selections
- SPEAKER Used to advance next MMC

## ACTION

### PROCEDURE

- 1. Press Transfer button and enter 755 Display shows
- 2. Enter new threshold level.
- Press Transfer button and enter button to exit OR Press Speaker button to advance next MMC

## **DEFAULT DATA**

80~%

## **RELATED ITEMS**

NONE

#### DISPLAY

VM ALARM THRESHOLD:80

VM ALARM THRESHOLD:75

## 756 Assign VM MOH

This MMC is only used for the Samsung Voice Mail System(SVM-400). This MMC is used to assign the Music on Hold source for the DCS-408/408i from a sound file located on the SVM-400 hard disk drive. The 100 available sound files are defined as numbers 5000 to 5099.

Basically SVM-400 supports various music for numbers 5000 to 5099. If you want to use default SVM-400 support music, select the number. Otherwise, make sure you record the sound file first. The next step is to assign the sound file to a SVM-400 port. For example, if you record sound file 5025 you would associate 25 with a specific SVM-400 port, e.g. 201. This will dedicate the port for use only as MOH and remove it from group. Now 201 will show up as a valid music source in MMC 308, 309 and 408. Each Music on Hold source assigned here requires one SVM-400 port.

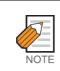

If the first SVM-400 port is used for VMMOH, it must be disabled before boot up since SVM-400 and the OfficeServ 12 use port 1 during boot up to exchange critical information. For this reason we suggest you use the last port as VMMOH ports.

### **PROGRAM BUTTONS**

- VOLUME Used to scroll through options
- KEYPAD Used to enter selections
- SPEAKER Used to advance next MMC
- HOLD Used to delete an entry

## ACTION

#### PROCEDURE

- 1. Press Transfer button and enter 756 Display shows
- 2. Dial VM number OR

Press Volume button to make a selection and press Right Soft button to move cursor

- Enter VM message number OR Press Volume button to make a selection and press Right Soft button to move cursor
- Press Transfer button and enter button to exit OR
   Press Speaker button to advance next MMC

#### DISPLAY

SET VMMOH 209 : NOT USE

SET VMMOH 215 : NOT USE

SET VMMOH 215 : 25

## **DEFAULT DATA**

NOT USE

## **RELATED ITEMS**

NONE

## 757 VM In/Out

This MMC is only used for the Samsung Voice Mail System(SVM-400). This MMC is used to assign each Voice Mail Port as used for incoming, outgoing or both way calls. Note that this MMC must support outgoing calls if off premises notification(beeper, outbound follow me of outbound notification) is used.

## **PROGRAM BUTTONS**

- VOLUME Used to scroll through options
- KEYPAD Used to enter selections
- SPEAKER Used to advance next MMC

## ACTION

#### PROCEDURE

#### DISPLAY

- Press Transfer button and enter 757 VM IN/OUT Display shows 209 : IN/OUT
   Dial VM number VM IN/OUT
  - OR

Press Volume button to make a selection and press Right Soft button to move cursor

Enter In or Out via dial keypad.
 OR
 Press Volume button to make a selection and press Right Soft button to move cursor

4. Press Transfer button and enter button to exit

#### OR

Press Speaker button to advance next MMC

## **DEFAULT DATA**

IN/OUT

## **RELATED ITEMS**

NONE

VM IN/OUT 215 : IN

215 : IN/OUT

## 800 Enable Technician Program

Used to open and close technician-level programming. If programming is not opened and an attempt is made to access a system MMC, the error message will be displayed.

A four digit passcode is required to access this MMC. Each character can be digits 0-9. When opened, this MMC enables access to all MMCs.

## **PROGRAM BUTTONS**

- VOLUME Used to scroll through options
- KEYPAD Used to enter selections
- SOFT Move cursor left and right
- SPEAKER Used to advance next MMC

## ACTION

| PROCEDURE           |                                                                                                    | DISPLAY |                               |
|---------------------|----------------------------------------------------------------------------------------------------|---------|-------------------------------|
| 1.                  | Press Transfer button and enter 800<br>Display shows                                                   |         | ENABLE TECH.PROG<br>PASSCODE: |
|                     |                                                                                                    |         |                               |
| 2.                  | Enter passcode                                                                                         |         | ENABLE TECH.PROG              |
|                     |                                                                                                    |         | PASSCODE:****                 |
|                     |                                                                                                    |         |                               |
|                     | Correct code shows                                                                                     |         | ENABLE TECH. PROG             |
|                     |                                                                                                    |         | DISABLE TENANT:1              |
|                     | Incorrect code shows                                                                                   |         | ENABLE TECH. PROG             |
| meenteet code shows |                                                                                                    |         | PASSCODE ERROR                |
|                     |                                                                                                    |         |                               |
| 3.                  | Enter 1 to enable or 0 to disable                                                                      |         | ENABLE TECH.PROG              |
|                     | OR                                                                                                    |         | ENABLE TENANT:1               |
|                     | Press Volume button to select and press<br>Soft button to move tenant number and<br>tenant number(1-2) |         |                               |
| 4.                  | Press Speaker button to advance MMC                                                                    | c entry | 801:TEC.PASSCODE              |
|                     | level                                                                                                  | •       | SELECT PROG.ID                |
|                     |                                                                                                    |         |                               |
| 5.                  | Enter the MMC desired(e.g., 209)                                                                       |         | 209:AOM MASTER                |
|                     |                                                                                                    |         | AOM NOT EXIST                 |
|                     |                                                                                                    |         |                               |

6. To log out and return to MMC 800, press Volume button to select DISABLE OR Press Speaker button then TRANSFER to return to normal display Programming option will time out

## **DEFAULT DATA**

DISABLE

### **RELATED ITEMS**

MMC 801 CHANGE TECHNICIAN PASSCODE

## 801 Change Technician Passcode

Used to change the passcode which allows access to MMC 800 Enable Technician Program from its current value.

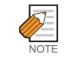

The passcode is four characters long. Each character can be digits 0-9. The current or old passcode is required for this MMC.

## **PROGRAM BUTTONS**

- KEYPAD Used to enter passcodes
- SPEAKER Save data and advance to next MMC

## ACTION

#### PROCEDURE

- 1. Press Transfer button and enter 801
- 2. Enter new passcode
- 3. Enter new passcode again
- 4. If passcode is correct, press RIGHT soft key to continue and enter desired MMC

If passcode is incorrect

System returns to step 2

 Press Transfer button and enter to exit OR Press Speaker button to advance next MMC

## **DEFAULT DATA**

DEFAULT PASSCODE : 4321

#### **RELATED ITEMS**

MMC 800 ENABLE TECHNICIAN PROGRAM

#### DISPLAY

TECH. PASSCODE NEW CODE:\_

TECH. PASSCODE NEW CODE:\*\*\*\*

TECH. PASSCODE VERIFY :\*\*\*\*

TECH. PASSCODE VERIFY :SUCCESS

TECH. PASSCODE VERIFY :FAILURE

TECH. PASSCODE NEW CODE:\*\*\*\*

## 802 Customer Access MMC Number

Allows the System Administrator to have access to certain MMCs. For example, it is required that the System Administrator customer have access to MMC 102 Call Forward for call forwarding but it is not required that the System Administrator have access to MMC 710 LCR Digit Table for LCR dial plans. This MMC is for both tenants.

## **PROGRAM BUTTONS**

- VOLUME Used to scroll through options •
- Used to enter selections KEYPAD .
- SOFT Move cursor left and right •
- Used to advance next MMC • SPEAKER

## ACTION

#### PROCEDURE

#### DISPLAY

| 1. | Press Transfer button and enter 802<br>Display shows                                | CUST.USE MMC :1<br>100:STN LOCK:YES |
|----|-------------------------------------------------------------------------------------|-------------------------------------|
| 2. | Enter desired tenant number(1-2) via dial keypad<br>OR                              | MMC TENANT:1<br>100:STN LOCK:YES    |
|    | Press Volume button to make selection and<br>press Right Soft button to move cursor |                                     |
| 3. | Enter desired MMC number via dial keypad OR                                         | MMC TENANT:1<br>102:CALL FWD:YES    |
|    | Press Volume button to make selection and<br>press Right Soft button to move cursor |                                     |
| 4. | Enter 1 for YES or 0 for NO via dial keypad                                         | MMC TENANT:1                        |

#### OR Press Volume button to make selection and press Left Soft button to return to step 3 to make additional entries

5. Press Transfer button and enter to exit OR Press Speaker button to advance next MMC

## **DEFAULT DATA**

NONE

#### **RELATED ITEMS**

NONE

102:CALL FWD:NO

## 803 Assign Tenant Group

Allows the assignment of tenant groups on a port basis.

### **PROGRAM BUTTONS**

- VOLUME Used to scroll through options
- KEYPAD Used to enter selections
- SOFT Move cursor left and right
- SPEAKER Used to advance next MMC

### ACTION

#### PROCEDURE

#### DISPLAY

| 1. | Press Transfer button and enter 803     | TENANT GROUP    |
|----|-----------------------------------------|-----------------|
|    | Display shows                           | C:1 S:1 -01 T:1 |
|    |                                         |                 |
| 2. | Enter cabinet number if no change press | TENANT GROUP    |
|    | Right Soft button to move cursor        | C:1 S:1 -01 T:1 |

# 3. Enter slot number if no change press RIGHT Soft button to move cursor

- 4. Enter port number if no change press Right Soft button to move cursor
- 5. Enter tenant number if no change press Right Soft button to return to step 2
- Press Transfer button and enter to exit OR Press Speaker button to advance next MMC

#### PROCEDURE

#### DISPLAY

- 1. Press Transfer button and enter 803 Display shows
- 2. Enter port number if no change press Right Soft button to move cursor
- 3. Enter tenant number if no change press Right Soft button to return to step 2

TENANT GROUP PORT:HYB-02 T:1

TENANT GROUP

TENANT GROUP

TENANT GROUP

C:1 S:2 -01 T:1

C:1 S:2 -03 T:1

C:1 S:2 -03 T:2

 Press Transfer button and enter to exit OR
 Press Speaker button to advance next MMC

## **DEFAULT DATA**

ALL ASSIGNMENTS TENANT : 1

## **RELATED ITEMS**

TENANT GROUP

## 805 Level And Gain

Allows the system administrator to set the base level of the TX volume on phones system wide. There are eight(8) levels those are able to be controlled by the Volume button on phone. And maximum controllable levels in the system are ten (10). Phone station users can vary eight levels. So this MMC gives the most flexibility to the system administrator so he can classify any desired eight(8) levels within eleven(11).

| No | Туре             | Description                                                           |  |
|----|------------------|-----------------------------------------------------------------------|--|
| 0  | TX LEVEL CONTROL | Adjusts the transmitting sensitivity(Max. : 9) Default values are     |  |
|    |                  | followed :                                                            |  |
|    |                  | INDEX:0 1 2 3 4 5 6 7                                                 |  |
|    |                  | LEVEL:1 2 4 3 5 6 7 8                                                 |  |
| 1  | MISC TSW GAIN    | Adjusts the level of the internal music source or the external music  |  |
|    |                  | source.(0-7, higher numbers mean lower levels) Default value is 0.    |  |
| 2  | TSW GAIN CONTROL | Adjusts the tone sensitivity(As shown below, there are 8 types of     |  |
|    |                  | matrix connections of the T-Switch that adjusts the tone sensitivity. |  |
|    |                  | Connection between Trunk lines are only applicable when set as 0      |  |
|    |                  | in MMC 426.)                                                          |  |
|    |                  | 0 DGP DLI phone                                                       |  |
|    |                  | 1 SLT SLI phone                                                       |  |
|    |                  | 2 ATRK Analog trunk                                                   |  |
|    |                  | 3 DTRK Digital trunk                                                  |  |
|    |                  | 4 VOIP MGI port or IP-based phone                                     |  |
|    |                  | 5 WLI WLI port                                                        |  |

Default values are followed :

| RX<br>TX | DGP | SLT  | ATRK | DTRK | VOIP | WLI |
|----------|-----|------|------|------|------|-----|
| DGP→     | 0.0 | 0.0  | 0.0  | 0.0  | 0.0  | 0.0 |
| SLT→     | 0.0 | -2.5 | 0.0  | -2.5 | 0.0  | 0.0 |
| ATRK→    | 0.0 | 0.0  | +1.9 | -6.0 | 0.0  | 0.0 |
| DTRK→    | 0.0 | -2.5 | +1.9 | 0.0  | 0.0  | 0.0 |
| SVM→     | 0.0 | 0.0  | 0.0  | 0.0  | -6.0 | 0.0 |
| VOIP→    | 0.0 | 0.0  | 0.0  | 0.0  | 0.0  | 0.0 |
| WLI→     | 0.0 | 0.0  | 0.0  | 0.0  | 0.0  | 0.0 |

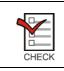

This MMC should not be changed from the default levels without the assistance of the local SAMSUNG distributor.

## **PROGRAM BUTTONS**

- VOLUME Used to scroll through options
- KEYPAD Used to enter selections
- SOFT Move cursor left and right
- SPEAKER Used to advance next MMC

### ACTION

#### PROCEDURE

#### DISPLAY

| 1. | Press Transfer button and enter 805<br>Display shows                            | TX LEVEL CONTROL LEVEL $0 \rightarrow 0$ |
|----|---------------------------------------------------------------------------------|------------------------------------------|
|    | Display shows                                                                   |                                          |
| 2. | Press Volume button to make selection(0-3)                                      | TX LEVEL CONTROL LEVEL $1 \rightarrow 1$ |
|    | After selection is made, press Right Soft button to move cursor.                |                                          |
| 3. | (When the TX LEVEL CONTROL is selected)                                         |                                          |
| a. | Select the desired volume level via dial keypad OR                              | TX LEVEL CONTROL LEVEL $1 \rightarrow 1$ |
|    | Press Volume button to go to the next volume level and press Right Soft button. |                                          |
| b. | Enter desired volume data via dial keypad<br>OR                                 | TX LEVEL CONTROL LEVEL $1 \rightarrow 3$ |
| 4. | (When the MISC TSW GAIN is selected)                                            |                                          |
| a. | Enter desired MISC/BGM TSW gain via dial keypad                                 | MISC TSW GAIN<br>BGM/MOH :0              |
|    | OR                                                                              |                                          |
|    | Press Volume button to select desired MISC/BGM                                  |                                          |
|    | TSW gain and press Right Soft button.                                           |                                          |
| 5. | (When the TSW GAIN CONTROL is selected)                                         |                                          |
| a. | Select the TX TSW connect type via dial button pad                              | TSW GAIN CONTROL                         |
|    | OR                                                                              | SLT→DGP :+0.0                            |
|    | Press Volume button to go to the next TX TSW                                    |                                          |
|    | connect type and press Right Soft button.                                       |                                          |

- b. Select the RX TSW connect type via dial button pad OR
   Press Volume button to go to the next RX TSW connect type and press Right Soft button.
- c. Enter desired TSW gain control data via dial keypad OR
   Press Volume button to scroll data and press
   Right Soft button
- Press Transfer button and enter to exit OR
   Press Speaker button to advance next MMC

## **DEFAULT DATA**

#### SEE DESCRIPTION

### **RELATED ITEMS**

NONE

TSW GAIN CONTROL SLT->ATRK:+0.0

TSW GAIN CONTROL SLT->ATRK:+1.9

## **807 Phone Volume Control**

Allows the system administrator to set the level of phone volume.

- 0: KEY TONE VOL
- 1: SIDETONE VOL
- 2 : HANDSET TX
- 3 : MIC TX LEVEL
- 4 : NOISE GUARD
- 5 : NOISE THRES
- 6 : ALC THRES.
- 7 : TX/RX THRES.
- 8 : TX/RX COMP.
- 9 : MIN RX VOL(28D Only)

#### FX

- 0 : LINE VOLUME 0 : SPEAKERER VOLUME 1 : NOR.LP ATTEN 2 : MIC LP ATTEN 3 : ACOU DECOUPL 4 : ELEC DECOUPL 5 : T/R RATIO
- 6 : R/T RATIO

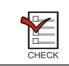

This MMC should not be changed from the default levels without the assistance of the local SAMSUNG distributor.

## **PROGRAM BUTTONS**

- VOLUME Used to scroll through options
- KEYPAD Used to enter selections
- SPEAKER Used to advance next MMC

## ACTION

#### PROCEDURE

#### DISPLAY

- 1. Press Transfer button and enter 807 Display shows
- Enter phone type via dial keypad OR Press Volume button to make selection and press Right Soft button to move cursor.
- Enter volume item via dial keypad OR Press Volume button to make selection and press Right Soft button to move cursor.
- Enter volume data via dial keypad OR Press Volume button to make selection and press Right Soft button to save and return step 3.
- Press Transfer button and enter to exit OR Press Speaker button to advance next MMC

## **DEFAULT DATA**

DEPEND ON PHONE TYPE

#### 21D

KEY TONE VOL : 1 SIDETONE VOL : 1 HANDSET TX : 4 MIC TX LEVEL : 3 NOISE GUARD : 8 NOISE THRES. : 1 ALC THRES. : 7 TX/RX THRES. : 3 TX/RX COMP. : 5 MIN RX VOL : 6 VOL.CONTROL:US24 KEY TONE VOL:1

VOL.CONTROL:EU24 KEY TONE VOL:1

VOL.CONTROL:EU24 SIDETONE VOL:1

VOL.CONTROL:EU24 HANDSET TX :6

#### FX

LINE VOLUME : 3 SPKER VOLUME : 14 NOR.LP ATTEN : 4 MIC LP ATTEN : 4 ACOU DECOUPL : 8 ELEC DECOUPL : 8 T/R RATIO : 2 R/T RATIO : 2

## **RELATED ITEMS**

NONE

## 809 System MMC Language

Allows system programmer to assign a LCD display based on system programming language.

- 0: ENGLISH
- 1: GERMAN
- 2: PORTUGAL

#### **PROGRAM BUTTONS**

- VOLUME Used to scroll through options
- KEYPAD Used to enter selections
- SPEAKER Used to advance next MMC

### ACTION

#### PROCEDURE

- 1. Press Transfer button and enter 809 Display shows
- 2. Enter desired language number via dial button pad.

OR press Volume button to make selection and press Right Soft button

3. Press Transfer button and enter to exit OR Press Speaker button to advance next MMC

## **DEFAULT DATA**

ENGLISH

#### **RELATED ITEMS**

MULTIPLE LANGUAGE

SYS.MMC LANGUAGE ENGLISH

DISPLAY

SYS.MMC LANGUAGE GERMAN

## 811 Reset System

Provides two methods of restarting the system. The first method restarts the system and clears all memory. The second method restarts the system only. If clear all memory is selected, only the default data will return. Extreme care should be taken when using this MMC. If the system is restarted, all voice/data connections are dropped. If memory is cleared, all customer data is deleted and the system returns to defaulted status.

| No | Reset Type Description |                                                             |
|----|------------------------|-------------------------------------------------------------|
| 0  | RESET SYSTEM           | System reset only with Smart Media read.                    |
| 1  | CLEAR MEMORY           | System reset and make default system with Smart Media read. |
| 2  | FAST RESTART           | System reset only without Smart Media read.                 |

## **PROGRAM BUTTONS**

- VOLUME Used to scroll through options
- KEYPAD Used to enter selections
- SOFT Move cursor left and right

### ACTION

#### PROCEDURE

#### DISPLAY

- 1. Press Transfer button and enter 811 Display shows
- Enter reset type(0-2) via dial keypad.
   OR
   Press Volume button to make selection and

press Right Soft button to move cursor

3. Dial 1 for YES or 0 for NO.

Press Volume button to make selection and press Right Soft button

4. Dial 1 for YES or 0 for NO.

Press Volume button to make selection and press Right Soft button

SYSTEM RESTART RESET SYSTEM?NO

SYSTEM RESTART CLEAR MEMORY?NO

SYSTEM RESTART CLEAR MEMORY?YES

SYSTEM RESTART ARE YOU SURE?YES 5. If clear memory, system will return with default time and date and default extension number OR
If system just restarted, it will return to normal programmed status

## **DEFAULT DATA**

NONE

## **RELATED ITEMS**

NONE

## 812 Set Country Code

This MMC must be run by the installer before any other programming is done.

Allows the system installer to select system software country. If you change the country selection, the system will be restart and all customer data returns to defaulted status according to the selected country.

## **PROGRAM BUTTONS**

- VOLUME Used to scroll through options
- KEYPAD Used to enter selections
- SPEAKER Used to advance next MMC

## ACTION

#### PROCEDURE

#### DISPLAY

- 1. Press Transfer button and enter 812
   SELECT COUNTRY

   Display shows
   Undefined
- 2. Press Volume button to make selection and press Right Soft button

SELECT COUNTRY RUSSIA/CIS

- 3. Press Volume button to select Yes or No and press Right Soft button
- DEFAULTING SYSTM ARE YOU SURE?NO

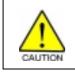

if you select YES, this will restart the system and all data make default.

 Press Transfer button and enter to exit OR
 Press Speaker button to advance next MMC

## DEFAULT DATA

ITALY

#### **RELATED ITEMS**

All MMC

## 815 Customer Database Copy

Provides a means to copy the customer database to the FMDB(Smart Media card Data Base). This enables the on board database(SRAM) to be copied to the FMDB and also allows the FMDB database to be copied to the on board database. A daily save can be programmed to automatically save the on board data base to the FMDB. This insures that an up to date database is always available in the case of a catastrophic failure. A daily save time of 00:00 means there is no save performed. It is recommended to CLEAR the FMDB before the SRAM is copied to it. When the SRAM is copied to the FMDB there is no interruption in service. If the FMDB is copied to the SRAM the system will reset to accept the new data.

| Database Type    | Description                                                           |
|------------------|-----------------------------------------------------------------------|
| FMDB             | Flash Memory Database                                                 |
| SRAM             | On-Board database                                                     |
| S:mm/dd/yy hh:mm | Indicates the time the database was saved to the FMDB or the time the |
|                  | SRAM was last saved                                                   |
| DAILY SAVE hh:mm | The time the SRAM will be saved to the FMDB                           |

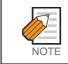

A Smart Media card of 16 MB or 32 MB must be installed in order to copy the on board database(SRAM) on to the Smart Media card(FMDB).

## **PROGRAM BUTTONS**

- VOLUME Used to scroll through options
- KEYPAD Used to enter selections
- SOFT Move cursor left and right
- SPEAKER Used to advance next MMC

## ACTION

#### PROCEDURE

#### DISPLAY

| 1. | Press Transfer button and enter 815<br>Display shows | CUST DBASE:FMDB  |
|----|------------------------------------------------------|------------------|
|    | Display shows                                        | S:12/01/01 00:00 |
|    | If the Smart Media is used already, the display      | CUST DBASE:FMDB  |
|    | shows                                                | SMART IS BUSY    |
|    | 51005                                                | SPART IS DOST    |
| 2. | Press Right Soft button to move cursor               | CUST DBASE: FMDB |

S:12/01/01 00:00

- 3. Press Volume button to make selection and press Right Soft button to move cursor
- 4. Press Volume button to select YES or NO and press Right Soft button
- 5. Press Volume button to select YES or NO and press Right Soft button

If you select YES, the display shows

- 6. Press Volume button to make selection and press Right Soft button to move cursor
- 7. Press Volume button to make selection and press Right Soft button to move cursor
- Input save time OR Press Right Soft button to move cursor
- 9. Press Volume button to make selection and press Right Soft button to move cursor
- Press Volume button to make selection and press Right Soft button to make change and return to the step 9
- 11. Press Transfer button and enter to exit OR Press Speaker button to advance next MMC

#### DEFAULT DATA

DAILY SAVE 00:00(no daily save)

#### **RELATED ITEMS**

NONE

CUST DBASE:FMDB CLEAR FMDB :NO

CUST DBASE:FMDB CLEAR FMDB :YES

CUST DBASE:FMDB ARE YOU SURE?NO

CUST DBASE:FMDB Cleared....

CUST DBASE:SRAM DAILY SAVE:00:00

CUST DBASE:SRAM DAILY SAVE:00:00

CUST DBASE:SRAM DAILY SAVE:23:30

CUST DBASE:SRAM COPY TO FMDB:NO

CUST DBASE:SRAM ARE YOU SURE?:YES

## 816 Conference Gain

Provides a tool to adjust the gain or loss of stations and trunks in the conference bridge. This is made available to allow for the adjustment of the conference bridge due to permanent unsatisfactory Trunk Line conditions that may inhibit a satisfactory conference bridge. Programming adjustments can be made on individual conference analog trunk members.

| Option | Description                                                                  |  |  |  |
|--------|------------------------------------------------------------------------------|--|--|--|
| MEMBER | This identifies which size of conference the adjustment will be made for. in |  |  |  |
|        | 3,4 or 5 party conference.                                                   |  |  |  |
| A-TRK  | This identifies which analog trunk member that is being addressed.           |  |  |  |
| CNF    | This is the gain or loss adjustment in the conference bridge.                |  |  |  |
| SW     | This is the gain or loss adjustment in the time division switch.             |  |  |  |

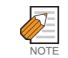

This MMC is not to correct low volume. To be used with the support of local SAMSUNG distributor.

### **PROGRAM BUTTONS**

- VOLUME Used to scroll through options
- KEYPAD Used to enter selections
- SOFT Move cursor left and right
- SPEAKER Used to advance next MMC

## ACTION

#### PROCEDURE

#### DISPLAY

| 1. | Press Transfer button and enter 816<br>Display shows                             | CONFERENCE GAIN<br>USE DEFAULT :YES          |  |  |  |
|----|----------------------------------------------------------------------------------|----------------------------------------------|--|--|--|
| 2. | Press Volume button to make selection and                                        | CONFERENCE GAIN                              |  |  |  |
|    | press Right Soft button to make change and to move cursor                        | USE DEFAULT : <u>N</u> O                     |  |  |  |
| 3. | Dial 3,4 or 5.(e.g., 4 part conference bridge.)<br>OR                            | MEMBER: <u>4</u> A-TRK:0<br>CNF:-6.0 SW:+0.0 |  |  |  |
|    | Press Volume button to make selection and press Right Soft button to move cursor |                                              |  |  |  |

| 4. | Dial 0 to 4.(e.g., 2 analog trunk member)       | MEMBER:4 A-TRK:2          |  |  |
|----|-------------------------------------------------|---------------------------|--|--|
|    | OR                                              | CNF:-6.0 SW:2.5           |  |  |
|    | Press Volume button to make selection and       |                           |  |  |
|    | press Right Soft button to move cursor          |                           |  |  |
| 5. | Press Volume button to select CNF gain and      | MEMBER:4 A-TRK:2          |  |  |
|    | press Right Soft button to move cursor          | CNF: <u>-</u> 6.0 SW:2.5  |  |  |
|    |                                                 |                           |  |  |
| 6. | Press Volume button to select SW gain and press | MEMBER:4 A-TRK:2          |  |  |
|    | Right Soft button to save and move cursor       | CNF:-6.0 SW: <u>-</u> 6.0 |  |  |
|    |                                                 |                           |  |  |

7. Press TRSF to exit OR Press SPK to next MMC

## DEFAULT DATA

### USE DEFAULT : YES

| Member | A-TRK | 0    | 1    | 2    | 3    | 4    |
|--------|-------|------|------|------|------|------|
| 3      | CNF   | -2.5 | -2.5 | -2.5 |      |      |
|        | SW    | +0.0 | +0.0 | -2.5 |      |      |
| 4      | CNF   | -6.0 | -6.0 | -6.0 | -6.0 |      |
|        | SW    | +0.0 | +0.0 | -2.5 | -6.0 |      |
| 5      | CNF   | -6.0 | -6.0 | -6.0 | -6.0 | -6.0 |
|        | SW    | +0.0 | +0.0 | -2.5 | -6.0 | -6.0 |

## **RELATED ITEMS**

NONE

## 818 Program Download

Change the version by downloading new version program stored Flash Memory to Motherboard.

## **PROGRAM BUTTONS**

- VOLUME Used to scroll through options
- KEYPAD Used to enter selections
- SOFT Move cursor left and right

## ACTION

#### PROCEDURE

#### DISPLAY

- 1. Press Transfer button and enter 818 Display shows
- 2. Press Volume button to select program type and press Right Soft button to move cursor.
- 3. Press Volume button to select YES and press Right Soft button to move cursor If you select program download, the system will restart.
- Press Transfer button and enter to exit OR
   Press Speaker button to advance next MMC

## **DEFAULT DATA**

NONE

## **RELATED ITEMS**

SYS:OFIC12.PGM

PGM DOWNLOAD

PGM DOWNLOAD SYS:OFIC12.PGM

SYSTEM PGM DOWNLOAD NOW?NO

# 820 Assign System Link ID

This MMC is used to assign the system link ID for PRI and VoIP networking. Up to 50 link Ids can be entered including SELF ID. In addition each Link ID is also associated with the IP address for that system and IP address type.

| Option     | Description                                                               |  |
|------------|---------------------------------------------------------------------------|--|
| LINK ID    | System ID for networking feature.                                         |  |
| SIGNAL G/W | System IP address for VoIP networking                                     |  |
| IP TYPE    | E System IP address type for VoIP networking. SELF system IP address type |  |
|            | determines 'SYSTEM IP TYPE' on MMC 830.                                   |  |

## **PROGRAM BUTTONS**

- VOLUME Used to scroll through options
- KEYPAD Used to enter selections
- SPEAKER Used to advance next MMC
- HOLD Used to delete an entry

# ACTION

#### PROCEDURE

#### DISPLAY

- 1. Press Transfer button and enter 820
   SYSTEM LINK ID

   Display shows
   SELF :
- 2. Enter SELF link ID via dial keypad and press Right Soft button
- 3. Press Volume button to select other link ID and press Right Soft button to mover cursor.
- 4. Enter other link ID via dial keypad and press Right Soft button
- Press Transfer button and enter button to exit. OR Press Speaker button to advance next MMC

SYSTEM LINK ID SELF :11

SYSTEM LINK ID NO.01:

SYSTEM LINK ID NO.01:22

# **DEFAULT DATA**

NONE

# **RELATED ITEMS**

MMC 823 ASSIGN NETWORK COS MMC 824 ASSIGN NETWORK DIAL TRANSLATION MMC 830 ETHERNET PARAMETER

# 822 Set Virtual Extension Type

Assigns the virtual extension port type. The virtual extension port types are followed :

| No | Port Type  | Description       |
|----|------------|-------------------|
| 00 | SLT        | Emulates SLI port |
| 01 | 24 BTN SET | 24 buttons phone  |
| 02 | 12 BTN SET | 12 buttons phone  |
| 03 | 7 BTN SET  | 7 buttons phone   |
| 04 | 6 BTN SET  | 6 buttons phone   |
| 05 | 28 BTN SET | 28 buttons phone  |
| 06 | 18 BTN SET | 18 buttons phone  |
| 07 | 8 BTN SET  | 8 buttons phone   |
| 08 | 38 BTN SET | 38 buttons phone  |
| 09 | 21 BTN SET | 21 buttons phone  |
| 10 | 14 BTN SET | 14 buttons phone  |
| 11 | NONE       | not used          |

## **PROGRAM BUTTONS**

- VOLUME Used to scroll through options
- KEYPAD Used to enter selections
- SOFT Move cursor left and right
- SPEAKER Used to advance next MMC
- ANS/RLS Used to select all

# ACTION

### PROCEDURE

#### DISPLAY

 1. Press Transfer button and enter 822
 [3501]PORT TYPE

 Display shows
 SLT

 2. Enter virtual extension number
 [3502]PORT TYPE

 OR
 SLT

Press Volume button to make selection and press Right Soft button to move cursor OR Press ANS/RLS button to select all

[ALL] PORT TYPE SLT

[3501]PORT TYPE

 Enter virtual extension type OR Press Volume button to make selection an

<u>2</u>1 BTN SET

Press Volume button to make selection and press Right Soft button to save and move cursor

 Press Transfer button and enter to exit OR Press Speaker button to advance next MMC

# **DEFAULT DATA**

3501-3546 : SLT 3401-3480 : 21 BTN SET

## **RELATED ITEMS**

MMC 724 DIAL NUMBERING PLAN

# 823 Assign Network COS

Assigns the class of service for networking.

| No | Option      | Default | Description                                         |
|----|-------------|---------|-----------------------------------------------------|
| 01 | CALL OFFER  | Y       | Call Offer                                          |
| 03 | CC PATH RSV | Y       | CC Path Reservation                                 |
| 04 | CC SIG CONN | Y       | CC Retention of Signal Connection                   |
| 05 | CC SVC RETN | Y       | CC Service Retention                                |
| 06 | CCBS        | N       | Call Completion to Busy Subscriber                  |
| 07 | CCNR        | N       | Call Completion on No Reply                         |
| 08 | CFB         | Y       | Call Forward Busy                                   |
| 09 | CFNR        | Y       | Call Forward No Reply                               |
| 10 | CFU         | Y       | Call Forward Unconditional                          |
| 11 | CI          | N       | Call Intrusion                                      |
| 12 | CI CAPABIL  | 2       | Intrusion Capability Level(1-3)                     |
| 14 | CI PROTECT  | 2       | Intrusion Protection Level(0-3)                     |
| 23 | CONP LEVEL  | 3       | CONP Level(0 : none, 1 : Alert, 2 : Busy, 3 : Both) |
| 26 | CT RE-ROUTE | N       | Transfer By Rerouting                               |
| 27 | DND TONE    | N       | DND Announcement                                    |
| 28 | DNDO        | Y       | Do Not Disturb Override                             |
| 29 | DNDO CAPABL | 2       | DNDO Capability Level(0-3)                          |
| 30 | DNDO PROTEC | 2       | DNDO Protection Level(1-3)                          |
| 31 | PATH REPL.  | Y       | Path Replacement                                    |
| 32 | PATH RETEN  | N       | Path Retention                                      |

## **PROGRAM BUTTONS**

- VOLUME Used to scroll through options
- KEYPAD Used to enter selections
- SOFT Move cursor left and right
- SPEAKER Used to advance next MMC
- HOLD Used to clear previous entry

# ACTION

### PROCEDURE

#### DISPLAY

- 1. Press Transfer button and enter 823 Display shows
- Dial the class of service number(01-30) OR
   Press Volume button to select and press
   Right Soft button to move cursor
- Dial the feature number OR Press Volume button to select and press Right Soft button to move cursor
- 4. Enter 0 for NO, or 1 for YES OR Press Volume button to select YES or NO and Press Right Soft button to store data
- Press Transfer button and enter to exit OR Press Speaker button to advance next MMC

## **DEFAULT DATA**

SEE DESCRIPTION

### **RELATED ITEMS**

MMC 301 ASSIGN STATION COS

NETWORK COS (01) 01:CALL OFFER :Y

NETWORK COS (02) 01:CALL OFFER :Y

NETWORK COS (02) 03:CC PATH RSV:Y

NETWORK COS (01) 03:CC PATH RSV:N

# 824 Network Dial Translation

Assigns the digit translation table used for networking. Generally under networking condition, you must dial the node ID and extension number to call the another node extension. It's not convenient. In this MMC, the system provides the easy digit translation of NETWORK LCR DIAL number. The translated digits are works like as LCR plus translated digits. Using this MMC, you only dial the another node extension number and call the another node extension simply. The system provides 96 entry of network dial translation.

## **PROGRAM BUTTONS**

- VOLUME Used to scroll through options
- KEYPAD Used to enter selections
- SOFT Move cursor left and right
- SPEAKER Used to advance next MMC
- HOLD Used to clear previous entry

## ACTION

#### PROCEDURE DISPLAY 1. Press Transfer button and enter 824 01:601→ Display shows SZ:0 MAX:00 MB:N 2. Dial the entry number 01:601→\_ OR SZ:0 MAX:00 MB:N Press Volume button to select and press Right Soft button to move cursor 3. Enter digit string(max. 8digits) and press 01:601→60201 Right Soft button to move cursor SZ:0 MAX:00 MB:N 4. Enter the minimum number of user dialled digits 01:601→60201 OR SZ:3 MAX:00 MB:N Press Volume button to select and press Right Soft button to move cursor 5. Enter the waiting number of dial until LCR is 01:601→60201 operated SZ:3 MAX:06 MB:N OR Press Volume button to select and press Right Soft button to move cursor

- 6. Enter YES/NO to assign Mail Box for remote 01:601→60201 extension automatically OR Press Volume button to select YES/NO and press Right Soft button to move cursor
- 7. Press Transfer button and enter to exit OR Press Speaker button to advance next MMC

## **DEFAULT DATA**

NONE

## **RELATED ITEMS**

MMC 710 LCR DIGIT TABLE MMC 724 DIAL NUMBERING PLAN MMC 820 ASSIGN SYSTEM LINK ID SZ:3 MAX:06 MB:N

# 825 Assign Networking Option

Assigns the options used for networking.

| No | Option             | Description                                                  |
|----|--------------------|--------------------------------------------------------------|
| 0  | ADD NUMBER TO NAME | Assign to includes the extension number in the name field of |
|    |                    | Q-SIG standard message.                                      |

### **PROGRAM BUTTONS**

- VOLUME Used to scroll through options
- KEYPAD Used to enter selections
- SOFT Move cursor left and right
- SPEAKER Used to advance next MMC
- HOLD Used to clear previous entry

# ACTION

#### PROCEDURE

#### DISPLAY

- 1. Press Transfer button and enter 825 Display shows
- Press Transfer button and enter to exit OR Press Speaker button to advance next MMC

## DEFAULT DATA

ADD NUMB TO NAME : YES

## **RELATED ITEMS**

MMC 710 LCR DIGIT TABLE MMC 724 DIAL NUMBERING PLAN MMC 820 ASSIGN SYSTEM LINK ID MMC 824 NETWORK DIAL TRANSLATION ADD NUMB TO NAME

# 829 LAN Printer Parameter

This program sets the various parameters required for printing to a LAN connected device.

The three types of data listed below can be displayed using the LAN printer.

- 01 : SMDR 02 : TRAFFIC REPORT
- 03 : ALARM REPORT

The items that are set in this program are listed below :

| No | Option      | Default   | Description                                         |
|----|-------------|-----------|-----------------------------------------------------|
| 00 | DATA TYPE   |           | Type of data to be displayed                        |
| 01 | CURR STATUS | OFF       | Current status of the LAN printer                   |
| 02 | EMPTY BUFF  | NO        | Prints all data left in the buffer                  |
| 03 | UPDATE LAN  | NO        | Applies modified items                              |
| 04 | DESTINATION | OFF       | Data transmit destination(Off, Printer, PC, Both)   |
| 05 | PRINTER IP  | 200.1.1.1 | The IP address of the LAN printer                   |
| 06 | PRINTER TCP | 10010     | The TCP port of the printer                         |
| 07 | LAN TCP     | 10020     | LAN TCP port                                        |
| 08 | RETRY COUNT | 03        | Re-transmit attempt count(00-10)                    |
| 09 | RETRY WAIT  | 010 sec   | Wait time for re-transmit(005-250 sec)              |
| 10 | PJL ENABLE  | FALSE     | Sets PJL(0. FALSE, 1. TRUE)                         |
| 11 | LANGUAGE    | RAW       | Printer language(0. RAW, 1. PCL, 2. PS)             |
| 12 | PAPER SIZE  | LETTER    | Paper size(0. A4, 1. LETTER)                        |
| 13 | FONT TYPE   | COURIER   | Font type(0.COURIER, 1.TIMES NEW ROMAN)             |
| 14 | DUPLEX ENAB | FALSE     | Sets duplex(0. FALSE, 1. TRUE)                      |
| 15 | ORIENTATION | PORTRAIT  | Orientation(0. PORTRAIT, 1. LANDSCAPE)              |
| 16 | PRINT TRAY  | DEFAULT   | Printer tray(0.Default, 1.Tray1, 2.Tray2, 3.Manual) |
| 17 | RESOLUTION  | 300       | Resolution(0.300, 1.600)                            |
| 18 | LINE/PAGE   | 60        | Line per page                                       |

- VOLUME Used to scroll through options
- KEYPAD Used to enter selections
- SOFT Move cursor left and right
- SPEAKER Used to advance next MMC

# ACTION

# PROCEDURE

#### DISPLAY

- 1. Press Transfer button and enter 829 Display shows
- 2. Enter type of data to be printed OR

Press Volume button to select the type and press the Right Soft button to move the cursor.

- Enter the item number OR Press Volume button to select the item and press the Right Soft button to move the cursor.
- 4. Select the data OR
  Press the VOLUME to select the data and press the Right Soft button to move the cursor.
- Press Transfer button and enter to exit the program OR Press Speaker button to move on to the next program.

## DEFAULT DATA

SEE DESCRIPTION

## **RELATED ITEMS**

NONE

SMDR

[01] DATA TYPE

[02] <u>D</u>ATA TYPE TRAFFIC REPORT

[02] PRINTER IP 200. 1. 1. 1

[<u>0</u>2] PRINTER IP 168.219. 83.101

# **830 Ethernet Parameters**

This MMC provides a mean to configure the Internet Protocol(IP) addressing of the OfficeServ 12 system. This MMC must be utilized if there are ITP series phones and/or MGI card used on the system.

| No | Parameter        | Description                                                                                                    |  |
|----|------------------|----------------------------------------------------------------------------------------------------|--|
| 00 | SYSTEM IP ADDR   | Specifies the IP address.                                                                                                    |  |
| 01 | SYSTEM GATEWAY   | Specifies the designated gateway IP address used for contacting IP devices beyond the local network subnet.                                                                                                    |  |
| 02 | SYSTEM NET MASK  | Specifies the IP subnet mask.<br>This parameter is used by the system to calculate the range of IP<br>devices(subnet) that are within 'direct reach'.(without having to go<br>through the designated network IP gateway).                                                                                                    |  |
| 03 | SYSTEM RESET     | Prompt to restart system when system IP address is changed.<br>This reset is same to FAST RESTART on MMC 811.                                                                                                    |  |
| 04 | SYSTEM IP TYPE   | <ul> <li>Defines which IP addressing relationship is used for communications to and from the system.</li> <li>0 PRIVATE IP ONLY : The system assumes all IP phones and VoIP connections are on the same network. And all IP addresses are private IP address.</li> <li>1 PRIVATE w PUBLIC : The system knows that there is a mixture of IP phones and VoIP connections on the same network and on remote network(s), thus communicates accordingly based upon the entries in MMC 840(for IP phones), MMC 838(for other VoIP gateways) or MMC 830.</li> <li>2 PRIVATE IP ONLY : The system assumes all IP phones and VoIP connections are on the same network. And all IP addresses are public IP address.</li> </ul> |  |
| 05 | SYSTEM PUBLIC IP | The Motherboard will originate communications, to IP phones and<br>VoIP connections outside the local network, using this IP address.<br>Communications to/from this IP will require involvement of the MGI<br>card. The system identifies communications to/from this address as<br>'public'. This allows devices, on remote networks/subnets, to<br>establish communications with the system, without exposing your<br>LAN. See 'SYSTEM IP TYPE'.                                                                                                    |  |
| 06 | SYSTEM MAC ADDR  | For your reference, and cannot be changed. The unique hardware (MAC) address.                                                                                                    |  |
| 07 | PCMMC ADDRESS    | When system wants connect to PCMMC, system will be send to this IP address for connection message. Reserved for future use.                                                                                                    |  |
| 08 | REMOTE M/A ADDR  | When system wants connect to remote M & A PC, system will be send to this IP address for connection message. Reserved for future use.                                                                                                    |  |

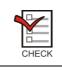

When changing any IP address/value, three digits must be input for each(octet) field. Example) 192.168.1.10 input must be : 192 168 001 010

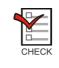

The first 3 parameters : SYSTEM IP ADDR, SYSTEM GATEWAY, and SYSTEM NET MASK are stored separate from the main system database, thus will not be defaulted when MMC811 'CLEAR MEMORY' is performed. Furthermore, any changes to these parameters will not be applied until the system is reset.

## **PROGRAM BUTTONS**

- VOLUME Used to scroll through options
- KEYPAD Used to enter selections
- SOFT Move cursor left and right
- SPEAKER Used to advance next MMC

## ACTION

#### PROCEDURE

#### DISPLAY

- 1. Press Transfer button and enter 830SYSTEM IP ADDRDisplay shows the system IP address.165.213. 97.185
- 2. Press Volume button to make selection and Press Right Soft button to move cursor.
- Using the keypad enter three digit IP octet numbers
  IE 192 168 001 010 for 192.168.1.10
  Cursor will return to Step 1 upon completion of IP address entry.
- 4. Press Volume button to make selection and Press Right Soft button to move cursor.
- 5. Using the keypad enter three digit IP octet numbers
  I.e., 192 168 001 001 for 192.168.1.1
  Cursor will return to Step 5 upon completion of system gateway entry.
- 6. Press Volume button to make selection and press Right Soft button to move cursor.

<u>SYSTEM GATEWAY</u> 165.213. 97. 1

SYSTEM IP ADDR

165.213. 97.185

SYSTEM IP ADDR

192.168.001.010

SYSTEM GATEWAY 192.168.001.001

SYSTEM RESTART ARE YOU SURE? NO

- Press Volume button to make selection and press Right Soft button to store and move cursor.
- 8. Press Transfer button and enter to exit OR

Press Speaker button to advance next MMC.

# **DEFAULT DATA**

SYSTEM IP ADDR : 165.213.97.185 SYSTEM GATEWAY : 165.213.97.1 SYSTEM NET MASK : 255.255.255.0 SYSTEM RESET : NO SYSTEM IP TYPE : PRIVATE IP ONLY SYSTEM PUBLIC IP : 1.1.1.1 SYSTEM MAC ADDR : SYSTEM DEPENDENT PCMMC ADDRESS : 168.219.1.101 REMOTE M/A ADDR : 168.219.1.102

### **RELATED ITEMS**

MMC 615 MGI GROUP MMC 833 VOIP ADDRESS TABLE MMC 838 PRIVATE IP ADDRESSES MMC 840 IP SET INFO MMC 841 SYSTEM IP OPTIONS SYSTEM RESTART

# 832 VOIP Access Code

Provides a means to apply the Internet Protocol(IP) address to the VoIP gateway. This MMC also assigns the number of channels that can be used for IP faxes.

| No  | Parameter    | Description                                                                     |
|-----|--------------|---------------------------------------------------------------------------------|
| O/I | TABLE(00-62) | Outbound or Inbound table use for specific access codes. Usually when the       |
|     |              | system is used as a VoIP gateway the Outbound table is used.                    |
|     |              | The Inbound table is used to determine the number of digits to receive          |
|     |              | before processing the call. Each table has 63 entries(00-62).                   |
| 0   | ACCESS DGT   | This is the access code that is used once the VoIP gateway is accessed; this    |
|     |              | directs a call based on the routing tables used. An access code table then      |
|     |              | references an access code and correlates an IP address to the access code       |
|     |              | for routing. A maximum of 8 digits are available.                               |
| 1   | DGT LENGTH   | This field requests the number of digits that are expected to be received to    |
|     |              | make up the whole access code.                                                  |
| 2   | DEL.LENGTH   | This is the number of digits to delete after receiving the access code. If no   |
|     |              | digits are deleted the access code will be sent as part of the call to the      |
|     |              | destination to continue routing at the far end destination.                     |
| 3   | INSERT DGT   | This is the digit(s) to insert for routing at the destination. This can be used |
|     |              | when different numbering plans exist or if a dial 9 access is needed to be      |
|     |              | inserted in the dialled digits.                                                 |
| 4   | IP TABLE 1   | This is the first table referenced for routing the access code to an IP         |
|     |              | address. The system has 64 IP tables(00-63) with 16 entries(00-15) in each      |
|     |              | table. See MMC 833.                                                             |
| 5   | IP START     | This entry indicates where in a table to start looking for an IP code to        |
|     |              | associate with the access code. This can be used to manage where to start       |
|     |              | looking for an IP address in high traffic VoIP gateway applications.            |
|     |              | Example) If IP address routing to the desired destination is known to be in     |
|     |              | the last 7 entries of a table the IP START location would be 8. IP address      |
|     |              | searching would start at entry 8.                                               |
| 6   | GK USE       | This parameter determines whether a H.323 Gatekeeper will be utilized to        |
|     |              | establish this connection.                                                      |

# **PROGRAM BUTTONS**

- VOLUME Used to scroll through options
- KEYPAD Used to enter selections
- SOFT Move cursor left and right
- SPEAKER Used to advance next MMC

(0:00)ACCESS DGT

# ACTION

#### PROCEDURE

#### DISPLAY

- 1. Press Transfer button and enter 832 Display shows the outbound and first access code
- Enter 0 for O(outbound) or 1 for I(inbound) code table.
   OR
   Press Volume button to make select ion and press Right Soft button to move cursor.
- Enter access code table number(00-62) via dial keypad. OR

Press Volume button to make select ion and press Right Soft button to move cursor.

- Enter access code item(0-6) via dial keypad. OR
   Press Volume button to make select ion and press Right Soft button to move cursor.
- Enter access code data via dial keypad. OR Press Volume button to make select ion and press Right Soft button to save and move cursor.
- Press Transfer button and enter to exit OR Press Speaker button to advance next MMC.

## **DEFAULT DATA**

ACCESS DGT : 00-09(digits 0-9), 10-62 NONE DGT LENGTH : 1 DEL.LENGTH : 1 INSERT DGT : NONE IP TABLE 1 : 00 IP START : NONE GK USE : NO

## **RELATED ITEMS**

MMC 833 VOIP ADDRESS TABLE MMC 834 H.323 OPTIONS MMC 836 H.323 GATEKEEPER OPTIONS MMC 837 SIP OPTIONS

|     | 0                            |     |
|-----|------------------------------|-----|
|     |                              |     |
|     | (0: <u>0</u> 0)ACCESS<br>0   | DGT |
|     |                              |     |
| ial | (0:01) <u>A</u> CCESS<br>1   | DGT |
|     |                              |     |
|     | (0:01)ACCESS<br>1            | DGT |
|     |                              |     |
|     | (0:01) <u>A</u> CCESS<br>840 | DGT |
|     |                              |     |

# 833 VoIP IP Table

This MMC provides the IP addresses in tables pointed to by the VoIP code entry (MMC832). There are 63 tables with up to 16 entries each. The destination IP address is required to route dialled digits based on the access code and digits dialled. The IP entry field is divided into 4 sections allowing modification of separate IP address fields.

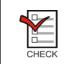

When changing any IP address/value, three digits must be input for each(octet) field. Example) 192.168.1.10 input must be : 192 168 001 010

## **PROGRAM BUTTONS**

- VOLUME Used to scroll through options •
- Used to enter selections KEYPAD .
- SOFT Move cursor left and right
- Used to advance next MMC **SPEAKER**

## **ACTION**

#### PROCEDURE

#### DISPLAY

| 1. | Press Transfer button and enter 833.<br>Display shows the first table number.                  | TB( <u>0</u> 0) ENTRY (00)<br>0. 0. 0. 0 |
|----|------------------------------------------------------------------------------------------------|------------------------------------------|
| 2. | Enter table number(00-62) via dial keypad.<br>OR<br>Press Volume button to make select ion and | TB(00) ENTRY ( <u>0</u> 0)<br>0. 0. 0. 0 |
|    | press Right Soft button to move cursor.                                                        |                                          |
| 3. | Enter entry number(00-15) via dial keypad.<br>OR                                               | TB(00) ENTRY (00)<br>0. 0. 0. 0          |

Press Volume button to make select ion and press Right Soft button to move cursor.

- 4. Enter IP address via dial keypad. Cursor will be return step 3.
- 5. Press Transfer button and enter to exit OR Press Speaker button to advance next MMC entry.

TB(00) ENTRY (00) 165.213. 87.110

# **DEFAULT DATA**

TB(00) ENTRY(00) : MMC830 SYSTEM IP ADDR ALL OTHERS : EMPTY

## **RELATED ITEMS**

MMC 830 ETHERNET PARAMETER MMC 832 VOIP OUTBOUND DIGITS MMC 834 H.323 OPTIONS MMC 837 SIP OPTIONS MMC 838 PRIVATE IP ADDRESSES

# 834 H.323 Options

This MMC provides various VoIP support options. The options set in this MMC are set system-wide.

| No | Option                                                                      | Description                                                             |
|----|-----------------------------------------------------------------------------|-------------------------------------------------------------------------|
| 00 | GATEWAY CALL ID                                                             | This a up to 12 digits numeric entry that identifies this system.       |
|    |                                                                             | Default is '1234'.                                                      |
| 01 | H.323 FAST SETUP                                                            | Enables or disables the H.323 Fast Start call setup method.             |
|    |                                                                             | Default is ENABLE.                                                      |
| 02 | CALLER ID TYPE                                                              | This option controls the calling party identification type. There are 3 |
|    |                                                                             | possible selections :                                                   |
|    |                                                                             | 0 GWID : Which shows the gateway call ID.                               |
|    |                                                                             | 1 ANI : Which shows the calling station number(Default)                 |
|    |                                                                             | 2 IP : Which shows the calling H.323 gateway IP address.                |
| 06 | TUNNELING                                                                   | Enables or disables the need for additional channels using H.245        |
|    |                                                                             | signalling. Tunnelling allows use of the H.245 signal channel with      |
|    |                                                                             | the Q.931 channel. Default is ENABLE.                                   |
| 07 | DEFAULT DIL NO                                                              | This allows programming of the default direct in line number when       |
|    |                                                                             | digits are missing, or incorrect on an inbound call. Default is 500.    |
| 11 | CODEC AUTO NEGO                                                             | Enables or disables Auto CODEC Negotiation when the MGI is              |
|    |                                                                             | used as a H.323 gateway. Default is ON.                                 |
| 14 | 4 SIGNAL PORT Indicate the port number for H.323 signalling and sets a rate |                                                                         |
|    |                                                                             | numbers allowed by firewall equipment. The common and default           |
|    |                                                                             | IP path or port used is 10000.                                          |
| 17 | SEND CLIP TABLE                                                             | Refers to SEND CLI NUMBER(MMC323), which provides calling               |
|    |                                                                             | party identification when using the MGI as a H.323 gateway.             |
|    |                                                                             | This provides station ID of the calling station. A single digit value   |
|    |                                                                             | corresponding with the desired table in MMC323 should be entered        |
|    |                                                                             | here. This is only used when MMC405 value is null. Default is1.         |
| 18 | INCOMING MODE                                                               | This option selects how incoming calls are routed when the MGI is       |
|    |                                                                             | used as a H.323 gateway.                                                |
|    |                                                                             | 0 FOLLOW TRUNK RING : Follows MMC406                                    |
|    |                                                                             | 1 FOLLOW DID TRANS : Follows MMC714(default)                            |
|    |                                                                             | 2 FOLLOW INCOM DGT : Follows MMC724                                     |
| 19 | ALLOW GW CHECK                                                              | When using a gatekeeper, this permits the H.323 gateway to check        |
|    |                                                                             | for gatekeeper presence. Default is DISABLE.                            |

- VOLUME Used to scroll through options
- KEYPAD Used to enter selections
- SOFT Move cursor left and right
- SPEAKER Used to advance next MMC

## ACTION

#### PROCEDURE

#### DISPLAY

- 1. Press Transfer button and enter 834 Display shows the first option.
- Enter H.323 option number(00-19) via dial keypad. OR

Press Volume button to make selection and press Right Soft button to move cursor

 Enter H.323 option data via dial keypad. OR
 Press Volume button to make selection and

press Right Soft button to move cursor

 Press Transfer button and enter to exit OR Press Speaker button to advance next MMC.

## **DEFAULT DATA**

SEE DESCRIPTION

## **RELATED ITEMS**

MMC 323 CALLING PARTY NUMBER MMC 405 CO LINE TEL NUMBER MMC 306 TRUNK RING ASSIGNMENT MMC 714 DID NUMBER AND NAME TRANSLATION MMC 724 DIAL NUMBERING PLAN MMC 832 VOIP OUTBOUND DIGITS MMC 837 SIP OPTIONS

GATEWAY CALL ID

H.323 FAST SETUP DISABLE

H.323 FAST SETUP

# 835 MGI DSP Options

This MMC provides various MGI DSP options. The options set in this MMC are MGI-type specific.

| No | Parameter   | Description                                                                 |
|----|-------------|-----------------------------------------------------------------------------|
| 00 | AUDIO CODEC | Selects which audio CODEC compression will be used. G.729A(8K),             |
|    |             | G.729(8K), G.711(64K), G.723.1(5.3K-6.4K). Default is G.729A                |
| 01 | ECHO CANCEL | Enables or disables echo cancellation. This function removes echo that      |
|    |             | is generated by voice reflection and packet delay. Default is ENABLE.       |
| 02 | SILENCE SUP | This parameter determines whether silence suppression is used This          |
|    |             | prevents transmission during the silence period of a call, and conserves    |
|    |             | bandwidth when enabled. Default is ENABLE.                                  |
| 03 | IN FILTER   | This option select input filtering of the DSP. This should always be set as |
|    |             | ENABLE.                                                                     |
| 04 | OUT FILTER  | This option select output filtering of the DSP. This should always be set   |
|    |             | as ENABLE.                                                                  |
| 05 | INPUT GAIN  | PCM input gain value of DSP. The range is-31Db-32dB(0-63).                  |
|    |             | This set the quality of PCM voice from the VoIP DSP to the site. Default    |
|    |             | is 32(0 dB).                                                                |
| 06 | VOICE VOL   | This value selects the voice volume. The range is-31dB-31dB(0-63).          |
|    |             | Default is 32(0 dB).                                                        |
| 07 | FRAME COUNT | This value determines the transmission interval time of VoIP packets        |
|    |             | generated by the MGI card. The range is 020-240ms Default is 40ms.          |
| 08 | JITTER OPT  | This is a scale value that introduces a intentional buffer(delay) of the    |
|    |             | transmission of VoIP packets generated by the MGI card. This value          |
|    |             | determines whether the focus is on packet loss or packet delay.             |
|    |             | The range is 00-12. Default is 4.                                           |
| 09 | MIN JITTER  | Decides the minimum time to consider delay for jitter adjustment.           |
|    |             | The range is 010-300ms Default is 30ms.                                     |
| 10 | MAX JITTER  | Decides the maximum time to consider delay for jitter adjustment.           |
|    |             | The range is 010-300ms. Default is 150ms.                                   |
| 11 | FAX ECM     | This option selects retry of Fax-over-IP, in the case that errors are       |
|    |             | detected. Default is ENABLE.                                                |

#### MGI parameters are followed :

| No | Parameter                                                                                | Description                                                                    |
|----|------------------------------------------------------------------------------------------|--------------------------------------------------------------------------------|
| 12 | MAX FAX CNT                                                                              | This is maximum number of channels that can be simultaneously utilized         |
|    |                                                                                          | for Fax-over-IP. The range is 00-16. Default is 2.                             |
| 13 | DTMF TYPE                                                                                | There are two types of DTMF transmission : INBAND, which is industry           |
|    |                                                                                          | standard(H.245) type DTMF transport, and OUTBAND which is a                    |
|    |                                                                                          | Samsung proprietary method.                                                    |
| 14 | TOS FIELD An eight-bit binary value that will be utilized by external routers, switches, |                                                                                |
|    |                                                                                          | etc(that optionally support TOS-bit prioritization)-to identify the transport- |
|    |                                                                                          | priority value of data packets generated by the MGI card. This value can       |
|    |                                                                                          | be left at default value(00000) if your network infrastructure does not        |
|    |                                                                                          | support this method of bandwidth management. Default is all bits 0.            |
| 15 | FAX RETRY                                                                                | This option selects retry count of Fax-over-IP, in the case that errors are    |
|    |                                                                                          | detected. The range is 0-4 and 0 means no retry. Default is 3.                 |

- VOLUME Used to scroll through options
- KEYPAD Used to enter selections
- SOFT Move cursor left and right
- SPEAKER Used to advance next MMC

# ACTION

#### PROCEDURE

#### DISPLAY

1. Press Transfer button and enter 835 MGI:AUDIO CODEC Display shows the first option G.729A 2. Enter MGI type(0-2) via dial keypad MGI:AUDIO CODEC OR G.729A Press Volume button to make selection and press Right Soft button to move cursor 3. Enter MGI DSP parameter via dial keypad MGI:AUDIO CODEC OR G.729A Press Volume button to make selection and press Right Soft button to move cursor 4. Enter MGI DSP parameter MGI:AUDIO CODEC OR G.729 Press Volume button to make selection and

press Right Soft button to save and return step 3.

 Press Transfer button and enter to exit OR Press Speaker button to advance next MMC

# **DEFAULT DATA**

SEE DESCRIPTION

# **RELATED ITEMS**

# 836 H.323 GK Options

Provides a means to set the H.323 gatekeeper parameters for an optional external industry-standard H.323 network gatekeeper, using Registration, Admissions, and Status signalling(RAS). The settings are system wide.

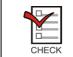

When changing any IP address/value, listed below, three digits must be input for each (octet) field. Example) 192.168.1.10 input must be : 192 168 001 010

| No | Option             | Description                                                                                                    |
|----|--------------------|----------------------------------------------------------------------------------------------------|
| 00 | GK CONNECTION      | This enables or disables the H.323 call to connect to a gatekeeper.<br>Default is DISABLE.                                                      |
| 01 | GK ROUTING         | This enables or disables routing of calls through a gatekeeper.<br>Default is DISABLE.                                                          |
| 02 | GK IP ADDRESS      | This is gatekeeper's IP address. Default is 0.0.0.0                                                                                             |
| 03 | GK NAME            | This is alphanumeric name identifier of the gatekeeper. An entry of 16 characters. Default is 'Gatekeeper'.                                     |
| 04 | ALTER GK IP ADDR   | This provide for an alternate gatekeeper address. Default is 0.0.0.0                                                                            |
| 05 | H.323 GATEWAY ID   | This is the H.323 identifier used by the MGI when registering with the gatekeeper. This can be up to 32 characters. Default is 'OfficeServ 12'. |
| 06 | E.164 GATEWAY NO   | This is the E.164 identifier used by the H.323 trunk when registering with the gatekeeper. This can be up to 16 digits in length.               |
| 07 | GK KEEP ALIVE      | This is the timer that the MGI uses to acknowledge the presence of the gatekeeper. The range is 000-999 seconds. Default is 0 SEC.              |
| 08 | GK DOWN ROUTE      | This provides an alternate route in case the primary gatekeeper is down. Selections are PSTN or ALTER GK. Default is PSTN.                      |
| 09 | GK RAS TYPE        | Select if AUTO or MANUAL, depending on your gatekeeper's capabilities. Default is AUTO.                                                         |
| 11 | URQ REASON<br>MODE | Select ON or OFF for usage of Un-register Request RAS(URQ) messages. Default is ON.                                                             |
| 12 | RRQ FAIL TIME      | Programs the time frame to re-send Registration Request RAS (RRQ) messages to a gatekeeper. Default is 30 seconds.<br>The range is 1-99.        |
| 13 | GRQ SEND           | Select ON or OFF for usage of Gatekeeper RAS Request(GRQ) messages. Default is OFF.                                                             |

- VOLUME Used to scroll through options
- KEYPAD Used to enter selections
- SOFT Move cursor left and right
- SPEAKER Used to advance next MMC

# ACTION

#### PROCEDURE

#### DISPLAY

- 1. Press Transfer button and enter 836 Display shows the first available option
- 2. Enter H.323 GK option via dial keypad OR

Press Volume button to make selection and press Right Soft button to move cursor

- Enter H.323 GK option data OR Press Volume button to make selection and press Right Soft button to save and return step 3.
- Press Transfer button and enter to exit OR
   Press Speaker button to advance next MMC

## **DEFAULT DATA**

SEE DESCRIPTION

### **RELATED ITEMS**

MMC 834 H.323 OPTIONS

<u>G</u>K CONNECTION DISABLE

GK ROUTING DISABLE

<u>G</u>K ROUTING ENABLE

# 837 SIP Options

This MMC permits the adjustments of optional Session Initiation Protocol(SIP) trunking parameters. The system supports SIP and H.323 on a per call-per-port basis. The settings are system-wide.

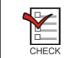

When changing any IP address/value, listed below, three digits must be input for each (octet) field. Example) 192.168.1.10 input must be : 192 168 001 010

| No | Option            | Description                                                             |  |
|----|-------------------|-------------------------------------------------------------------------|--|
| 00 | GATEWAY CALL ID   | This a up to 12 digits numeric entry that identifies this system.       |  |
|    |                   | Default is '1234'.                                                      |  |
| 01 | CALLER ID TYPE    | This option controls the calling party identification type. There are 3 |  |
|    |                   | possible selections:                                                    |  |
|    |                   | 0 GWID : Which shows the gateway call ID.                               |  |
|    |                   | 1 ANI : Which shows the calling station number(Default)                 |  |
|    |                   | 2 IP : Which shows the calling H.323 gateway IP address.                |  |
| 02 | DEFAULT DIL NO    | This allows programming of the default direct in line number when       |  |
|    |                   | digits are missing, or incorrect on an inbound call. Default is 500.    |  |
| 03 | UDP PORT : TRUNK  | Sets the UDP port used on a SIP trunk call. Default is 5060.            |  |
| 04 | UDP PORT : PHONE  | Sets the UDP port used on a SIP phone call. Default is 5070.            |  |
| 05 | RE-TRANS. T1 TIME | The initial re-transmission time if no answer based on the              |  |
|    |                   | RFC2543 specification. The range is 0-9900ms. Default is 500ms.         |  |
| 06 | RE-TRANS. T2 TIME | The maximum re-transmission time if no answer based on the              |  |
|    |                   | RFC2543 specification. The range is 0-9900ms. Default is 4000ms.        |  |
| 07 | RE-TRANS. T4 TIME | The time the User Agent Server waits after receiving the ACK            |  |
|    |                   | message. Based on the RFC2543 specification.                            |  |
|    |                   | The range is 0-9900ms. Default is 5000ms.                               |  |
| 08 | GENERAL RING TM   | The server shall retransmit the response during this amount of time     |  |
|    |                   | until the requested retransmission is received. For example, the        |  |
|    |                   | wait time after sending 200 OK for INFO. The range is 0-99900ms.        |  |
|    |                   | Default is 5000ms.                                                      |  |
| 09 | INVITE LING TM    | After the client sends ACK for the INVITE Final Response, the client    |  |
|    |                   | cannot confirm if the server received the ACK message. The client       |  |
|    |                   | waits for this amount of time after sending ACK for the Final           |  |
|    |                   | Response. The range is 0-99900ms. Default is 5000ms.                    |  |
| 10 | PROVISIONAL TIME  | After receiving the Provision Response, the User Agent shall wait       |  |
|    |                   | for this amount of time until Timeout ends.                             |  |
|    |                   | The range is 0-999900ms. Default is 180000ms.                           |  |

| No | Option           | Description                                                           |
|----|------------------|-----------------------------------------------------------------------|
| 11 | INV.NO RESP TIME | Before sending Cancel for the Invite Request, the User Agent shall    |
|    |                  | wait for this amount of time. The range is 0-99900ms. Default is      |
|    |                  | 5000ms.                                                               |
| 12 | GEN.NO RESP TIME | Before sending Cancel for General Request, the User Agent shall       |
|    |                  | wait for this amount of time. The range is 0-99900ms. Default is      |
|    |                  | 5000ms.                                                               |
| 13 | REQ.RETRY TIME   | After sending General Request, the User Agent shall wait for the      |
|    |                  | Final Response for this amount of time. The range is 0-99900ms.       |
|    |                  | Default is 5000ms.                                                    |
| 14 | SIP SERVER ENBLE | Sets ENABLE or DISABLE to use an optional external industry-          |
|    |                  | standard SIP Server. Default is DISABLE.                              |
| 15 | SIP SERVER IP    | Sets SIP server IP address. Default is 0.0.0.0.                       |
| 16 | SIP SERVER PORT  | Sets the port to use on the SIP Server. Default is 5060.              |
| 14 | SIGNAL PORT      | Indicate the port number for SIP signalling and sets a range of       |
|    |                  | numbers allowed by firewall equipment. The common and default         |
|    |                  | IP path or port used is 10000.                                        |
| 18 | SEND CLIP TABLE  | Refers to SEND CLI NUMBER (MMC323), which provides calling            |
|    |                  | party identification when using the MGI as a SIP gateway.             |
|    |                  | This provides station ID of the calling station. A single digit value |
|    |                  | corresponding with the desired table in MMC323 should be entered      |
|    |                  | here. This is only used when MMC405 value is null. Default is1.       |
| 19 | INCOMING MODE    | This option selects how incoming calls are routed when the MGI is     |
|    |                  | used as a SIP gateway.                                                |
|    |                  | 0 FOLLOW TRUNK RING : Follows MMC406                                  |
|    |                  | 1 FOLLOW DID TRANS : Follows MMC714(default)                          |
|    |                  | 2 FOLLOW INCOM DGT : Follows MMC724                                   |
| 20 | ALLOW GW CHECK   | When using a gatekeeper, this permits the SIP gateway to check        |
|    |                  | for gatekeeper presence. Default is DISABLE.                          |

- VOLUME Used to scroll through options
- KEYPAD Used to enter selections
- SOFT Move cursor left and right
- SPEAKER Used to advance next MMC

# ACTION

#### PROCEDURE

#### DISPLAY

- 1. Press Transfer button and enter 834 Display shows the first option.
- Enter SIP option number(00-20) via dial keypad. OR
   Press Volume button to make selection and press Right Soft button to move cursor
- Enter SIP option data via dial keypad. OR Press Volume button to make selection and press Right Soft button to move cursor
- Press Transfer button and enter to exit OR Press Speaker button to advance next MMC

## **DEFAULT DATA**

SEE DESCRIPTION

### **RELATED ITEMS**

MMC 323 CALLING PARTY NUMBER
MMC 405 CO LINE TEL NUMBER
MMC 306 TRUNK RING ASSIGNMENT
MMC 714 DID NUMBER AND NAME TRANSLATION
MMC 724 DIAL NUMBERING PLAN
MMC 832 VOIP OUTBOUND DIGITS
MMC 834 H.323 OPTIONS

GATEWAY CALL ID

CALLER ID TYPE ANI

CALLER ID TYPE

# 840 IP Phone Information

This MMC provides a means to register the IP phones with the OfficeServ 12 system. During registration, the IP and MAC addresses are also registered. The User ID and Password must match the table entry in this MMC for the IP phone to be registered. The system made default phone numbers are 3201-3299 and made default User ID's match the default station numbers(3201-3299). The system default password is 1234. IP phones must be individually programmed with User ID and Password to register with the system.

| No | Information | Description                                                                           |
|----|-------------|---------------------------------------------------------------------------------------|
| 00 | USER ID     | This is the ID the IP phone must match to register with the OfficeServ 12             |
|    |             | system. This entry can be alphanumeric.(Default: first 99 IP phones are               |
|    |             | '3201'-'3299', others are EMPTY)                                                      |
| 01 | USER PSWD   | This is the Password the IP phone must also have to register with the                 |
|    |             | OfficeServ 12 system. This entry can be alphanumeric. Default is '1234'.              |
| 02 | IP ADDR     | This is the IP address of the IP phone once registered with the system.               |
|    |             | This is read only data. Default is 0.0.0.0.                                           |
| 03 | MAC ADDR    | This is MAC address of the IP phone once registered with the system.                  |
|    |             | This is read only data. Default is FFFFFFFFFFFFF.                                     |
| 04 | SIG PORT    | This is the IP UDP port of the IP phone once registered with the system.              |
|    |             | This is read only data. This information will be needed when traversing NAT           |
|    |             | routers, firewalls, etc. Default is 6000.                                             |
| 05 | VOICE PORT  | This is the IP RTP port of the IP phone once registered with the system.              |
|    |             | This is read only data. This information will be needed when traversing NAT           |
|    |             | routers, firewalls, etc. Default is 9000.                                             |
| 06 | IP TYPE     | This is the type of IP network used : PRIVATE or PUBLIC. Default is                   |
|    |             | PRIVATE.                                                                              |
| 07 | DSP TYPE    | This selects which CODEC this phone's DSP will use. G.729A(low bandwidth)             |
|    |             | or G.711(high bandwidth). This data uses IP phone to IP phone connection              |
|    |             | only, others case are follow MGI CODEC type. Default is G.729A.                       |
| 08 | PHONE TYPE  | This the type of IP phone used. SAMSUNG or SIP(future). Please should be use SAMSUNG. |
| 09 | REGIST CLR  | This is used to clear the registration of a particular IP phone. This is similar      |
|    |             | to phone plug out and plug in, and the useful for maintenance. Because                |
|    |             | technician will be re-registered IP phone without network cable find out first.       |
| 10 | FRAME       | This value determines the transmission interval time of VoIP packets                  |
|    | COUNT       | generated by the IP phone. This data uses case of MMC 841 ITP DSP                     |
|    |             | PARA DOWN=PHONE DATA only. The range is 10-40ms. Default is 10ms.                     |
| 11 | JITTER SIZE | Decides the minimum time to consider delay for jitter adjustment. This data           |
|    |             | uses case of MMC 841 ITP DSP PARA DOWN=PHONE DATA only.                               |
|    |             | The range is 10-90ms. Default is 20ms.                                                |

| No | Information | Description                                                                    |
|----|-------------|--------------------------------------------------------------------------------|
| 12 | TOS FIELD   | An eight-bit binary value that will be utilized by external routers, switches, |
|    |             | etc(that optionally support TOS-bit prioritization)-to identify the transport- |
|    |             | priority value of data packets generated by the IP phone. This value can       |
|    |             | be left at default value(00000) if your network infrastructure does not        |
|    |             | support this method of bandwidth management. This data uses case of            |
|    |             | MMC 841 ITP DSP PARA DOWN=PHONE DATA only. Default is all bits                 |
|    |             | 0.                                                                             |
| 13 | S/W VERSION | Display IP phone software version. This read only data.                        |
| 14 | S/W UPGRADE | This is used IP phone software upgrade request command. When this              |
|    |             | selects YES and press Right Soft button, the system requests to IP phone       |
|    |             | software upgrade with TFTP IP address.                                         |

- Used to scroll through options VOLUME ٠
- Used to enter selections KEYPAD •
- Move cursor left and right SOFT •
- SPEAKER Used to store data and advance to next MMC •

# ACTION

#### PROCEDURE

### DISPLAY

| 1. | Press TRSF 840<br>Display shows                                                              | [ <u>3</u> 201]USER ID<br>3201   |
|----|----------------------------------------------------------------------------------------------|----------------------------------|
| 2. | Enter IP phone number via dial keypad.<br>OR                                                 | [3210] <u>U</u> SER ID<br>3210   |
|    | Press Volume button to make selection and<br>press Right Soft button to move cursor          |                                  |
| 3. | Enter IP phone option number via dial keypad.<br>OR                                          | [3210]DSP TYPE<br>G.729A         |
|    | Press Volume button to make selection and<br>press Right Soft button to move cursor          |                                  |
| 4. | Enter option data via dial keypad.<br>OR                                                     | [3210] <u>D</u> SP TYPE<br>G.711 |
|    | Press Volume button to make selection and press Right Soft button to save and return step 3. |                                  |

 Press Transfer button and enter to exit OR Press Speaker button to advance next MMC

# DEFAULT DATA

SEE DESCRIPTION

### **RELATED ITEMS**

MMC 615 MGI GROUP MMC 616 FIXED MGI USER MMC 830 ETHERNET PARAMETERS MMC 835 MGI DSP OPTIONS MMC 841 SYSTEM IP OPTIONS

# 841 System IP Options

This MMC provides various proprietary Samsung VoIP and IP integration options. The options set in this MMC are system-wide.

There 9 option categories are list :

| No | Option           | Description                                                                                                    |
|----|------------------|----------------------------------------------------------------------------------------------------|
| 0  | PHONE VERSION    | Sets running IP-based phone and new phone software version with<br>the system. Defaults are 0000.<br>0 2 LINE ITP : 2 line LCD IP phone                                                                                                    |
|    |                  | <ol> <li>LARGE ITP : Large LCD IP-based phone</li> <li>2 2LINE ITP2 : line LCD IP-based phone</li> <li>3 WIPM APPL : Wireless IP-based mobile phone software.</li> </ol>                                                                                                    |
| 1  | PHONE TFTP IP    | 4 WIPM BOOT : Wireless IP-based mobile phone boot program.<br>Sets phone software upgrade TFTP server IP address.<br>Default is 0.0.0.0.                                                                                                    |
| 2  | ITP REGISTRATION | <ul> <li>Defines the method that IP-based phones use to registration themselves with the system.</li> <li>0 TYPE : Defines the method that IP-based phones use to registration themselves with the system. Default is SYS PSWD.</li> <li>0 SYS PSWD : System will authenticate the IP-based phones with the value contained within parameter ITP REGISTRATION : PSWD within this same MMC.</li> <li>1 ITP PSWD : System will authenticate the IP-based phones according to entries made in MMC 840.</li> <li>2 DISABLE : System will not authenticate IP-based phones at all.</li> <li>1 PSWD : This is a system-wide password value used for registration of IP phones.</li> </ul> |
| 3  | EASYSET OPTION   | <ul> <li>registration of IP phones. Default is '1234'.</li> <li>Sets EasySet link via LAN option with the system.</li> <li>0 PSWD : This is a system-wide password value used for<br/>authentication of EasySet server. Default is '1234'.</li> <li>1 ALIVE TIME : This is a EasySet link via LAN alive check timer.<br/>Default is 0 SEC.</li> </ul>                                                                                                    |
| 4  | CTI LINK OPTION  | <ul> <li>Sets CTI link via LAN option with the system.</li> <li>0 SMDR REPORT : Sets YES or NO for SMDR data to CTI link via LAN. Default is NO</li> <li>1 ALIVE TIME : This is a CTI link via LAN alive check timer. If this sets 0, the system will not check link alive. Default is 300 SEC.</li> </ul>                                                                                                    |

| No | Option           | Description                                                                                                    |
|----|------------------|----------------------------------------------------------------------------------------------------|
| 5  | ITP DSP PARA     | <ul> <li>Sets IP phone DSP parameter of system-wide.</li> <li>0 FRAME CNT : This value determines the transmission interval time of VoIP packets generated by the IP phone. This data uses DOWN=SYS DATA case only on this MMC. The range is 10-40ms. Default is 10ms.</li> <li>1 JITTER BUF : Decides the minimum time to consider delay for jitter adjustment. This data uses DOWN=SYS DATA case only on this MMC. The range is 10-90ms. Default is 20ms.</li> <li>2 TOS : An eight-bit binary value that will be utilized by external routers, switches, etc(that optionally support TOS-bit prioritization)-to identify the transport-priority value of data packets generated by the IP phone. This value can be left at default value(00000) if your network infrastructure does not support this method of bandwidth management. This data uses case only on this MMC. Default is all bits 0.</li> <li>3 DOWN : Determines data uses system-wide data or each phone data for IP-based phone DSP control. Default is SYS DATA.</li> <li>0 SYS DATA : System-wide data will be used. (MMC 841 data) 1 PHONE DATA : Each phone data will be used. (MMC 840 data)</li> </ul> |
| 6  | ITP TX GAIN      | Sets IP-based phone TX gain value. Defaults are followed but depend on Country                                                                                                    |
| 7  | ITP RX GAIN      | Sets IP-based phone RX gain value. Defaults are followed but depend on Country                                                                                                    |
| 8  | ITP VERS UPGRADE | <ul> <li>Sets IP-based phone software upgrade option with the system.</li> <li>0 TYPE : Sets IP-based phone software upgrade type. Default is<br/>MMC COMMAND.</li> <li>0 MMC COMMAND : IP-based phone software upgrades<br/>manually in MMC 840.</li> <li>1 PHONE CON : IP-based phone software upgrades<br/>automatically at phone connection.</li> <li>2 AUTO TIME : IP-based phone software upgrades<br/>automatically at set time.</li> <li>1 START TIME : IP-based phone software automatically upgrade<br/>start time. Default is 0000.(Disable)</li> <li>2 INTERVAL : IP-based phone software automatically upgrade<br/>interval time. Default is 10 seconds.</li> </ul>                                                                                                    |

- VOLUME Used to scroll through options
- KEYPAD Used to enter selections
- SOFT Move cursor left and right
- SPEAKER Used to advance next MMC

# ACTION

#### PROCEDURE

#### DISPLAY

- 1. Press Transfer button and enter 841 Display shows the first available option
- Enter option category number(0-8) via dial keypad.
   Or prove Valume button to make select and

Or press Volume button to make select and press Right Soft button to move cursor

- Enter option number via dial keypad. OR Press Volume button to make select and press Right Soft button to move cursor
- 4. Enter option data OR Press Right Soft button to save and return step 3.
- Press Transfer button and enter to exit OR Press Speaker button to advance next MMC

# DEFAULT DATA

SEE DESCRIPTION

### **RELATED ITEMS**

MMC 840 IP PHONE INFORMATION

PHONE VERSION LARGE DGP: 0000

ITP REGISTRATION TYPE: SYS PSWD

ITP REGISTRATION PSWD: <u>1</u>234

ITP REGISTRATION PSWD: 8228

# 845 WLAN Para

This MMC modifies the WLAN parameter.

Set the network configuration with the WLAN parameters, which are the SYSTEM ID, the System KEY, and the WBS24 and SIP related with WLAN call.

The system KEY is used internally to distinguish between systems when registering a terminal. The default value is '00000', but only when this value is modified to another value, an electric power will be supplied to the WBS24, thus enabling the use of the WLAN terminal, In addition, the System KEY serves as an identification ID when the WLAN terminal connects to the WBS24.

The default value of the SYSTEM ID, 'WBS24', must be modified to another value in order to use a multiple system in one area. The DNS setting for WLAN is additionally described in this menu.

Set the network configuration for WBS24 by setting the IP assignment, Netmask, and Gateway. These settings should be compatible with the Intranet since the network configuration setting is essential for data service. In addition, the RF frequency for WBS24 should be selected. Currently up to 14 frequencies may be selected.

Session Initiation Protocol(SIP) variables used for the WBS24(Basic) can be defined.

### **PROGRAM BUTTONS**

- VOLUME Used to scroll through options
- KEYPAD Used to enter selections
- SOFT Move cursor left and right
- SPEAKER Used to advance next MMC

## ACTION

#### PROCEDURE DISPLAY 1. Press the Transfer button, and enter 845. WLAN : SYSTEM ID 0000 845: WLAN PARA SELECT PROG ID 2. Press the Speaker button to enter the select menu. WLAN: SYSTEM ID When the cursor is at WLAN, press the WBS24 [UP & DOWN] button and select WLAN, WBS, or SIP. 3. Press the Soft button and move to the SYSTEM WLAN: SYSTEM ID ID. When the cursor is below SYSTEM ID, WBS24

press the [UP & DOWN] key and select the setting menu for WLAN. 4. Set the items below at the WLAN menu. SYSTEM ID : Use the Soft button to move the WLAN: SYSTEM ID cursor. Enter the new WLAN SYSTEM ID to WBS24 register. Press the Soft button and proceed to next register status. WLAN: 2 ND DNS IP Register the DNS server(second) IP. 0. 0. 0. 0 Register the DNS server(first) IP. WLAN: 1 ST DNS IP 0. 0. 0. 0 WLAN: SYSTEM KEY Register the SYSTEM KEY. 00000 WLAN: CODEC LIST Select the voice codec. Select from the four, G711u, G711, G726, and G729 CODEC. CODEC 1: G726 Numbers are given from 1 to 4 based on priority. 5. Set the items below at the WBS24 menu. WBS1 : IP ADDR Register the WBS24 IP ADDRESS. 0. 0. 0. 0 WBS1: RF CH. Register the WBS24 RF CHANNEL. 1 WBS1: STATUS Displays the WBS24 status. OFF WBS1: VERSION Displays the WBS24 VERSION. Displays the WBS24 MAC ADDRESS. WBS1: MAC ADDR 0000 0000 0000 Register the WBS24 NET MASK. WBS1: NET MASK 255.255.255. 0

Register the WBS24 GATEWAY. WBS1: GATEWAY 0. 0. 0. 0 6. Set the items below at the menu. Register the RETRANS T1. SIP : RETRANS T1 The initial re-transmission time if no answer 000500MS based on the RFC2543 specification. The range is 0-9900ms. Default is 500 ms. SIP : RETRANS T2 Register the RETRANS T2. The maximum re-transmission time if no answer 004000MS based on the RFC2543 specification. The range is 0-9900ms. Default is 4000ms. Register the RETRANS T4. The time the User SIP : RETRANS T4 Agent Server waits after receiving the ACK 004000MS message. Based on the RFC2543 specification. The range is 0-9900ms. Default is 5000 ms. Register the GEN LINGER T. The server shall SIP : GEN LINGER T retransmit the response during this amount of 00000MS time until the requested retransmission is received. For example, the wait time after sending 200 OK for INFO. The range is 0-99900ms. Default is 5000 ms. Register the INV LINGER T. After the client sends ACK for the INVITE Final Response, the client cannot confirm if the server received the ACK message. The client waits for this amount of time after sending ACK for the Final Response. The range is 0-99900ms. Default is 5000 ms Register the STOP GENNR T. Before sending Cancel for General Request, the User Agent shall wait for this amount of time. The range is 0-99900ms. Default is 5000 ms. Register the STOP INVNR T. Before sending SIP : STOP INVNR T Cancel for the Invite Request, the User Agent 00000MS shall wait for this amount of time. The range is 0-99900 ms. Default is 5000 ms.

| Register the GEN REQ T. After sending General | SIP : GEN REQ |
|-----------------------------------------------|---------------|
| Request, he User Agent shall wait for         | 000000MS      |
| the Final Response for this amount of time.   |               |
| The range is 0-99900ms. Default is 5000 ms.   |               |

Register the PROVIS TIME. After receiving the Provision Response, the User Agent shall wait for this amount of time until Timeout ends. The range is 0-999900ms. Default is 180000ms

Т

SIP : PROVIS TIME 180000MS

### **DEFAULT DATA**

```
WLAN : SYSTEM ID \rightarrow WBS24
WLAN : SYSTEM KEY \rightarrow 0000
WLAN : 2 ND DNS \rightarrow 0. 0. 0. 0
WLAN : 1ST DNS \rightarrow 0. 0. 0. 0
WLAN : SYSTEM KEY \rightarrow 34568
WLAN : CODEC LIST \rightarrow G726
WLAN : VERSION
WBS001 : IP ADDR \rightarrow 0. 0. 0. 0
WBS001 : RF CH. \rightarrow 1
WBS001 : STATUS \rightarrow OFF
WBS001 : VERSION
WBS001 : MAC ADDR \rightarrow FFFF FFFF FFFF
WBS001 : NET MASK → 255.255.255. 0
WBS001 : GATEWAY \rightarrow 0. 0. 0. 0
SIP : RETRANS T1 → 000500MS
SIP : RETRANS T2 \rightarrow 0004000MS
SIP : RETRANS T4 \rightarrow 0005000 ms
SIP : GEN LINGER T → 000000MS
SIP : INV LINGER T → 32000MS
SIP : STOP GENNR T \rightarrow 000000MS
SIP : STOP INVNR T \rightarrow 000000MS
SIP : GEN REQ T \rightarrow 000000MS
SIP : PROVIS TIME → 180000MS
```

### **RELATED ITEMS**

MMC 846 WIP INFO(Station information) MMC 847 WBS RESET MMC 848 WLAN IP LIST(Station IP register)

### 846 WIP Info

This MMC sets up the WIP-5000M wireless terminal's information.

### **PROGRAM BUTTONS**

- VOLUME Used to scroll through options
- KEYPAD Used to enter selections
- SOFT Move cursor left and right
- SPEAKER Used to advance next MMC

### ACTION

#### PROCEDURE

### DISPLAY

| 1. | Press the Transfer button, and enter 846.                                                                                                    | 846: WIP INFO           |
|----|----------------------------------------------------------------------------------------------------|-------------------------|
|    |                                                                                                    | SELECT PROG ID          |
|    |                                                                                                    |                         |
| 2. | Press the Speaker button to enter the select                                                                                                    | [3301] REGIETERED       |
|    | menu. When the cursor is at the phone number,                                                                                                    | NO                      |
|    | press the [UP & DOWN] button and select the<br>current phonenumber information. Press the<br>Soft button and move to the information menu<br>of each information menu, and select the setting<br>menu. |                         |
| 3. | Confirm the status of terminal register for each phone number.                                                                                                    | [3301] REGIETERED<br>NO |
| 4. | Register the PASSWORD of terminal.                                                                                                    | [3301] PASSWORD<br>0000 |
|    |                                                                                                    |                         |
| 5. | Register the USER ID of terminal.                                                                                                    | [3301] USER ID<br>1212  |
|    |                                                                                                    |                         |
| 6. | Displays the MAC ADDRESS of the registered terminal.                                                                                                    | [3301] MAC ADDR         |
|    |                                                                                                    |                         |
| 7. | Displays the IP ADDRESS of the registered terminal.                                                                                                    | [3301] IP ADDRESS       |
|    |                                                                                                    |                         |
| 8. | Displays the IP OFFSET of the registered terminal.                                                                                                    | [3301] IP OFFSET        |

| 9.  | Displays the WBS NUMBER of the registered terminal.                              | [3301] WBS NUMBER    |
|-----|----------------------------------------------------------------------------------|----------------------|
| 10. | Displays the WLI NUMBER of the registered terminal.(Currently, This is not used) | [3301] WLI NUMBER    |
| 11. | Displays the PHONE TYPE of the registered terminal.                              | [3301] PHONE TYPE    |
| 12. | Displays the location of the registered terminal.                                | [3301] LOCATED<br>NO |

### **DEFAULT DATA**

[3301] REGIETERED→NO
[3301] PASSWORD→0000
[3301] USER ID→1212
[3301] MAC ADDR
[3301] IP ADDRESS
[3301] IP OFFSET
[3301] WBS NUMBER
[3301] WLI NUMBER
[3301] PHONE TYPE
[3301] LOCATED→NO

### **RELATED ITEMS**

MMC 847 WBS RESET MMC 848 WLAN IP LIST MMC 849 WLAN REGIST

### 847 WBS Reset

This MMC is used for rebooting the WBS24, by software or independently. This MMC is also used for initializing the WBS24.

### **PROGRAM BUTTONS**

- VOLUME Used to scroll through options
- KEYPAD Used to enter selections
- SOFT Move cursor left and right
- SPEAKER Used to advance next MMC

### ACTION

#### PROCEDURE

### DISPLAY

1. Press the Transfer button, and enter 847. 847: WBS RESET

SELECT PROG ID

- 2. Press the Speaker button and enter the select menu. Press the Soft button and confirm initialization of WBS.
- 3. Press the Soft button, or press [1] to select YES, and the WBS will be initialized.

WBS RESET RESET NOW ? NO

### DEFAULT DATA

NONE

### **RELATED ITEMS**

MMC 846 WIP INFO MMC 848 WLAN IP LIST MMC 849 WLAN REGIST

### 848 WIP List

This MMC848 is used when viewing the IP list assigned to WLAN, or when creating a new IP list. Up to 100 IP lists may be entered. MMC848 command is used for setting the MAC address of data terminals to use wireless LAN.

### **PROGRAM BUTTONS**

- VOLUME Used to scroll through options
- KEYPAD Used to enter selections
- SOFT Move cursor left and right
- SPEAKER Used to advance next MMC

### ACTION

### PROCEDURE

#### DISPLAY

| 1. | Press the Transfer button, and enter 848         | 848: WLAN LISTS  |
|----|--------------------------------------------------|------------------|
|    |                                                  | SELECT PROG ID   |
|    |                                                  |                  |
|    |                                                  |                  |
| 2. | Press the Speaker button and enter the select    | I P: 001 USED    |
|    | menu. Press the Soft button to change            | 0. 0. 0. 0       |
|    | 0                                                |                  |
|    | the IP ADDRESS                                   |                  |
|    |                                                  |                  |
| 3. | Use the Soft button to position the cursor at an | IP:001 USED      |
| 0. | IP ADDRESS, and assign the IP ADDRESS by         | 168.0.0.0        |
|    |                                                  | 200707070        |
|    | entering values of 0-255.                        |                  |
|    |                                                  |                  |
| Δ  | Numbers next to USED indicates the terminal      | IP:001 USED 3301 |
| 4. |                                                  |                  |
|    | number from which the IP ADDRESS was             | 168.219.149.5    |
|    | assigned.                                        |                  |
|    |                                                  |                  |

### **DEFAULT DATA**

NONE

### **RELATED ITEMS**

MMC 846 WIP INFO MMC 847 WBS RESET MMC 849 WLAN REGIST

### 849 WLAN Regist

This MMC is used to enable or disable the register of a WIP500M mobile phone within the WLAN. This MMC is also used to approve the WEP(Wired Equivalent Privacy) enabling function where the WLAN is encrypted. The WEP key, which must be used when WEP is enabled, can be configured with 16 characters or less. Also, the MMC is used to set MAC addresses in the data terminal in order to use the wireless LAN.

### **PROGRAM BUTTONS**

- VOLUME Used to scroll through options
- KEYPAD Used to enter selections
- SOFT Move cursor left and right
- SPEAKER Used to advance next MMC

### ACTION

| PROCEDURE DISPLAY |                                                                                                    |                                    |
|-------------------|----------------------------------------------------------------------------------------------------|------------------------------------|
| 1.                | Press the Transfer button, and press 849.                                                          | 849: WLAN REGIST<br>SELECT PROG ID |
| 2.                | Press the Speaker button to enter the select menu.<br>Enter the PASSCODE to activate the register. | ENTER PASSCODE                     |
| 3.                | Select ENABLE to register the terminal to the REGISTER WLAN.                                       | WLAN REGISTER<br>ENABLE            |
| 4.                | Select the WEP KEY setting when ENCRYPTION is selected.                                            | WBS WEP SERVICE<br>DISABLE         |
| 5.                | Enter WEP KEY values when the WEP KEY is set.                                                      | WEP KEY                            |
| 6.                | Can clear the register status for each terminal also.                                              | WIP REGIST CLEAR<br>3301:FORCED    |
| 7.                | Press the Soft button in the IP to change or allocate a MAC address.                               | MAC LIST : 01<br>FFFFFFFFFFFF      |

### **DEFAULT DATA**

NONE

### **RELATED ITEMS**

MMC 846 WIP INFO MMC 847 WBS RESET MMC 848 WLAN IP LIST

### 850 System Resource Display

This MMC is only used for system resource display. This is displayed the used resources and the free resources. This is a READ ONLY MMC.

- 0 DTMFR DSP'S
- 1 CID DSP'S
- 2 CONF GROUP'S

### **PROGRAM BUTTONS**

- VOLUME Used to scroll through options
- KEYPAD Used to enter selections
- SPEAKER Used to advance next MMC

### ACTION

#### PROCEDURE

- 1. Press Transfer button and enter 850 Display shows
- Enter the option number(0-3) OR
   Press Volume button to select
- Press Transfer button and enter to exit OR Press Speaker button advance to next MMC

### **DEFAULT DATA**

NONE

### **RELATED ITEMS**

NONE

DISPLAY

DTMFR DSP'S USE:000 FREE:012

CID DSP'S USE:000 FREE:014

### 851 Alarm Reporting

This MMC is used to view, store, print or clear system alarms. There are two levels of faults displayed via alarm code, major alarms and minor alarms. Major alarms codes are usually service affecting and require a certified technician to determine the fault. A minor alarm indicates a fault that may or may not be service affecting and usually does not seriously degrade the systems operating capabilities. The alarm buffer will hold up to 100 alarms on a first in-first out(FIFO) basis. Alarms will provide a date and time stamp based on the system time. If applicable the hardware cabinet, port, and/or slot will be displayed.

| No | Option           | Description                                                    |  |
|----|------------------|----------------------------------------------------------------|--|
| 0  | VIEW ALARM       | View alarm buffer                                              |  |
| 1  | OVERFLOW CONTROL | Determines buffer control when buffer is full. Default is      |  |
|    |                  | OVERWRITTEN.                                                   |  |
|    |                  | 0 OVERWRITTEN : When buffer is full, the oldest entry in       |  |
|    |                  | buffer overwritten.                                            |  |
|    |                  | 1 STOP RECORDING : When buffer is full, stop recording         |  |
|    |                  | alarms.                                                        |  |
| 3  | CLEAR ALARM BUF  | Clears alarm buffer.                                           |  |
| 4  | PRINT ALARM BUF  | Prints contents of alarm buffer to the assigned alarm IO port. |  |

ALARM REPORTING OPTIONS(Select one of the options)

### **PROGRAM BUTTONS**

- VOLUME Used to scroll through system alarms.
- KEYPAD Used to enter selections
- SOFT Enter/leave option
- SPEAKER Used to store data and move to next MMC
- TRANSFER Enter/exit MMC

### ACTION

### PROCEDURE

#### DISPLAY

- 1. Press Transfer button and enter 851 Display shows
- Enter desired option OR Press Volume button to make selection and press Right Soft button to move cursor.
- System displays the alarm count number, date and time stamp(uses station, configuration for display format, date, time will be 24 hour format). Alarm type and cause code will display.
- Press Volume button arrows to scroll through other alarms OR
   Press Right Soft button to return step 2.
- Press Transfer button and enter to exit OR Press Speaker button to advance next MMC

### DEFAULT DATA

NONE

### **RELATED ITEMS**

MMC 852 SYSTEM ALARM ASSIGNMENTS

| SYS  | ALARM   | REPORT |
|------|---------|--------|
| VIEV | I ALARN | IS     |

SYS ALARM REPORT

[<u>0</u>0] 02/18 14:30 MNF02 C1-S02

SYS ALARM REPORT VIEW ALARMS

### 852 System Alarm Assignments

This MMC allows the assignment of system alarms to ring and display the alarms on stations that have the Alarm Key assigned. The System Alarm Key is programmed in Station Key Assignments (MMC 722). System Alarm key programming is tenant wide(tenant 1 and 2). Alarms not programmed to report to the System Alarm key will still be retained in the maintenance alarm buffer for Alarm Reporting(MMC 851). The alarm buffer will hold up to 100 alarms on a First In-First Out(FIFO) basis. Pressing the System Alarm key will silence the audible alarm until another alarm is generated by the system. The specific fault alarm data can be displayed via MMC 851 System Alarm Reporting.

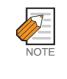

Alarm Notification Off/On(0/1) determines if the alarm provides a visual and audible notification to the System Alarm key station(s). Pressing the System Alarm key and the release key will silence the audible alarm only at the station that pressed the System Alarm key and the release key. See alarm displays table for assignments.

### **PROGRAM BUTTONS**

- VOLUME Used to scroll through system alarms.
- KEYPAD Used to enter selections •
- SOFT Enter/leave option
- SPEAKER Used to store data and move to next MMC
- TRANSFER Enter/exit MMC

### ACTION

### PROCEDURE

- 1. Press Transfer button and enter 852 Display shows
- 2. Enter desired Alarm Display number(e.g., 61) OR

Press the Volume buttons to select desired option and press the Right Soft button and to advance the cursor.

3. To select if the alarm is active press 1 for YES and 0 for NO.

### DISPLAY

POR Restart 61:MNF01 ACT:OFF Card Out 61:MNF01 ACT:ON Card Out

01:MJA01 ACT:OFF

An entry will advance the cursor to return to step 2.

OR

Press the Volume buttons to make selection and press the Right Soft button to save and return step 2.

 Press Transfer button and enter to exit OR
 Press Speaker button to advance next MMC

### **DEFAULT DATA**

ALL OFF

### **RELATED ITEMS**

MMC 501 SYSTEM TIMERS MMC 722 STATION KEY ASSIGNMENT MMC 723 SYSTEM WIDE KEY ASSIGNMENTS MMC 851 SYSTEM ALARM REPORTING MMC 853 MAINTENANCE BUSY

### 853 Maintenance Busy

This MMC is used to place stations, trunks, and common resources equipment in a maintenance busy condition. This can be used to isolate suspected intermittent problem equipment. Stations placed in maintenance busy will behave like a station in DND when called. The calling stations display(if equipped) will show 'MADE BUSY' when called. The station display will still function with station and date. When the busy station is accessed, it will function like a locked all station. Trunks made busy can not originate calls. Common resource equipment such as DSP's, CID DSP's and miscellaneous equipment such as page port or voice mail port can also be placed in a maintenance busy state.

| No | Option | Description          |
|----|--------|----------------------|
| 0  | TRK    | Trunks               |
| 1  | STN    | Stations             |
| 2  | PAGE   | Page Ports           |
| 3  | DTMFR  | DTMF Receiver(4/DSP) |
| 4  | CID    | CID Receiver(14/DSP) |
| 5  | CONF   | GRP #01-24           |
| 6  | MGI    | MGI ports            |

#### MAINTENANCE BUSY OPTIONS

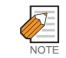

In cases of DTMFR, CID or R2MFC DSP selection when DSP is not mounted display will show NONE. If mounted display will show IDLE by default.

### **PROGRAM BUTTONS**

- VOLUME Scroll through options
- KEYPAD Used to enter selections
- SOFT Move cursor or select option
- SPEAKER Used to advance next MMC
- TRANSFER Exit

### **ACTION**

### PROCEDURE DISPLAY 1. Press Transfer button and enter 853 Display shows busy functions 2. Enter busy function type(0-8) via dial keypad OR Press Volume button to make selection and press Right Soft button to move cursor 3. Enter station number OR Press Volume button to make selection and press Right Soft button to move cursor

- 4. Press 1 to make busy or 0 to make idle OR Press Volume button to make selection and press Right Soft button to save and return step 3.
- 5. Press Transfer button and enter to exit Press Speaker button to advance the next MMC

### **DEFAULT DATA**

### ALL IDLE

### **RELATED ITEMS**

MMC 851 ALARM REPORTING MMC 852 ALARM KEY ASSIGNMENTS

| MAIN | FENANCE | BUSY |
|------|---------|------|
| TRK  | :none→  |      |

MAINTENANCE BUSY STN :NONE→

MAINTENANCE BUSY STN :201→IDLE

MAINTENANCE BUSY STN ∶201→BUSY

## 856 Tech Programming Logs

This MMC lists the date, time and entry location of the last eight times that technician programming was accessed. This will allow a technician to determine if there was unauthorised access to system programming and where this access occurred. The information stored in this log will consist of 2 elements, the date and time it occurred at and the access location.

There are 2 types of access location information as described below :

| Туре | Description                                                                           |  |
|------|---------------------------------------------------------------------------------------|--|
| NNNN | This would be the extension number of a phone that had accessed programming directly. |  |
| LAN  | This would indicate that programming was accessed by PCMMC via the LAN                |  |
|      | connection on the Motherboard.                                                        |  |

### **PROGRAM BUTTONS**

- VOLUME Used to scroll through options
- KEYPAD Used to enter selections
- SOFT Move cursor left and right
- SPEAKER Used to advance next MMC
- HOLD Used to clear previous entry

### ACTION

### PROCEDURE

- 1. Press Transfer button and enter 856 Display shows
- Enter index number(e.g., 3)
   OR
   Press Volume button to scroll
- Press Transfer button and enter to exit OR Press Speaker button to advance next MMC

### DISPLAY

(1) 11/22 11:03→ 201 :11/22 11:27

(3) 11/22 12:30→
203 :11/22 13:30

### **DEFAULT DATA**

NONE

### **RELATED ITEMS**

PROGRAMMING

### 858 Assign System Emergency Alarm

Assigns the alarm for alarm information to send Remote M&A PC via LAN.

### **PROGRAM BUTTONS**

- VOLUME Used to scroll through options
- KEYPAD Used to enter selections
- SPEAKER Used to advance next MMC

### ACTION

### PROCEDURE

### DISPLAY

- 1. Press Transfer button and enter 858 Display shows
- Enter the alarm entry number OR
   Press Volume button to make selection and press Right Soft button to move cursor
- 3. Enter YES or NO (1, 0) for alarming OR
  Press Volume button to make selection and press Right Soft button to save and return step 2
- Press Transfer button and enter to exit OR
   Press Speaker button advance to next MMC

### **DEFAULT DATA**

All OFF

### **RELATED ITEMS**

MMC 852 ALARM KEY ASSIGNMENTS

01:MJA01 ACT:OFF POR Restart

02:MJA02 ACT:OFF Soft Restart

02:MJA02 ACT:ON Soft Restart

## 861 System Options

This MMC is set to system miscellaneous options.

| No | Option           | Description                                                       |  |
|----|------------------|-------------------------------------------------------------------|--|
| 0  | AUTO UPDATE TIME | Sets enable(1) or disable(0) the system automatically time and    |  |
|    |                  | date update form ISDN call connection message. If sets enable,    |  |
|    |                  | when system receives ISDN call connection message, system         |  |
|    |                  | checks valid data of encapsulated time and date, and update       |  |
|    |                  | system time and date device.                                      |  |
| 1  | SYSTEM SPPED BIN | Sets max 500(0) or max 950(1) the maximum number of system        |  |
|    |                  | speed dial bin. If sets 500 then same in previous system.         |  |
|    |                  | If sets 950, can assign system speed dial block is up to 950 bins |  |
|    |                  | and speed dial bin numbers always 3 digits(000 to 999).           |  |
|    |                  | Even if station speed dial bin numbers are 3 digits(000 to 049).  |  |

### **PROGRAM BUTTONS**

- VOLUME Used to scroll through system alarms.
- KEYPAD Used to enter selections
- SOFT Enter/leave option
- SPEAKER Used to store data and move to next MMC
- TRANSFER Enter/exit MMC

### ACTION

#### PROCEDURE

- 1. Press Transfer button and enter 861 Display shows
- Enter the option number OR Press Volume button to make selection and

press Right Soft button to move cursor

- Enter 1 or 0 for option data select OR Press Volume button to make selection and press Right Soft button to move cursor
- Press Transfer button and enter to exit OR
   Press Speaker button to advance next MMC

### DISPLAY

AUTO UPDATE TIME DISABLE

AUTO UPDATE TIME DISABLE

AUTO UPDATE TIME ENABLE

### **DEFAULT DATA**

AUTO UPDATE TIME : DISABLE SYSTEM SPEED BIN : MAX 500

### **RELATED ITEMS**

MMC 505 ASSIGN TIME AND DATE MMC 606 ASSING SPEED DIAL BLOCK MMC 107 KEY EXTENDER MMC 705 SYSTEM SPEED DIAL MMC 706 SYSTEM SPEED DIAL BY NAME MMC 722 STATION KEY PROGRAMMING MMC 723 SYSTEM KEY PROGRAMMING

### 890 Initialize Port

This program allows you to initialize items related to call process or DB for specific station or Trunk line. This will return the port to default condition.

### **PROGRAM BUTTONS**

- VOLUME Used to scroll through system alarms.
- KEYPAD Used to enter selections
- SOFT Enter/leave option
- SPEAKER Used to store data and move to next MMC
- TRANSFER Enter/exit MMC

### ACTION

### PROCEDURE

### DISPLAY

| 1. | Press Transfer button and enter 890<br>Display shows                                                | [201] CALL CLEAR<br>ARE YOU SURE?NO           |
|----|----------------------------------------------------------------------------------------------------|-----------------------------------------------|
|    |                                                                                                    |                                               |
| 2. | Enter the station or Trunk line<br>OR                                                               | [202] CALL CLEAR<br>ARE YOU SURE?NO           |
|    | Press Volume button to make selection and press<br>the Right Soft button to move cursor.            |                                               |
| 3. | Enter 0 to call clear only or 1 to initialize port OR                                               | [202] <u>D</u> B INITIAL<br>ARE YOU SURE?NO   |
|    | Press Volume button to make selection and press<br>the Right Soft button to move cursor.            |                                               |
| 4. | Enter 1 for YES or 0 for NO<br>OR                                                                   | [ <u>2</u> 02] DB INITIAL<br>ARE YOU SURE?YES |
|    | Press Volume button to make selection and press<br>the Right Soft button to save and return step 2. |                                               |
| 5. | Press Transfer button and enter to exit<br>OR                                                       |                                               |
|    | Press Speaker button to advance next MMC                                                            |                                               |

### DEFAULT DATA

NONE

### **RELATED ITEMS**

NONE

Nw

# **ABBREVIATION**

## Α

| Auto Attendant |
|----------------|
| Analog Current |
| Add On Module  |
| Access Point   |
| Audio Tex      |
|                |

### Β

| BC  | Bearer Capability    |
|-----|----------------------|
| BRI | Basic Rate Interface |

### С

| Call Agent                               |
|------------------------------------------|
| Caller ID                                |
| Calling Line Identification              |
| Calling Line Identification Presentation |
| Central Office                           |
| Coder/Decoder                            |
| Communication                            |
| Class Of Service                         |
| Computer Telephony Integration           |
|                                          |

### D

| DCS  | Digital Communication System                 |
|------|----------------------------------------------|
| DECT | Digital Enhanced Cordless Telecommunications |
| DGP  | Digital Phone                                |
| DID  | Direct Inward Dialing                        |
| DISA | Direct Inward System Access                  |
| DLI  | Digital Line Interface                       |
| DND  | Do Not Disturb                               |
| DPIM | Door Phone Interface Module                  |
| DSP  | Digital Signal Processor                     |
| DTMF | Dual Tone Multi-Frequency                    |

| F |       |                                                                |
|---|-------|----------------------------------------------------------------|
|   | FIFO  | First In-First Out                                             |
| G |       |                                                                |
|   | GK    | Gatekeeper                                                     |
| н | HLC   | High Layer Capability                                          |
|   |       |                                                                |
| • | ID    | Identification                                                 |
|   | IP    | Internet Protocol                                              |
|   | ISDN  | Integrated Services Digital Network                            |
|   | ITP   | IP Telephone                                                   |
| Κ |       |                                                                |
|   | KDB   | Keyset Daughter Board                                          |
| L |       |                                                                |
|   | LAN   | Local Area Network                                             |
|   | LCD   | Liquid Crystal Display                                         |
|   | LCP   | Local Control Processor                                        |
|   | LCR   | Least Cost Routing                                             |
|   | LED   | Light Emitting Diode                                           |
| Μ |       |                                                                |
|   | MGI   | Media Gateway Interface                                        |
|   | MMC   | Man Machine Command                                            |
|   | MP    | Metering Pulse                                                 |
|   | MPD   | Metering Pulse Detection                                       |
|   | MOH   | Music On Hold                                                  |
| _ | MSN   | Monitoring cell Sequence Number, or Multiple Subscriber Number |
| 0 |       |                                                                |
|   | OHVA  | Off-hook Voice Announce                                        |
| Ρ |       |                                                                |
|   | PBX   | Private Branch eXchange                                        |
|   | PCMMC | PC based Man Machine Communication                             |
|   | PRI   | Primary Rate Interface                                         |
|   | PRS   | Polarity Reverse Detection                                     |
|   | PSTN  | Public Switched Telephone Network                              |

| Q |       |                                               |
|---|-------|-----------------------------------------------|
|   | Q-SIG | Q-Signaling                                   |
|   | QoS   | Quality of Service                            |
| _ |       |                                               |
| R |       |                                               |
|   | RAS   | Registration, Admissions and Status signaling |
| c |       |                                               |
| 3 |       |                                               |
|   | SCP   | Switch Control Processor                      |
|   | SIO   | Serial Input and Output                       |
|   | SLI   | Single Line Interface                         |
|   | SLT   | Single Line Telephone                         |
|   | FMDB  | Smart Media card Data Base                    |
|   | SMDR  | Station Message Detail Recording              |
|   | SOHO  | Small Office Home Office                      |
| т |       |                                               |
| - | TEPRI | T1 E1 PRI                                     |
|   | TRK   | TrunK                                         |
|   |       |                                               |
| U |       |                                               |
| - | UA    | User Agent, or Universal Answer               |
|   | UCD   | Uniform Call Distribution                     |
|   | 002   |                                               |
| V |       |                                               |
| - | VoIP  | Voice over Internet Protocol                  |
|   | VM    | Voice Mail                                    |
|   | VMS   | Voice Mail System                             |
|   |       |                                               |
| W |       |                                               |
|   | WLAN  | Wireless Local Area Network                   |
|   | WLI   | Wireless LAN Interface                        |
|   |       |                                               |
|   |       |                                               |
|   |       |                                               |

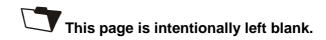

### OfficeServ 12 Programming Guide

©2003 Samsung Electronics Co., Ltd. All rights reserved.

Information in this document is proprietary to SAMSUNG Electronics Co., Ltd

No information contained here may be copied, translated, transcribed or duplicated by any form without the prior written consent of SAMSUNG.

Information in this document is subject to change without notice.

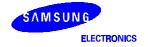